# CA JARS®/OLF

# **User Guide**

Release 12.7

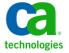

This Documentation, which includes embedded help systems and electronically distributed materials, (hereinafter referred to as the "Documentation") is for your informational purposes only and is subject to change or withdrawal by CA at any time.

This Documentation may not be copied, transferred, reproduced, disclosed, modified or duplicated, in whole or in part, without the prior written consent of CA. This Documentation is confidential and proprietary information of CA and may not be disclosed by you or used for any purpose other than as may be permitted in (i) a separate agreement between you and CA governing your use of the CA software to which the Documentation relates; or (ii) a separate confidentiality agreement between you and CA.

Notwithstanding the foregoing, if you are a licensed user of the software product(s) addressed in the Documentation, you may print or otherwise make available a reasonable number of copies of the Documentation for internal use by you and your employees in connection with that software, provided that all CA copyright notices and legends are affixed to each reproduced copy.

The right to print or otherwise make available copies of the Documentation is limited to the period during which the applicable license for such software remains in full force and effect. Should the license terminate for any reason, it is your responsibility to certify in writing to CA that all copies and partial copies of the Documentation have been returned to CA or destroyed.

TO THE EXTENT PERMITTED BY APPLICABLE LAW, CA PROVIDES THIS DOCUMENTATION "AS IS" WITHOUT WARRANTY OF ANY KIND, INCLUDING WITHOUT LIMITATION, ANY IMPLIED WARRANTIES OF MERCHANTABILITY, FITNESS FOR A PARTICULAR PURPOSE, OR NONINFRINGEMENT. IN NO EVENT WILL CA BE LIABLE TO YOU OR ANY THIRD PARTY FOR ANY LOSS OR DAMAGE, DIRECT OR INDIRECT, FROM THE USE OF THIS DOCUMENTATION, INCLUDING WITHOUT LIMITATION, LOST PROFITS, LOST INVESTMENT, BUSINESS INTERRUPTION, GOODWILL, OR LOST DATA, EVEN IF CA IS EXPRESSLY ADVISED IN ADVANCE OF THE POSSIBILITY OF SUCH LOSS OR DAMAGE.

The use of any software product referenced in the Documentation is governed by the applicable license agreement and such license agreement is not modified in any way by the terms of this notice.

The manufacturer of this Documentation is CA.

Provided with "Restricted Rights." Use, duplication or disclosure by the United States Government is subject to the restrictions set forth in FAR Sections 12.212, 52.227-14, and 52.227-19(c)(1) - (2) and DFARS Section 252.227-7014(b)(3), as applicable, or their successors.

Copyright © 2012 CA. All rights reserved. All trademarks, trade names, service marks, and logos referenced herein belong to their respective companies.

# **CA Technologies Product References**

This document references the following CA products:

- CA ACF2TM for z/OS
- CA Auditor for z/OS
- CA Common Services for z/OS
- CA MICS® Resource Management
- CA Service Desk
- CA SMF Director®
- CA Top Secret® for z/OS

# **Contact CA Technologies**

#### **Contact CA Support**

For your convenience, CA Technologies provides one site where you can access the information that you need for your Home Office, Small Business, and Enterprise CA Technologies products. At <a href="http://ca.com/support">http://ca.com/support</a>, you can access the following resources:

- Online and telephone contact information for technical assistance and customer services
- Information about user communities and forums
- Product and documentation downloads
- CA Support policies and guidelines
- Other helpful resources appropriate for your product

#### **Providing Feedback About Product Documentation**

If you have comments or questions about CA Technologies product documentation, you can send a message to <u>techpubs@ca.com</u>.

To provide feedback about CA Technologies product documentation, complete our short customer survey which is available on the CA Support website at <a href="http://ca.com/docs">http://ca.com/docs</a>.

# **Contents**

| Chapter 1: CA JARS/OLF Overview                    | 13 |
|----------------------------------------------------|----|
| Sharing Information with Other Products            | 13 |
| Charging Options                                   | 14 |
| Other Features                                     | 14 |
| What is the CA JARS/OLF Option?                    | 15 |
| CA JARS/OLF Input Sources                          | 16 |
| CA JARS/OLF Functional Overview                    | 17 |
| Online Functions                                   | 17 |
| Batch Functions                                    | 18 |
| CA JARS/OLF Output                                 | 20 |
| CA JARS/OLF Terms & Related Concepts               | 20 |
| Terms                                              | 20 |
| Related Concepts                                   | 22 |
| Version                                            | 22 |
| The Commit Process                                 | 25 |
| The Parameter Files                                | 25 |
| CA JARS/OLF Rules & Cautions                       | 28 |
| How Information is Displayed on CA JARS/OLF Panels | 28 |
| Specifying Search Strings                          | 28 |
| Naming Conventions                                 | 28 |
| Specifying Numerics                                | 29 |
| Qualifier Conventions                              | 29 |
| Panels You Will See When Using CA JARS/OLF         | 29 |
| The CA JARS/OLF Primary Panel                      | 31 |
| Action Bar Pull-Downs                              | 35 |
| Windowing                                          | 39 |
| Standard Panels                                    | 41 |
| Function Key Summary                               | 60 |
| CA JARS/OLF Relational Characteristics             | 61 |
| CA JARS/OLF Tables                                 | 62 |
| Chapter 2: CA JARS/OLF Versions                    | 67 |
| Version Interrelationships                         | 67 |
| Commit Interrelationships                          | 68 |

| Chapter 3: Setting Up Your Accounting Structure                              |     |
|------------------------------------------------------------------------------|-----|
| Accounting Structure Panel                                                   | 71  |
| Defining Your Accounting Sources                                             | 73  |
| Accounting Sources Primary Panel                                             | 74  |
| Accounting Sources List Panel                                                | 78  |
| Expanded Sources List Panel                                                  | 80  |
| Accounting Sources Entry Panel                                               | 80  |
| Example 1: Defining Accounting Sources Without a Lookup Table                | 84  |
| Example 2: Defining Accounting Sources Using a Lookup Table                  | 85  |
| Creating a Lookup Table                                                      | 86  |
| Example 1: Defining Entities for a Division                                  | 90  |
| Example 2: Defining Entities for a Department                                | 91  |
| Defining Accounting Periods                                                  | 92  |
| Chapter 4: Defining Charges                                                  | 97  |
| Defining Charge Elements                                                     | 99  |
| The Chargeback Algorithm                                                     | 100 |
| Calculation Logic                                                            | 101 |
| Extended Charging Example                                                    | 103 |
| Charge Elements Panels                                                       | 105 |
| Charge Elements Primary Panel                                                | 105 |
| Charge Elements List Panel                                                   | 107 |
| Expanded Charge Elements List Panel                                          | 109 |
| Charge Elements Entry Panel                                                  | 110 |
| Example 1: Creating a Simple Charge Algorithm                                | 114 |
| Example 2: Defining a Normalized Complex Charge Unit with a Conditional Rate | 115 |
| Charge Units Entry Panel                                                     | 117 |
| Examples: Defining a Complex Charge Unit                                     | 121 |
| Example 1: Defining a Complex Unit without a Constant                        | 121 |
| Example 2: Defining a Complex Unit with a Constant                           | 122 |
| Qualified Rates Entry Panel                                                  | 123 |
| Examples: Defining Conditional Rates                                         | 127 |
| Example 1: Defining Conditional Rates by Qualifier                           | 128 |
| Example 2: Defining Conditional Rates by Qualifier                           | 129 |
| Defining Charge Units, Normalizers, & Qualifiers Directly                    | 130 |
| Charge Units Panels                                                          | 131 |
| Charge Units Primary Panel                                                   | 131 |
| Charge Units List Panel                                                      | 133 |
| Expanded Charge Units List Panel                                             | 135 |
| Charge Units Entry Panel                                                     | 136 |
| Expanded Units Entry Panel                                                   | 139 |

| Normalizer Panels                                                     | 139    |
|-----------------------------------------------------------------------|--------|
| Normalizer Primary Panel                                              | 140    |
| Normalizer List Panel                                                 | 142    |
| Expanded Normalizer List Panel                                        | 144    |
| Normalizer Entry Panel                                                | 145    |
| Expanded Normalizer Entry Panel                                       | 148    |
| Qualifier Panels                                                      | 148    |
| Qualifiers Primary Panel                                              | 149    |
| Qualifier List Panel                                                  | 152    |
| Expanded Qualifier List Panel                                         | 154    |
| Qualifier Entry Panel                                                 | 155    |
| Expanded Qualifier Entry Panel                                        | 158    |
| Qualifier Entry Panel                                                 | 158    |
| Defining Modifiers                                                    | 174    |
| Modifiers Primary Panel                                               | 175    |
| Modifier List Panel                                                   | 177    |
| Expanded Modifier List Panel                                          | 179    |
| Modifier Entry Panel                                                  | 179    |
| Examples                                                              | 183    |
| Example 1: Modifying Charges Using ORD & Element Criteria             | 187    |
| Example 2: Modifying Charges by Structure                             | 188    |
| Example 3: Modifying Charges by Qualifier                             | 189    |
| Example 4: Using a Wildcard with Selection Criteria                   | 190    |
| Defining Split Resources                                              | 190    |
| Split Charges Primary Panel                                           | 191    |
| Split Charges List Panel                                              | 193    |
| Split Charges Expanded List Panel                                     | 195    |
| Split Charges Entry Panel                                             | 195    |
| Example 1: Splitting a Resource Charge Between Two Accounting Leve    | els198 |
| Example 2: Splitting a Resource Charge Among Four Accounting Level    | s200   |
| Shift Chop Definition                                                 | 201    |
| Example: Defining a Shift Chop                                        | 203    |
| Chapter 5: Defining Adjustments                                       | 205    |
| Cost Recovery Panels                                                  | 206    |
| Cost Recovery Primary Panel                                           |        |
| Cost Recovery List Panel                                              |        |
| Expanded Cost Recovery List Panel                                     |        |
| Cost Recovery Entry Panel                                             |        |
| Example 1: Cost Recovery From a Single Accounting Level               |        |
| Example 2: Cost Recovery from All Accounting Levels using a Qualifier |        |
| ,                                                                     |        |

| Performing Overhead Distribution                                                       | 215 |
|----------------------------------------------------------------------------------------|-----|
| Overhead Distribution Primary Panel                                                    | 216 |
| Overhead Distribution List Panel                                                       | 218 |
| Expanded Overhead Distribution List Panel                                              | 220 |
| Overhead Distribution Entry Panel                                                      | 220 |
| Example 1: Distributing Overhead Globally Across Accounting Levels that Have a @SHIFT1 |     |
| Qualification                                                                          |     |
| Example 2: Distributing Overhead Among an Accounting Level                             | 225 |
| Chapter 6: Performing Query Functions                                                  | 227 |
| Charge Query Panels                                                                    | 228 |
| Charge Query Primary Panel                                                             | 230 |
| Charge Query List Panel                                                                | 233 |
| Expanded Query List Panel                                                              | 235 |
| Charge Query Specifications Panel                                                      | 235 |
| Charge Query Specifications Processing Options                                         | 242 |
| Charge Query Specifications Entry Field Options                                        | 250 |
| Budget Query Specifications Panel                                                      | 261 |
| Budget Query Specifications Processing Options                                         | 266 |
| Budget Query Specifications Entry Field Options                                        | 271 |
| DB/CR Query Specifications Panel                                                       | 273 |
| DB/CR Query Specifications Processing Options                                          | 278 |
| DB/CR Query Specifications Entry Field Options                                         | 282 |
| Chapter 7: Performing Data Functions                                                   | 285 |
| Budgets Panels                                                                         | 286 |
| Budgets Primary Panel                                                                  | 287 |
| Budget Browse Criteria Panel                                                           | 289 |
| Example 1: Specifying Budget Browse Criteria by ORD Type & Period                      | 292 |
| Example 2: Specifying Budget Browse Criteria by Qualifier                              | 293 |
| Budget List Panel                                                                      | 294 |
| Expanded Budget List Panel                                                             | 296 |
| Example 1: Selecting a Browse List Entry By ORD Type for a Specific Period             | 297 |
| Example 2: Selecting a Browse List Entry By Qualifier for a Specific Period            | 298 |
| Budget Entry Panel                                                                     | 299 |
| Example 1: Defining a Budget by ORD Type for an Accounting Level                       | 303 |
| Example 2: Defining a Budget for an Accounting Level                                   | 304 |
| Example 3: Updating a Budget                                                           |     |
| Example 4: Deleting a Budget Record                                                    |     |
| Debits/Credits Panels                                                                  |     |
| Debits/Credits Primary Panel                                                           | 312 |

| DB/CR Browse Criteria Panel                                                 | 314 |
|-----------------------------------------------------------------------------|-----|
| Example 1: Specifying Debit/Credit Browse Criteria by ORD Type & Period     | 317 |
| Example 2: Specifying DB/CR Browse Criteria by Qualifier                    | 318 |
| Debit/Credit List Panel                                                     | 319 |
| Debit/Credit Expanded List Panel                                            | 321 |
| Example 1: Selecting a Browse List Entry By ORD Type for a Specific Period  | 322 |
| Example 2: Selecting a Browse List Entry By Qualifier for a Specific Period | 323 |
| Debits/Credits Entry Panel                                                  | 324 |
| Example 1: Creating a Credit                                                | 328 |
| Example 2: Creating a Debit                                                 | 330 |
| Example 3: Updating a Credit                                                | 331 |
| Example 4: Updating a Debit (Changing a Debit to a Credit)                  | 334 |
| Example 5: Deleting a Debit or a Credit Entry                               | 338 |
| Chapter 8: Using Period Functions                                           | 343 |
| Forecast Panels                                                             | 344 |
| Overall Forecast Results Panel                                              | 345 |
| Example 1: Performing a Manual Adjustment (Results)                         | 348 |
| Example 2: Forecasting Using the Line Algorithm (Results)                   | 349 |
| Example 3: Forecasting Using the Smooth Algorithm (Results)                 | 350 |
| Forecast Elements List Panel                                                | 352 |
| Forecast Element Panel                                                      | 355 |
| Forecast Qualifiers List Panel                                              | 357 |
| Forecast Qualifier Panel                                                    | 360 |
| Example 1: Adjusting the Amount of the SHIFT1 Qualifier                     | 361 |
| Rate Determination Panels                                                   | 363 |
| Rate Determination (Elements) Entry Panel                                   | 363 |
| Rate Determination (Qualifiers) Entry Panel                                 | 366 |
| Example 1: Recovering Charges for Element CPU-CHARGE                        | 369 |
| Copy MOD -> TAB                                                             | 372 |
| Chapter 9: Setting CA JARS/OLF Options                                      | 375 |
| User Options Panel                                                          | 376 |
| The Are You Sure? Window                                                    | 378 |
| Versions                                                                    | 379 |
| Examples                                                                    | 382 |
| Chapter 10: Using Help                                                      | 385 |
| Requesting Help                                                             | 385 |
| The About Window                                                            |     |

| Help Panel Areas                             | 388 |
|----------------------------------------------|-----|
| Overview                                     | 388 |
| Help Function Key Settings                   | 389 |
| Moving Through Help                          | 390 |
| Exiting Help                                 | 390 |
| Help Panels                                  | 391 |
| Panel Helps                                  | 391 |
| Field Helps                                  | 392 |
| The Table of Contents Panel                  | 394 |
| Topic Help Panel                             | 396 |
| Index Help Panels                            | 398 |
| The Help for Help Panel                      | 399 |
| Chapter 11: Batch Processing & Reporting     | 401 |
| The Parameter Files                          | 403 |
| CAIKSPAR Parameter File                      | 404 |
| CAIKRPAR Parameter File                      | 406 |
| The Archive/Restore Program (CAKSARCH)       | 409 |
| CAKSARES Procedure                           | 410 |
| The BACKUP Option                            | 411 |
| The RESTORE Option                           | 414 |
| The COMMIT Option                            | 418 |
| The COPY Option                              | 422 |
| CA JARS/OLF Processing                       | 427 |
| CA JARS/OLF Daily Processing                 | 427 |
| CAWFLOAD Statements and Parameters           | 429 |
| Control Statements                           | 430 |
| CAWFLOAD User Exits                          | 438 |
| The CA\$KRLD User Exit for CAWFLOAD          | 438 |
| Daily Processing Output                      | 441 |
| Batch Forecasting (CAKRFCSB)                 | 446 |
| Summary Processing (CAKRBREC)                | 454 |
| Period Processing Programs                   | 457 |
| Reporting with CA Earl                       | 463 |
| The CAKSEARL Procedure                       | 463 |
| The CA Earl Print Job                        | 465 |
| JCL for ORD Reports                          | 466 |
| CA Earl Output                               | 467 |
| Reconciliation Reports                       | 468 |
| Generating CA JARS/OLF Invoices              | 475 |
| Generating the General Ledger Interface File | 484 |

| Using CAKRINST as a Utility Program                          | 487 |
|--------------------------------------------------------------|-----|
| Setting Up Security Views on CCCTAB                          | 488 |
| Chapter 12: CA JARS/OLF Security and Audit                   | 489 |
| CA TOP SECRET Security                                       | 489 |
| CA ACF2 Security                                             | 490 |
| RACF Security                                                | 491 |
| Implementing Security for the CA JARS/OLF Query System       | 491 |
| Appendix A: Chargeback Tables                                | 493 |
| ACCSRTAB (Accounting Sources Table)                          | 493 |
| ACCSTTAB (Accounting Structure Table)                        | 494 |
| ACCTLOOK (Lookup Table)                                      | 494 |
| BUDTAB (Budget Table)                                        |     |
| CCCMOD (The 'Scratchpad' Table)                              | 495 |
| CCCTAB (Consolidated Calculated Charges Table)               |     |
| CHOPTAB (Shift Chopper Definition Table)                     |     |
| DBCRTAB (Credit and Debit Table)                             |     |
| ELEMTAB (Charge Element Definition Table)                    |     |
| IRDDESC Table                                                |     |
| IRDTAB Table                                                 |     |
| MODTAB (Charge Modifier Table)                               |     |
| NORMTAB (Unit Normalization Table)                           |     |
| OPTTAB (Option Settings Definition Table)                    |     |
| ORDDESC Table                                                |     |
| ORDTAB Table                                                 |     |
| PERTAB (Period Definition Table)                             |     |
| QUALTAB (Algorithm Qualifier Definition Table)               |     |
| QUERYTAB (Saved Query Definition Table)                      |     |
| RATETAB (Charge Algorithm Definition Table)                  |     |
| SPLITTAB (Split Resource Definition Table)                   |     |
| SUMTAB (Summary Function Definition Table)                   |     |
| UNITTAB (Charge Unit Definition Table)                       | 506 |
| Appendix B: CA JARS/OLF Panel Displays: Monochrome vs. Color | 507 |
| Action Bar and Pull-Down                                     |     |
| Panel Body                                                   |     |
| Function Key Area                                            |     |
| Selection Emphasis                                           | 509 |
| Error Emphasis                                               | 509 |

| Messages                                       | 509 |
|------------------------------------------------|-----|
| Appendix C: Predefined CA JARS History Records | 511 |
| Glossary                                       | 517 |
| Index                                          | 527 |

# **Chapter 1: CA JARS/OLF Overview**

#### Advanced Online Facilities

CA JARS/OLF uses the CA Common Services User Interface Management Services which incorporate advanced interactive techniques. Pull-down menus that open for various functions are featured. Direct navigation enables users to open multiple windows to best meet their needs. Prompt facilities display pop-up windows with choice lists to aid in entering data. These features are available in monochrome, color or extended attribute color formats. CA JARS/OLF uses IBM SAA Common User Access standards to provide a **common look and feel,** in line with the CA Common Services guiding principle to endorse and enhance established industry architectures and standard.

#### ■ Integration

In line with the CA Common Services principle to promote integration, CA JARS/OLF supports all the interface history files produced by CA JARS MVS, CA JASPER MVS, and CA VSCHARGE MVS, providing integration with many software systems, subsystems and products including:

- MVS, VSE, VM, VAX VMS
- CA IDMS/DB, CA Datacom/DB, DB2, IMS, ADABAS
- CA Roscoe, CICS, TSO, CA Mazdamon, NetView
- CA 1, CA DYNAM/TLMS

Since CA JARS/OLF can be used in conjunction with your current resource accounting system, it preserves your investment in current software.

#### Relational Database Structure

CA JARS/OLF takes advantage of the CA Common Services Integration Services layer by using its Database Management Services. The CA JARS/OLF database supports standard SQL capabilities and is designed to be fully capable of supporting all chargeback requirements.

#### Security

CA JARS/OLF provides full-function security utilizing the CA Standard Security Facility (CAISSF) service of CA Common Services, providing access control with CA ACF2 and CA Top Secret.

# **Sharing Information with Other Products**

CA JARS/OLF

- Accepts CA JARS history files as input.
- Creates a charge file than can be used as input to CA GENERAL LEDGER.

### **Charging Options**

#### CA JARS/OLF

#### **■** Flexible Rate Structure Definition

With CA JARS/OLF you can define as flexible a rate structure as you need including variable rates for shift differentials, premiums and surcharges, minimum and maximum charges, and so forth. In other words, CA JARS/OLF:

- Handles billing adjustments at several levels including debits and credits, overhead allocation, and cost recovery to provide flexibility when invoice modifications are required.
- Provides shift chopping to allow the expense of long-running jobs or tasks that span multiple shifts to be prorated according to the resources consumed within each shift.
- Offers split charging so that costs can be distributed across several accounting entities

#### ■ Flexible Accounting Structure Definition

CA JARS/OLF enables you to define your accounting structure to match your organizational environment. You can define up to five levels of accounting structure, each composed of three fields. Additionally, a table lookup facility is provided to translate the incoming accounting codes to user-defined values. Additionally, CA JARS/OLF accepts user-defined accounting time periods that include flexible time boundaries which need not be based on calendar month.

#### **■** Unit Normalization

CA JARS/OLF provides the ability to apply normalization or weighting factors to a specific resource unit. For example, CPU time from CPUs with different processing speeds can be normalized or standardized, thus providing the ability to define a single rate for multiple CPU models. This greatly simplifies rate definition.

#### **Other Features**

#### Customized Queries

CA JARS/OLF provides powerful online query capabilities which allow you to view detail and summary budget and charge data. The query subsystem internally generates the appropriate SQL statements based on user criteria, providing the power of SQL without requiring familiarity with SQL. Queries can be generated and stored for future use, simplifying access to data by non-technical personnel.

#### Forecasting

The CA JARS/OLF forecasting feature projects past resource utilization into the future for budget and rate determination purposes. This feature allows you to modify forecasted utilization levels to assess the impact of potential changes in resource consumption.

#### Online Budget Control

CA JARS/OLF online facilities provide an easy-to-use method of defining budgets at any level of detail in the chargeback database. The online query facilities enable clients to examine budgets and charges online, to ensure that projects are completed within budget limitations.

#### Rate Determination

The rate determination feature enables you to set up accurate rates for future accounting periods based on forecasted utilization levels and your cost recovery goals. You can perform "what if" analyses by changing rates and immediately seeing the impact on the total cost for each charge element or the total cost for the entire accounting period. Once you arrive at a set of rates that meet your cost recovery targets, they can be automatically generated and implemented in your current chargeback plan or they can be saved and implemented at a future date.

# What is the CA JARS/OLF Option?

CA JARS/OLF is a comprehensive and flexible application that performs chargeback for computing resources and services. It is designed to meet the needs of the novice and the more sophisticated user. CA JARS/OLF takes advantage of the CA Common Services to promote integration, facilitate portability to other platforms and to provide a common user interface. It enables you to consolidate a comprehensive base of IS (Information Services) cost management data in a single application. This consolidation provides comprehensive invoices and reports.

CA JARS/OLF provides advanced online facilities to perform:

- Rate specification
- Forecasting
- Rate determination
- Budgeting
- Adjustments
- Database queries

CA JARS/OLF accepts CA JARS history files as input. The CA JARS history files are predefined fixed definitions which exist in the ORDTAB under both the PROD and TEST versions. CA JARS/OLF uses these files to perform the chargeback functions listed above. The next page contains a flowchart detailing this process.

#### **CA JARS/OLF Application System Flow**

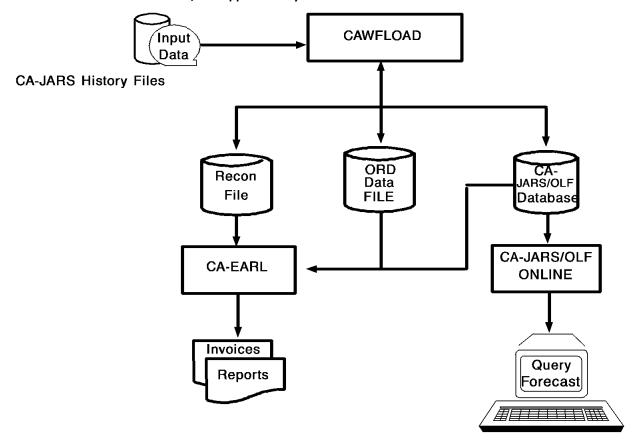

# **CA JARS/OLF Input Sources**

CA JARS/OLF accepts CA JARS history files as input, including the following CA JARS interface history files:

- CA JARS/ADABAS
- CA JARS/CICS (MVS & VSE)
- CA Datacom/DB
- DB2

- CA JARS DSA
- CA JARS/ICCF
- CA JARS/IDMS/DB (MVS & VSE)
- CA JARS/IMS
- NETVIEW
- CA JARS/Roscoe
- CA JARS TVA
- CA JARS/VAX
- CA JARS/VM

#### **CA JARS/OLF Functional Overview**

The processes used by the CA JARS/OLF application fall into two major areas:

- Online functions
- Batch functions

However, there is **interaction** between online and batch functions.

A given product and/or interface may have multiple input/output definitions associated with it.

#### For more information:

Predefined CA JARS History Records (see page 511)

#### **Online Functions**

Online functions are invoked from a terminal. The following is a list of CA JARS/OLF online functions:

Acctdefs Functions:

Enable you to define your accounting structure and sources, as well as create the CA JARS/OLF construct (application identifier) that is appended to a CA JARS/OLF output record. When you make changes to these tables, the changes have no effect on the actual operation of the product until they are *committed* (a batch process) and thus made active. These tables are created and maintained using the CA JARS/OLF Acctdefs facility.

Cbdefs Functions: Create the CA JARS/OLF definition tables that control the

product as a whole. When you make changes to these tables, the changes have no effect on the actual operation of the product until they are *committed* (a batch process) and thus made active. These tables are created and maintained using the CA JARS/OLF Cbdefs facility.

Query Functions: Allow you to view the contents of the CCCTAB, CCCMOD,

BUDTAB, and Debit/Credit tables according to criteria you

specify.

Data Entry Functions: Provide a facility to enter actual data, rather than

definitions, into the system. This includes budget amounts and manual financial adjustments, such as debits and credits. The results of data entry are immediately available via Query functions.

Period Functions: Interrogate and modify the information contained on the

specific CA JARS/OLF database. Forecast, Rate Determination, and *What if* analysis are examples of

Period functions.

Options: Specify the options that you want in effect for an online

session. This includes which version of the CA JARS/OLF database you want to run against, whether you want to use mnemonics, have warning messages and Save/Delete

prompts displayed, and so forth.

#### **Batch Functions**

These functions fall into the following categories.

**Note:**The Batch functions under this heading are all directly associated with the Batch Consolidation/LOAD process.

Detail Functions: Are frequently run jobs. This category includes long

running tasks, that would not be advisable to run

online.

Period or Summary

**Functions:** 

Handle those conditions that cannot be dealt with until summarization of data occurs (calculation of charge

elements).

Other Batch Functions: Handle database maintenance.

#### **Detail Functions**

Detail Functions are frequently run tasks concerned with the processing of CA JARS/OLF records. For the CA JARS/OLF application, the Detail functions handle four aspects of front-end processing:

- 1. The definition of the application identifier (construct) that is appended to the detail records. However, construct definition is performed online using the Acctdefs option.
- 2. The creation of records specific to the CA JARS/OLF application: the charges.
- The summarization of these records and their placement in the CA JARS/OLF CCCTAB table.
- 4. Optional reconciliation file for detail charges.

Processing is controlled by the CA JARS/OLF tables generated and maintained by the Table Maintenance functions' online component.

#### **Period or Summary Functions**

Period Processing (Summary Functions) handles those conditions that cannot be handled at a detail level. That is, after charge elements have been calculated. This processing updates the CA JARS/OLF tables.

Period Processing, as with detail functions, is controlled by the tables generated and maintained by the Table Maintenance functions' online component. Summary Functions include Overhead Distribution, Cost Recovery, Rate Determination, Forecasting, Invoicing, Period Open, and Period Close. Forecasting results can be viewed online; while batch processing is provided for efficient handling of data.

#### **Other Batch Functions**

Other batch functions relate to database maintenance. They include:

- **Archive/Restore** allows your Database Administrators to Archive or Restore various versions of the CA JARS/OLF database.
- Commit Processing allows your Database Administrator to make various versions of the CA JARS/OLF database available to the system.

### **CA JARS/OLF Output**

CA JARS/OLF output falls into the following categories:

- CA JARS/OLF reports and invoices generated using CA Earl
  - Reconciliation Reports
  - Invoices
- Online Reporting
  - Query
  - Forecasting
  - Rate Determination
- Optional CA JARS/OLF Reconciliation File
- CA JARS/OLF Database

# **CA JARS/OLF Terms & Related Concepts**

#### **Terms**

The following information is an introduction to the concepts and terms that are used throughout this document.

#### Chargeback Algorithm

An algorithm is a formula used to calculate a charge. Each algorithm is associated or owned by the charge element it calculates. In its simplest form, the chargeback algorithm is:

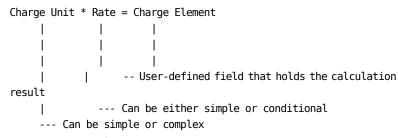

All calculations start with the charge unit definition.

|             | Charge Unit                                                                                                    | Defines a chargeable resource. It can be any numeric field name. A charge unit                                                                                                    |
|-------------|----------------------------------------------------------------------------------------------------|----------------------------------------------------------------------------------------------------|
|             | o                                                                                                    | can be:                                                                                                    |
|             |                                                                                                    | ■ <b>Simple:</b> An existing element defined within an output record definition. That is, a numeric field from the incoming record (ORD) used in the chargeback algorithm. Any numeric field in the record can be designated as a charge unit, and thus charged for. |
|             |                                                                                                    | ■ <b>Complex:</b> A user-defined name that is calculated from two or more existing output record fields.                                                                                                    |
|             |                                                                                                    | Note: You can also use constants.                                                                                                    |
|             | Rate                                                                                                    | A multiplication factor. Rates can be:                                                                                                    |
|             |                                                                                                    | ■ Simple: A constant.                                                                                                    |
|             |                                                                                                    | <ul> <li>Conditional/Qualified: Where different rates are applied to a unit based on<br/>a qualifier (a true or false condition based on the contents or range of a<br/>field).</li> </ul>                                                                           |
| Construct   |                                                                                                    | cation <b>identifier</b> appended to a CA JARS data record by CA JARS/OLF. The construct DLF which version(s) require the output data record for processing.                                                                                                    |
| Modifiers   | Used to make special changes to a charge, such as discounts and surcharges. Modifiers take the form of either an amount, or a percentage. If an associated conditional test is found to be true, then the modifier is applied to the calculated charge (the charge element).                                                                                                    |                                                                                                    |
| Normalizers | Give you the ability toweightthe value of a charge unit. They are entered as percentages and always have qualifiers associated                                                                                                    |                                                                                                    |
| ORD Element | A source field that is defined within an incoming data record.                                                                                                    |                                                                                                    |
| ORDs        | Output Record Definitions - predefined fixed definitions of the various different types of records contained within the JARS history files.                                                                                                    |                                                                                                    |
| Qualifiers  | •                                                                                                    | ssociated with a specific ORD record, and are used in rate selection, as well as with d modifiers. A qualifier is simply a user-defined test resulting in a true or false                                                                                            |
|             | For example,                                                                                                    |                                                                                                    |
|             |                                                                                                    | <pre>Qualifier</pre>                                                                                                    |
| Unit        | See the Charge                                                                                                    | Unit definition section.                                                                                                    |
| Version     | An eight-character identifier that distinguishes different sets of chargeback definitions contained within CA JARS/OLF definition tables and used in online definition and batch processing. CA JARS/OLF processing is performed on tables that contain definitions/records for an infinite number of versions. A detailed discussion of Version is presented on 1-14. Version is equivalent to the CB-LOAD parameter specified in the CAIKRPAR dataset. |                                                                                                    |

|              | Development<br>Version                                                                                                    | A subset of Version. An eight-character identifier (either: TESTbbbb or PRODbbbb) that distinguishes the definitions that are modifiable via the CA JARS/OLF online facility. Development version definitions <b>cannot</b> be used for processing until <b>commit</b> processing is performed. |
|--------------|----------------------------------------------------------------------------------------------------|----------------------------------------------------------------------------------------------------|
|              | Committed<br>Version                                                                                                    | A subset of version. An eight-character identifier where the first four characters are either PROD or TEST. The second four characters can be any user-defined value. This identifier associates all CA JARS/OLF definition tables with a respective committed version.                         |
|              |                                                                                                    | <b>Note:</b> This explanation does not apply to the Acctdefs tables and their associated panels. For these panels, the CA JARS/OLF Version appears as a four-character field. This field is a unique subset of the CA ARS/OLF tables.                                                           |
| Acct Version | A four character (either PROD or TEST) identifier which pertains to the Acctdef tables. The Acct Version is equivalent to the Base-Version parameter specified in both the CAIKSPAR and CAIKRPAR datasets. |                                                                                                    |

# **Related Concepts**

#### Version

Version is a key concept because CA JARS/OLF batch and online processing can be performed on tables that contain definitions/records for an infinite number of versions. CA JARS/OLF processing validates its definitions and data against the Acct version of the tables. Therefore, CA JARS/OLF **must** know which Acct **version** to use in this process: PROD or TEST. There are two categories of versions: committed and Development (the uncommitted working version). The commit process *freezes* definitions. An **eight-character** identifier, called a version, distinguishes which table entries to use for processing and validation. You specify the version you want to use for processing and validation via the CAIKSPAR parameter file.

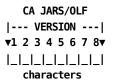

The first character set (composed of characters one through four) is the **version** of the Acct table entries you are running: either PROD (production) or TEST.

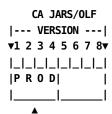

Acct Version Identifier: PROD

The **complete** field, composed of characters one through eight: PRODTEST (see **1** below), is the version of the CA JARS/OLF tables you are running. Remember, the CA JARS/OLF version includes the four-character Acct version identifier (see **2** below) and a second four-character Version (see **3** below). For example:

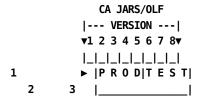

CA JARS/OLF Version: PRODTEST

**Note:** Characters 5-8 can be any user-defined character string (A-Z, 0-9 only) exclusive of reserved characters. This is the version that you supply for the CAWFLOAD parameter in the CAIKRPAR parameter file discussed in "CAIKRPAR parameter file".

When you are creating or modifying CA JARS/OLF definitions, the second set of characters reserved for the Version (see **2** below) is blank. We refer to this condition as the Development version.

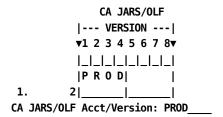

**Note:** The previous explanation does **not** apply to the following Acctdefs panels:

- Accounting Structure
- Accounting Sources
- Accounting Sources Lookup
- Accounting Periods

For these panels, the CA JARS/OLF version appears as a four-character field. This field is a unique subset of the CA JARS/OLF tables that:

- Is used during daily LOAD processing to link the information contained within these tables with the appropriate record
- Provide a mechanism for cross-validation during COMMIT processing

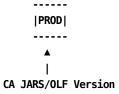

You **must** *commit* your data using a batch process that makes your changes effective on the specified CA JARS/OLF version's table entries.

#### The Commit Process

This process **validates** the CA JARS/OLF definition sets. Commit processing allows you to commit the Development version (the version in process), either TEST or PROD, to any user-defined second four character CB Version identifier. The following diagram shows how this process works.

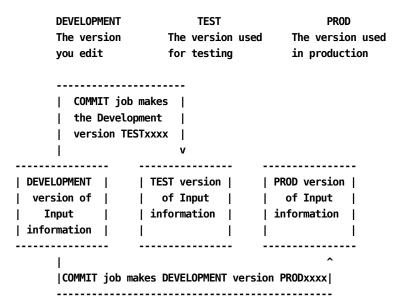

#### For more information:

Related Concepts (see page 22)

#### The Parameter Files

Global parameter files provide *static* definitions used by CA JARS/OLF in online and batch processing. There are two types of parameter files:

- CAIKSPAR is used by both CA JARS/OLF online and batch functions.
- CAIKRPAR is used in conjunction with the CAIKSPAR parameter file for CA JARS/OLF batch processing.

These parameter files are accessed by the online dialogs and batch processes by the following ddnames: CAIKSPAR and CAIKRPAR.

**Note:** For CA JARS/OLF batch processing, ORD (Output Record Definition) data record selection is dependent on the BASE\_VERSION specified in the CAIKRPAR parameter file.

#### The CAIKSPAR Parameter File

The CAIKSPAR parameter file provides information about the database system as a whole, along with specific CA JARS/OLF parameters.

Note: You will find a detailed discussion of this file in section "CAIKSPAR Parameter File".

Both CA JARS/OLF online and batch facilities use the CAIKSPAR parameter file. It provides these facilities with the following information:

- 1. BASE\_VERSION =
- 2. CHARGE\_PREC =
- 3. CUSTOMER NAME =
- 4. DATABASE\_NAME =
- 5. PLAN ID =
- 6. RATE PREC =
- 7. SQL\_TYPE =
- 8. SUBSYSTEM\_ID =
- 9. UNIT PREC =
- 10. EURODB2 =

Parameter **1,** BASE\_VERSION =, is a four-character required field that must be either TEST or PROD. This parameter specifies the Acct version CA JARS/OLF validates its data against.

#### **Example:**

BASE\_VERSION = TEST

Parameters **2**, **6**, and **9**, (CHARGE\_PREC = , RATE\_PREC = , and UNIT\_PREC = ) control CA JARS/OLF decimal precision. Precision affects calculations, as well as the populating of the database. Therefore, its effect is system-wide.

**Note:** Budget and Debit/Credit calculations and value display is **fixed** at five decimal places.

Parameters **4**, **5**, **7**, **and 8** specify the database product your installation uses and its requirements.

#### The CAIKRPAR Parameter File

The CAIKRPAR parameter file defines CA JARS/OLF batch processing parameters only.

Note: A detailed discussion of this file is provided in section "CAIKRPAR Parameter File".

The following parameters are defined in the CAIKRPAR parameter file:

- 1. BASE\_VERSION =
- 2. CBLOAD\_VERSION =
- 3. RECONCILIATION\_FILE =
- 4. PERIOD\_VERSION =

Parameter **1,** BASE\_VERSION = , specifies the **first four characters** of the CA JARS/OLF Acct version tables (either PROD or TEST) you want to use for processing. ORD data record selection is dependent upon this parameter.

Parameter **2**, CBLOAD\_VERSION = , specifies the **second four characters of the** CA JARS/OLF version that will be processed. CB\_LOAD version names are user-defined, the following list is provided as an example:

```
CBLOAD_VERSION = TEST

CBLOAD_VERSION = PROD

CBLOAD_VERSION = WXYZ
```

where WXYZ is a user-defined version name

**Note:** User-defined version names can be between one to four characters.

Parameter **3,** RECONCILIATION\_FILE = , is used to create an **optional** reconciliation file composed of variable length records. This file can consume a very significant amount of memory. The Reconciliation file shows in **detail** all charges, in segments, of every ORD.

Parameter **4,** PERIOD\_VERSION = , is **optional.** It allows you to specify a CBLOAD Version that is associated with a period.

#### For more information:

Batch Processing & Reporting (see page 401)

## **CA JARS/OLF Rules & Cautions**

### How Information is Displayed on CA JARS/OLF Panels

- Protected display field areas are preceded by a colon (:).
- You can determine the number of allowable characters for an entry field by the number of underscore characters displayed. In general, most character fields accept up to 16 alphanumeric characters.

### **Specifying Search Strings**

When specifying character strings for searches, you can use the SQL wildcard character, %, to represent either a single or multiple characters. You can specify it anywhere within the search string.

#### **Example:**

- To list all ORD (Output Record Definition) types starting with MB, specify: MB%. This yields: MBJ, MBP, MBS, and so forth.
- To list all ORD types containing a B as the second character, specify: %B%. This yields: MBJ, MBP, and so forth.

### **Naming Conventions**

- The following characters are reserved and should **not** be used in any name you supply to CA JARS/OLF:
  - % (percent)
  - \_ (underscore)
- Most CA JARS/OLF user-supplied names, unless otherwise noted, can consist of up to 16 alphanumeric characters, starting with an alpha character.
- User-defined names associated with complex charge units and qualifiers must be prefixed by the @ symbol.
- Using ALL as a qualifier ORD type, allows you to apply qualifier definitions to all ORDs globally.

### **Specifying Numerics**

- Charge, Rate and Unit precision are user-defined and specified in the CAIKSPAR parameter file.
- The higher the level of precision, the greater the risk of data overflow and hence lost data (integers) at the summarization level.
- When specifying numeric constants in qualifiers, the numeric must be enclosed in single quotes.

#### **Example:**

Priority '9' or START-TIME =< '0800'.

### **Qualifier Conventions**

When specifying constants in qualifiers, the constant must be enclosed in single quotes.

#### **Example:**

Priority '9' or START-TIME =< '0800'.

- The following entries must be prefixed with the @ symbol:
  - A user-defined complex unit. For example, CPU-TIME, must be entered as @CPU-TIME. The @ symbol allows CA JARS/OLF to differentiate between user-defined entry names and names that have a direct one-to-one relationship with ORDs available to the CA JARS/OLF application.
  - Qualifier names, such as SHIFT1, SHIFT2 must also have the @ prefix: @SHIFT1,
     @SHIFT2.
- You can assign an ORD type of ALL to qualifier definitions. This means the qualifier is applied globally to all ORDs.
- ORD-specific qualifiers are always applied before global qualifiers (those with an ORD type of ALL).

# Panels You Will See When Using CA JARS/OLF

In this section we discuss the main entry to the CA JARS/OLF application, and some general points that are common throughout the system.

**Note:** CA JARS/OLF can be run on both non-programmable color and monochrome terminals.

#### For more information:

CA JARS/OLF Panel Displays: Monochrome vs. Color (see page 507)

### The CA JARS/OLF Primary Panel

To start the CA JARS/OLF application, type: **PMACBC.** The CA JARS/OLF Primary Panel appears.

#### **CA JARS/OLF Primary Panel**

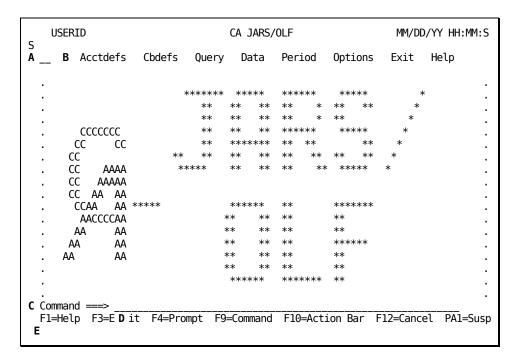

A description of this panel is provided on the next page.

The following areas are available for selection:

Α

**Fast path entry area:** This two-character entry field allows experienced users to specify the *fast path* (no intervening menus or panels) to get to the panel or function they wish to perform. For example, enter **CC** where:

C

Represents the first character of an action bar keyword on the CA JARS/OLF primary panel. In this case, C for Cbdefs. Other possibilities include Q for Query, D for Data, and so forth.

C

Represents an alphabetic mnemonic from an action bar pull-down. In this case, C for Charge Elements (<u>Action Bar Pull-Downs</u> (see page 35) for a display of the Cbdefs pull-down).

В

**Action Bar:**Lists actions you can access by tabbing to a specific keyword and pressing **ENTER**.When you make a selection, a **pull-down** appears that lists the available choices for the keyword you selected.

#### **Acctdefs**

(Accounting definition): Use this facility to define your accounting sources and structures. The following choices fall in the Acctdefs category:

- Accounting Structures
- Accounting Sources
- Period Tables

#### **Cbdefs**

(Chargeback definition):Use this facility to define your specific chargeback environment. The following choices fall in the Cbdefs category:

- Charge Elements
- Charge Units
- Qualifiers
- Normalizers
- Modifiers
- Split Job Charges
- Shift Chop
- Cost Recovery
- Overhead Distribution

#### Query

Allows you to query the following categories:

- Charge
- Budget
- Debit/Credit

#### Data

Provides a facility for entering chargeback-related data. Functions include:

- Budgets
- Debits/Credits

#### **Period**

These functions fall into the following categories:

- Forecasting
- Rate Determination
- MOD>TAB Copy

#### **Options**

Displays an Options pull-down that offers you the following choices (these choices allow you to override default settings for your userid):

- User Settings
- Versions

#### Exit

Displays a pull-down asking you if you are sure that you want to exit CA JARS/OLF.

#### Help

Displays a pull-down with the following choices:

- Index
- Table of Contents
- Help for Help
- About: Tells you the genlevel of the CA PMA product you are using

С

**Global Message Area:** Command processing messages are displayed in this area and may overlay data on the panel.

D

**Command:** You use this entry area to type commands such as: EXEC, EXIT, HELP, CBDEFS, QUERY, and so forth. You can also execute the following commands from the command area:

- displays the last executed command
- = re-executes the last command
- = pull-down panel name displays the named pull-down

Ε

**Global Function Keys:** Global function keys appear on the CA JARS/OLF Primary Panel and are consistent across all product panels, **even** when they are not displayed.

#### F1=Help

Displays the Help panel behind the current panel.

#### F3=Exit

Terminates the current function.

#### F4=Prompt

Displays a pop-up window containing **choices** that can be inserted in the **entry** field where the cursor is positioned. F4 also works at the Command area. Remember, this function is dependent on the position of the cursor.

When you select a choice from the list, the pop-up window disappears. The choice text is then placed in the entry field as though you typed it there. You can also cancel the Choices pop-up window without making a selection using F12=Cancel.

**Note:** If you request a prompt when the cursor is **not** on an entry field, nothing happens. All entry fields have either a choices list or provides you with a descriptive message.

#### F9=Command

Positions the cursor at the command area and activates it. You can execute the following commands from the command area:

- ? displays the last executed command
- = re-executes the last command
- = pull-down panel name displays the named pull-down

#### F10=Action Bar

Pressing F10 activates a panel's action bar and positions the cursor at the first selection. (F10 toggles the action bar on and off).

#### F12=Cancel

Lets you cancel an action.

#### PA1=Susp

Lets you suspend processing for the currently active panel and activate the global action bar.

#### **Action Bar Pull-Downs**

Action bar pull-downs appear when you position the cursor next to the function/keyword you want to invoke on an Action Bar and then press **Enter**.

#### **Example:**

If you select the Cbdefs keyword from the Primary Panel's action bar the following pull-down appears. It displays the available selections for Cbdefs.

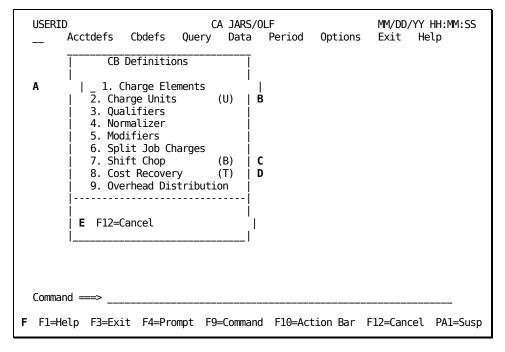

Α

This entry field allows you to make a selection using a mnemonic which can be **either** the **number** or the **first letter** of a pull-down action. Notice that for those actions having duplicate first letters, the acceptable mnemonic is provided in parentheses. However, you can also make your selection by positioning the cursor next to the action you want to perform and pressing Enter.

В

(U) indicates the acceptable mnemonic,  ${\bf U}$ , to be used in the entry area when selecting this action.

C

(B) indicates the acceptable mnemonic, **B,** to be used in the entry area when selecting this action.

D

(T) indicates the acceptable mnemonic, **T**, to be used in the entry area when selecting this action.

Ε

**Local Function Key Area:** Some function key assignments change from panel to panel. These *local* F (function) keys are shown at the bottom of each panel.

F

**Global Function Key Area:** These standardized function key assignments appear on the bottom line of the Primary Panel. They work the same way on all CA JARS/OLF panels.

**Note:** The following function keys are active when an action bar pull-down is displayed: F1 (Help), F3 (Exit), and F12 (Cancel).

#### The Panel Pull-Down

All panels that have action bar pull-downs contain the keyword **Panel**. By activating the Action Bar (F10) and selecting the keyword **Panel** you can use this option to position or suspend panels.

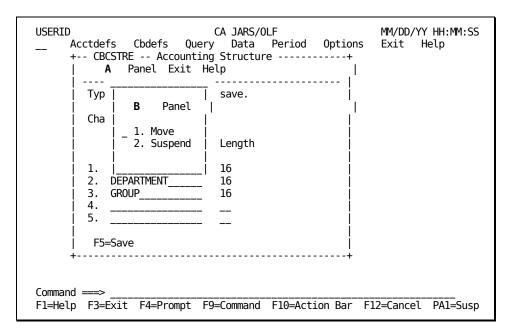

Α

Each time you select a keyword from an action bar, CA JARS/OLF overlays the panel with another panel. When the new panel is active, you can choose from the options displayed there.

В

Selecting **Panel** displays a pull-down that provides you with the following options:

- 1. **Move** gives you instructions on how to reposition panels on the screen.
- 2. Suspend allows you to interrupt a panel without erasing it from your screen. The other panels you display overlay suspended panels. By suspending one panel and then another, you can toggle back and forth between them. Toggling is accomplished by moving the cursor via the arrow keys to the panel you wish to activate and then pressing enter.

**Note:** Windows may also extend beyond the screen's edge. However, you cannot enter data into fields that aren't completely contained on the screen.

#### The Exit Pull-Down

The Exit pull-down always appears when you select the Exit keyword from the action bar. It conditionally appears when you press F3 (Exit).

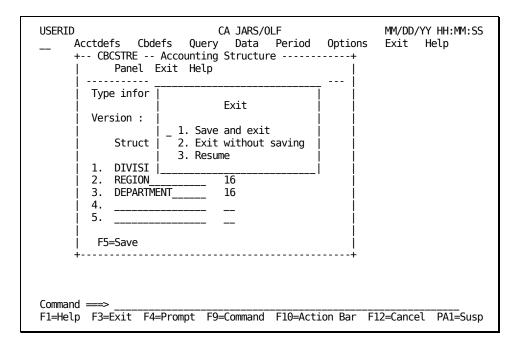

Exit windows provide you with the following choices:

- 1. **Save and exit:** Lets you back out one screen at a time, saving any changes or entries.
- 2. **Exit without saving:** Lets you back out one screen at a time, without saving any changes or entries.
- 3. **Resume:** Lets you carry on as though you never selected Exit.

#### The Help Pull-Down

The Help pull-down appears when you select the Help keyword from the CA JARS/OLF Primary Panel's action bar.

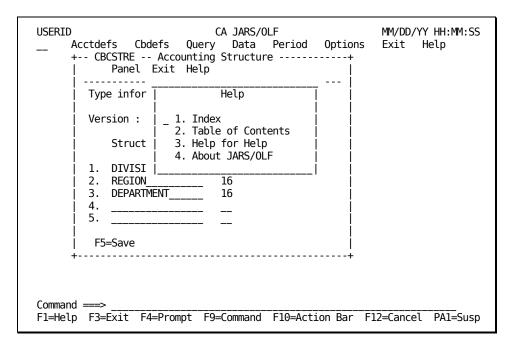

Help windows provide you with the following choices:

- 1. **Index:** Displays a list of items, in alphabetical order, for which Help is available.
- 2. **Table of Contents:** Displays a list of topics for which Help is available.
- 3. **Help for Help:** Gives you information on how to use the Help system.
- 4. **About:** Displays a pop-up window telling you the **genlevel** of the CA PMA product you are using.

# Windowing

When running CA JARS/OLF's online facility, you'll encounter the following windows:

- **Primary:** Contain standard panels.
- **Pop-ups:** Extend the dialog with an underlying window (standard panel). Some examples of pop-up windows are the Prompt window, <u>Are You Sure? window</u> (see page 378), <u>The Data Not Saved Window</u> (see page 41), and Entry panel insert windows. Pop-ups cannot be moved or sized by users and do not have action bars.

**Note:** The following table summarizes the functions that are active/inactive when pop-up windows are displayed.

| Active     | Inactive       |
|------------|----------------|
| F1=Help    | F4=Prompt      |
| F3=Exit    | F9=Command     |
| F12=Cancel | F10=Action Bar |
|            | PA1=Susp       |

# About JARS/OLF (Genlevel) Pop-Up Window

To verify the **genlevel** of the CA PMA product you are using, you must select the Help keyword from the Primary Panel's action bar and then select **About.** A pop-up window appears telling you the genlevel of your product.

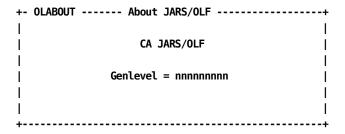

#### **Prompt Pop-Up Window**

To use this feature, position the cursor at an input field for which you want information. When you press the global function key F4, a pop-up window containing *choices* appears. To select a choice, position the cursor next to the choice you want inserted in the field where the cursor is positioned and press **Enter**. This causes the pop-up window to disappear. Your choice appears in the entry field as though you typed it there.

**Note:** Remember, this function is dependent on the position of the cursor when you press **F4**.

This feature is very helpful when running CA JARS/OLF.

#### **Example:**

Suppose you are filling in fields on the Accounting Sources panel (shown below) and can't remember what ORD Type to use. Pressing F4 while the cursor is positioned at the ORD Type entry field causes CA JARS/OLF to list the names of existing ORD Types so you can choose one.

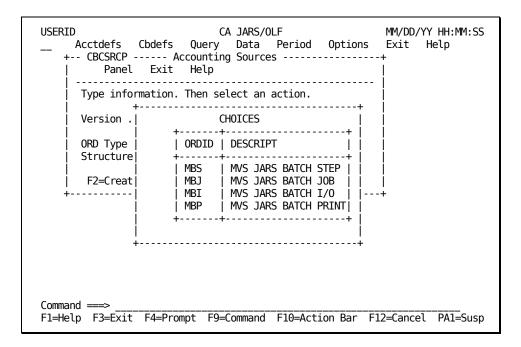

You can also cancel the Choices pop-up window without making a selection using F12=Cancel.

**Note:** ORD Type display information comes from the Acct version used to validate CA JARS/OLF information. Structure values are obtained from the CCCTAB's Development version.

#### For more information:

Setting CA JARS/OLF Options (see page 375)

#### **Entry Panel Insert Pop-Up Window**

Entry panel insert pop-up windows appear when you enter an I in the Cmd column of an entry panel. Insert windows provide you with the same entry fields that are available on the panel from which it was invoked. Turn to <a href="Sample Entry Panel Insert Pop-Up Window">Sample Entry Panel Insert Pop-Up Window</a> (see page 58) for a further discussion of Entry panel Insert windows.

#### The Data Not Saved Window

When you attempt to leave a panel without first saving its contents, this window appears.

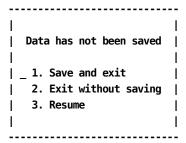

Note: The Are You Sure? Window (see page 378) panel is discussed in Chapter 9.

# **Standard Panels**

Most CA JARS/OLF functions consist of a panel set (multiple panels). The standard access to these panels is shown in the diagram below.

The choices available at the standard Primary panel are to select a key to:

- Create an entry
- Browse a list of existing of entries

From the Browse List, you can select a specific entry in order to view its detail (its entry panel). Many Entry panels provide a pop-up Insert panel when an I is entered in the panel's Cmd column.

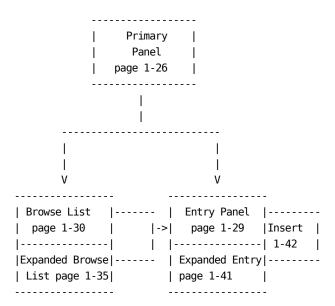

Behind each CA JARS/OLF panel is a Help panel explaining how things work.

#### **Example:**

If you press **F1** while you're using the Qualifier Entry panel, this Help panel appears:

```
+-- CBCQALEH ------ QUALIFIER ENTRY ------ HELP ----

| The Qualifier Entry panel (CBCQALE) is used to define the range of a qualifier.

| Use the ORD Field/@Qualifier column to define the qualifier names.

| Rop (Relational operator) includes: < > = >= and <=

| Field/Constant means a field name or numeric constant that sets the boundary for the qualifier's test.
```

#### For more information:

**Batch Processing & Reporting (see page 401)** 

# **Sample Primary Panel**

The following sample primary panel normally appears when you make a selection from an action bar pull-down. Use this panel to specify the criteria for the data you are interested in creating, viewing, or editing.

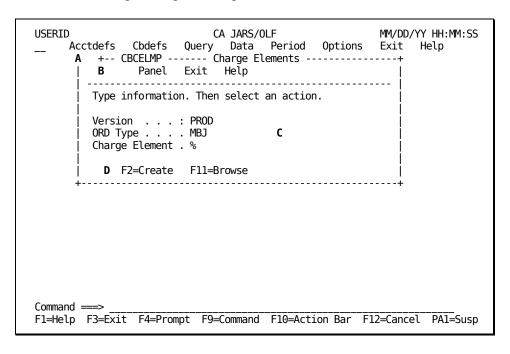

All primary panels have the following common panel areas:

| B This action bar provides you with various options which are explained on the next   Panel Exit Help | Α | This area displays the panel identifier and |                           |  |
|----------------------------------------------------------------------------------------------------|---|---------------------------------------------|---------------------------|--|
|                                                                                                    |   | panel name.                                 | + CBCELMP Charge Elements |  |
| page.   <br>                                                                                          | В | options which are explained on the next     | Panel Exit Help<br>       |  |

| Panel | Displays a window (see "The Panel Pull-Down) that provides you with the following options:  Move  Gives you instructions on how to reposition panels and pull-downs against the background of the CA JARS/OLF Primary Panel.  Suspend                                                                                                    | Panel Language Panel Language Panel |
|-------|----------------------------------------------------------------------------------------------------|----------------------------------------------------------------------------------------------------|
|       | Allows you to suspend the functioning of a panel and invoke other panels that overlay suspended panels. If you invoke panels from different sets, you can toggle between them.                                                                                                    |                                                                                                    |
| Exit  | Displays a window (see "The Exit Pull-Down) that provides you with the following choices:  1. Save and exit: Lets you back out one screen at a time, saving any changes or entries  2. Exit without saving: Lets you back out one screen at a time, without saving any changes or entries  3. Resume: Lets you carry on as though you never selected Exit | Exit   1. Save and exit    2. Exit without saving    3. Resume                                                                                                    |
| Help  | Displays the Help for Help panel. This panel tells you how to use the Help system. Refer to "The Help for Help Panel" for a detail discussion of this panel.                                                                                                    | + CBHELP1H HELP WITH HELP   This product has a complete HELP the dialog.   Call HELP from any panel for info   HELP from a field for information   Once you are in HELP you can acce                                                                                                    |

C Use this area to specify the criteria for data that you want to browse, edit or create.

#### Version

Displays an eight-character protected field that tells you the version of the CA JARS/OLF tables you are using. When you are creating or modifying CA JARS/OLF data, characters five through eight appear as blanks. The Acctdefs panels are an **exception**. For these panels, Version appears as a **four-character** field. However, when you are creating or modifying CA JARS/OLF data, these characters appear as blanks.

You must **commit** your data, if you are authorized, to make your changes effective on a specified CA JARS/OLF database version. Or, arrange for your CA JARS/OLF Administrator to commit your data.

#### **ORD Type**

The name (up to 3 alphanumeric characters) of the output record identifier you wish to create, view, or modify. If you do not know the ORD Type name, enter the SQL wildcard character %. This displays a list of all currently defined ORD Types that match the Charge Element you specify in the next field.

#### **Charge Element**

Type the name of the charge element you want to create, view, or modify. The SQL wildcard character % is not required.

**D** Primary panels lead to list and entry panels using the following function keys:

F2

(Create) Takes you to the entry panel

F11

(Browse) Takes you to the list panel

| Version ...: PROD | ORD Type .... MBJ | Charge Element .%

| F2=Create F11=Browse

#### Sample List Panel

The following is a sample list panel. It appears when you press F11 (Browse) on a primary panel. It presents a protected display of the criteria you specified on the primary panel (see C below), as well as a selection list of items meeting the criteria (see F below).

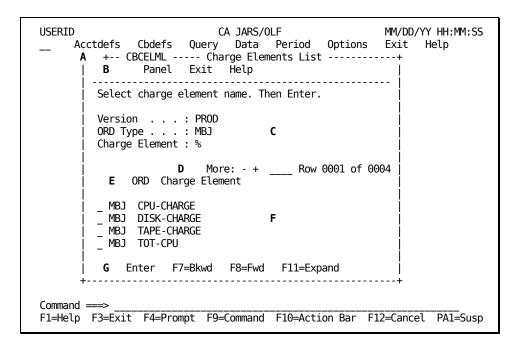

All list panels have the following common panel areas:

| Α | This area displays the panel identifier and panel name.                                | + CBCELML Charge Elements List |
|---|----------------------------------------------------------------------------------------|--------------------------------|
| В | This action bar provides you with various options that are described on the next page. | Panel Exit Help <br>           |

#### Panel Displays a window (see "The Panel Pull-Down") Panel that provides you with | \_\_1. Move the following options: | 2. Suspend Move Gives you instructions on how to reposition panels and pull-downs against the background of the CA JARS/OLF Primary Panel Suspend Allows you to suspend the functioning of a panel and invoke other panels that overlay suspended panels. If you invoke panels from different sets, you can toggle between them. Exit Displays a window (see "The Exit Pull-Down") Exit that provides you with \_\_1. Save and exit the following choices: | 2. Exit without saving 1. Save and exit: Lets you | 3. Resume back out one screen at a time, saving any changes or entries 2. Exit without saving: Lets you back out one screen at a time, without saving any changes or

entries

**3. Resume:** Lets you carry on as though you never selected Exit.

| Help | Displays the Help for<br>Help panel. This panel<br>tells you how to use the<br>Help system. Refer to<br>"The Help for Help Panel"<br>for a detail discussion of<br>this panel.               | + CBHELP1H HELP WITH HELP    CA ChargeBack has a complete HELP   the dialog.    Call HELP from any panel for info   HELP from a field for information   Once you are in HELP you can acce |
|------|----------------------------------------------------------------------------------------------------|----------------------------------------------------------------------------------------------------|
| С    | Displays the version of<br>the Acct and CA<br>JARS/OLF tables you are<br>using, as well as the<br>criteria you specified for<br>the ORD Type, and<br>Charge Element on the<br>primary panel. | Version: PROD ORD Type: MBJ Charge Element: %                                                                                                    |
| D    | This area is called the scroll bar; it serves several purposes:                                                                                                    | More: - + Row 0001 of 0003  <br>                                                                                                    |
|      | ■ It tells you your location within a list.                                                                                                    | More: - + > Row 0001 of 0003  <br>                                                                                                    |
|      | You can enter the row you want to view by typing its number in theRow entry area and pressing Enter. The named row appears at the top of the list.                                           | More: - + Row 0050 of 0100  <br>                                                                                                    |

| ■ You can scroll backward and forward a specific number of rowsby typing the number of rows you want to scroll in the entry area following the - (minus) and + (plus) symbols and using your F7 or F8 key to indicate the scrolling direction. | More: - + Row nnnn of 0003            |
|----------------------------------------------------------------------------------------------------|---------------------------------------|
| Using the entry area following the- (minus) and + (plus) symbols, you can indicate one of the following scrolling increments:                                                                                                    | More: - + Row nnnn of 0003  <br>      |
| <ul> <li>a specific number of<br/>rows you want to<br/>scroll</li> </ul>                                                                                                    | More: - + nnnn Row 0001 of 0003  <br> |
| page displays only<br>new lines (no carry<br>over)                                                                                                    | More: - + page Row 0001 of 0003  <br> |
| <ul> <li>data repeats just the<br/>first or last line on<br/>the next panel</li> </ul>                                                                                                    | More: - + data Row 0001 of 0003  <br> |
| <ul> <li>csr (cursor) moves         the line containing         the cursor to the top         or bottom of the list     </li> </ul>                                                                                                    | More: - + csr_ Row 0001 of 0003  <br> |
| ■ Then, place the cursor on the + or - to indicate the direction youwant to scroll in.                                                                                                    |                                       |

Ε Column headings used to clarify the categories of **ORD Charge Element** data returned that match the search criteria you specified on the primary panel: **ORD** The output record definition identifier. **Charge Element** The user-defined name containing the charge for a specific resource. This area lists all the charge elements **ORD Charge Element** presently defined for the ORD Type specified on MBJ CPU-CHARGE the primary panel - in this case: MBJ. MBJ DISK-CHARGE **MBJ TAPE-CHARGE** G List panels allow you to perform the following | Enter F7=Bkwd F8=Fwd F11=Expand actions: **Enter** Lets you select an item for detailed examination. Place the cursor next to the item you want to view and press Enter. This action takes you to the entry panel for the selected item. **F7** Lets you scroll backwards through the display. Lets you scroll forward through the display. F11 Takes you to the expanded list panel.

#### Sample Expanded List Panel

The following is a sample **expanded** list panel.It appears when you press **F11** (Expand) on the List panel.This panel functions in the same manner as the list panel. It gives you an eight-line, rather than a five-line display of data that matches the search criteria you specified on the primary panel.This is because the Browse criteria information contained on the standard List panel is not displayed.

```
USERID
                           CA JARS/OLF
                                                     MM/DD/YY HH:MM:SS
     Acctdefs Cbdefs Query Data Period Options Exit Help
      +-- CBCELMX ---- Expanded Element List -----+
           Panel Exit Help
        Select charge element name. Then Enter.
                        More: - + Row 0001 of 0005
          ORD Charge Element
          MBJ CPU-CHARGE
          MBJ DIO-CHARGE
          MBJ TOT-CPU
               LASER-CHARGE
          MBP
          MBP PRINT-CHARGE
         Enter F7=Bkwd F8=Fwd
Command ===>
F1=Help F3=Exit F4=Prompt F9=Command F10=Action Bar F12=Cancel PA1=Susp
```

#### Sample Entry Panel

Entry panels are used to create, modify, and delete data. They appear when you:

- Press **F2** (Create) on the primary panel
- Position the cursor next to an item on a list or expanded list panel and press Enter
- Select an action from a pull-down or another entry panel that exists only as an entry function

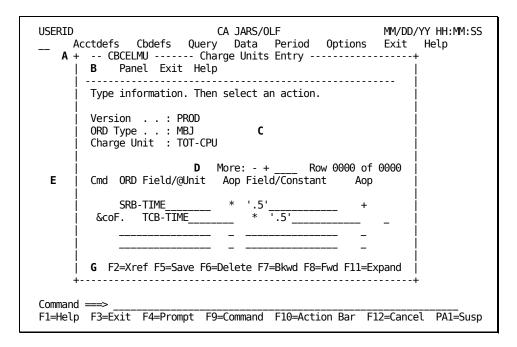

All entry panels have the following common panel areas:

| Α | This area displays the panel identifier and panel title.                                | + CBCELML Charge Elements Entry |
|---|-----------------------------------------------------------------------------------------|---------------------------------|
| В | This action bar provides you with various options which are explained on the next page. | Panel Exit Help<br>             |

| Panel | Displays a window (see "The Panel Pull-Down) that provides you with the following options:  Move  Gives you instructions on how to reposition panels and pull-downs against the background of the CA JARS/OLF Primary Panel.  Suspend  Allows you to suspend the functioning of a panel and invoke other panels that overlay suspended panels. If you invoke panels from different sets, you can toggle between them. | Panel  1. Move   2. Suspend                                                                                                    |
|-------|----------------------------------------------------------------------------------------------------|----------------------------------------------------------------------------------------------------|
| Exit  | Displays a window (see "The Exit Pull-Down) that provides you with the following choices:  1. Save and exit: Lets you back out one screen at a time, saving any changes or entries  2. Exit without saving: Lets you back out one screen at a time, without saving any changes or entries  3. Resume: Lets you carry on as though you never selected Exit                                                             | Exit  11. Save and exit  2. Exit without saving  3. Resume                                                                                                    |
| Help  | Displays the Help for Help panel. This panel tells you how to use the Help system. Refer to "The Help for Help Panel" for a detail discussion of this panel.                                                                                                    | + CBHELP1H HELP WITH HELP  This product has a complete HELP the dialog.  Call HELP from any panel for info  HELP from a field for information  Once you are in HELP you can acce |
| С     | This are displays the version of the Acct and CA JARS/OLF tables you are using, as well as the criteria you specified for the ORD Type, and Charge Element on the primary panel.                                                                                                    | Version: PROD  ORD Type: MBJ Charge Element: TOT-CPU                                                                                                    |

| D | This area is called the scroll bar; it serves several purposes:                                                                                                    | More: - + Row 0001 of 0003  <br>   |
|---|----------------------------------------------------------------------------------------------------|------------------------------------|
|   | ■ It tells you your location within a list.                                                                                                    | More: - + > Row 0001 of 0003  <br> |
|   | ■ You can enter the row you want to view by typing its number in the Row entry area and pressing Enter. The named row appears at the top of the list.                                                                                           | More: - + Row 0050 of 0100  <br>   |
|   | ■ You can scroll backward and forward a specific number of rows by typing the number of rows you want to scroll in the entry area following the - (minus) and + (plus) symbols and using your F7 or F8 key to indicate the scrolling direction. | More: - + Row nnnn of 0003  <br>   |
|   | Using the entry area following the-<br>(minus) and + (plus) symbols, you can<br>indicate one of the following scrolling<br>increments:                                                                                                    | More: - + Row nnnn of 0003  <br>   |
|   | <ul> <li>a specific <b>number</b> of rows you want<br/>to scroll</li> </ul>                                                                                                    | More: - +!nnnn! Row 0001 of 0003   |
|   | <ul> <li>page displays only new lines (no carry over)</li> </ul>                                                                                                    | More: - +!page! Row 0001 of 0003   |
|   | <ul> <li>data repeats just the first or last line<br/>on the next panel</li> </ul>                                                                                                    | More: - +!data! Row 0001 of 0003   |

csr (cursor) moves the line | More: - + !csr\_! Row 0001 of 0003 | containing the cursor to the top or bottom of the list Then, place the cursor on the + or to indicate the direction you want to scroll in. Ε Column headings used to clarify the categories of data returned and input | Cmd ORD Field/@Unit Aop Field/Constant Aop areas that are available to you: Cmd Use this column to specify commands. | Cmd ORD Field/@Unit Aop Field/Constant Aop Valid commands include: **|>0** D |>1 delete insert: provides you with a pop-up window that prompts you for the information you want inserted into the table. ORD Field/@Unit Can refer to either a valid field defined in | Cmd ORD Field/@Unit Aop Field/Constant Aop the ORD or another user-defined charge \* '100' > SRB-TIME unit (indicated by the @ prefix) applying > TCB-TIME \* '200' to the same ORD. Aop Use this column to indicate any | Cmd ORD Field/@Unit Aop Field/Constant Aop arithmetic operations you want MBJ SRB-TIME \* \* '100' performed. Acceptable operators are: + MBJ TCB-TIME \*\* '200' (plus), - (minus), \* (multiply), and / (divide)

#### Field/Constant

You use this column when you want a charge unit's value to be calculated based on either the contents of another field's value or a constant.

| Cmd ORD Field/@Unit Aop Field/Constant Aop

MBJ SRB-TIME \* '100' - MBJ TCB-TIME \* '200'

 $\blacktriangle$ 

#### Aop

Use this column to indicate how you want a calculation linked to any operations that follow. Acceptable operators are: +, -, \*, and /.

Use this column to indicate how you want | Cmd ORD Field/@Unit Aop Field/Constant Aop

MBJ SRB-TIME \* '100' +MBJ TCB-TIME \* '200'

F This area lists all the units presently defined for the ORD specified on the primary panel - in this case, MBJ.

MBJ SRB-TIME \* '100' +
MBJ TCB-TIME \* '200'

G Entry panels may differ in the function keys they provide. However, standard entry panel function keys include:

F5

Saves your data to disk

F6

Deletes all entries

**F7** 

Lets you scroll backwards through the display

F8

Lets you scroll forward through the display

| F5=Save F6=Delete F7=Bkwd F8=Fwd | +-----

#### Sample Expanded Entry Panel

The following is a sample *Expanded* Entry panel. Expanded Entry panels are displayed when you press **F11** on an entry panel. Expanded Entry panels function in the same way as entry panels. The only difference between an Entry panel and Expanded Entry panel is the protected fields are not displayed. This allows you to view more information on a single panel.

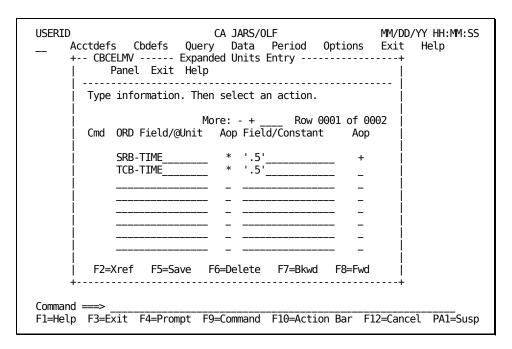

# Sample Entry Panel Insert Pop-Up Window

To invoke an Insert window, enter an arithmetic operator in the second Aop field of the entry **preceding** the row where you want to perform the insert. Next, type an I in the Cmd column for this row; then press Enter. The pop-up Insert window displays.

```
USERID
                              CA JARS/OLF
                                                           MM/DD/YY HH:MM:SS
     Acctdefs Cbdefs Query Data Period Options Exit Help
      +-- CBCELMU ------ Charge Units Entry -----+
            Panel Exit Help
        Type information. Then select an action.
        Version . . : PROD
ORD Type . . : MBJ
Charge Unit : TOT-CPU
                                           Row 0001 of 0002
                            More: - +
        Cmd ORD Field/@Unit Aop Field/Constant
             SRB-TIME_
             TCB-TIME_____
         F2=Xref F5=Save F6=Delete F7=Bkwd F8=Fwd F11=Expand
Command ===>
F1=Help F3=Exit F4=Prompt F9=Command F10=Action Bar F12=Cancel PA1=Susp
```

The following is a sample Entry *Insert* window. Insert windows provide you with the same entry fields that are available on the panel from which it was invoked. However, while the window is visible, the **only** functions available to you are F5 (Save), F3 (Exit), and F12 (Cancel).

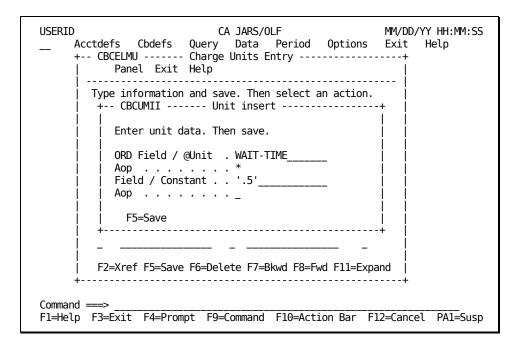

After completing the insert, press **F5**. The information is always inserted on the Entry panel on the line **after** the one where you typed the I.

```
USERID
                           CA JARS/OLF
                                                      MM/DD/YY HH:MM:SS
     Acctdefs Cbdefs Query Data Period Options Exit
     +-- CBCELMU -----+
           Panel Exit Help
        Type information. Then select an action.
        Version . . : PROD ORD Type . . : MBJ
        Charge Unit : TOT-CPU
                          More: - +
                                       Row 0001 of 0003
        Cmd ORD Field/@Unit Aop Field/Constant
            SRB-TTMF
            TCB-TIME
            WAIT-TIME
         F2=Xref F5=Save F6=Delete F7=Bkwd F8=Fwd F11=Expand
Command ===>
F1=Help F3=Exit F4=Prompt F9=Command F10=Action Bar F12=Cancel PA1=Susp
```

# **Function Key Summary**

Function keys enable you to navigate through the CA JARS/OLF application and perform various actions. Some function keys apply to all panels while others are panel specific.

**Note: All** panels described in this guide contain information on how their function keys operate.

#### **Global Function Keys**

The following is a list of **global** function key assignments for the CA JARS/OLF application. They appear on the CA JARS/OLF Primary Panel and are consistent across all product panels, **even** when they are not displayed.

#### F1=Help

Provides a Help panel for the current panel.

#### F3=Exit

Terminates the current function.

#### F4=Prompt

Displays a pop-up window containing **choices** that can be inserted in the **entry** field where the cursor is positioned. You can also use F4 at the command area. Remember, this function is dependent on the position of the cursor when requesting a prompt using F4 (see Prompt Pop-Up Window (see page 39)).

When you select a choice from the list, the pop-up window disappears. The choice text is then placed in the entry field as though you typed it there. You can also cancel the Choices pop-up window without making a selection using F12=Cancel.

**Note:** If you request a prompt when the cursor is not on an entry field, nothing happens. All entry fields have either a choices list or provide you with a descriptive message.

#### F9=Command

Positions the cursor at the command area and activates it. You can execute the following commands from the command area:

- ? displays the last executed command
- = reexecutes the last command
- = pull-down panel name displays the named pull-down

#### F10=Action Bar

Pressing F10 activates a panel's action bar and positions the cursor at the first selection. (F10 toggles the action bar on and off).

#### F12=Cancel

Lets you cancel an action.

#### PA1=Susp

Lets you suspend processing for the currently active panel and activate the global action bar.

#### **Local Function Keys**

Local function keys only work for the panel that displays them. Each panel description explains how its local function keys work.

# **CA JARS/OLF Relational Characteristics**

CA JARS/OLF uses relational concepts to create and manipulate data in its database. These characteristics ensure the following:

- Centralized data storage and management
- Eliminate the need for multiple products to process the same data
- Allow data to be shared across products

By centralizing data, redundancies in data collection, processing, and storage are eliminated.

Relational database structure is basically a simple matrix of records (rows) and fields (columns). All CA JARS/OLF data is stored in tables that possess the following characteristics:

#### Column

A column is the vertical component of a table. Columns are used to describe an indivisible unit of data. Each column has a name and a specific data type, such as character or integer. While the order of columns in a table is fixed, there is no conceptual significance to this order. Columns are frequently referred to as **fields**.

#### Row

A row is the horizontal component of table. A row is a sequence of values, one for each column of the table. Each row contains the same number of columns. Rows are frequently referred to as **records**.

**Note:** You insert and delete rows, whereas you update individual columns. Furthermore, a table can exist without any rows, but not without any columns.

Tables are two-dimensional, they consist of a matrix of information composed of rows and columns:

- Depth is the number of rows within a table.
- Width is the number of columns within a row.

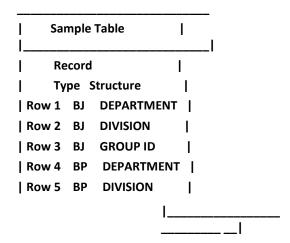

The CA JARS/OLF database is made up of two types of tables:

- **Definition Tables:** Contain primarily user-defined input that defines the actual CA JARS/OLF processing environment and controls the logic of the system.
- Data Tables: Contain data produced by the application detailing the charges, and so forth.

# **CA JARS/OLF Tables**

The following list gives a brief description and definition of the chargeback tables that are distributed with CA JARS/OLF. These tables contain ORDs (Output Record Definitions). Note that ORDs can only be modified using CA JARS/OLF. However, you can modify these tables to meet your data center's requirements using the CA JARS/OLF **Table Maintenance Function.** 

#### For more information:

**Chargeback Tables** (see page 493)

#### **Definition Tables**

#### **ACCSTTAB\***

(Accounting Structure Table): Defines the organizational hierarchy that is maintained on the CA JARS/OLF database. This table along with the ACCSRTAB, ACCTLOOK, and PERTAB definition tables are used to create the CA JARS/OLF construct.

#### **ACCSRTAB\***

(Accounting Sources Table): Contains the information required to define sources for each accounting structure level.

#### **ACCTLOOK\***

(Lookup Table): Associates raw accounting entity values with meaningful organizational names.

#### **PERTAB\***

(Period Table): Defines fixed accounting periods across the CA JARS/OLF system.

\* The above tables are used by CA JARS/OLF during processing, as well as during output record generation. As such, these tables' version reference the Acct version.

#### **ELEMTAB**

(Charge Element Table): Defines the elements used to calculate default charge element values.

#### **NORMTAB**

(Unit Normalization Table): Defines normalization or weighting factors applied during charge unit value calculation.

#### **UNITTAB**

(Charge Unit Table): Defines the formula used for calculating charge unit values.

#### **RATETAB**

(Charge Algorithm Table): An algorithm is a formula that associates a rate with a qualifier. This table contains the **qualified** (conditional) rates.

#### **QUALTAB**

(Qualifier Table): Defines Qualifier definitions that associate a qualifier with an algorithm.

#### **Definition Tables (Continued)**

#### MODTAE

(Charge Modifier Table): Defines conditions that modify the calculated charges for reasons such as vacation discounts, priority weighting, class weighting and so forth.

#### **QUERYTAB**

(Saved QUERY Table): Defines queries that are stored by name, for later retrieval and use

#### **SPLITTAB**

(Split Resource Table): Defines the conditions under which a charge associated with a given job or task executed on behalf of several users is split among those users.

#### **CHOPTAB**

(Shift Chopper Table): Defines the times at which records associated with long running tasks are to be chopped and prorated records generated.

#### **SUMTAB**

(Summary Functions Table): Defines which records are selected at the end of a period.

#### **OPTTAB**

(Option Settings Table): Defines user options, by userid, so that each user's settings are saved individually.

#### **Data Tables**

#### **CCCTAB**

(Consolidated Calculated Charges Data Table): Contains the information used by **all** CA JARS/OLF functions. It is created and maintained by the **Detail** (batch) functions and is a summary table of the output records' processed data. Each item kept in the CCCTAB table is a line item on an invoice. The table is maintained with a unique key comprised of the Accounting Structure, Period, Charge Element, and Qualifier. Information contained is:

- Number of units
- Rate
- Charge
- Number of ORD records that constitute each CCCTAB record

The CCCTAB table is the **principal** CA JARS/OLF information data table.

#### **CCCMOD**

(The Scratchpad Table/Modified Consolidated Calculated Charges Table): Is generated by the batch Forecast process and used by the Period functions to display and modify forecasted periods/rates, as well as by the Query function for displaying data. It exists so that these calculations are not applied directly to the *live* CCCTAB table.

#### **BUDTAB**

(Budget Table): Contains budget information that is entered online via the Budgets facility and is immediately available via the Query facility. This information is also used for invoice generation. This table is used in conjunction with the CCCTAB table.

#### **DBCRTAB**

(Debit and Credit Table): Contains credit and debit manual adjustments that are entered online using the Data Entry facility. Adjustments are immediately available for viewing via the Query facility. This information is also used for invoice generation in conjunction with the CCCTAB table.

#### **Internal Tables**

The following tables are CA JARS/OLF internal tables and are not to be modified.

- ACCTCMD
- ACCTDISP
- BSATCMD
- BSATDISP
- EDITTAB
- VALTAB

# **Chapter 2: CA JARS/OLF Versions**

CA JARS/OLF processes input from CA JARS level 6 and level 7 History files as well as Account Files containing EXTDATA.

This section contains the following topics:

<u>Version Interrelationships</u> (see page 67) <u>Commit Interrelationships</u> (see page 68)

# **Version Interrelationships**

CA JARS/OLF processing can be performed on an infinite number of versions. CA JARS/OLF processing validates its definitions and data against the Acct version of the tables. The CAWFLOAD process and its associated CAIKRPAR parameter file require definition of the Acct version in order to validate and process CA JARS/OLF data against the appropriate table entries. An **eight-character** identifier, called a version, distinguishes which table entries are used for processing and validation.

The first four characters of the version tell you which **version** of Acct tables you are running: either PROD (production) or TEST.

Acct Version Identifier: PROD

**Note:** The previous explanation does **not** apply to the Acctdefs panels. For these panels (described in the next chapter), the Acct Version appears as a **four-character** field. This field is a unique subset of the CA JARS/OLF tables that:

- Is used within CA JARS/OLF during daily CAKSLOAD and CAKRLOAD processing to link the information contained within these tables with the appropriate record
- Provide a mechanism for cross-validation during CA JARS/OLF commit processing

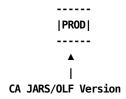

# **Commit Interrelationships**

The commit process **validates** CA JARS/OLF definition sets. Commit processing allows you to commit the Development version (the version in process), either TEST or PROD, to any user-defined second four character version identifier. The following diagram shows how this process works.

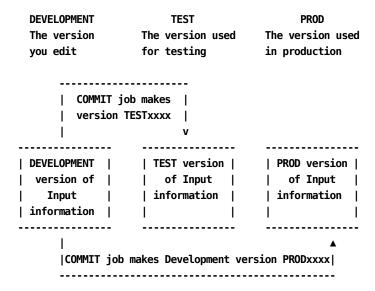

The commit process performs the following functions:

- **Freezes** all of the associated CA JARS/OLF product's *(pc)* Development version definition tables.
- Deletes any existing CA JARS/OLF committed tables for the specified CA JARS/OLF product and version. (Defined as the four-character *fromver* plus the four-character *tover* on the COMMIT control statement.)
- Changes the version of the CA JARS/OLF Development definitions, specified in the the COMMIT control statement plus four blanks to an eight-character CA JARS/OLF version (the four-character fromver plus tover specified in the COMMIT control statement).

The CAIKSPAR file (described in Chapter 11) specifies which committed version to use for processing.

# Chapter 3: Setting Up Your Accounting Structure

Before you can begin using the CA JARS/OLF option, it must know which records it maps are required for processing. This is achieved by having CA JARS/OLF create a **construct** (an application identifier) that is appended to a CA JARS/OLF output record (ORD). This construct tells CA JARS/OLF that it needs the record.

The definition of information required for this process falls under the category of Table Maintenance Functions and is handled by CA JARS/OLF **Acctdefs** tasks.

Accounting definition functions are invoked when you select **Acctdefs** by placing the cursor next to Acctdefs keyword on the CA JARS/OLF Primary Panel's action bar and pressing Enter. The Acctdefs pull-down shown on <u>Setting Up Your Accounting Structure</u> (see page 69) appears. The Acctdefs pull-down presents you with three choices that are used in creating the CA JARS/OLF construct:

1 Accounting Structure

2

Accounting Sources (R)

3

**Period Tables** 

**Note:** Construct definition is normally the responsibility of the CA JARS/OLF Administrator. Construct definition is usually a onetime only task occurring during implementation. However, when additional records are required for processing, some functions may need to be repeated.

#### **Acctdefs Pull-Down**

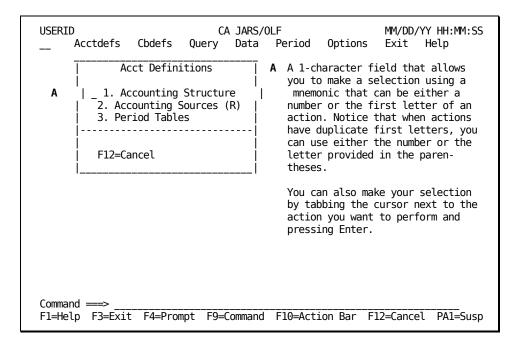

An overview of the Acct Definitions options used in construct building is provided below.

#### 1. Accounting Structure

Lets you define up to five accounting levels within your organization.

#### 2. Accounting Sources

Enables you to specify the ORD field name(s) (the source fields) from the CA JARS/OLF output record definitions that contain the value(s) for each level of your accounting structure.

#### 3. Period Tables

Enables you to maintain fixed periods across all ORD input records. The PERTAB Table, an accounting period definition table, is maintained to specify the **end** date and time for a given period. This data is used to indicate the period to which a given detail record is allocated.

# **Accounting Structure Panel**

The CA JARS/OLF Administrator uses this panel to define your organization's accounting structure to CA JARS/OLF.

The Accounting Structure panel updates the ACCSTTAB table with the names of up to five user-defined accounting entities.

You can define up to five accounting levels and assign a name (up to 16 alphanumeric characters) for each level (see 2 below).

#### **Example:**

1: Division 3: Section 5: Team

2: Department 4: Group-ID

Each structure supports up to 16 positions (see &co3. below) composed of the combined length of the ORD field names you specify on the <u>Accounting Sources Entry Panel</u> (see page 80). You **must** press **F5** (Save) to save your accounting structure definition.

The contents of the protected display field, Version (see **1** below), is determined by information you specify using the Options facility. The Version **must** be PROD, TEST or appear as blanks. Blanks indicate you are using the Development version. Remember, you can only update a Development version.

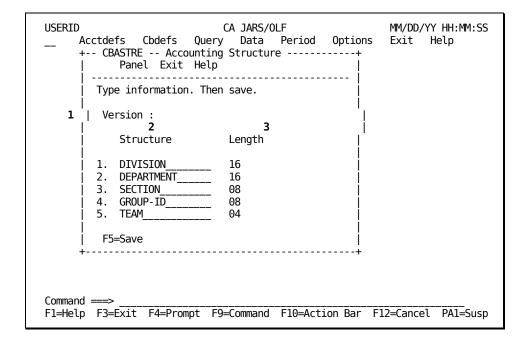

**Caution:** Accounting Structure assignment is **mandatory.** At least one entity must be defined.

The following is a description of the Accounting Structure panel.

#### **Access**

The Accounting Structure panel appears when one of these events occurs:

- You type AA in the fast path area of the CA JARS/OLF Primary Panel's action har
- You select Acctdefs on the Primary Panel's action bar and then choose Accounting Structure on the Acctdefs pull-down.

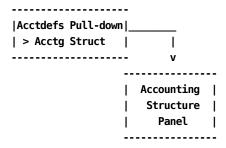

#### Input

The following Accounting Structure panel fields are available for input:

#### Structure

An organizational structure name of up to 16 alphanumeric characters. For example, division, department, and so forth.

#### Length

The combined length of up to three ORD fields, defined in the ORD Field Name column of the Accounting Sources Entry panel (see <u>Accounting Sources Entry Panel</u> (see page 80)).

**Note:** Each structure's length **cannot** exceed 16.

#### **Actions**

F5

(Save) Saves the accounting structure definition.

#### For more information:

Versions (see page 379)

# **Defining Your Accounting Sources**

Unlike the Accounting Structure table which has only one panel, the Accounting Sources table uses multiple panels. The following panels make up the Accounting Sources panel set:

- Accounting Sources primary panel
- Accounting Sources List panel
- Accounting Sources Expanded List panel
- Accounting Sources Entry panel
- Accounting Sources Lookup Table panel
- Accounting Sources Lookup Table Insert panel

Note: All protected display field areas are preceded by a colon (:).

These panels enable the CA JARS/OLF Administrator to define the source field(s), ORD field(s), that supply the value for each level of your accounting structure. For each ORD record used by the CA JARS/OLF application, there exists an Accounting Sources record detailing the source for each entry in the Accounting Structure (ACCSTTAB) table.

Each level of the structure can be comprised of up to three source fields/subfields. An optional lookup table facility is available for each organizational level you define. Creating a Lookup Table (see page 86) for a discussion of this feature.

**Note:** Accounting sources must be specified for each ORD type you define to the CA JARS/OLF application and should be consistent across all ORD types.

Each time you perform a SAVE, CA JARS/OLF checks the ORD Table to validate each entry's existence.

ORD names are composed of three alphanumeric characters according to the following convention.

#### **Example:**

MBJ

where:

M

Represents the operating system, in this case: MVS

В

Represents the subsystem, in this case: BATCH

J

Represents the record type, in this case: JOB

## **Accounting Sources Primary Panel**

Accounting Sources definition starts with the Accounting Sources primary panel. You specify, at the ORD Type prompt, a **key** for browsing or defining data.

In the example below, the key for ORD Type is MBJ (MVS Batch Jobs). For Structure, it is the SQL wildcard character %. The contents of the protected display fields: Version and Acct Version is determined by information you specify using the Option facility. The Acct Version field tells you the version used to validate and commit your constructs and definitions. It must be PROD or TEST.

Note: When using the Accounting Sources panel set:

- The Version field must be blank if you are creating or editing constructs or definitions.
- To view constructs for a committed CA JARS/OLF version, you must first use the Options facility to specify the Version you want to browse.

#### **Example:**

PRODABCD. When the Accounting Sources panel appears, the Version protected field displays as ABCD (see the sample panel below). Then, press **F11** to browse accounting sources data.

| USERID CA JARS/OLF MM/DD/YY H Acctdefs Cbdefs Query Data Period Options Exit Hel + CBASRCP Accounting Sources+   Panel Exit Help |         |
|----------------------------------------------------------------------------------------------------|---------|
| Type information. Then select an action.                                                                                         |         |
| Version : ABCD   Acct Version : PROD                                                                                             |         |
| ORD Type MBJ Structure . %                                                                                                    |         |
| F2=Create F11=Browse                                                                                                    |         |
| ++                                                                                                    |         |
|                                                                                                    |         |
| Command ===>                                                                                                    | A1=Susp |

On the next page is a description of the Accounting Sources primary panel.

#### **Access**

The Accounting Sources primary panel appears when one of these events occurs:

- You type AR in the fast path area of the Primary Panel's action bar.
- You select Acctdefs on the Primary Panel's action bar and then choose Accounting Sources on the Acctdefs pull-down.
- You return to this panel using **F3** from the Accounting Sources Entry or List panels.

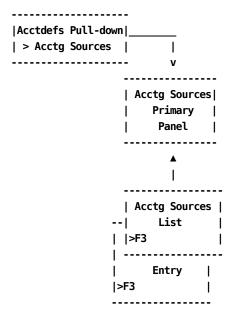

#### Input

The following prompts let you specify information that takes you to other panels where you can browse or enter information relating to Accounting Sources.

#### **ORD Type**

The three-character name of an ORD whose sources you want to define.

#### Structure

An organizational structure name within the hierarchy of your organization. For example, division, department, and so forth.

**Note:** Entering % and pressing F11 results in a display of all rows of the ACCSRTAB.

#### **Pathways**

F2

(Create) Takes you to Accounting Sources Entry Panel (see page 80).

F11

(Browse) Takes you to Accounting Sources List Panel (see page 78).

#### For more information:

Versions (see page 379)

## **Accounting Sources List Panel**

The Accounting Sources List panel provides you with a list of all currently defined ORDs and structures meeting the search criteria specified on the Accounting Sources primary panel. The search criteria are redisplayed as protected display fields.

```
USERID
                            CA JARS/OLF
                                                     MM/DD/YY HH:MM:SS
     Acctdefs Cbdefs Query Data Period Options Exit Help
+-- CBASRCL --- Accounting Sources List -----+
          Panel Exit Help
       Select accounting structure name. Then Enter.
       ORD Type . : MBJ
       Version : ABCD
                      More: - + ____ Row 0001 of 0003
         ORD Structure
       _ MBJ DIVISION
        _ MBJ DEPARTMENT
       _ MBJ GROUP-ID
        Enter F7=Bkwd F8=Fwd F11=Expand
Command ===>
F1=Help F3=Exit F4=Prompt F9=Command F10=Action Bar F12=Cancel PA1=Susp
```

#### **Access**

The Accounting Sources List panel appears when one of these events occurs:

- You press **F11** (Browse) on the Accounting Sources primary panel shown on Accounting Sources Primary Panel (see page 74).
- You return to this panel using F3 from the Accounting Sources Expanded List panel.

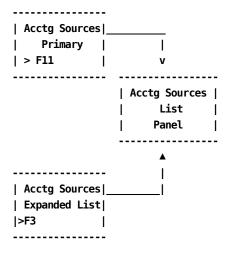

#### Scrolling

F7 and F8 let you scroll backward and forward through the Structure selection list. You can also use the scroll bar, <u>Sample List Panel</u> (see page 46), to move through the list.

#### **Pathways**

#### Enter

By positioning the cursor next to an item and pressing **Enter**, you can go to the Accounting Sources Entry panel to examine and optionally update the selected item.

#### F1

#### (Expand)

Gives you an **expanded** (eight-line display) view of the Accounting Sources List panel.

## **Expanded Sources List Panel**

The following panel appears when you press **F11 (Expand)** on the Accounting Sources List panel. The only difference between the two panels is the ORD Type, Version, Structure and Acct Version display fields are not shown. This allows you to view more information on a single panel. The Expanded List panel functions in the same way as the panel from which it was called.

## **Accounting Sources Entry Panel**

The Accounting Sources Entry panel lets you examine, define, and optionally update detail information for an accounting structure. It displays information meeting the ORD Type and Structure search criteria you specified on the Accounting Sources primary panel. This panel gives you a true representation of the detail in the ACCSRTAB table.

Note: You must define sources for every ORD Type that CA JARS/OLF uses.

The Accounting Sources Entry panel, provided on the next page, shows how to provide the definition for an accounting structure called Division (see **B**) **without** using the Lookup Table option (see **C**). You can define up to three field names. Note that each structure can be comprised of up to three source fields/subfields. In this example, Division is composed of three fields: JOBNAME, ACCTCODE, and USER-INFO. It shows the sources for the MBJ ORD (A):

- The first four characters of the JOBNAME field (see **D**), concatenated with
- The first eight characters of ACCTCODE field (see E), concatenated with
- The first four characters of USER-INFO field (see **F**.)

The following diagram shows you STRUCTURE1 (DIVISION).

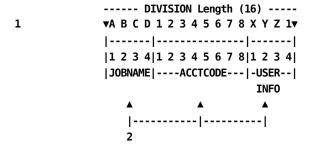

1

When ORD records are processed, the values contained within these fields are displayed for this structure (DIVISION).

2

These are the ORD field names.

**Caution:** The **sum** of the Length column contained on the Accounting Sources Entry panel **must not** exceed the length of the structure as defined on the <u>Accounting Structure Panel</u> (see page 71).

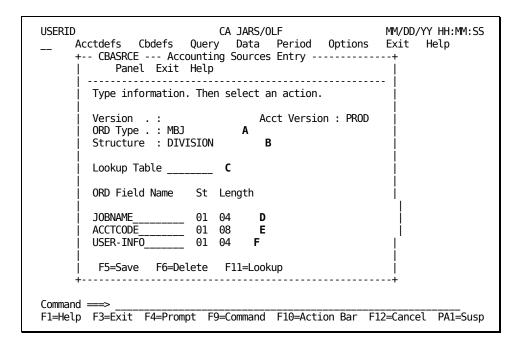

The following is a description of the Accounting Sources Entry panel.

#### **Access**

The Accounting Sources Entry panel appears when one of these events occurs:

- You press **F2** (Create) on the primary panel.
- You make a selection on the Accounting Sources List or Expanded List panel.
- You return from the Lookup Table entry panel by pressing F3.

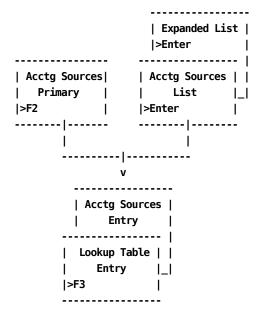

#### Input

The following Accounting Sources Entry panel fields (C-F above) are available for input:

#### Lookup Table (optional)

This optional feature is used to identify the specific entities within an Accounting Structure. It allows you to define a meaningful name for each entity. Enter a name (up to eight alphanumeric characters) that is associated with the structure you are defining. You **are not** restricted to the ORD Type from which the table was invoked. A discussion of the Lookup Table option is provided in <a href="Creating a Lookup Table">Creating a Lookup Table</a> (see page 86).

**Note:** To view a list of defined Lookup Table names, press **F4** (Prompt) while the cursor is positioned at the Lookup Table field.

#### **ORD Field**

#### Name

Defines the ORD Field Name that contains this structure's value.

#### St

Specifies which column in this field to **start** from when obtaining structure information.

#### Length

Specifies the **length** or number of columns to read from the start column when obtaining information to identify this structure.

#### **Actions**

#### F5=Save

Lets you add or update rows in the ACCSRTAB table.

#### F6=Delete

Lets you delete rows from the ACCSRTAB table.

#### F11=Lookup

Takes you to the Lookup Table entry panel (section <u>Creating a Lookup Table</u> (see page 86) ).

**Note:** You should **save** this panel using F5 **before** proceeding to the Lookup Table entry panel.

#### F4=Prompt

To view a list of defined Lookup Table names, press **F4** (Prompt) while the cursor is positioned at the Lookup Table field.

## **Example 1: Defining Accounting Sources Without a Lookup Table**

In this example, we are telling CA JARS/OLF to:

- Create a field called DIVISION (see B below) for the MBJ (Batch Job) ORD (see A below)
- 2. Its sources should be:
  - a. The first four characters of the JOBNAME (see C below), concatenated with
  - b. The first eight characters of the ACCTCODE field (see **D** below), concatenated with
  - c. The first four characters of the USER-INFO field (see **E** below)

```
|----- DIVISION Length (16) ----|
▼A B C D 1 2 3 4 5 6 7 8 X Y Z 1▼
|------|
|1 2 3 4|1 2 3 4 5 6 7 8|1 2 3 4|
-JOBNAME-----ACCTCODE-----USER---
INFO
```

**Note:** When you perform a query or print an invoice, this structure will be displayed as: DIVISION: ABCD12345678XYZ1

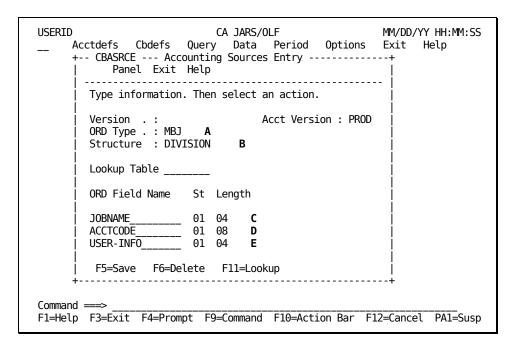

This processing takes place at Detail function time for each ORD record.

The ACCSRTAB table is used to generate the required code to perform this task. The data entered is validated to ensure that the fields used in the creation of the *construct* are valid and exist within the ORD definition.

## **Example 2: Defining Accounting Sources Using a Lookup Table**

In this example, we are telling CA JARS/OLF to:

- Create a field called DIVISION (see B below) for the MBJ (Batch Job) ORD (see A below)
- 2. Its sources should be:
  - a. The first four characters of the JOBNAME (see  ${\bf D}$  below), concatenated with
  - The first eight characters of the ACCTCODE field (see E below), concatenated with
  - The first four characters of the USER-INFO field (see F below)

```
|----- DIVISION Length (16) ----|
▼A B C D 1 2 3 4 5 6 7 8 X Y Z 1▼
|------|
|1 2 3 4 | 1 2 3 4 5 6 7 8 | 1 2 3 4 |
-JOBNAME-----ACCTCODE-----USER---
INFO
```

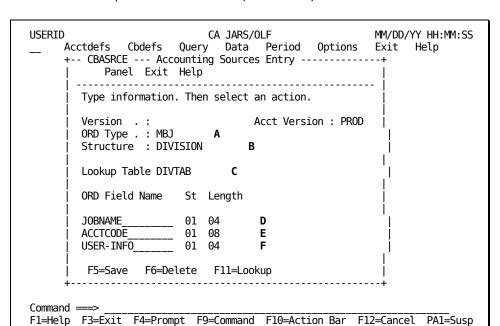

3. Create a Lookup Table named DIVTAB (see C below)

Proceed to the discussion of the Accounting Sources Lookup panel presented on the next page.

# **Creating a Lookup Table**

The Lookup Table is an optional feature. It is used to name specific entities within an accounting structure and return a meaningful name for each entity you define.

#### **Example:**

Accounting structure's entities might be composed of entries that look like:

```
AA0000
ZZ9999
--|__|
| |
| --The fourth through seventh positions of ACCTCODE
--The first two positions of JOBNAME
```

Most likely very few people in your organization would be able to identify specific entities using the above codes. However, by using the Lookup Table, you can assign a meaningful name to the above structure's entities (for example, Accounting for AA0000 and Operations for ZZ9999).

**Note:** Once you define a Lookup Table, you are **not restricted** to the ORD type from which the table was invoked. However, the return value (the number of characters) and From and To range length **must** be consistent. There is **no limit** on the number of Lookup Table entries you can create.

The following is a sample Accounting Sources Lookup panel. The protected display fields, preceded by colons (:), display information you entered on the Accounting Sources Entry panel. A description of the Accounting Sources Lookup panel is provided on the next page.

| USERID CA JARS/OLF MM/DD/YY HH:MM:SS  Acctdefs Cbdefs Query Data Period Options Exit Help + CBASRCU Accounting Sources Lookup+   Panel Exit Help |
|----------------------------------------------------------------------------------------------------|
| Type information. Then select an action.                                                                                                    |
| Version :   Acct Version : PROD  <br>  Lookup table : DIVTAB                                                                                     |
| More: - + Row 0000 of 0000    Cmd From range To range Return value                                                                               |
|                                                                                                    |
| Command ===> F1=Help F3=Exit F4=Prompt F9=Command F10=Action Bar F12=Cancel PA1=Susp                                                             |

**Note:** The first time the Accounting Sources Lookup panel appears, you are in **insert** mode; no lines appear under the Cmd column, the scroll bar does not show a row count, and the only active panel function keys are F2, F5, and F11. When you press **F5** (Save), you receive a message telling you the **insert** is successful. At this point, you are in **update** mode. The panel scroll bar provides a row count, the Cmd column is active (lines appear under the column) and **all** panel function keys are active. Pressing F5 (Save) displays a message telling you the **update** is successful.

#### Access

The Accounting Sources Lookup Table panel appears when you press **F11** (Lookup) on the Accounting Sources Entry panel.

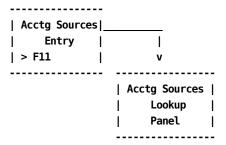

#### Input

The following Accounting Sources Lookup panel fields are available for input:

#### Cmd

This column is used to specify commands. Valid commands include:

**D** Deletes individual rows from the table.

I Inserts row(s) into the table using the Accounting Sources Insert (CBASRCI) pop-up window. Refer to :spotref refid=ins. for information on how to use the Insert window.

#### From range

Enter the starting value that defines an accounting entity for the structure named in the Structure display field at the top of the Accounting Sources Entry panel. Examples are provided on the next page.

Note that you can use the SQL wildcard % in the From range. If you do so, the To range **must** be blank.

#### **Example:**

To check for the occurrence of the value **A** in the third position of a string, specify: %%A%. Because the **first** match is used, you should order your entries with wildcards first, followed by explicit (full) values in the From range. If a record does not match any of the entries, then the **last** item defined in the Lookup Table is used.

#### To range

Enter the ending value to complete the range defining the entity. Examples are provided on the next page.

#### Return value

Enter the name (up to 16 alphanumeric characters) you want **stored** in the database. This name is also available for display when doing queries and printing invoices; it cannot be greater than the accounting structure length.

**Caution:** If CA JARS/OLF encounters a record that has **not** been defined in the Lookup Table, it defaults to the **last** entry's return value.

**Note:** The sequence of your entries is important **only** if you have overlapping sources. In the event of overlapping ranges, CA JARS/OLF stops its search at the first match.

#### **Example:**

If you specify:

| From range | To range | Return value |
|------------|----------|--------------|
| AA0001     | AZ0001   | New York     |
| AB9999     | AC0001   | New Jersey   |

You would never see a return value of New Jersey, since the search stops when it encounters the first true condition.

#### Tip

Try adding % as the last entry and assign it a value of other or undefined.

| From range | To range | Return value |
|------------|----------|--------------|
| %          |          | Other        |

#### Scrolling

F7 and F8 let you scroll backward and forward through the Structure selection list. You can also use the scroll bar, <u>Sample List Panel</u> (see page 46), to move through the list.

#### **Actions**

#### F5=Save

Saves any data you entered.

#### F6=Delete

Deletes the entire Lookup Table. To delete an entry, type D on that entry and press enter.

## **Example 1: Defining Entities for a Division**

Using the Accounting Sources Lookup panel below, we are defining four distinct entities for MBJ ORD Types within a structure called Division. In Example 2 in <a href="Example 2">Example 2</a>:
<a href="Defining Accounting Sources Using a Lookup Table">Defining Accounting Sources Using a Lookup Table</a> (see page 85), we indicated that our accounting sources were:

| ORD Field Name | St        | Length |
|----------------|-----------|--------|
| MBJ-JOBNAME    | 01        | 04     |
| MBJ-ACCTCODE   | <b>01</b> | 80     |
| MBJ-USER-INFO  | 01        | 04     |

Therefore, our entries look like those shown on the panel below.

```
CA JARS/OLF
USERID
                                                       MM/DD/YY HH:MM:SS
     Acctdefs Cbdefs Query Data Period Options Exit Help
     +-- CBASRCU ----- Accounting Sources Lookup -----
            Panel Exit Help
        Type information. Then select an action.
                                     Acct Version : PROD
        Version . . . :
        Lookup table : DIVTAB
                            More: - + ____
                                            Row 0001 of 0004
       Cmd From range
                                            Return value
                           To range
           ABCD12345678XYZ1 CDEF12345678XYZ1 GARDEN CITY_
           DBCD12345678XYZ1 EDEF12345678XYZ1
                                            DALLAS
           GBCD12345678XYZ1 IDEF12345678XYZ1 PRINCETON
           JBCD12345678XYZ1 PDEF12345678XYZ1 RESTON_
         F5=Save F6=Delete F7=Bkwd F8=Fwd
Command ===>
F1=Help F3=Exit F4=Prompt F9=Command F10=Action Bar F12=Cancel PA1=Susp
```

# **Example 2: Defining Entities for a Department**

Using the Accounting Sources Lookup panel below, we are defining six distinct entities for MBJ ORD Type within a structure called Department. Our Accounting Sources are:

ORD Field Name St Length

MBJ-JOBNAME 02 02

MBJ-ACCTCODE 04 04

**DEPARTMENT Structure Length = 16** 

Therefore, our entries look like this: AA9999, where AA is the JOBNAME and 9999 represents the ACCTCODE value.

| USERID<br>Acctdefs Cbdefs Q<br>+ CBASRCU Ac<br>  Panel Exit Ho | uery Data Perio<br>counting Sources Lo |                                    | Help     |
|----------------------------------------------------------------|----------------------------------------|------------------------------------|----------|
| Type information.                                              | Then select an act                     | ion.                               |          |
| Version :<br>  Lookup table : DE                               |                                        | Version : PROD                     |          |
| <br>  Cmd From range                                           |                                        | Row 0001 of 0005  <br>Return value |          |
| AA0001<br>  AB0001<br>  AC0001<br>  BB0004<br>  BB0100         | AC0005<br>BB0009                       | QA i                               |          |
| F5=Save F6=Dele<br>+                                           | te F7=Bkwd F8=I                        | -wd  <br><del>-</del>              | -        |
| Command ===><br>F1=Help F3=Exit F4=Prompt                      | F9=Command F10=                        | Action Bar F12=Cancel              | PA1=Susp |

To enter the sixth range, you must press **F5** to save the entries; then, scroll the screen forward using **F8**. You then see the display presented on the next page.

| USERID CA<br>Acctdefs Cbdefs Query<br>+ CBASRCU Accountin<br>  Panel Exit Help |                                     | s Exit Help         |
|--------------------------------------------------------------------------------|-------------------------------------|---------------------|
| Type information. Then so                                                      | elect an action.                    |                     |
| Version :<br>  Lookup table : DEPTAB                                           | Acct Version : F                    | PROD                |
| Mo<br>  Cmd From range To                                                      | re: - + Row 0006<br>range Return va |                     |
| CC0000DE00                                                                     | 920 EASTERN S                       | SALES               |
|                                                                                |                                     |                     |
|                                                                                |                                     |                     |
| <br>  F5=Save F6=Delete F                                                      |                                     |                     |
| +                                                                              |                                     | +                   |
| Command ===><br>F1=Help F3=Exit F4=Prompt F9=C0                                | ommand F10=Action Bar               | F12=Cancel PA1=Susp |

**Note:** If our DEPARTMENT structure length had been defined as having a length of 10 on the Accounting Structures panel and you entered a Return Value that exceeded 10 characters, you would receive a message telling you that the entity's Return Value **exceeds** the length of the structure. In this case, you must provide a new Return Value with a character count that is less than or equal to the structure's length.

**Remember:** The return value can **never** be greater than the structure length defined on the Accounting Structure panel.

# **Defining Accounting Periods**

In order to maintain fixed periods across all ORD input records, an Accounting Period Table (PERTAB) is maintained to specify the End Date and Time for a given period. The PERTAB is used to determine the period to which a given detail record is allocated.

The contents of the protected display field Version, is determined by information you specify using the Options facility.

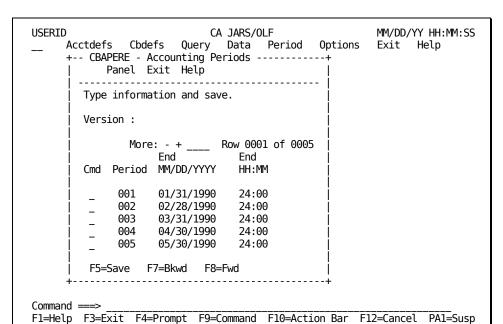

The following is a sample Accounting Periods entry panel.

**Note:** The first time this panel appears, you are in **insert** mode; no lines appear under the Cmd column, the scroll bar does not show a row count, and the only active panel function key is F5. When you press **F5** (Save), a message appears telling you the **insert** is successful. At this point, you are in **update** mode. The panel scroll bar provides a row count, the Cmd column is active (lines appear under the column) and **all** panel function keys are active. Pressing F5 (Save) displays a message telling you the **update** is successful.

#### **Access**

The Accounting Periods panel appears when one of these events occurs:

- You type AP in the fast path area of the Primary Panel's action bar.
- You select Acctdefs on the Primary Panel's action bar and then choose Period Tables on the Acctdefs pull-down.

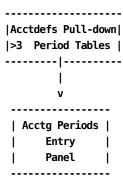

#### Input

The following Accounting Periods entry panel fields are available for input:

#### Cmd

Used to specify commands. The only valid command for this panel is:

D Deletes individual rows from the table.

**Note:** You **cannot** delete a period once it has been closed.

#### Period

Contains the period identifier, a number, that is a key to the CCCTAB table.

**Note:** For validation, there must be no overlap between periods, and the date/times **must** be in sequence. Also, a period cannot be changed if it is the *current* period or if it has passed. This ensures that the contents of the CCCTAB are accurate.

#### End MM/DD/YYYY

Contains the ending date of the specified period. Its format is mm/dd/yyyy. You cannot save this data unless you provide an End Time for each period.

#### End HH:MM

Contains the ending time for the specified period. You **must** provide an End Time: no default is provided.

## Actions

#### F5=Save

Lets you add and update rows in the table.

## F7=Bkwd

Lets you scroll backwards through the table.

#### F8=Fwd

Lets you scroll forward through the table.

## For more information:

Versions (see page 379)

# **Chapter 4: Defining Charges**

With CA JARS/OLF you can create both simple and complex charge algorithms to charge for resource consumption. CA JARS/OLF gives you total **flexibility** and **control** over this process. The Cbdefs options discussed in this chapter are invoked when you select **Cbdefs** from the CA JARS/OLF Primary Panel's action bar.The Cbdefs pull-down presents you with nine choices. Charge definition uses the following choices:

```
Charge Elements

Charge Units (U)

Charge Units (U)

Qualifiers

Normalizers

Modifiers

Split Job Charges

Shift Chop (B)
```

While all of the Cbdefs choices are available to you, the following choices are **not** discussed in this chapter: Choices 8 and 9 are used in performing adjustments and are discussed in Chapter 6.

**Note:** When reviewing our examples, please keep in mind that there are many different ways in which you can proceed. We are showing you just a few of the possibilities.

On the next page is a summary of the choices that are available to you for defining your rate charges.

#### **Cbdefs Pull-Down**

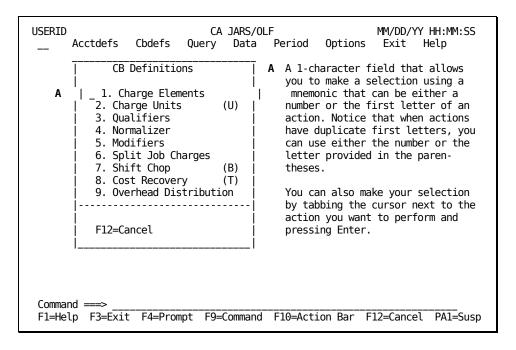

The following choices are discussed in this chapter:

#### 1. Charge Elements

Allow you to define the algorithms that are used to calculate your charges. This includes simple, complex, and normalized charge unit definitions, as well as simple and conditional rate definitions.

#### 2. Charge Units

Allow you to define a user-defined charge unit that is a computed item.

#### 3. Qualifiers

Provide you with a mechanism for qualifying charge units, normalizers, and modifiers.

#### 4. Normalizers

Provide you with a mechanism for weighting the value of a charge unit.

#### 5. Modifiers

Enable you to modify charges globally by adjusting charges via a user-defined percentage or applying a fixed surcharge or discount.

#### 6. Split Job Charges

Give you the ability to split and distribute charges calculated for a specific accounting entity across multiple accounting entities.

#### 7. Shift Chop

Provides you with the option of splitting ORD records that span user-defined shifts, ensuring equitable charging for long running tasks.

# **Defining Charge Elements**

The Charge Element definition is the most complex of the Cbdefs functions. This is because it accesses many behind-the-scene tables for inserting, updating, and validating data. The processing flow is as follows:

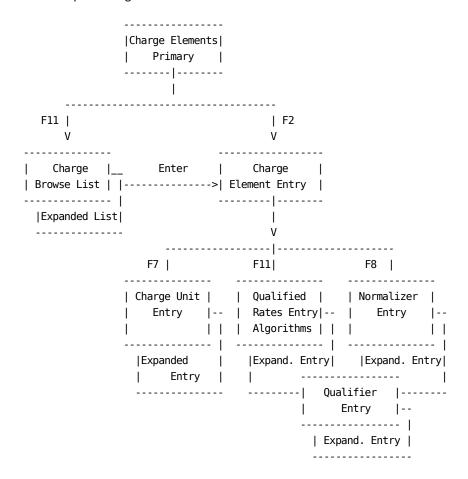

It is helpful to keep the following points in mind:

- A Charge Element is always associated with a Charge Unit
- Charge Elements own algorithms
  - Qualifiers are then associated with an algorithm
  - A Normalizer is directly associated with the Charge Element, and its factor is applied to the calculated units

The following examples and sample panels help you understand these concepts.

## The Chargeback Algorithm

The chargeback algorithms used by CA JARS/OLF are defined by Version and ORD Type, which are in turn defined by your Chargeback Administrator. An algorithm is a formula used to calculate a charge. Each algorithm is associated or *owned* by a charge element. All calculations start with the *charge unit* definition. In its simplest form, the chargeback algorithm is:

#### where:

#### **Charge Unit**

Defines a chargeable resource. It can be any quantitative field. A charge unit can be:

■ **Simple:** An existing ORD Element (field) contained within an ORD. That is, a numeric element from the incoming ORD record used in the chargeback algorithm. Any quantitative field in the incoming ORD record can be designated as a charge unit, and hence a chargeable resource.

Complex: The calculated result of two or more existing elements (fields) defined within an ORD that is identified by a user-defined name and prefixed by @. Complex Units or an existing field and a constant are defined on the Charge Units Entry Panel (see page 117).

Charge units, both simple and complex, can also be **normalized**. That is, have a weighting factor applied that serves as a charge unit adjustment factor when a conditional test is applied that results in a true or false condition. Normalization factors can be entered via the Charge Elements Entry Panel using F8 which takes you to the <u>Normalizer Entry panel</u> (see page 145), or by selecting the Normalizers option on the Cbdefs pull-down and following the pathway to the <u>Normalizer Entry panel</u> (see page 145). A normalizer's qualifiers are entered using the <u>Qualifier Entry panel</u> (see page 155).

#### Rate

A user-defined charge per unit. Rates can be:

- Simple: A constant (the default rate)
- Conditional: When different rates are applied to a unit based on its qualifier (a true or false condition based on the contents or range of a unit)

#### **Charge Element**

A user-defined element (chargeable resource) that holds the **result** of a chargeback algorithm (the charge). A charge element is always associated with a charge unit.

## **Calculation Logic**

In the following section you see numerous examples of chargeback algorithms. However, it is critical that you understand the logic.

**Note:** As you can see from the examples below, you must present data to CA JARS/OLF using linear or left-to-right order. This is because CA JARS/OLF performs calculations in **the order they are presented.** That is:

- One row at a time
- From left to right
- From top to bottom

$$(2 * 3) + 6 / 6 - 1$$

Since CA JARS/OLF performs calculations in the order they are presented and does not permit the use of parenthetical expressions (they are implied), you must present the algorithm in the sequence you want the calculations performed:

| +       |               |       |    | Row 0001      | of 0003   | -+<br> |           |        |
|---------|---------------|-------|----|---------------|-----------|--------|-----------|--------|
| Cmd ORI | ) Field/@Unit | Aop   | Fi | eld/Constant  | Aop       | İ      |           |        |
|         |               |       |    |               |           |        | Operation | Result |
| _ 2     |               | *     | 3_ |               | +         |        | 6 +       |        |
| _ 6     |               | _ /   | 6_ |               | -         |        | 6 + 1     | 7      |
| _ 1     |               |       |    |               | _         |        | 7 - 1     | 6      |
| l       |               |       |    |               | _         |        |           |        |
| +       |               |       |    |               |           | +      |           |        |
|         |               | More: | -  | + Row 0       | 001 of 00 | 04     |           |        |
|         | ORD Field/@Un | it Ac | р  | Field/Constan | t Aop     | -      |           |        |
| 1 1     |               |       |    |               |           |        | Operation | Result |
| +  _    | 2             |       | k  | 3             | +         |        | 6 +       |        |
| l _     | 6             |       |    |               | /         |        | 6         | 12     |
| l _     | 6             |       |    |               |           |        | 12 / 6    | 2      |
| l _     | 1             |       |    |               |           |        | 2 - 1     | 1      |
| I       |               |       |    |               |           |        |           |        |
| +       |               |       |    |               |           | +      |           |        |

## **Extended Charging Example**

On the following pages we show you how to perform extended charging. We start with simple definitions and make them increasingly more complex. When you complete this chapter, you will know how to create a charge element with a normalized complex unit and conditional rate. A flow of this process is provided below. You may find it helpful to refer to it occasionally as we move through the different steps in the process. Remember, you can achieve the same results in many ways. We are only showing you one way.

```
| Charge Element
      |-----|
     | Charge Element . CPU-CHARGE |
     | Unit . . . . . @CPU-TIME |
      | Minimum Charge . 0.50
      -----
         I
| Complex Unit | | Qualified Rates
|-----|
| SRB-TIME * '.5' | @SHIFT3 . . 0.026
              -----
| Normalizers | Rate Qualifiers |-----|
|-----| |------| |------
| Normalizer. . SYSTEM | | Qualifier . . . @SHIFT1 | |
| | START-TIME < '1600' |
     1
| Normalizer Qualifiers |-----
|-----|
| Qualifier . . @CPUIDA | |
| CPU ID = 'A' | @CPUIDB|
```

In this example we:

- 1. Create a charge element: CPU-CHARGE.
- 2. Define a complex charge unit: @CPU-TIME.
- 3. Name a normalizer (SYSTEM) and assign weighting factors.
- 4. Define qualifiers for the normalizer (SYSTEM). These qualifiers establish the tests that determine when and if the normalizer is applied.

For example, assume you have two CPUs with different processing speeds (CPUA and CPUB). You want to ensure that users' charges are equitable regardless of which CPU performs the work. All you need to do is apply a weighting factor that adjusts the charge unit calculation to allow for the difference in processing speed **before** rates are applied. The appropriate weighting factor (normalizer) is applied when the following qualifier tests are applied: If the CPU ID = A, multiply the unit by 1.000; if CPU ID = B, multiply the unit by 5.308.

- 5. Establish conditional (qualified) rates based on rate qualifiers. Conditional Rates mean that the actual charge rate is determined by a set of user-defined conditions. For example, the time of day a resource is used. These conditions are specified as qualifiers and are defined in the next step.
- 6. Define qualifiers that determine the rate used in calculating the charge element: CPU-CHARGE. The algorithm looks like this:

#### **Data Entry Conventions**

- When specifying constants in qualifiers, they must be enclosed in single quotes. For example, priority '9' or START-TIME =< '0800'. Otherwise CA JARS/OLF treats them as ORD element names.
- 2. The following entries must be prefixed with the @ symbol:
  - A user-defined complex unit. For example, CPU-TIME must be entered as @CPU-TIME. This allows CA JARS/OLF to differentiate between user-defined charge unit names and charge unit names having a direct one-to-one relationship with ORDs available to CA JARS/OLF.
  - Qualifier names, such as SHIFT1, SHIFT2 must also have the @ prefix: @SHIFT1, @SHIFT2.

# **Charge Elements Panels**

## **Charge Elements Primary Panel**

You use this panel to specify a *charge element* or group of elements you want to define, browse or modify that are associated with an ORD Type. The panel below shows how to indicate you want to view all charge elements for ORD record type MBJ.

Note: Protected display field areas are preceded by a colon (:).

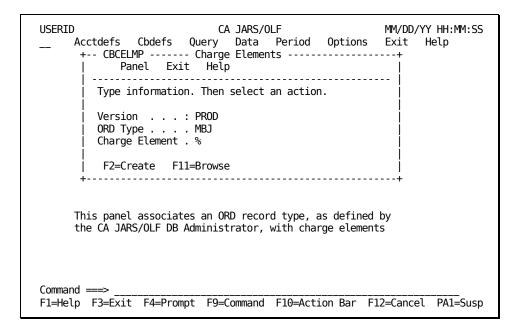

On the next page is a description of the Charge Elements primary panel.

#### **Access**

The Charge Elements primary panel appears when one of these events occurs:

- You type CC in the fast path area of the Primary Panel's action bar.
- You select Cbdefs from the action bar and then choose Charge Elements on the Cbdefs pull-down.
- You return from the Charge Elements List or Entry panel.

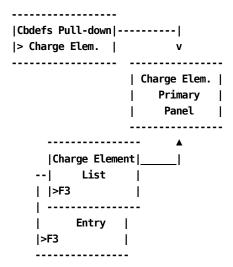

#### Input

The following Charge Elements primary panel fields are available for input:

#### **ORD Type**

The three-character name of the ORD Type for which you want to define a charge.

When using F11=Browse: if you do not know the ORD Type name, you can enter the SQL wildcard character %. This provides you with a list of all ORD Types meeting the Charge Element you specify in the next field. Or you can enter a % at both the ORD Type and Charge Element prompts and get a list of everything.

## **Charge Element**

The name of the charge element (up to 16 alphanumeric characters) you want to create, view, or modify. When creating charge elements, try to give them meaningful or descriptive names.

#### **Pathways**

F2

**(Create)** takes you to the <u>Charge Elements Entry Panel</u> (see page 110). However, if the specified Charge Element already exists, receive a message telling you so. You can then press **F11** (Browse).

F11

**(Browse)** Takes you to the <u>Charge Elements List Panel</u> (see page 107). This panel gives you a list of all currently defined charge elements for the specified ORD Type.

## **Charge Elements List Panel**

The Charge Elements List panel displays a list of all currently defined charge elements see 2 below meeting the criteria specified on the Charge Elements primary panel. The search criteria are redisplayed as protected display fields at the top of the panel (see 1 in the panel on the next page).

```
USERID
                            CA JARS/OLF
                                                      MM/DD/YY HH:MM:SS
      Acctdefs Cbdefs Query Data Period Options Exit Help
       +-- CBCELML ----- Charge Elements List -----+
              Panel Exit Help
          Select charge element name. Then Enter.
         Version . . . : PROD
          ORD Type . . . : MBJ
          Charge Element : %
                          More: - + ____ Row 0001 of 0003
           ORD Charge Element
                CPU-CHARGE
           MBJ
           MBJ DISK-CHARGE
           MBJ TAPE-CHARGE
          Enter F7=Bkwd F8=Fwd F11=Expand
Command ===>
F1=Help F3=Exit F4=Prompt F9=Command F10=Action Bar F12=Cancel
                                                               PA1=Susp
```

The following is a description of the Charge Elements List panel.

#### **Access**

The Charge Elements List panel appears when one of these events occurs:

- You press **F11** (Browse) on the <u>Charge Elements Primary Panel</u> (see page 105).
- You return from the Expanded Charge Elements List panel.

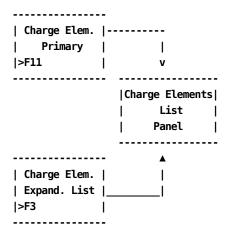

#### Scrolling

F7 and F8 let you scroll backward and forward through the Charge Element selection list. You can also use the scroll bar, <u>Sample List Panel</u> (see page 46) to move through the list.

## **Pathways**

#### Enter

By placing the cursor next to the item you want to view and pressing **Enter**, you can go to the <u>Charge Elements Entry Panel</u> (see page 110) to examine and optionally update its contents.

#### F11

**(Expand)** Gives you an **expanded** (eight-line display) view of the Charge Elements List panel.

# **Expanded Charge Elements List Panel**

The following panel appears when you press **F11** (Expand) on the <u>Charge Elements List Panel</u> (see page 107). The only difference between the two panels is the Version, ORD Type, and Charge Element protected fields are not displayed. This allows you to view more information on a single panel. The Expanded List panel functions in the same way as the List panel from which it was called.

```
USERID
                            CA JARS/OLF
                                                      MM/DD/YY HH:MM:SS
     Acctdefs Cbdefs Query Data Period Options Exit Help
      +-- CBCELMX ----- Charge Elements List -----+
            Panel Exit Help
        Select charge element name. Then Enter.
                        More: - + ____ Row 0001 of 0003
          ORD Charge Element
          MBJ
               CPU-CHARGE
               DISK-CHARGE
          MBJ
          MBJ TAPE-CHARGE
         Enter F7=Bkwd F8=Fwd
Command ===>
F1=Help F3=Exit F4=Prompt F9=Command F10=Action Bar F12=Cancel PA1=Susp
```

# **Charge Elements Entry Panel**

The Charge Elements Entry panel is used to specify a **charge unit's** name and **default** rate. You can also assign maximum and minimum charges for the charge unit based on the calculated value of the charge element, as well as a normalizer.

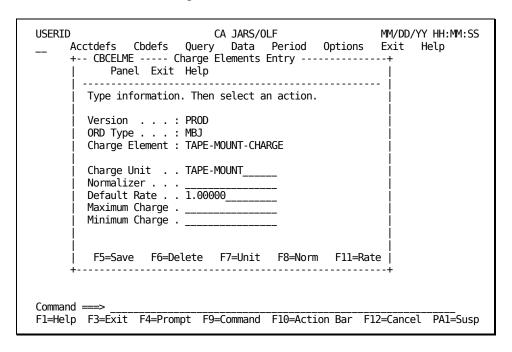

If you enter a Normalizer name that is not defined and press **F5** (Save), you receive a message telling you to define the normalizer. You do this by pressing **F8** (Norm). After saving the normalizer definition, you are returned to this panel. At this point you can either, proceed with the entry of other information or press **F5** (Save).

### Note:

- 1. Charge, Rate and Unit precision is specified in the CAIKSPARparameter file.
- 2. Using \*ONE\* as the named charge unit allows you to charge a fixed rate for a resource, or create a surcharge. When performing zero-based accounting, it is critical that you create charge elements and assign a default rate of zero. Even though this results in a 0 charge, it ensures records are generated so that you can later adjust your charges. Remember, no CCCTAB records are generated unless you have defined charge elements.

The following is a description of the Charge Elements Entry panel.

## **Access**

The Charge Elements Entry panel appears when one of these events occurs:

- You press **F2** (Create) on the Charge Elements primary panel.
- You make a selection on the Charge Elements List or Expanded List panel.
- You return from the Charge Elements List, Charge Units Entry, Normalizer, or Qualified Rate panels.

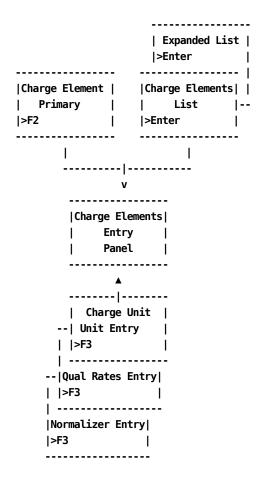

### Input

The following Charge Elements Entry panel fields are available for input:

### **Charge Unit (Required)**

The unit name (up to 16 alphanumeric characters) of a numeric field from the incoming ORD record used in the chargeback algorithm or a complex charge unit name. A charge unit can be **either** simple (field from ORD), or complex (@CPU-TIME: a combination of fields from an ORD). Both types can be normalized.

**Note:** If you supply a *complex* Charge Unit name that is not defined, you are not able to save the data. A message appears telling you this. You must now define the named complex Charge Unit by pressing (F7 Unit). After defining the complex Charge Unit, you are returned to the Charge Elements Entry panel. You can now successfully save the data.

### Normalizer

The name (up to 16 characters) of a weighting factor you want applied to a charge unit. You define normalizers using the <u>Normalizer Entry panel</u> (see page 145).

**Note:** If you supply a normalizer name that is not defined, you are not able to save the data. A message appears telling you this. You must now define the named normalizer by pressing **F8** (Norm). After defining the normalizer, you are returned to the Charge Elements Entry panel. You can now successfully save the data.

### **Default Rate (Required)**

Can be any numeric, including negative numbers, zero, or all 9s. The default is 0.

# Notes:

- All 9s is a special condition. It tells CA JARS/OLF that no record should be generated unless a conditional rate (qualified rate) is applied. For instance, you may have three qualified rates set up for an element that has a default rate of all 9s. If any of the qualified rates are used, a charge record is created and written out to the CCCTAB file. If all of the qualified rates are found to be false, the default rate of all 9s causes no record to be written out to the CCCTAB file.
- The default rate can be used regardless of whether a rate is simple or conditional. However, if you are using conditional rates, you need to define them. You do this by pressing F11 (Rate), this takes you to the <a href="Qualified Rates Entry Panel">Qualified Rates Entry Panel</a> (see page 123).

## **Maximum Charge:**

The maximum charge that can be assessed for the **charge element.** If the computed charge is greater than or equal to the maximum charge, the maximum charge is be applied.

## Minimum Charge:

The minimum charge that can be assessed for the **charge element.** If the computed charge is less than or equal to the minimum charge, the minimum charge is applied.

# **Actions**

## F5=Save

Causes the contents of the panel to be saved to disk.

### F6=Delete

Causes the record to be deleted.

### F7=Unit

Takes you to the <u>Charge Units Entry Panel</u> (see page 117). This key is only functional when a complex charge unit has been named or defined.

## F8=Norm

Takes you to the Normalizer Entry Panel (see page 145).

## F11=Rate

Takes you to the **Qualified Rates Entry Panel** (see page 123).

At various points throughout the online system there will be a need to reference Output Record Definition (ORD) fields, and to know what format these fields are in. The most notable cases are when you are creating charge elements, complex units, and qualifiers. By pressing **PF4** while the cursor is on a field that may contain an ORD field name, the following choices panel is displayed:

|                              | fs Cbdefs Query [                            | JARS/OLF<br>Data Period | Options            | MM/DD/YY HH:MM:SS<br>Exit Help |
|------------------------------|----------------------------------------------|-------------------------|--------------------|--------------------------------|
| + (+-                        |                                              | CHOICES                 |                    |                                |
| <br>  Ty                     | ELEMENT                                      | FORMAT                  | LENGTH             | PREC                           |
| <br>  Ve <br>  0R            | *ONE*<br>  @TEST-LIST                        |                         | <br> <br>          |                                |
| Ch <br>                      | ABSORPTION RATE<br>  ACTIVE TIME             | N<br>  R                | 04<br>  08         | 00    <br>  05                 |
| Ch <br>  No                  | ADJUSTED RATE<br>  ALLOC DELAY TIME          | N<br>  R                | 06<br>  08         | 02    <br>  05                 |
| De <br>  Ma                  | CARDS PUNCHED CARDS READ                     | N<br>  N                | 06<br>  06         | 00                             |
| Mi <br>                      | CONNECT CHARGE<br>  CONNECT TIME             | N<br>  R                | 05<br>  08         | 02                             |
| <br>  F <br>+                | CORE ALLOCATED<br>  CORE USED<br>  CPU INDEX | N<br>  N<br>  N         | 04<br>  04<br>  02 | 00                             |
|                              | +                                            | IV                      | 1 02               | 00                             |
| Command ===><br>F1=Help F3=I | Exit F4=Prompt F9=Con                        | nmand F10=Act           | ion Bar F1         | I2=Cancel PA1=Susp             |

For all entries that have been retrieved from the ORD table the FORMAT, LENGTH, and PREC fields are filled in.

# Example 1: Creating a Simple Charge Algorithm

The following panel shows how to define a simple charge algorithm called DISK-IO-CHARGE using the basic chargeback algorithm:

## **Simple Charge Format**

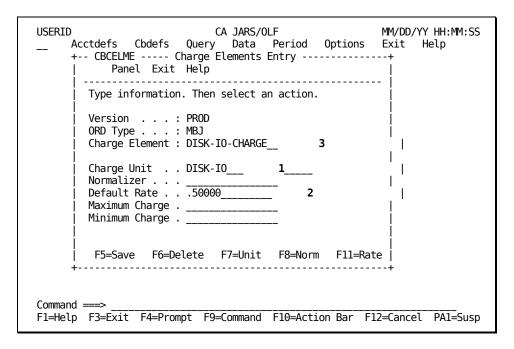

As you can see from the panel above, we created a Charge Element named DISK-IO-CHARGE. The DISK-IO-CHARGE is calculated by multiplying the value of the charge unit, DISK-IO by the default rate, .50.

# Example 2: Defining a Normalized Complex Charge Unit with a Conditional Rate

Now, return to our Extended Charging Example. The algorithm is:

```
Charge Unit Normalizer Charge Element
@CPU-TIME * SYSTEM * Condit'l Rate = CPU-CHARGE
```

Based on the algorithm, we start the CPU-CHARGE charge element definition following a path from the Charge Elements primary panel to the Charge Elements Entry panel, shown below.

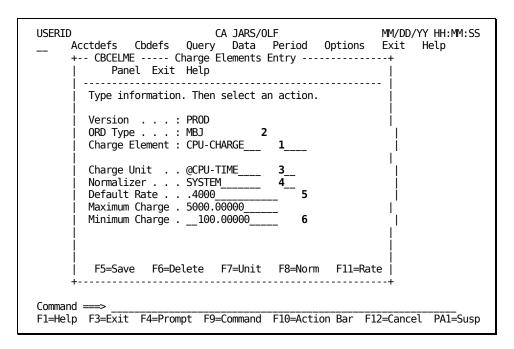

### Thus far, we have:

- Started the definition of a charge element called CPU-CHARGE 1 that is associated with an ORD called MBJ 2,
- Provided a user-defined complex charge unit name: @CPU-TIME 3, which must be defined
- Provided a user-defined normalizer name: SYSTEM 4 which must be defined
- Defined a default rate for our charge element: CPU-CHARGE 5 element 6
- Provided minimum and maximum charge values for the charge

# We must now:

- Define @CPU-TIME (complex unit)
- Specify the normalizer weight or factor
- Provide normalizer qualifiers
- Define the conditional rates

We now proceed to the <u>Charge Units Entry Panel</u> (see page 117) to define our complex unit: @CPU-TIME.

**Note:** Remember, you have the option of performing any of the following actions in the order you want. Upon completion of any of these actions, you are returned to the Charge Elements Entry panel.

**F7** 

Takes you to the Charge Units Entry Panel (see page 117).

F8

Takes you to the Normalizer Entry Panel (see page 145).

F11

Takes you to the **Qualified Rates Entry Panel** (see page 123).

# **Charge Units Entry Panel**

You only select this panel, using F7 on the Charge Elements Entry panel, when you are defining a **complex** charge unit. A complex charge unit is a user-defined entity (indicated by the @ prefix) that is a computed item. The algorithm for @CPU-TIME is shown below **2**. This panel is used to validate the Charge Unit name on the Charge Elements Entry panel shown as a protected display field, (see **1** below).

```
USERID
                             CA JARS/OLF
                                                         MM/DD/YY HH:MM:SS
     Acctdefs Cbdefs Query Data Period Options Exit
                                                               Help
      +-- CBCELMU ----- Charge Units Entry ----
            Panel Exit Help
        Type information. Then select an action.
        Version . . : PROD
        ORD Type . . : MBJ
                                       1
        Charge Unit : @CPU-TIME
                           More: - +
                                          Row 0000 of 0000
        Cmd ORD Field/@Unit Aop Field/Constant
             SRB-TTMF
             TCB-TIME
         F2=Xref F5=Save F6=Delete F7=Bkwd F8=Fwd F11=Expand
F1=Help F3=Exit F4=Prompt F9=Command F10=Action Bar F12=Cancel PA1=Susp
```

**Note:** The first time this panel appears, you are in **insert** mode; no lines appear under the Cmd column, the scroll bar does not show a row count, and the only active panel function keys are F2, F5, and F11. When you press F5 (Save), a message appears telling you the **insert** is successful. At this point, you are in **update** mode. The panel scroll bar provides a row count, the Cmd column is active (lines appear under the column) and **all** panel function keys are active. Pressing **F5** (Save) displays a message telling you the **update** is successful.

On the next page is a description of the Charge Units Entry panel.

### Access

The Charge Units Entry panel appears when one of these events occurs:

- You press **F2** (Create) on the <u>Charge Units Primary Panel</u> (see page 131).
- You press **F7** (Unit) on the Charge Elements Entry Panel (see page 110).
- You return from the Expanded Units Entry panel.

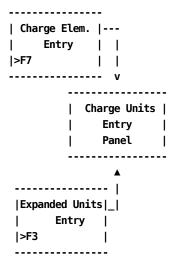

### Scrolling

F7 and F8 let you scroll backward and forward through the charge unit entries. You can also use the scroll bar, <u>Sample List Panel</u> (see page 46) to move through the charge unit entries.

## Input

The Charge Units Entry panel contains the following input fields:

### Cmd

Use this column to specify commands. Valid commands include:

**D** Deletes lines from the calculation.

I Inserts lines into the calculation using the Unit Insert (CBCUNII) pop-up window.Refer to <u>Sample Entry Panel</u> (see page 52) for information on how to use the Insert window.

## ORD Field/@Unit

Can refer to either a valid field defined in the ORD or another user-defined charge unit (indicated by the @ prefix) applying to the same ORD. Thus, complex calculations can be performed in an hierarchical manner.

## Caution: Sequencing of items is critical.

## Aop

(Arithmetic operator): + (addition), - (subtraction), \* (multiplication), / (division).

### Field/Constant

List any constants or ORD fields used in the definition of a complex charge unit.

**Note:** When specifying constants, they **must** be enclosed in single quotes.

# **Example:**

'.5' as shown on the panel on the preceding page.

## Aop

(Arithmetic operator) a **link** used to continue the calculation: + (addition), - (subtraction), \* (multiplication), / (division).

### Actions

#### F2=Xref

Gives you a cross-referenced listing of other complex units that reference this complex unit.

### F5=Save

Lets you add and update rows in the Charge Units table.

### F6=Delete

Lets you delete all entries from the Charge Units table.

### F7=Bkwd

Lets you scroll backward through the table.

## F8=Fwd

Lets you scroll forward through the table.

## F11=Expand

Presents you with an eight-line display of the Charge Units Entry panel.

# **Expanded Units Entry Panel**

The following panel appears when you press F11 (Expand) on the Charge Units Entry panel. The only difference between the Charge Unit Entry and Expanded Entry panels is the Version, ORD Type, and Charge Unit protected fields are not displayed. This allows you to view more information on a single panel. The Expanded Entry panel functions in the same way as the Entry panel from which it was called.

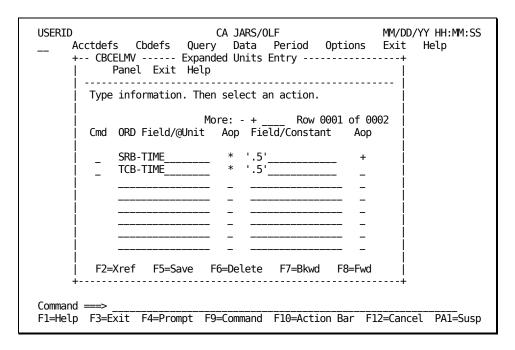

# **Examples: Defining a Complex Charge Unit**

Using the Extended Charging Example and the <u>Charge Elements Entry Panel</u> (see page 110).

## Thus far, we have:

- named:
  - A charge element
  - A complex charge unit
  - A normalizer
- provided
  - A default rate
  - Minimum and maximum charge values

### We must now:

- Define @CPU-TIME (complex unit)
- Define the conditional rates
- Define a normalizer
- Define qualifiers

The following examples show you how to define a Complex Unit.

# Example 1: Defining a Complex Unit without a Constant

In our Extended Charge Example, we use a user-defined complex charge unit: @CPU-TIME.

```
Complex
Charge Unit Normalizer Charge Element
------
|@CPU-TIME| * System * Condit'l Rate = CPU-CHARGE
```

@CPU-TIME is composed of the calculated result of two fields defined within an ORD: SRB-TIME + TCB-TIME. The following example shows you how to define a complex charge unit without a constant.

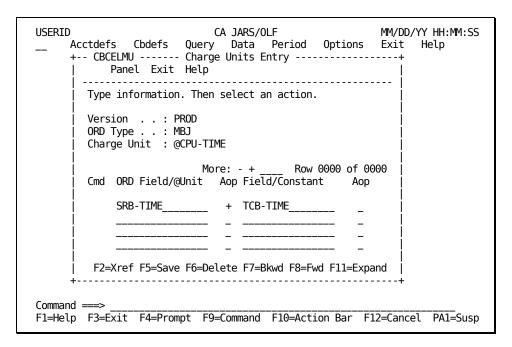

# Example 2: Defining a Complex Unit with a Constant

This example shows the definition of a complex charge unit named @IO-COUNT. It is composed of DISK-IO, TAPE-IO, and OTHER-IO. The rate is per 1000 EXCPs.

**Note**: AOP and Field/Constant columns are not blank, but contain an arithmetic operator and a numeric constant.

```
USERID
                             CA JARS/OLF
                                                        MM/DD/YY HH:MM:SS
     Acctdefs Cbdefs Query Data Period Options Exit
                                                             Help
     +-- CBCELMU ----- Charge Units Entry ------
            Panel Exit Help
        Type information. Then select an action.
        Version . . : PROD
        ORD Type . . : MBJ
        Charge Unit : @IO-COUNT
                                          Row 0000 of 0000
                           More: - +
        Cmd ORD Field/@Unit Aop Field/Constant
                                 '.10'
             DISK-IO
                                 '.15
             TAPE-IO
                                 '.22'
             OTHER-IO
                                  1000
         F2=Xref F5=Save F6=Delete F7=Bkwd F8=Fwd F11=Expand
Command ===>
F1=Help F3=Exit F4=Prompt F9=Command F10=Action Bar
                                                                PA1=Susp
```

**Note:** When specifying constants, they **must** be enclosed in single quotes, or CA JARS/OLF assumes the constant is an ORD element name.

## **Example:**

'.5' as shown on the panel in "Charge Units Entry Panel (see page 117)".

# **Qualified Rates Entry Panel**

The Qualified Rates entry panel is used to associate different rates with an algorithm based on certain criteria. In the panel below, we are qualifying the rates used in the CPU-CHARGE charge element based on **shift.** The protected fields at the top of the panel **1** below indicate we are defining rates for the CPU-CHARGE charge element for MBJ ORDs. We use the lower part of the panel **2** below to name the rate qualifier and its associated rate - the rate that is applied when the qualifying condition is **true.** 

**Note:** Qualifiers are tested one at a time. CA JARS/OLF assigns the rate associated with the first qualifier that is **true**. Therefore, the order in which you define qualifiers is important.

If none of the qualifying conditions are met, the **default** rate specified on the <u>Charge Elements Entry Panel</u> (see page 110) is used.

```
USERID
                            CA JARS/OLF
                                                       MM/DD/YY HH:MM:SS
     Acctdefs Cbdefs Query Data Period Options Exit Help
     +-- CBCELMR ------ Qualified Rates -----
           Panel Exit Help
        Type information. Then select an action.
        Version . . . : PROD
        ORD Type . . . : MBJ
        Charge Element : CPU-CHARGE
                                                  Row 0001 of 0003
                                   More: - + ____
        Cmd Qualifier
                              Rate
                              200.00000
             @SHIFT1
             @SHIFT2
                              150.00000
             @SHIFT3
                              100.00000
         F2=Qual F5=Save
                           F6=Delete
                                      F7=Bkwd
                                               F8=Fwd
                                                        F11=Expand
Command ===>
F1=Help F3=Exit F4=Prompt F9=Command F10=Action Bar
                                                    F12=Cancel
```

**Note:** The first time this panel appears, you are in **insert** mode; no lines appear under the Cmd column, the scroll bar does not show a row count, and the only active panel function keys are F2, F5, and F11. When you press **F5** (Save), a message appears telling you the **insert** is successful. At this point, you are in **update** mode. The panel scroll bar provides a row count, the Cmd column is active (lines appear under the column) and **all** panel function keys are active. Pressing **F5** (Save) displays a message telling you the **update** is successful.

On the next page is a description of the Qualified Rates entry panel.

### **Access**

The Qualified Rates Entry panel appears when one of these events occurs:

- You press **F11** (Rate) on the <u>Charge Elements Entry Panel</u> (see page 110).
- You return from the Expanded Qualified Rates Entry panel.

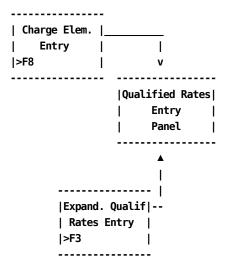

## Scrolling

F7 and F8 let you scroll backward and forward through the list of qualifiers and rates. You can also use the scroll bar, as explained on <u>Sample List Panel</u> (see page 46), to move through the listed normalizers.

# Input

The Qualified Rates Entry panel contains the following input fields:

### Cmd

This column is used to specify commands. Valid commands include:

**D** Deletes lines from the qualification.

I Inserts lines into the qualification using the Qualified Rate Insert (CBCQLRI) pop-up window. Refer to <u>Sample Entry Panel</u> (see page 52) for information on how to use the Insert window.

### Qualifier

A user-defined name that provides the test to determine if a conditional rate is applied. The ORD elements that comprise the Qualifier name are defined using the Qualifier Entry Panel (see page 155).

# Rate

The actual amount to be used if the condition is met.

### Actions

# F2=Qual

Takes you to the **Qualifier Entry Panel** (see page 155).

# F5= Save

Let you save add and update information.

## F6= Delete

Lets you delete rows from the table.

# F7=Bkwd

Lets you scroll backwards through the table.

## F8=Fwd

Lets you scroll forward through the table.

# F11=Expand

Presents you with an eight-line display of the Qualified Rates Entry panel.

To continue with the Extended Charging Example, we would press **F2** (QUAL) so that we can define our rate qualifiers. This action takes us to the <u>Qualifier Entry Panel</u> (see page 155).

# **Expanded Qualified Rates Entry Panel**

The following panel appears when you press **F11** (Expand) on the Qualified Rates Entry panel. The only difference between the Qualified Rates and Expanded Entry panels is the Version, ORD Type, and Charge Unit protected fields are not displayed. This allows you to view more information on a single panel. The Expanded Entry panel functions in the same way as the Entry panel from which it was called.

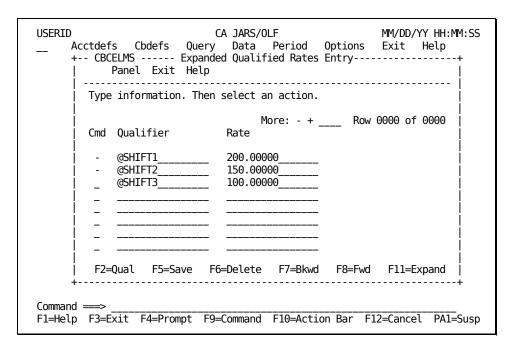

# **Examples: Defining Conditional Rates**

Using the Extended Charging Example:

# Thus far, we have:

- named:
  - A charge element
  - A complex charge unit
  - A normalizer
- provided
  - A default rate
  - Minimum and maximum charge values
- defined
  - A complex unit

### We must now:

- Define the conditional rates
- Define qualifiers
- Define a normalizer

The examples in <u>Example 1: Defining Conditional Rates by Qualifier</u> (see page 128) and <u>Example 2: Defining Conditional Rates by Qualifier</u> (see page 129) show you how to define your conditional (qualified) rates.

# **Example 1: Defining Conditional Rates by Qualifier**

In our Extended Charge Example, we want a specific rate used in the algorithm when a given condition is found to be true. A qualifier, **shift**, is used to determine which rate is applied.

```
Complex
Charge
Unit Normalizer ------ Charge Element
CPU-TIME * SYSTEM * |Condit'l Rate| = CPU-CHARGE
```

To define the conditional rates, list the qualifier name and the associated rate for each qualifier you want tested, as shown on the panel below.

```
CA JARS/OLF
USERID
                                                       MM/DD/YY HH:MM:SS
     Acctdefs Cbdefs Query Data Period Options Exit Help
     +-- CBCELMR ------ Qualified Rates -----
           Panel Exit Help
        Type information. Then select an action.
        Version . . . : PROD
        ORD Type . . . : MBJ
        Charge Element : CPU-CHARGE
                                    More: - + __
                                                 Row 0001 of 0003
        Cmd Qualifier
                              Rate
                              200.00000
             @SHIFT1
                              150.00000
             @SHIFT2
                              100.00000
             @SHIFT3_
         F2=Qual F5=Save F6=Delete F7=Bkwd
                                                F8=Fwd
                                                        F11=Expand
F1=Help F3=Exit F4=Prompt F9=Command F10=Action Bar F12=Cancel PA1=Susp
```

When a qualifying condition is met, the appropriate rate is applied.

### **Example:**

If the MBJ ORD record meets the @SHIFT1 qualification, then the rate charged is 200 per unit. If the record does not meet the SHIFT1 qualification, then the @SHIFT2 qualification is tested, and so on. If none of the qualifiers' conditions are met, the **default** rate specified on the Charge Elements Entry Panel (see page 110) is used.

# **Example 2: Defining Conditional Rates by Qualifier**

In this example, we are extending the algorithm we used in Example 1 (on the previous page) to include a 50% discount for CPU weekend usage. As in the previous example, we must list each qualifier and its associated rate for each shift which now includes weekend rates for each shift. The **W** stands for weekend.

**Note:** You must scroll the panel to see the rate for @SHIFT2 which is 150.00000 and @SHIFT3 which is 100.00000.

When a qualifying condition is met, the appropriate rate is applied.

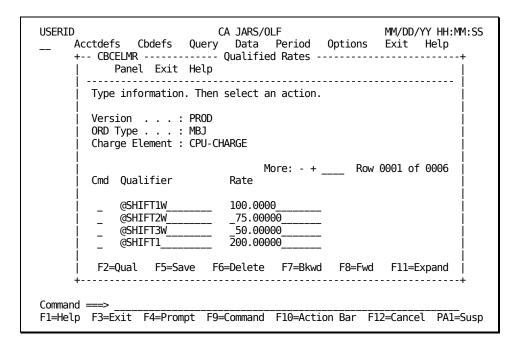

Using the panel above, if the MBJ ORD record meets the @SHIFT1W qualification, then the rate charged is 100 per unit. If the record does not meet the @SHIFT1W qualification, then the @SHIFT2W qualification is tested. The testing continues through @SHIFT3 until a true condition is encountered. However, if none of the qualifiers' conditions are met, the **default** rate specified on the Charge Elements Entry panel is used.

# Defining Charge Units, Normalizers, & Qualifiers Directly

You have seen the usage of Charge Units, Normalizers, and Qualifiers as a part of the Charge Element definition. There is a need, especially during the initial implementation of the system, for direct entry of Charge Units, Normalizers, and Qualifiers **external** to the Charge Element definition.

Unit, Normalizer, and Qualifier definition functions allow this to happen, by enabling you to directly enter Units, Normalizers, and Qualifiers without regard for their use in Charge Elements. In the case of Qualifiers, you do **not** provide a Charge Element name on the <u>Qualifiers primary panel</u> (see page 155).

The screen logic follows that of a Primary panel, followed by List, Expanded List, Entry, Expanded Entry panels.

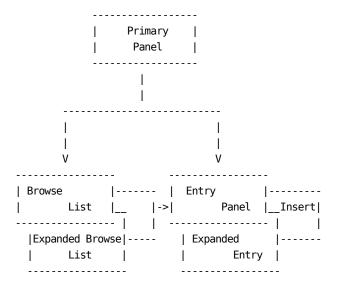

# **Charge Units Panels**

The Charge Units panel set allows you to create or define complex charge units directly. That is, without using the Charge Elements option.

The following panels make up the Charge Units panel set:

- Charge Units primary panel
- Charge Units List panel
- Expanded Charge Units List panel
- Charge Units Entry panel
- Charge Units Entry Insert panel
- Expanded Charge Units Entry panel

Note: Protected display field areas are preceded by a colon (:).

# **Charge Units Primary Panel**

The Charge Units Primary panel is used for creating, examining or modifying Charge Units.

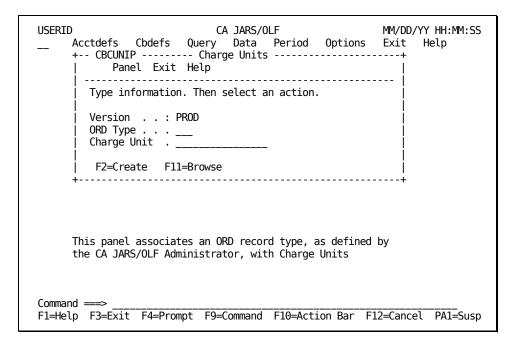

On the next page is a description of the Charge Units primary panel.

#### Access

The Charge Units primary panel appears when one of these events occurs:

- You type CU in the fast path area of the Primary Panel's action bar.
- You select Cbdefs on the action bar and then choose Charge Units on the Cbdefs pull-down.
- You return from the Charge Units List or Entry panel.

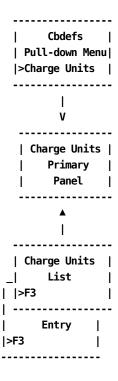

#### Input

The Charge Units primary panel contains the following input fields:

## **ORD Type**

The three-character name of the output record identifier for which you want to define, view or modify a charge unit.

When using F11=Browse: if you do not know the ORD Type name, enter the SQL wildcard character %. This provides you with a list of all ORD Types meeting the qualifier you specify in the next field. By entering a % at both the ORD Type and Charge Unit input fields you can get a list of all defined ORDs and Qualifiers.

# **Charge Unit**

The name of a complex charge unit for which you want to bill. A Charge Unit can be up to 16 alphanumeric characters in length and must be preceded by the @ symbol.

## **Pathways**

F2

(Create) Takes you to the Charge Units Entry Panel (see page 136).

F11

(Browse) Takes you to the Charge Units List Panel (see page 133).

# **Charge Units List Panel**

The Charge Units List panel displays a list of all currently defined charge units meeting the criteria specified on the Charge Units primary panel. The search criteria are redisplayed as protected fields (see 1 below). The following panel shows all Charge Units, currently defined for ORD type MBJ (see 2 below).

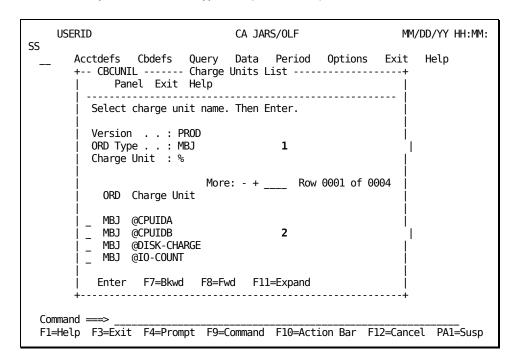

The following is a description of the Charge Units List panel.

### **Access**

The Charge Units List panel appears when one of these events occurs:

- You press F11 (Browse) on the <u>Charge Units Primary Panel</u> (see page 131).
- You return from the Expanded Charge Units List panel.

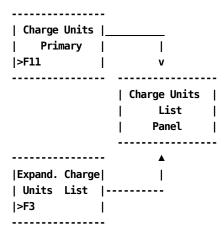

## Scrolling

F7 and F8 let you scroll backward and forward through the Charge Units selection list, or use the scroll bar as <u>Sample List Panel</u> (see page 46).

## **Pathways**

# Enter

By placing the cursor next to the required item, and pressing Enter, a selection is made.

### F11

**(Expand)** Gives you an **expanded** (eight-line display) view of the Charge Units List panel.

# **Expanded Charge Units List Panel**

The following panel appears when you press **F11** (Expand) on the <u>Charge Units List Panel</u> (see page 133). The only difference between the two panels is the Version, ORD Type, and Charge Units protected fields are not displayed. This allows you to view more information on a single panel. The Expanded List panel functions in the same way as the list panel from which it was called.

```
USERID
                            CA JARS/OLF
                                                      MM/DD/YY HH:MM:SS
     Acctdefs Cbdefs Query Data Period Options Exit
                                                           Help
     +-- CBCUNIX ------ Expanded Units List ------
           Panel Exit Help
        Select charge unit name. Then Enter.
                          More: - + ____ Row 0001 of 0004
         ORD
             Charge Unit
         MBJ
              @CPUIDA
         MBJ
              @CPUIDB
         MBJ @DISK-CHARGE
         MBJ @IO-COUNT
         Enter F7=Bkwd F8=Fwd
Command ===>
F1=Help F3=Exit F4=Prompt F9=Command F10=Action Bar F12=Cancel PA1=Susp
```

# **Charge Units Entry Panel**

You only select this panel, when you are defining a **complex** charge unit. A complex charge unit is a user-defined entity (indicated by the @ prefix) that is a computed item. The algorithm for @CPU-TIME is shown below **1**.

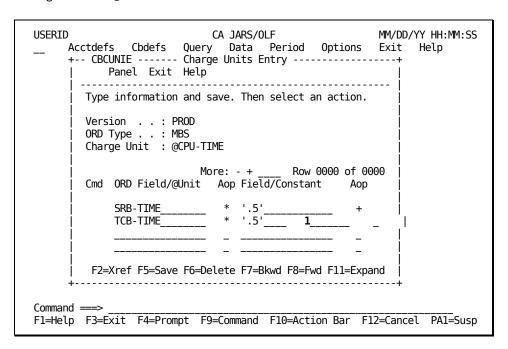

**Note:** The first time this panel appears, you are in **insert** mode; no lines appear under the Cmd column, the scroll bar does not show a row count, and the only active panel function keys are F2, F5, and F11. When you press **F5** (Save), a message appears telling you the **insert** is successful. At this point, you are in **update** mode. The panel scroll bar provides a row count, the Cmd column is active (lines appear under the column) and **all** panel function keys are active. Pressing F5 (Save) displays a message stating the **update** was successful.

You will find a description of the Charge Units Entry panel on the next page.

#### Access

The Charge Units Entry panel appears when one of these events occurs:

- You press F2 (Create) on the <u>Charge Units Primary Panel</u> (see page 131).
- You return from the Expanded Units Entry panel.

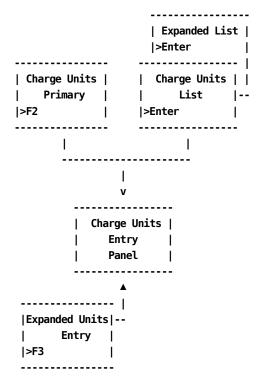

## Scrolling

F7 and F8 let you scroll backward and forward through the charge unit entries. You can also use the scroll bar, as explained <u>Sample List Panel</u> (see page 46) to move through the charge unit entries.

# Input

The Charge Units Entry panel contains the following input fields:

## Cmd

Use this column to specify commands. Valid commands include:

**D** Deletes lines from the calculation.

I Inserts lines into the calculation using the Charge Units Insert (CBUNII) pop-up window. Refer to <u>Sample Entry Panel</u> (see page 52) for information on how to use the insert window.

### ORD Field/@Unit

Can refer to either a valid field defined in the ORD or another user-defined charge unit (indicated by the @ prefix) applying to the same ORD. Thus, complex calculations can be performed in an hierarchical manner.

Note: Sequencing of items is critical.

## Aop

(Arithmetic operator): + (addition), - (subtraction), \* (multiplication), / (division).

# Field/Constant

List any constants or ORD fields used in the definition of a complex charge unit.

**Note:** When specifying constants, they **must** be enclosed in single quotes. For example, '.5' as shown on the preceding panel.

### Aop

(Arithmetic operator) a **link** used to continue the calculation: + (addition), - (subtraction), \* (multiplication), / (division).

### **Actions**

### F2=Xref

Gives you a cross-referenced listing of other complex units and charge elements that reference this complex unit.

#### F5=Save

Lets you add and update rows in the Charge Units table.

### F6=Delete

Lets you delete all entries from the Charge Units table.

## F7=Bkwd

Lets you scroll backward through the table.

### F8=Fwd

Lets you scroll forward through the table.

### F11=Expand

Presents you with an eight-line display of the Charge Units Entry.

# **Expanded Units Entry Panel**

The following panel appears when you press F11 (Expand) on the Charge Units Entry panel. The only difference between the Charge Unit Entry and Expanded Entry panels is the Version, ORD Type, and Charge Unit protected fields are not displayed. This allows you to view more information on a single panel. The Expanded Entry panel functions in the same way as the Entry panel from which it was called.

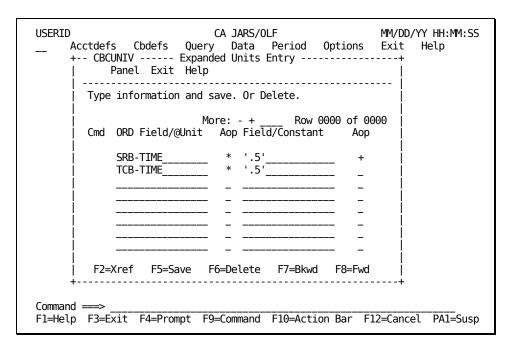

# **Normalizer Panels**

The Normalizer panel set allows you to create or define normalizers directly. That is, without using the Charge Elements option.

The following panels make up the Normalizer panel set:

- Normalizers primary panel
- Normalizer List panel
- Expanded Normalizer List panel
- Normalizer Entry panel
- Normalize Entry Insert panel
- Expanded Normalizer Entry panel

Note: Protected display field areas are preceded by a colon (:).

# **Normalizer Primary Panel**

The Normalizer Primary panel is used for creating, examining or modifying Normalizers.

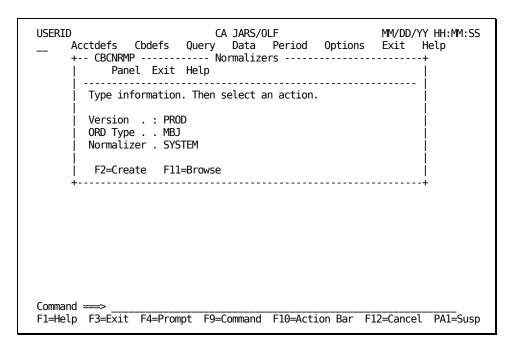

On the next page is a description of the Normalizers primary panel.

### **Access**

The Normalizers primary panel appears when one of these events occurs:

- You type CN in the fast path area of the Primary Panel's action bar.
- You select Cbdefs on the action bar and then choose Normalizer on the Cbdefs pull-down.
- You return from the Normalizer List or Entry panel.

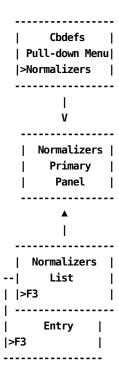

#### Input

The Normalizers primary panel contains the following input fields:

## **ORD Type**

The three-character name of the output record identifier for which you want to define, view or modify a normalizer.

When using F11=Browse: if you do not know the ORD Type name, enter the SQL wildcard character %. This provides you with a list of all ORD Types meeting the qualifier you specify in the next field. By entering a % at both the ORD Type and Normalizer prompts you can get a list of all defined ORDs and Normalizers.

### Normalizer

The name of a normalizer you want applied to charge unit's calculation. A Normalizer name can be up to 16 alphanumeric characters in length.

## **Pathways**

F2

(Create) Takes you to the Normalizer Entry Panel (see page 145).

F11

(Browse) Takes you to the Normalizer List Panel (see page 142).

# Normalizer List Panel

The Normalizer List panel displays a list of all currently defined normalizers meeting the criteria specified on the Normalizer primary panel. The search criteria are redisplayed as protected fields (see 1 below).

```
USERID
                                                       MM/DD/YY HH:MM:SS
                            CA JARS/OLF
     Acctdefs Cbdefs Query Data Period Options Exit Help
     +-- CBCNRML ----- Normalizer List -----
           Panel Exit Help
        Select a normalizer name. Then Enter.
        Version . : PROD
        ORD Type . : MBJ
Normalizer : SYSTEM
                                  1
                              More: - + ____ Row 0001 of 0001
          ORD Normalizer
          MBJ SYSTEM
         Enter F7=Bkwd F8=Fwd F11=Expand
Command ===>
F1=Help F3=Exit F4=Prompt F9=Command F10=Action Bar F12=Cancel PA1=Susp
```

The following is a description of the Charge Units List panel.

### **Access**

The Normalizer List panel appears when one of these events occurs:

- You press **F11** (Browse) on the <u>Normalizer Primary Panel</u> (see page 140).
- You return from the Expanded Normalizer List panel.

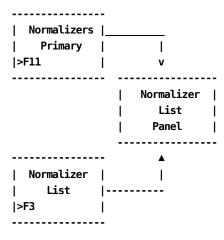

## Scrolling

F7 and F8 let you scroll backward and forward through the Normalizer selection list, or use the scroll bar as described on <u>Sample List Panel</u> (see page 46).

## **Pathways**

# Enter

By placing the cursor next to the required item, and pressing Enter, a selection is made.

### F11

**(Expand)** Gives you an **expanded** (eight-line display) view of the Normalizer List panel.

# **Expanded Normalizer List Panel**

The following panel appears when you press **F11** (Expand) on the Normalizer List Panel (see page 142). The only difference between the two panels is the Version, ORD Type, and Normalizer protected fields are not displayed. This allows you to view more information on a single panel. The Expanded List panel functions in the same way as the List panel from which it was called.

# **Normalizer Entry Panel**

You use this panel to define or modify a normalizer you named on the <u>Normalizer Primary Panel</u> (see page 140). Normalizers are **only** associated with charge units and are weighting factors (percentages) that are applied to a **charge unit's** calculated value **before** rates are applied. In the example below, we are providing a definition for a normalizer called SYSTEM.

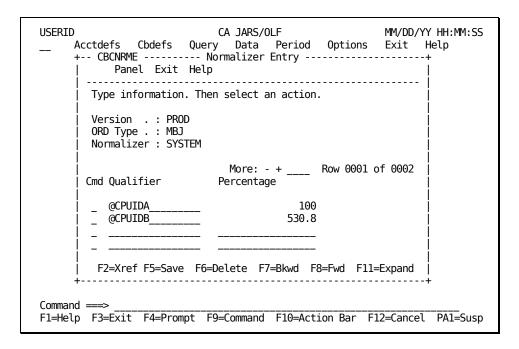

**Note:** The first time this panel appears, you are in **insert** mode; no lines appear under the Cmd column, the scroll bar does not show a row count, and the only active panel function keys are F2, F5, and F11. When you press **F5** (Save), a message appears telling you the **insert** is successful. At this point, you are in **update** mode. The panel scroll bar provides a row count, the Cmd column is active (lines appear under the column) and **all** panel function keys are active. Pressing F5 (Save) displays a message stating the **update** was successful.

You will find a description of the Normalizer Entry panel on the next page.

#### **Access**

The Normalizer Entry panel appears when one of these events occurs:

- You press **F2** (Create) on the <u>Normalizer Primary Panel</u> (see page 140).
- You make a selection on the Normalizer List or Expanded list panels.
- You return from the Expanded Normalizer Entry panel.

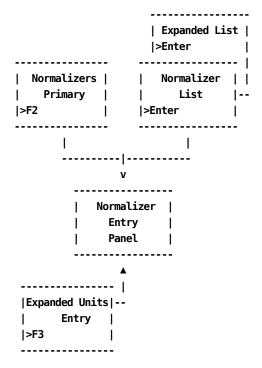

## Scrolling

F7 and F8 let you scroll backward and forward through the normalizer entries. You can also use the scroll bar, as explained on <u>Sample List Panel</u> (see page 46), to move through the normalizer entries.

## Input

The Normalizer Entry panel contains the following input fields:

## Cmd

Use this column to specify commands. Valid commands include:

**D** Deletes lines from the calculation.

I Inserts lines into the calculation using the Normalizer Insert (CBCNRMI) pop-up window. Refer to <u>Sample Entry Panel</u> (see page 52) for information on how to use the insert window.

#### Qualifier

The user-defined name of a conditional test that is applied to a charge unit.

#### **Percentage**

The weighting factor (a percentage) you want applied to a charge unit, based on the qualification tests you define. For example, 20%.

To increase a value by 20%, enter 120.

To decrease a value by 20%, enter 80.

## **Actions**

#### F2=Xref

Gives you a cross-referenced listing of all charge elements that reference this normalizer.

#### F5=Save

Lets you save the qualification(s).

## F6=Delete

Lets you delete the qualification(s).

#### F7=Bkwd

Lets you scroll backwards through the panel.

## F8=Fwd

Lets you scroll forward through the panel.

## F11=Expand

Presents you with an eight-line display of the Normalizer List panel.

# **Expanded Normalizer Entry Panel**

The following panel appears when you press **F11** (Expand) on the Normalizer Entry panel. The only difference between the Normalizer Entry and Expanded Entry panels is the Version, ORD Type, and Normalizer protected fields are not displayed. This allows you to view more information on a single panel. The Expanded Entry panel functions in the same way as the Entry panel from which it was called.

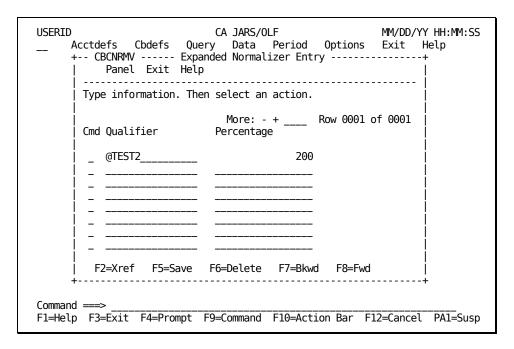

# **Qualifier Panels**

A qualifier establishes a conditional test resulting in a true or false condition. Qualifiers can be used with charge units, modifiers, normalizers, and in the definition of conditional rates. The following panel set is used to define qualifiers directly.

- Qualifiers primary panel
- Qualifiers List panel
- Qualifiers Expanded List panel
- Qualifiers Entry panel
- Qualifiers Entry Insert panel
- Qualifiers Expanded Entry panel

**Note:** During processing, ORD-specific qualifiers are always applied **before** global qualifiers (those with an ORD type of ALL).

Protected display field areas are preceded by a colon (:).

# **Qualifiers Primary Panel**

The Qualifier Primary panel is used for creating, examining or modifying qualifiers that are ORD specific or global.

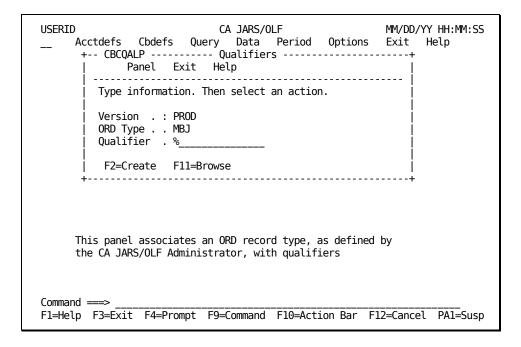

On the next page is a description of the Qualifiers primary panel.

#### **Access**

The Qualifiers primary panel appears when one of these events occurs:

- You type CQ in the fast path area of the Primary Panel's action bar.
- You select Cbdefs on the action bar and then choose Qualifiers on the Cbdefs pull-down.
- You return from the Qualifiers List or Entry panel.

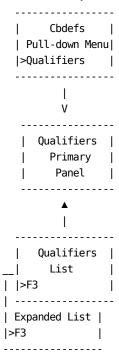

#### Input

The Qualifiers primary panel contains the following input fields:

## **ORD Type**

The three-character name of the output record identifier for which you want to define, view or modify a qualifier.

When using F11=Browse: if you do not know the ORD Type name, you can enter the SQL wildcard character %. This provides you with a list of all ORD Types that match the qualifier you specify in the next field. By entering a % at both the ORD Type and Qualifier prompts you can get a list of all defined ORDs and Qualifiers.

**Note:** If you enter an ORD Type that is not currently defined to the CA JARS/OLF database, you receive an informational message. You need to speak to the CA JARS/OLF Administrator to arrange for its definition.

## Qualifier

The name of a conditional test you want applied globally or associated with the contents of a specific ORD type. A qualifier can be up to 16 alphanumeric characters in length and must be preceded by the @ symbol.

## **Pathways**

F2

(Create) Takes you to the Qualifier Entry panel (see page 155).

F11

(Browse) Takes you to the Qualifier List panel (see page 152).

# **Qualifier List Panel**

The Qualifier List panel displays a list of all currently defined qualifiers that match the criteria specified on the Qualifiers primary panel. The search criteria are redisplayed as protected fields (see **1** below). The following panel shows all qualifiers, currently defined for ORD type MBJ (see **2** below).

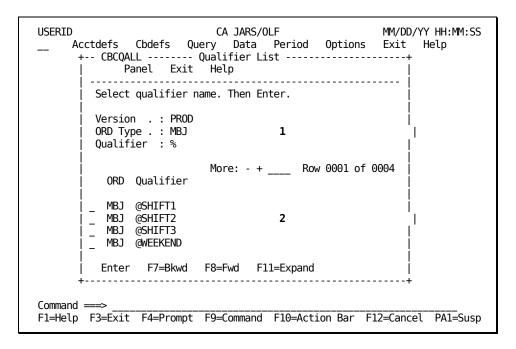

The following is a description of the Charge Elements List panel.

#### **Access**

The Qualifier List panel appears when one of these events occurs:

- You press F11 (Browse) on the <u>Qualifiers primary panel</u> (see page 158).
- You return from the Expanded Qualifier List panel.

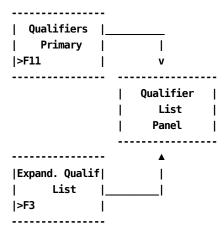

## Scrolling

F7 and F8 let you scroll backward and forward through the Qualifier selection list, or use the scroll bar as described on page <u>Sample List Panel</u> (see page 46).

## **Pathways**

## Enter

By placing the cursor next to the required item, and pressing Enter, a selection is made.

#### F11

**(Expand)** Gives you an **expanded** (eight-line display) view of the Qualifier List panel.

# **Expanded Qualifier List Panel**

The following panel appears when you press **F11** (Expand) on the <u>Qualifiers List panel</u> (see page 152). The only difference between the two panels is the Version, ORD Type, and Qualifier protected fields are not displayed. This allows you to view more information on a single panel. The Expanded List panel functions in the same way as the list panel from which it was called.

```
USERID
                               CA JARS/OLF
                                                            MM/DD/YY HH:MM:SS
       Acctdefs Cbdefs Query Data Period Options Exit Help +-- CBCQALX ------ Qualifier List -----+
               Panel Exit Help
          Select qualifier name. Then Enter.
                               More: - + ____ Row 0001 of 0004
             ORD Oualifier
             MBJ
                  @SHIFT1
             MBJ
                  @SHIFT2
                 @SHIFT3
             MBJ
             MBJ @WEEKEND
            Enter F7=Bkwd F8=Fwd
 Command ===>
 F1=Help F3=Exit F4=Prompt F9=Command F10=Action Bar F12=Cancel PA1=Susp
```

# **Qualifier Entry Panel**

The Qualifiers Entry panel is used to define the range of a qualifier.

**Note:** You can create global qualifiers by specifying an ORD Type of **ALL.** This means for those conditions you select, you only have to define the qualifier once, rather than defining it over and over for each ORD type. This is very efficient when defining qualifiers for conditions such as SHIFT and WEEKEND.

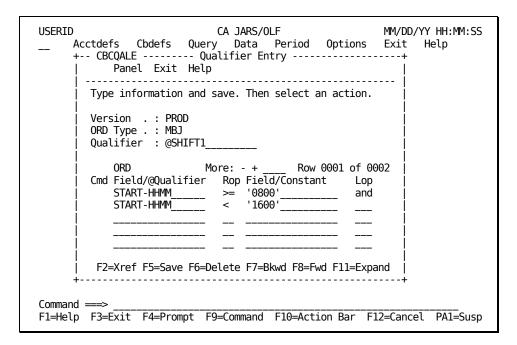

**Note:** The first time this panel appears, you are in **insert** mode; no lines appear under the Cmd column, the scroll bar does not show a row count, and the only active panel function keys are F2, F5, and F11. When you press **F5** (Save), a message appears telling you the **insert** is successful. At this point, you are in **update** mode. The panel scroll bar provides a row count, the Cmd column is active (lines appear under the column) and **all** panel function keys are active. Pressing F5 (Save) displays a message stating the **update** was successful.

On the next page is a description of the Qualifier Entry panel.

#### **Access**

The Qualifier Entry panel appears when one of these events occurs:

- You press **F2** (Create) on the <u>Qualifiers Primary panel</u> (see page 158).
- You make a selection on the Qualifier List or Expanded List panel.
- You return from the Expanded Qualifier Entry panel shown in <u>Qualifier Entry</u>
   Panel (see page 155).

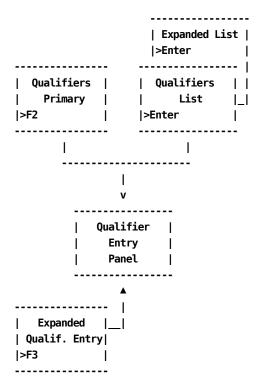

## Scrolling

F7 and F8 let you scroll backward and forward through the Qualifiers definition list. You can also use the scroll bar, as explained on <u>Sample List Panel</u> (see page 46), to move through the entries.

## Input

The following Qualifier Entry panel fields are available for input:

## Cmd

This column is used to specify commands. Valid commands include:

**D** (Delete) Used to delete individual lines from the conditional test.

I (Insert) Used to insert lines into the conditional test using the Qualifier Insert (CBCQALI) pop-up window. Refer to <u>Sample Entry Panel</u> (see page 52) for information on how to use the insert window.

## **ORD Element/@Qualifier**

You use this column to identify the ORD Element or Qualifier name to be used. The contents of this Element Name is compared with the Field/Constant identifier provided in the Field/Constant column. Defines the qualifier named in the protected display field at the top of the panel.

**Note:** Also, a qualifier can refer to other qualifiers. Nesting is permitted to any level.

#### Rop

Relational operator: acceptable entries include: < (less than), > (greater than), = (equal), or combinations, such as =< (equal to or less than) and  $\neg$  = (not equal).

## Field/Constant

Defines the desired value, either another ORD Element or a specific result, used in the comparison with the ORD Element/@Qualifier.

#### Lop

(Logical operator) acceptable operators are: and and or.

#### **Actions**

#### F2=Xref

Gives you a cross-referenced listing of all charge elements, other qualifiers, modifiers, and so forth that reference this qualifier.

#### F5=Save

Lets you add and update rows in the table.

#### F6=Delete

Lets you delete rows from the table.

#### F7=Bkwd

Lets you scroll backwards through the table.

#### F8=Fwd

Lets you scroll forward through the table.

## F11=Expand

Gives you an eight-line display of the Qualifier Entry panel.

# **Expanded Qualifier Entry Panel**

The following panel appears when you press F11 (Expand) on the <u>Qualifier Entry Panel</u> (see page 155). The only difference between the two panels is the Version, ORD Type, and Qualifier protected fields are not displayed. This allows you to view more information on a single panel. The Expanded Qualifier Entry panel functions in the same way as the Entry panel from which it was called.

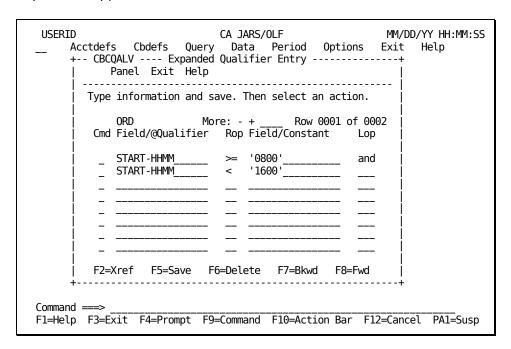

# **Qualifier Entry Panel**

A qualifier establishes a conditional test resulting in a true or false condition. Qualifiers can be used with qualified rates, normalizers, and modifiers in the definition of conditional rates. The following panel set is used to define qualifiers.

The Qualifiers Entry panel is used to define the range of a qualifier.

You arrived at this panel by pressing **F2** (Qualifier) on the <u>Qualified Rates Entry Panel</u> (see page 123).

```
USERID
                           CA JARS/OLF
                                                     MM/DD/YY HH:MM:SS
     Acctdefs Cbdefs Query Data Period Options Exit
                                                           Help
     +-- CBCELMQ ------+
           Panel Exit Help
       Type information. Then select an action.
        Version . : PROD
        ORD Type . : MBJ
        Qualifier : @SHIFT1
                         More: - +
                                       Row 0001 of 0002
        Cmd Field/@Qualifier Rop Field/Constant
                                                  Lop
                                 ' 0800 '
           START-TIME
                                                  and
           START-TIME
                                 1600
        F2=Xref F5=Save F6=Delete F7=Bkwd F8=Fwd F11=Expand
Command ===>
F1=Help F3=Exit F4=Prompt F9=Command F10=Action Bar
                                                  F12=Cancel
```

**Note:** The first time this panel appears, you are in **insert** mode; no lines appear under the Cmd column, the scroll bar does not show a row count, and the only active panel function keys are F2, F5, and F11. When you press **F5** (Save), a message appears telling you the **insert** is successful. At this point, you are in **update** mode. The panel scroll bar provides a row count, the Cmd column is active (lines appear under the column) and **all** panel function keys are active. Pressing F5 (Save) displays a message stating that the **update** was successful.

On the next page is a description of the Qualifier Entry panel.

#### **Access**

The Qualifier Entry panel appears when one of these events occurs:

- You press **F2** (Qualifier) on the <u>Qualified Rates Entry Panel</u> (see page 123).
- You return from the <u>Expanded Qualifier Entry Panel</u> (see page 162).

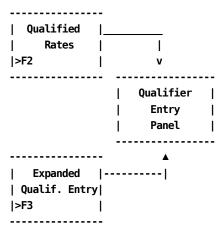

## Scrolling

F7 and F8 let you scroll backward and forward through the Qualifiers definition list. You can also use the scroll bar, <u>Sample List Panel</u>, (see page 46) to move through the entries.

## Input

The following Qualifier Entry panel fields are available for input:

#### Cmd

This column is used to specify commands. Valid commands include:

**D** Deletes individual lines from the conditional test.

I Inserts lines into the conditional test using the Qualifier Insert (CBCQALI) pop-up window. Refer to <u>Sample Entry Panel</u> (see page 52) for information on how to use the insert window.

#### ORD Field/@Qualifier

You use this column to identify the ORD Field or Qualifier name to be used. The contents of this Field Name is compared with the Field/Constant identifier provided in the Field/Constant column. Defines the qualifier named in the protected display field at the top of the panel.

**Note:** A qualifier can refer to other qualifiers. Nesting is permitted to any level.

## Rop

Relational operator: acceptable entries include: < (less than), > (greater than), = (equal), or combinations, such as =< (equal to or less than) and == (not equal).

## Field/Constant

Defines the desired value, either another ORD Field or a specific result, that is used in the comparison with the ORD Field/@Qualifier.

## Lop

(Logical operator) acceptable operators are: and and or.

## **Actions**

## F2=Xref

Gives you a cross-referenced listing of all charge elements, other qualifiers, modifiers, and so forth that reference this qualifier.

#### F5=Save

Lets you add and update rows in the table.

## F6=Delete

Deletes the entire qualifier.

## F7=Bkwd

Lets you scroll backwards through the table.

## F8=Fwd

Lets you scroll forward through the table.

## F11=Expand

Gives you an eight-line display of the Qualifier Entry panel.

## **Expanded Qualifier Entry Panel**

The following panel appears when you press **F11** (Expand) on the <u>Qualifier Entry Panel</u> (see page 158). The only difference between the two panels is the Version, ORD Type, and Qualifier protected fields are not displayed. This allows you to view more information on a single panel. The Expanded Qualifier Entry panel functions in the same way as the entry panel from which it was called.

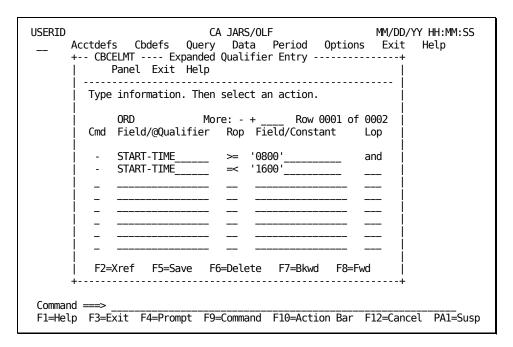

## **Examples: Defining Qualifiers**

Using the Extended Charging Example:

## Thus far, we have:

- named:
  - A charge element
  - A complex charge unit
  - A normalizer
- provided
  - A default rate
  - Minimum and maximum charge values
- defined
  - A complex unit
  - Conditional rates

#### We must now:

- Define qualifiers
- Define a normalizer

The examples in Example 1: Qualifying an ORD by Start Time (see page 163) and Example 2: Qualifying an ORD by Day of Week & Start Time (see page 85) show you how to define qualifiers.

## Example 1: Qualifying an ORD by Start Time

This example shows the definition of @SHIFT1. It represents a true condition when the field START-TIME of MBJ ORD Types is greater than or equal to '800' and less than or equal to '1600'. When this condition is **true**, the rate used in the calculation comes from the @SHIFT1 qualified rate defined on the <u>Qualified Rates Entry Panel</u> (see page 123).

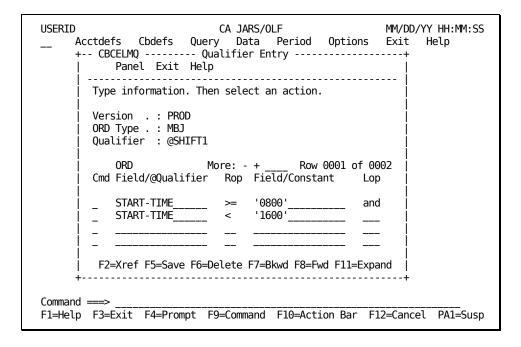

In Example 1 in <u>Example 1: Defining Conditional Rates by Qualifier</u> (see page 128), we created qualifier names for two more shifts, @SHIFT2 and @SHIFT3, which also have to be defined.

Note: Their definition is shown on the next page.

## Qualifier Definition of @SHIFT2 & @SHIFT3

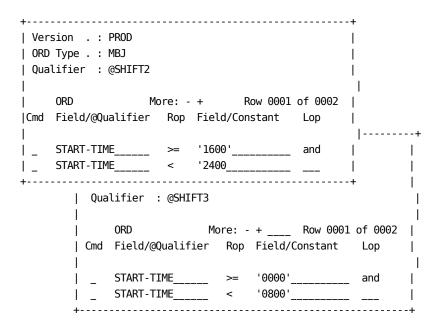

Example 2: Qualifying an ORD by Day of Week & Start Time

This example shows how to continue the definition of shift qualifiers to include the definition of @SHIFT1W as shown in <a href="Example 2: Defining Conditional Rates by Qualifier">Example 2: Defining Conditional Rates by Qualifier</a> (see page 129).

The same logic applies to these definitions as that used in earlier examples. @SHIFT1W represents a true condition when the field START-TIME is less than or equal to 1600, and START-TIME is greater than or equal to 0800, and the day of week is greater than or equal to 6 (Saturday) for MBJ ORD Types. When this condition is **true**, the rate used in the calculation comes from the algorithm for @SHIFT1 W shown in <a href="Example 2: Defining Conditional Rates by Qualifier">Example 2: Defining Conditional Rates by Qualifier</a> (see page 129).

```
USERID
                         CA JARS/OLF
                                                 MM/DD/YY HH:MM:SS
     Acctdefs Cbdefs Query Data Period Options Exit Help
     +-- CBCELMQ -----+
         Panel Exit Help
       Type information. Then select an action.
       Version . : PROD
       ORD Type . : MBJ
       Qualifier : @SHIFT1W
                        More: - + ____ Row 0001 of 0003
       Cmd Field/@Qualifier Rop Field/Constant Lop
           START-TIME___
                               ' 0800 '
                                                and
                               '1600'
           START-TIME
                                                and
          DAY-OF-WEEK_____ >=
                                '6'___
        F2=Xref F5=Save F6=Delete F7=Bkwd F8=Fwd F11=Expand
Command ===>
F1=Help F3=Exit F4=Prompt F9=Command F10=Action Bar F12=Cancel PA1=Susp
```

In <u>Example 2: Defining Conditional Rates by Qualifier</u> (see page 129), we created qualifier names for two more shifts, @SHIFT2W and @SHIFT3W, which also have to be defined. Their definition is shown below.

## Qualifier Definition of @SHIFT2W & @SHIFT3W

```
+-----+
| Version . : PROD
ORD Type . : MBJ
| Qualifier : @SHIFT2W
              More: - + Row 0001 of 0003 |
|Cmd Field/@Qualifier Rop Field/Constant Lop
| \_ START-TIME\_ >= '1600'\_ and
| _ START-TIME____ <
                      '2400'____ and
| - DAY-0F-WEEK____ = '6'____________
      | Qualifier : @SHIFT3W
                       More: - + ____ Row 0001 of 0003 |
      | Cmd Field/@Qualifier Rop Field/Constant Lop
      | _{\rm START-TIME}_{\rm sec} >= '0000'_{\rm sec} and
           START-TIME____ < '0800'____ and
      | _ DAY-0F-WEEK____ >= '6'__
```

## **Example 3: Defining a Qualifier Using Other Qualifiers**

This example shows you how to define a qualifier named @NONPRIME using two other qualifiers.

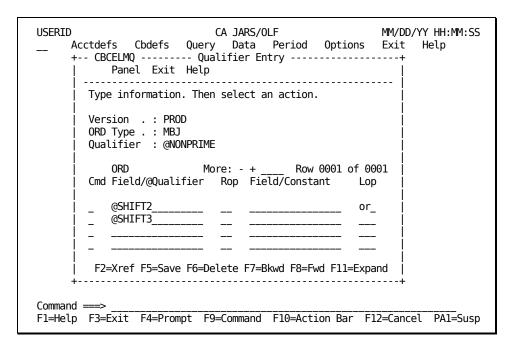

## **Example 4: Qualifying a Normalizer**

This is a continuation of the Normalizer example started in <a href="Example 4">Example 4</a>: Qualifying a <a href="Qualifying a">Normalizer</a> (see page 166). It shows how to define qualifiers for a normalizer named SYSTEM. On the Normalizer Entry panel, we provided two qualifier names: @CPUIDA and @CPUIDB and a normalization factor (a percentage) associated with each qualifier.

**Note:** In order to define qualifiers for a normalizer, you must invoke Qualifiers from the Cbdefs pull-down and follow the path to the Qualifier Entry panel.

The panel below shows you how to provide the conditions for which the qualifier is valid.

```
CA JARS/OLF
USERID
                                                             MM/DD/YY HH:MM:SS
     Acctdefs Cbdefs Query Data Period Options Exit Help +-- CBCELMQ ------ Qualifier Entry -----+
            Panel Exit Help
         Type information. Then select an action.
         Version . : PROD
         ORD Type . : MBJ
         Qualifier : @CPUIDA
                                           Row 0001 of 0001
                            More: - + ___
         Cmd Field/@Qualifier Rop Field/Constant
                                     'IP01'__
             SYSID___
          F2=Xref F5=Save F6=Delete F7=Bkwd F8=Fwd F11=Expand
Command ===>
F1=Help F3=Exit F4=Prompt F9=Command F10=Action Bar F12=Cancel PA1=Susp
```

**Note:** You must also define a qualifier for @CPUIDB stating the conditions under which it is valid. Its definition would be as follows:

## **Normalizer Entry Panel**

You use this panel to define and qualify a normalizer you named on a <a href="Charge Elements">Charge Elements</a> <a href="Entry Panel">Entry Panel</a> (see page 110). Normalizers are **only** associated with charge units and are weighting factors (percentages) that are applied to a **charge unit's** calculated value **before** rates are applied. In the example below, we are providing a definition for a normalizer called SYSTEM.

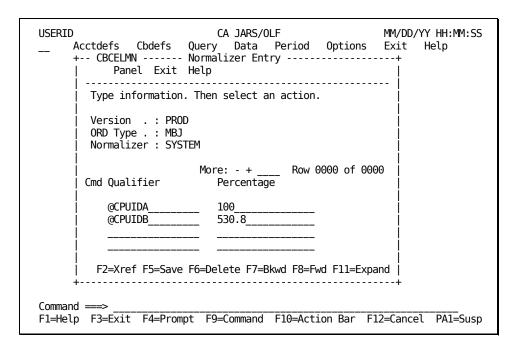

**Note:** The first time this panel appears, you are in **insert** mode; no lines appear under the Cmd column, the scroll bar does not show a row count, and the only active panel function keys are F2, F5, and F11. When you press **F5** (Save), a message appears telling you the **insert** is successful. At this point, you are in **update** mode. The panel scroll bar provides a row count, the Cmd column is active (lines appear under the column) and **all** panel function keys are active. Pressing F5 (Save) displays a message stating the **update** was successful.

On the next page is a description of the Normalizer Entry panel.

#### Access

The Normalizer Entry panel appears when one of these events occurs:

- When **F8** (Norm) is pressed on the <u>Charge Elements Entry panel</u> (see page 110).
- You return from the Expanded Normalizer Entry panel.

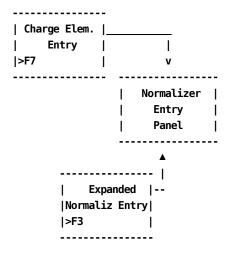

#### Scrolling

F7 and F8 let you scroll backward and forward through the Qualifier and Percentage columns. You can also use the scroll bar, as explained <u>Sample List Panel</u> (see page 46) to move through the list.

## Input

The Normalizer Entry panel contains the following input fields:

#### Cmd

Used to specify commands. Valid commands include:

**D** Deletes Qualifiers from the qualification.

I Inserts Qualifiers into the qualification.

## Qualifier

The user-defined name of a conditional test that is applied to a charge unit.

#### Percentage

The weighting factor (a percentage) you want applied to a charge unit, based on the qualification tests you define. For example, 20%.

To increase a value by 20%, enter 120.

To decrease a value by 20%, enter 80.

#### **Actions**

#### F2=Xref

Gives you a cross-referenced listing of all charge elements that reference this normalizer.

#### F5=Save

Lets you save the qualification(s).

#### F6=Delete

Lets you delete the qualification(s).

## F7=Bkwd

Lets you scroll backwards through the panel.

#### F8=Fwd

Lets you scroll forward through the panel.

## F11=Expand

Presents you with an eight-line display of the Normalizer List panel.

# **Expanded Normalizer Entry Panel**

The following panel appears when you press **F11** (Expand) on the Normalizer Entry panel. The only difference between the Normalizer Entry and Expanded Entry panels is the Version, ORD Type, and Normalizer protected fields are not displayed. This allows you to view more information on a single panel. The Expanded Entry panel functions in the same way as the Entry panel from which it was called.

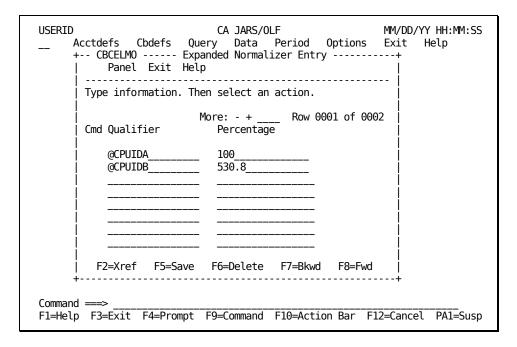

# **Examples: Defining a Normalizer**

Using the Extended Charging Example:

## Thus far, we have:

- named:
  - A charge element
  - A complex charge unit
  - A normalizer
- provided
  - A default rate
  - Minimum and maximum charge values
- defined
  - A complex unit
  - Conditional rates
  - Qualifiers

## We must now:

■ Define a normalizer

The example on the next page shows you how to define a normalizer named SYSTEM.

# **Example: Normalizing a Complex Charge Unit**

```
Charge ------
Unit |Normalizer | Charge Element
CPU-TIME * | SYSTEM | * Condit'l Rate = CPU-CHARGE
```

Continuing with the Extended Charge Example, using the panel below we indicated all MBJ ORD records' CPUID field should be tested to determine if:

- CPU ID = 'A': Then, multiply the calculated charge units by a factor of 1.000%
- CPU ID = 'B': Then multiple the calculated charge units by a factor of 5.308%

CA JARS/OLF **USERID** MM/DD/YY HH:MM:SS Acctdefs Cbdefs Query Data Period Options Exit Help +-- CBCELMN ------Panel Exit Help Type information. Then select an action. Version . : PROD ORD Type . : MBJ Normalizer : SYSTEM More: - + Row 0000 of 0000 Percentage Cmd Qualifier @CPUIDA 100 @CPUIDB 530.8 F2=Xref F5=Save F6=Delete F7=Bkwd F8=Fwd F11=Expand Command ===> F1=Help F3=Exit F4=Prompt F9=Command F10=Action Bar F12=Cancel PA1=Susp

Thereby, normalizing the charge unit's calculation.

We must now define the normalizer's qualifiers, @CPUIDA and @CPUIDB. Example 4 in <a href="Example 4: Qualifying a Normalizer">Example 4: Qualifying a Normalizer</a> (see page 166) shows you how to do this.

## **Other Examples**

## **Charging a Flat Rate**

You can charge a flat charge, or define a surcharge for a resource by specifying \*ONE\* in the Charge Unit field and providing a default rate, as shown on the panel below. Then using our charge algorithm (charge unit \* rate = charge element):

\*ONE\* \* 5.00 = SURCHARGE

The \*ONE\* makes the charge unit's value equal to one. It is then multiplied by the default rate. So, using the panel below, each MBJ ORD record generates a surcharge of 5.00.

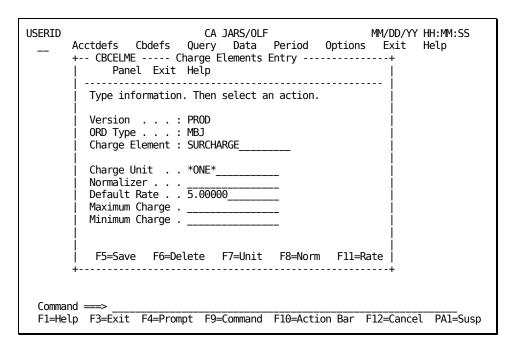

## **Bringing in Preexisting Charges**

CA JARS/OLF allows you to bring in preexisting charges from CA JARS, CA NETMAN, CA JASPER, and VS CHARGE.

In other words, you create a charge element that has the **same** name as a field that exists in an ORD. Then enter the same field name for the charge unit with a rate of 1.00. The **key** is the fact that the *charge element* name is the same name as the ORD field name.

**USERID** CA JARS/OLF MM/DD/YY HH:MM:SS Acctdefs Cbdefs Query Data Period Options Exit Help +-- CBCELME ---- Charge Elements Entry -----Panel Exit Help Type information. Then select an action. Version . . . : PROD ORD Type . . . : MBJ Charge Element : PROCESSOR-CHARGE Charge Unit . . PROCESSOR\_CHARGE Normalizer . . . Default Rate . . 1.00000 Maximum Charge . \_\_\_\_ Minimum Charge . F11=Rate F5=Save F6=Delete F7=Unit F8=Norm

The panel below shows you how to do this.

**Caution:** Do **not** press F7 (Unit) or F8 (Norm), because these functions allow you to modify rates that invalidate the rate structure you are preserving.

F1=Help F3=Exit F4=Prompt F9=Command F10=Action Bar F12=Cancel

# **Defining Modifiers**

Modifiers are the CA JARS/OLF method of enabling you to modify, either globally or by a specific ORD Type, charge elements calculated charge based on user-defined qualifiers. Examples include adjusting charges for:

Holidays

Command ===>

- Weekends
- A specific class or priority
- A specific department

These conditions can obviously be coded within the algorithm for a charge element, but being more general in nature, they warrant specific handling. Modifiers also reduce the number of qualifiers and qualified rates required. When charges are applied, the charge is computed and a record is written to the CCCTAB. At the same time, an additional **modified** record is also written to the CCCTAB. This lets you maintain an effective audit trail.

**Note:** To create a global modifier, specify an ORD Type of **ALL** on the Modifiers primary panel. This means for those conditions specified, you only have to define the modifier once, rather than defining it over and over for each ORD type. This is very efficient when defining modifiers that relate to conditions such as SHIFT and WEEKEND.

The algorithm for applying a modifier is:

```
Charge Element * Modifier = Modified Charge Element
```

The Modifiers panel set is made up of the following panels:

- Modifiers primary panel
- Modifiers List panel
- Expanded Modifiers List panel
- Modifiers Entry panel

Note: Protected display field areas are preceded by a colon (:).

# **Modifiers Primary Panel**

The Modifiers primary panel is used for creating, examining or updating a modifier. A modifier name can be up to 16 alphanumeric characters, while the modifier itself can be either an amount or a percentage that is applied to the charge element **after** it has been calculated. Modifiers generate a **modified** charge element record, thereby ensuring that the original charge element record maintains its integrity. This allows you to maintain an effective audit trail.

```
USERID
                            CA JARS/OLF
                                                       MM/DD/YY HH:MM:SS
     Acctdefs Cbdefs Query Data Period Options Exit Help
     +-- CBCMODP ----- Modifiers -----
           Panel Exit Help
        Type information. Then select an action.
        Version . : PROD
        ORD type . . \_\_
        Modifier . . _
         F2=Create F11=Browse
     This panel associates an ORD version, as defined by
     the CA JARS/OLF Administrator, with a modifier.
Command ===>
F1=Help F3=Exit F4=Prompt F9=Command F10=Action Bar F12=Cancel
                                                               PA1=Susp
```

**Note:** If you enter the SQL wildcard character % in the Modifier and ORD Type entry fields and then press **F11** (Browse): you will see a list of all currently defined modifiers.

On the next page is a description of the Modifiers primary panel.

#### **Access**

The Modifiers primary panel appears when one of these events occurs:

- You type CM in the fast path area of the CA JARS/OLF Primary Panel's action bar.
- You choose Modifiers on the Cbdefs pull-down.
- You return from the Modifier List or Entry panel.

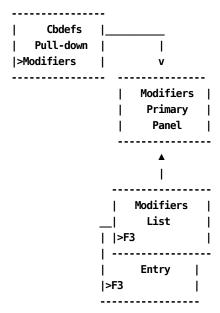

#### Input

The Modifier primary panel contains the following entry fields:

#### **ORD Type**

The three character name of an ORD whose modifiers you want to view, or for which you want to define a modifier.

#### Modifier

The name (up to 16 alphanumeric characters) of a user-defined modifier that is applied to a specific ORD type's charge elements calculated charges or globally to all charge element records.

## **Pathways**

F2

(Create) Takes you to the Modifier Entry panel (see page 179).

F11

(Browse) Takes you to the Modifier List panel (see page 177).

## **Modifier List Panel**

The Modifier List panel displays a list of all currently defined modifiers that match the criteria specified on the Modifiers primary panel. The search criteria are redisplayed as protected fields (see 1 below). The following panel shows all modifiers, currently defined for Acct Version PROD (see 2 below).

```
USERID
                          CA JARS/OLF
                                                   MM/DD/YY HH:MM:SS
      Acctdefs Cbdefs Query Data Period Options Exit Help
      +-- CBCMODL ----- Modifier List -----
            Panel Exit Help
        Select Modifier name. Then Enter.
        Version . : PROD
                                 1
        Modifier . : %
        Ordid. . . : %
                            More: - + Row 0001 of 0003
          ORD Modifier
          MBJ CLASS
          MBJ DEVELOPMENT
          MBJ SHIFT
         Enter F7=Bkwd F8=Fwd F11=Expand
 Command ===>
 F1=Help F3=Exit F4=Prompt F9=Command F10=Action Bar F12=Cancel PA1=Susp
```

The following is a description of the Modifiers List panel.

#### **Access**

The Modifier List panel appears when one of these events occurs:

- You press **F11** (Browse) on the Modifiers primary panel (see page 175).
- You return from the Expanded Modifier List panel using F3.

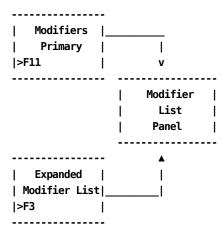

## Scrolling

F7 and F8 let you scroll backward and forward through the Modifier selection list. You can also use the scroll bar, as explained <u>Sample List Panel</u> (see page 46), to move through the list.

## **Pathways**

## Enter

By placing the cursor next to the required item, and pressing **Enter** you can go to the <u>Modifier Entry panel</u> (see page 179) to examine and optionally update the item.

#### F11

**(Expand)** Provides you with an **expanded** (eight-line display) view of the Modifier List panel.

# **Expanded Modifier List Panel**

The following panel appears when you press **F11** (Expand) on the Modifiers List panel shown in (crossref). The only difference between the two panels is the Version and Modifier protected fields are not displayed. This allows you to view more information on a single panel. The Expanded List panel functions in the same way as the list panel from which it was called.

```
USERID
                            CA JARS/OLF
                                                      MM/DD/YY HH:MM:SS
     Acctdefs Cbdefs Query Data Period Options Exit
                                                           Help
    +-- CBCMODX ----- Expanded Modifier List -----
           Panel Exit Help
       Select Modifier name. Then Enter.
                         More: - + ____ Row 0001 of 0004
         ORD Modifier
        MBJ CLASS
             DEVELOPMENT
         MBJ
        MBJ SHIFT
        MBJ WEEKEND
        Enter F7=Bkwd F8=Fwd
Command ===>
F1=Help F3=Exit F4=Prompt F9=Command F10=Action Bar F12=Cancel
```

# **Modifier Entry Panel**

The Modifier Entry panel defines the criteria to be applied, as well as the modification to be made to the charge elements. The modification may be by:

- percentage
- amount

You can use a negative (-) amount for a discount and a positive (+) amount for a surcharge.

The algorithm for modifiers is:

```
Modifier
Charge WEEKEND
Element ------
CPU-CHARGE * |-.10 | = Modified CPU-CHARGE
```

The following panel shows how to apply a 10 percent discount on all resources used on either a Saturday or a Sunday. The discount is applied without regard to Charge Element, Qualifier criteria or accounting level.

```
USERID
                              CA JARS/OLF
                                                          MM/DD/YY HH:MM:SS
     Acctdefs Cbdefs Query Data Period Options Exit Help
     +-- CBCMODE ------ Modifier Entry -----+
            Panel Exit Help
        Version . . . : PROD Modifier : WEEKEND
        ORD Type . . . : MBJ
        Element criteria . . ___
        Qualifier criteria . ______
Modify Amount . . . -10.00000 or % P Exit on true Y
        Qualifier . . . . @WEEKEND______
Sequence number . . 00001
DIVISION . . . . .
        DEPARTMENT . . . . . ___
        SECTION. . . . . . . _____
        GROUP-ID . . . . . . _____
        TEAM . . . . . . . ___
         F5=Save F6=Delete
Command ===>
F1=Help F3=Exit F4=Prompt F9=Command F10=Action Bar F12=Cancel PA1=Susp
```

If you have not already created the qualifier you want associated with the modifier, you can now do so by invoking the Cbdefs pull-down and selecting Qualifiers. The Qualifiers primary panel appears; you can proceed to the <a href="Qualifier Entry panel">Qualifier Entry panel</a> (see page 158) by pressing F2=Create.

On the next page is a description of the Modifier Entry panel.

### Access

The Modifier Entry panel appears when one of these events occurs:

- When **F2** is pressed on the <u>Modifiers primary panel</u> (see page 175) shown in <u>Modifier Entry Panel</u> (see page 179).
- You make a selection on the Modifiers List or Expanded List panel.
- You return from the Modifiers List, Expanded List or Expanded Entry panel.

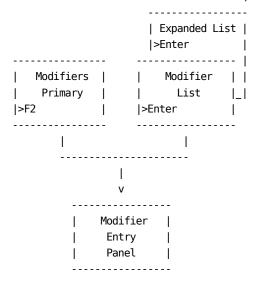

## Input

The Modifier Entry panel contains the following entry fields:

**Note:** The default for the following fields (unless otherwise noted) is **GLOBAL.** Remember, if you leave an entry field blank the default value is used.

### Element criteria

The name of an **existing** charge element you want to use in the selection of **incoming records** for modification. The default is to apply the modifier globally to all charge elements. You can also use entries like @SHIFT%.

## Qualifier criteria

The name of an **existing** qualifier you want to use in the selection of **incoming records** for modification. You can also use entries like @SHIFT%.

## **Modify Amount (Required)**

A numeric dollar amount or a percentage you want the calculated charge modified by. Both the amount or percentage can be a plus or minus value.

%

Enter either F (Fixed) or P (Percent) in the space to the right of the % to indicate if the modification amount is a percentage or a fixed value. Default: None.

### Exit on True (Required)

Y(es) or N(o); if Y, after the first true condition is encountered, all further processing of modifiers is stopped. If N, processing continues with the next modifier sequence number. This process continues until a modifier is encountered that contains Exit on True=Y.

# Qualifier

The qualifier name that defines the conditional test(s) that determine when the modifier is applied.

# **Sequence Number**

Used to assign a **search order number** for the modifier you are defining on this panel. Sequence numbers determine the order in which rules are executed. See :spotref refid=mrules. for a description of modifier rules.

**Note:** Assign sequence numbers in increments of 10. Doing so provides you with flexibility should you decide to add additional modifiers at a later date.

This example uses the following entry fields to indicate the accounting entities you want the modifier applied to (only defined accounting levels are displayed on the panel) the default is to apply the modifier globally:

### Division

A specific user-defined group, or a qualifier containing a list of conditions that can be used to specify groups within this level.

### Department

A specific user-defined group, or a qualifier containing a list of conditions that can be used to specify groups within this level.

### Section

A specific user-defined group, or a qualifier containing a list of conditions that can be used to specify groups within this level.

## Group-id

A specific user-defined group, or a qualifier containing a list of conditions that can be used to specify groups within this level.

### Team

A specific user-defined group, or a qualifier containing a list of conditions that can be used to specify groups within this level.

### **Actions**

## F5=Save

Lets you save the Modifier entry.

# F6=Delete

Lets you delete the modifier entry.

# **Examples**

The following entry fields are used as selection criteria for modifier processing:

- ORD Type specified on the Modifiers primary panel
- Element criteria
- Qualifier criteria
- Structure

Selection criteria testing starts at ORD Type. Any records not meeting conditions ORD Type through Acctg. Structure are rejected from modification at the point they fail.

Sequence Number is used to specify the order in which modifier rules are executed. This is especially critical when Exit on true=N. A record meeting tests *ORD Type* through *Qualified* is specified. The **calculated** charge units and costs are modified to reflect the application of the modified amount. The record continues on to the next modifier test based on the remaining modifiers' Sequence Numbers. If at any point the record does not meet a criterion or conditional test, that modifier is not applied. If, on the other hand, it meets all the tests for another modifier, an additional *modified* record is generated. Processing continues in this manner until all records have been processed and all modifiers tested.

The processing flow is shown below.

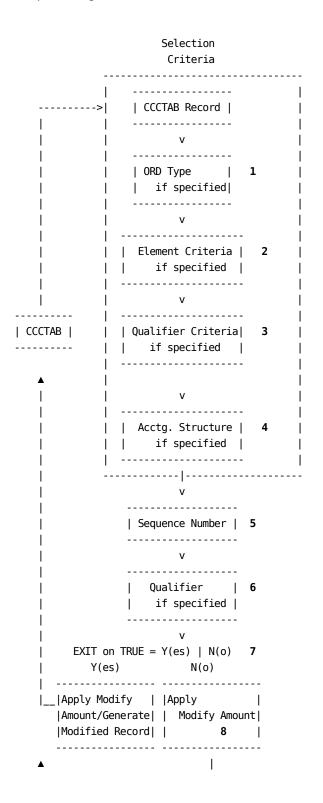

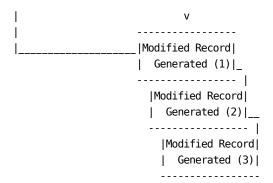

# **Modifier Rules**

|   | Processing Order   | Example 1<br>Modifier X | Example 2<br>Modifier Y | Example 3<br>Modifier Z |
|---|--------------------|-------------------------|-------------------------|-------------------------|
| 1 | ORD                | MBJ                     | ALL                     | ALL                     |
| 2 | Element Criteria   | CPU-CHARGE              |                         |                         |
| 3 | Qualifier Criteria |                         |                         |                         |
| 4 | Structure          |                         | EAST                    |                         |
| 5 | Sequence           | 100                     | 200                     | 300                     |
| 6 | Qualifier          | @WEEKEND                |                         | @SHIFT3                 |
| 7 | Exit on True       | Υ                       | N                       | Υ                       |
| 8 | Modify Amount      | +10%                    | -10%                    | -20%                    |

Let us assume that shifts end at: 0800, 1600, and 2400 and we have the following records to be processed:

| Record | ORD | Charge Element | Field 1  | Field 2 | Struct |
|--------|-----|----------------|----------|---------|--------|
| 1      | MBJ | CPU-CHARGE     | Saturday | 2359    | EAST   |
| 2      | MBJ | IO-CHARGE      | Monday   | 1200    | EAST   |
| 3      | MBJ | PRT-CHARGE     | Monday   | 2359    | North  |
| 4      | MBJ | X-CHARGE       | Thursday | 1900    | EAST   |

**Record 1** only has a type X modifier applied because it meets the qualifier @WEEKEND (this job ran on Saturday). Since EOT=T, further processing of modifiers stops here. A 10% surcharge is applied.

**Record 2** only meets modifier Y's rules: Structure = EAST. Since the job ran on Monday (not the weekend) modifier X does not apply. It ran at 1200 (the middle of SHIFT2); therefore, modifier Z does not apply). Only modifier Y applies resulting in a discount of 10%.

**Record 3** meets only modifier Z's rules: it ran in SHIFT3. Therefore, a 20% discount is applied.

**Record 4** meets **both** modifier Y's and Z's rules: the structure is EAST and it ran during SHIFT3. Therefore, this record gets a 10% discount from modifier Y and a 20% discount from modifier Z. At invoice time, this record's calculated charges will show a net discount of 30%.

Now let's take another look at Example 1, changing its Exit on True to No. We apply the following rules:

|   | Processing Order   | Example 1<br>Modifier X | Example 2<br>Modifier Y | Example 3<br>Modifier Z |
|---|--------------------|-------------------------|-------------------------|-------------------------|
| 1 | ORD                | MBJ                     | ALL                     | ALL                     |
| 2 | Element Criteria   | CPU-CHARGE              |                         |                         |
| 3 | Qualifier Criteria |                         |                         |                         |
| 4 | Structure          |                         | EAST                    |                         |
| 5 | Sequence           | 100                     | 200                     | 300                     |
| 6 | Qualifier          | @WEEKEND                |                         | @SHIFT3                 |
| 7 | Exit on True       | N                       | N                       | Υ                       |
| 8 | Modify Amount      | +10%                    | -10%                    | -20%                    |

**Note:** If Example 1 Exit on True is No, then the following rules are applied:

| Record | ORD | Charge Element | Field 1  | Field 2 | Struct |
|--------|-----|----------------|----------|---------|--------|
| 1      | MBJ | CPU-CHARGE     | Saturday | 2359    | EAST   |

Because Exit on True=N for modifier X, modifiers Y and Z are now tested. Because this record also meets the rules for Modifier Y and Z, two additional modified records are generated. This gives us a total of three modified records whose results are stored on the CCCTAB: (1) with a surcharge of +10%, (2) with a discount of 10%, and (3) with a discount of 20%. At invoice time, this record's calculated charges show a net discount of 20%.

The examples on the following pages show you how to enter the modifier rules on Modifier Entry panels.

# Example 1: Modifying Charges Using ORD & Element Criteria

The panel below shows how to modify MBJ CPU-CHARGE charge element records for work performed on weekends. The selection criteria is ORD Type: MBJ and Element criteria: CPU-CHARGE.

In this example, we are adding a 10 percent surcharge for all MBJ CPU-CHARGES meeting the test @WEEKEND (Saturday or Sunday). We will Exit on True. The surcharge is applied **without** regard to accounting level. The algorithm for modifiers is:

```
Modifier
Charge WEEKEND
Element ------
CPU-CHARGE * |+.10 | = Modified CPU-CHARGE
```

```
USERID
                            CA JARS/OLF
                                                       MM/DD/YY HH:MM:SS
       Acctdefs Cbdefs Query Data Period Options Exit Help
       +-- CBCMODE ------- Modifier Entry ------
             Panel Exit Help
         Version . . . : PROD Modifier : X
         ORD Type . . . : MBJ
          Element criteria . . CPU-CHARGE____
          Qualifier criteria . ____
                                    +10.00000 or % P Exit on true Y
         Modify Amount . . .
         Qualifier . . . . . @WEEKEND____
Sequence number . . 00100
          DIVISION . . . . . . _
          DEPARTMENT . . . . . ____
          SECTION. . . . . . . _____
          GROUP-ID . . . . . . _____
          TEAM . . . . . . . _
          F5=Save F6=Delete
 F1=Help F3=Exit F4=Prompt F9=Command F10=Action Bar F12=Cancel PA1=Susp
```

# **Example 2: Modifying Charges by Structure**

In this example, we are giving all users in the EAST accounting entity a 10 percent discount on all resources used. This discount is applied **without** regard to the ORD, Element, or Qualifier.

| USERID CA JARS/OLF MM/DD/YY HH:MM:SS  Acctdefs Cbdefs Query Data Period Options Exit Help + CBCMODE                                             |
|----------------------------------------------------------------------------------------------------|
| Version : PROD   Modifier : Y<br>  ORD Type : ALL                                                                                               |
| Element criteria Qualifier criteria Modify Amount10.00000 or % P Exit on true N Qualifier Sequence number00200 DIVISION EAST DEPARTMENT SECTION |
| F5=Save F6=Delete<br>                                                                                                    |
| Command ===> F1=Help F3=Exit F4=Prompt F9=Command F10=Action Bar F12=Cancel PA1=Susp                                                            |

**Note:**Modifiers greatly reduce the number of qualifiers and qualified rates required.

# **Example 3: Modifying Charges by Qualifier**

In this example, all records meeting modifier Z's @SHIFT3 qualifier test has their calculated units and costs reduced by 20 percent.

| USERID CA JARS/OLF MM/DD/YY HH:MM:SS  Acctdefs Cbdefs Query Data Period Options Exit Help + CBCMODE |
|----------------------------------------------------------------------------------------------------|
| Version : PROD   Modifier : Z<br>  ORD Type : ALL                                                   |
| Element criteria                                                                                    |
| F5=Save F6=Delete                                                                                   |
| Command ===>                                                                                        |

# Example 4: Using a Wildcard with Selection Criteria

In this example, we are selecting all records that meet the @SHIFT% criteria for modifier testing, those records that also meet the @CPUIDA test have their calculated units and charges reduced by 50 percent.

```
USERID
                                                          MM/DD/YY HH:MM:SS
                              CA JARS/OLF
     Acctdefs Cbdefs Query Data Period Options Exit Help +-- CBCMODE ----- Modifier Entry -----+
            Panel Exit Help
        Version . . . : PROD Modifier : SPECIAL
        ORD Type . . . : ALL
        Element criteria . .
        Qualifier criteria . @SHIFT%_
                                  -50.00000 or % P Exit on true Y
        Modify Amount . . .
        Qualifier . . . . . @CPUIDA
        Sequence number . . 02000
        DIVISION . . . . . . __
        DEPARTMENT . . . . .
        SECTION. . . . . . . _____
        GROUP-ID . . . . . . _____
        TEAM . . . . . . . .
         F5=Save F6=Delete
Command ===>
F1=Help F3=Exit F4=Prompt F9=Command F10=Action Bar F12=Cancel PA1=Susp
```

# **Defining Split Resources**

CA JARS/OLF enables you to split charges calculated for a specific accounting level across its entities. The charge distribution capability is useful because:

- The cost of a job can be split among the specific entities responsible for its use
- The total cost for an accounting level can be summarized and an invoice produced
- Resource statistics are retained even if its cost is split

Split processing occurs **after** charges are calculated for a given Consolidated Calculated Charge (CCC). If the record is associated with a split, then the charge is prorated and new records are created.

The Split definition is very similar to the Modifier definition, in that:

- Processing takes place at Detail function time (after the charges are calculated for a given CCC detail record)
- Additional CCC detail records are created

If the record is associated with a Split, then the CCC detail record is prorated and new CCC detail records are created and passed to the Summarization process for writing to the CCCTAB table.

The following panels make up the Split Charges panel set:

- Split Charges primary panel
- Split Charges List panel
- Expanded Split Charges List panel
- Split Charges Entry panel

**Note:** Protected display field areas are preceded by a colon (:).

# **Split Charges Primary Panel**

The Split Charges primary panel is used for creating, examining or modifying a Split Charge. A Split Charge name can be up to 16 alphanumeric characters.

The following panel shows a request to browse or create a Split Charge named PAYROLL for ORD Type MBJ.

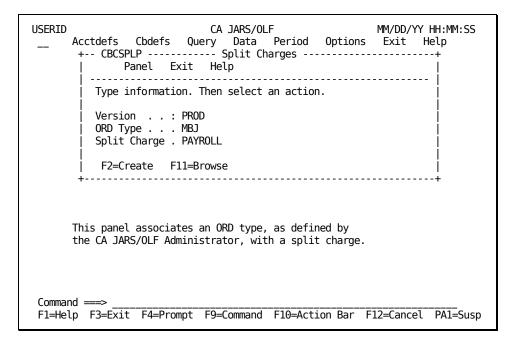

Remember, you can enter the SQL wildcard character % at either or both prompts to display a full browse list of all currently defined ORDs and/or Split Charges.

On the next page is a description of the Split Charges primary panel.

### Access

The Split Charges primary panel appears when one of these events occurs:

- You type CS in the fast path area of the CA JARS/OLF Primary Panel's action bar.
- You select Cbdefs from the CA JARS/OLF Primary Panel's action bar and then choose Split Job Charges.
- You return to this panel from the Split Charges List, Expanded List, or Entry panel using **F3**.

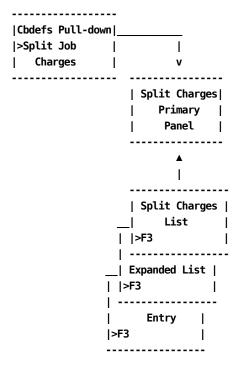

## Input

The Split Charges primary panel contains the following entry field:

# **ORD Type**

A three-character name of the output record identifier you want to define, view or modify.

When using F11 (Browse): if you do not know the ORD Type name, enter the SQL wildcard character %. This gives you a list of all ORD Types meeting the Split Charge you specify in the next field. Or you can enter a % at both the ORD Type and Split Charge prompts to get a list of all defined ORDs and Split Charges.

## **Split Charge**

The name (up to 16 alphanumeric characters) of the Split Charge you want to create, view, or modify.

### **Pathways**

F2

(Create) Takes you the Split Charges Entry Panel (see page 195).

F11

(Browse) Takes you to the Split Charges List Panel (see page 193).

# **Split Charges List Panel**

The Split Charges List panel displays a list of all currently defined Split Charges meeting the criteria specified on the Split Charges primary panel. The search criteria are redisplayed as protected fields (see 1 below). The following panel shows all Split Charge definition names, currently defined for ORD MBJ(See 2 below).

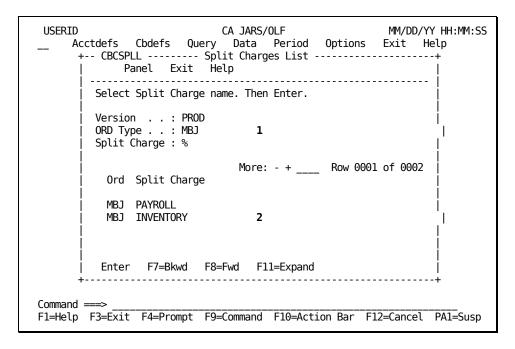

The following is a description of the Split Charges List panel.

### **Access**

The Split Charges List panel appears when one of these events occurs:

- You press F1 (Browse) on the Split Charges Primary Panel (see page 191).
- You return from the Expanded Split Charges List panel.

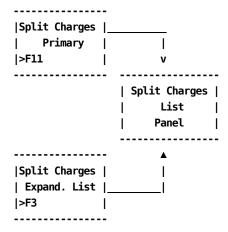

### Scrolling

F7 and F8 let you scroll backward and forward through the Split Charge selection list. You can also use the scroll bar, as explained <u>Sample List Panel</u> (see page 46), to move through the list.

# **Pathways**

# Enter

Select: by placing the cursor next to the selected item, and pressing **Enter**.

# F11

**(Expand)** Provides you with an **expanded** (eight-line display) view of the Split Charges List panel.

# **Split Charges Expanded List Panel**

The following panel appears when you press **F11** (Expand) on the <u>Split Charges List Panel</u> (see page 193). The only difference between the two panels is the Version, ORD Type, and Split Charge protected fields are not displayed. This allows you to view more information on a single panel. The Expanded List panel functions in the same way as the panel from which it was called.

```
USERID
                              CA JARS/OLF
                                                         MM/DD/YY HH:MM:SS
     Acctdefs Cbdefs Query
                               Data Period Options Exit Help
     +-- CBCSPLX ----- Expanded Split Charges List ------
            Panel Exit Help
        Select Split Charge name. Then Enter.
                               More: - + ____ Row 0001 of 0001
              Split Charge
          ORD
          MBJ PAYROLL
         Enter
               F7=Bkwd F8=Fwd
Command ===>
F1=Help F3=Exit F4=Prompt F9=Command F10=Action Bar F12=Cancel PA1=Susp
```

# **Split Charges Entry Panel**

The Split Charges Entry panel is used to define how you want to split the cost of resources among your accounting entities. When you create a split charge definition, the Original, New and Percent columns are blank. A split charge always requires at least 2 entry panels for definition as shown in Example 1 in "Example 1: Splitting a Resource Charge Between Two Accounting Levels (see page 198)" in example 2 in "Example 2: Splitting a Resource Charge Among Four Accounting Levels (see page 200)".

The panel below shows how to create a Split Charge, named PAYROLL. After you enter original information, press **F5** to save the data. Examples 1 and 2 show you how to continue the split charge definition.

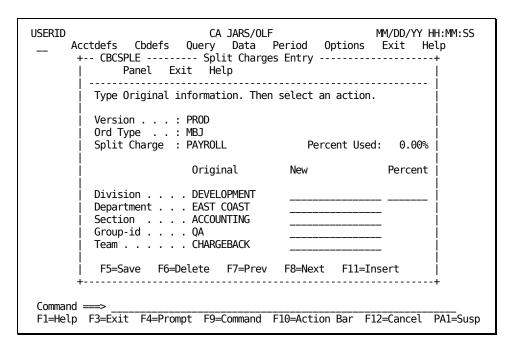

On the next page is a description of the Split Charges Entry panel.

### Access

The Split Charges Entry panel appears when one of these events occurs:

- When you press **F2** (Create) on the <u>Split Charges Primary Panel</u> (see page 191).
- You make a selection on the Split Charges List or Expanded List panel.

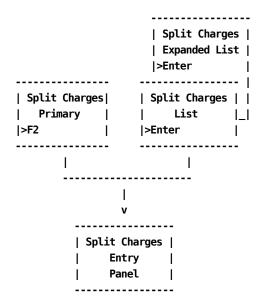

### Input

The Split Charges entry panel contains the following entry fields:

### **Percent Used**

Upon initial entry to this panel, the value displayed is 0. After the first *new* structure is defined, the defined percentage is reflected in this field. Note that the panel instruction line changes from original to new. Continue entering new information until Percent Used equals 100%.

**Note:** Percent Used **must** equal 100.00% Any attempt to save this panel when Percent Used does not equal 100% will fail

The following entry fields are used to indicate the accounting levels you want the debits and credits applied to:

Note: Only defined accounting levels are displayed.

# Original

Lists the original accounting entities to which the resource is attributed.

### New

Use this column to list the names of the accounting entities you want the charges split to.

**Note:** You also have the option of typing the word **PRESERVE** in this column. PRESERVE allows you to retain the original entity without having to retype the entity name.

# Percent

The percentage amount of the charge you want attributed to the *new* entity.

### **Actions**

### F5=Save

Lets you save the information on the panel.

### F6=Delete

Deletes the Split Charge definition.

#### F7=Previous

Takes you to any previous Split Charge Entry panels used to define the split.

### F8=Next

Takes you to the next panel where you can continue to define or view the split charge. You can use as many panels as necessary to define the split. However, the combined percentages of the split must equal 100%.

### F11=Insert

Only valid when you are in update mode and percent does not equal 100%.

**Note:** Update mode is active only after first defining a split charge completely (Percent Used=100.00). Once defined, split charges may be updated by overtyping the percent fields. F5 to save updated data may cause Percent Used to be less than 100%. By pressing the F11 key, the New information area will be cleared, allowing you to 'insert' new split information (to set Percent Used back to 100%).

# Example 1: Splitting a Resource Charge Between Two Accounting Levels

In the following example, panel **1** shows the original split charge definition we created and saved in <u>Split Charges Entry Panel</u> (see page 195). We now define a split charge (PAYROLL) that attributes 60% of the charge to the Princeton Department panel **1** and 40% to the Reston Department. We do this by:

- 1. Modifying the New column as shown below (note the use of the PRESERVE option)
- 2. Saving the entry by pressing F5 (Save)

**Note:** If you are in **input** mode, after you press F5 the New column automatically blanks out so that new data can be entered. F8 (Next) is only active in **update** mode.

Next, we modify the New column as shown on panel **2** to reflect that 40% of the charge should be against the Reston Department.

|    | + CBCSPLE Split Charges Entry   |                  |          |               |         |  |
|----|---------------------------------|------------------|----------|---------------|---------|--|
|    | +                               |                  |          |               |         |  |
|    | · ·                             | anel Exit H      | •        |               | 1       |  |
| +- | - CBCSPLE Split Charges         | . Ellery         |          | +             | I       |  |
| !  | Panel Exit Help                 | 1                | 1        |               |         |  |
| !  |                                 |                  |          |               |         |  |
| I  |                                 |                  |          |               | !       |  |
|    | Type Original information. Then | select an action | on.      |               | !       |  |
| ı  |                                 |                  | l        |               | I       |  |
| ı  | Version : PROD                  |                  |          | l             | 1       |  |
| -  | Ord Type : MBJ                  |                  |          |               | - 1     |  |
|    | Split Charge : PAYROLL          | Percent Used     | l 60.00% | Percent Used: | 100.00% |  |
|    |                                 |                  |          |               |         |  |
|    |                                 |                  |          |               | - 1     |  |
| -  | Original                        | New              | Percent  | New           | Percent |  |
|    |                                 |                  |          |               |         |  |
| -  |                                 |                  |          |               | - 1     |  |
|    | Division DEVELOPMENT            | PRESERVE         | 60.00%   | DEVELOPMENT   | 40.00%  |  |
|    |                                 |                  |          |               |         |  |
|    | Department EAST COAST           | PRINCETON        |          | RESTON        | - 1     |  |
| -  | Section ACCOUNTING              | PRESERVE         |          | ACCOUNTING    | 1       |  |
| 1  | Group-id QA                     | PRESERVE         |          | QA            | 1       |  |
| 1  | Team CHARGEBACK                 | PRESERVE         | - 1      | CHARGEBACK    | 1       |  |
| Ī  |                                 |                  | ]        |               | +       |  |
| İ  | F5=Save F6=Delete F7=Prev       | F8=Next F1       | 1=Insert |               |         |  |
| +- |                                 |                  |          | +             |         |  |

# Example 2: Splitting a Resource Charge Among Four Accounting Levels

In the following example, panel **1** shows the original split charge definition we created and saved in "Split Charges Entry Panel (see page 195)". We will now define a split charge (PAYROLL) that attributes 25% of the charge to the Princeton Department panel **1**, 25% to the Reston Department panel **2**, 25% to the Garden City Department panel **3**, and 25% to the Maitland Department panel **4**. We do this by:

- 1. Modifying the New column as shown below
- 2. Saving the entry by pressing F5 (Save). See note on previous page.

We then modify the New column on panel **2**. to reflect that 25% of the charge should be against the Princeton Department. We continue in this manner until we have completed the split among all entities and the Percentage Used equals 100%.

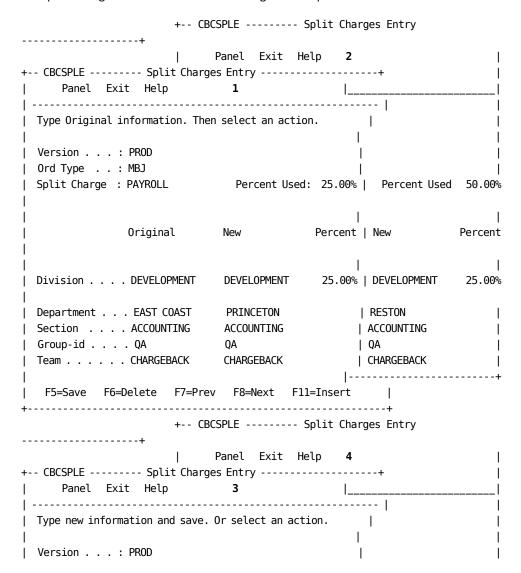

```
Ord Type . . : MBJ
                                 Percent Used: 75.00% |
Split Charge : PAYROLL
                                                         Percent Used: 100.00%
               Original
                                               Percent | New
                                                                       Percent
                               New
Division . . . DEVELOPMENT
                               DEVELOPMENT
                                                25.00% | DEVELOPMENT
                                                                        25.00%
Department . . . EAST COAST
                               GARDEN CITY
                                                      | MAITLAND
Section . . . ACCOUNTING
                               ACCOUNTING
                                                      | ACCOUNTING
                                                      | QA
Group-id . . . . QA
                               QA
Team . . . . . CHARGEBACK
                               CHARGEBACK
                                                      | CHARGEBACK
 F5=Save F6=Delete F7=Prev F8=Next F11=Insert
```

# **Shift Chop Definition**

To allow equitable allocation and calculation of charges to ORD records that *span* shifts, we implement a shift chop definition. The reason for using Shift Chop definitions is illustrated by the following example. Suppose no Shift Chops were defined and a five hour job started one minute before the end of the first shift. The entire five hours would be charged at the first shift's rate, even thought 99% of the job executed during the second shift. As you can see, using Shift Chop definitions ensure equitable allocation and calculation of charges.

This function is activated at the Detail function time, and is similar to split processing, since it creates multiple records from a single input. However, unlike split processing, the interval chop routines are performed **before** creation of the CCC detail record, at ORD reception time. It is as if multiple ORD records were presented to the detail function routines. Up to four **chop times** can be specified. In the example below, we have specified three.

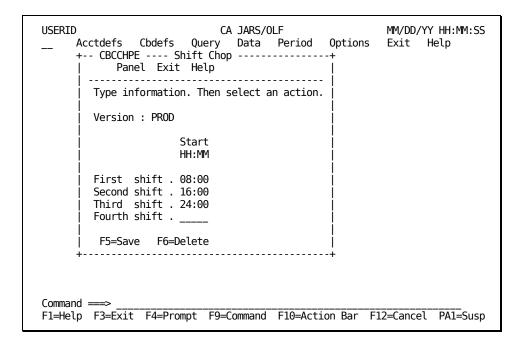

On the next page is a description of the Shift Chop Entry panel.

### **Access**

The Shift Chop entry panel appears when one of these events occurs:

- You type CB in the fast path area of the CA JARS/OLF Primary Panel's action bar.
- You select Shift Chop on the Cbdefs pull-down.

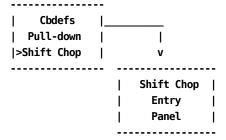

### Input

The Shift Chop panel contains the following input field:

### Start HH:MM

This field is used to specify the time at which you want a shift interval chopped or *started* (format is HH MM).

## **Actions**

### F5=Save

Lets you save your entries.

### F6=Delete

Deletes all entries.

# **Example: Defining a Shift Chop**

Up to four *Chop* times can be specified. We have specified three on the sample panel below:

- 8 AM (08 00)
- 4 PM (16 00)
- midnight (24 00)

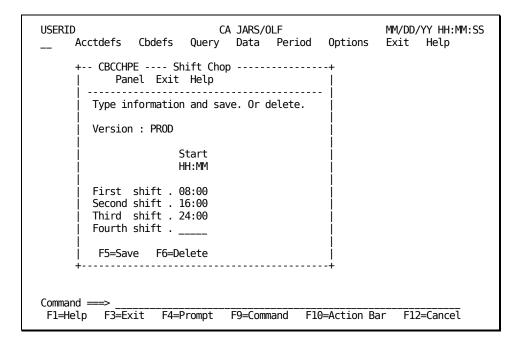

## **Example:**

If an ORD record has a Start Time of 07:00 and a Stop Time of 17:00, it spans multiple intervals. Interval records would be created for the following:

- 07:00 -> 07:59 Start Time to next Interval Boundary
- 08:00 -> 15:59 Interval Boundary to next Interval Boundary
- 16:00 -> 17:00 Interval Boundary to Stop Time

This splitting should, in most cases, match the user-defined Shift qualifiers.

**Note:** If shift qualifiers have been defined, there is no checking against Shift Chop to ensure that the defined shift times are the same.

# **Chapter 5: Defining Adjustments**

The Cbdefs options discussed in this chapter, like those in Chapter 4, are executed when you select **Cbdefs** from the CA JARS/OLF Primary Panel's action bar by placing the cursor next to the Cbdefs keyword and pressing Enter. You see the same Cbdefs Pull-down.

While all of the choices are available to you, the following choices are **not** discussed in this chapter: Choices 1 through 7 are used in rate definition and are discussed in Chapter 8.

With CA JARS/OLF you can perform adjustments such as Cost Recovery and Overhead Distribution when charging for resources, using the following Cbdefs options which are discussed in this chapter:

8 Cost Recovery (T)

9

Overhead Distribution

On the next page is a table of the choices available to you when defining adjustments.

## **Cbdefs Pull-Down**

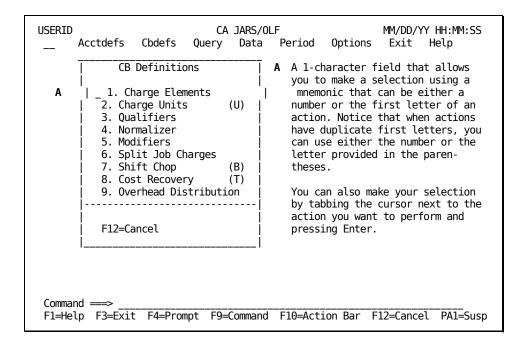

The following choices are discussed in this chapter:

## 8. Cost Recovery

Gives you the ability to recover costs for a specific resource and specify the recovery amount.

### 9. Overhead Distribution

Lets you distribute charges for a shared resource.

Both Cost Recovery and Overhead Distribution are performed **after** record summarization has occurred for the period in which you want these adjustments applied.

Adjustments operate on the **actual** charges found in CCCTAB not the units. This means that the charge may be the result of either a minimum or maximum charge being applied to a element rather than the charge being the product of charge units multiplied by the rate. Therefore, when an adjustment is applied, a new record is created in CCCTAB which may have values for the units and rate that when multiplied together do **not equal** the charge, but, the charge divided by the rate equals the units.

# **Cost Recovery Panels**

Cost Recovery enables you to:

- Recover costs for a specific resource
- Specify the amount you want to recover
- Provide allocation targets based on user-defined criteria
- Prorate the recovery amount based on current charges contained in CA JARS/OLF records
- Create cost recovery charge records to maintain auditability (summary modifiers)

The following panels make up the Cost Recovery panel set:

- Cost Recovery primary panel
- Cost Recovery List panel
- Expanded Cost Recovery List panel
- Cost Recovery Entry panel

# **Cost Recovery Primary Panel**

Cost recovery enables you to recover a specific amount for a resource from the entities using the resource. The Cost Recovery primary panel is used for creating, examining or modifying a Cost Recovery definition. A cost recovery name can be up to 16 alphanumeric characters.

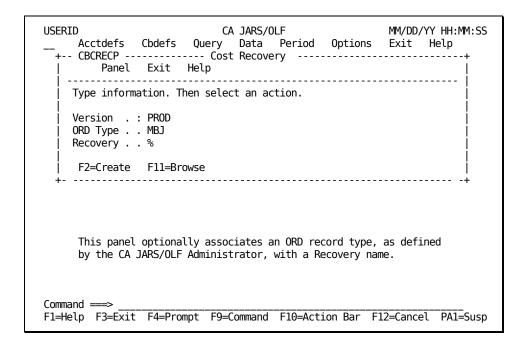

The following is a description of the Cost Recovery primary panel.

## **Access**

The Cost Recovery primary panel appears when one of these events occurs:

- You type CT in the fast path area of the CA JARS/OLF Primary Panel's action bar.
- You choose Cost Recovery on the Cbdefs pull-down.
- You return from the Cost Recovery List or Entry panel.

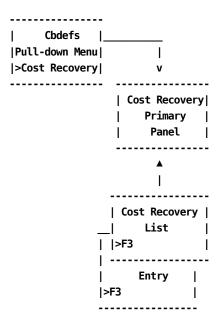

## Input

The Cost Recovery primary panel contains the following input fields:

### **ORD Type**

The three-character name of the output record identifier for which you want to define, view or modify a Recovery amount.

# Recovery

The name (up to 16 alphanumeric characters) of the recovery you want to define, view, or modify.

### **Pathways**

F2

(Create) Takes you to the Cost Recovery Entry Panel (see page 211).

F11

(Browse) Takes you to the Cost Recovery List Panel (see page 209).

# **Cost Recovery List Panel**

The Cost Recovery List panel displays a list of all currently defined cost recovery definitions meeting the criteria specified on the Cost Recovery primary panel (see 1 below). The search criteria are redisplayed as protected display fields. The following panel shows all Recovery definitions (see 2 below) currently defined for Version PROD.

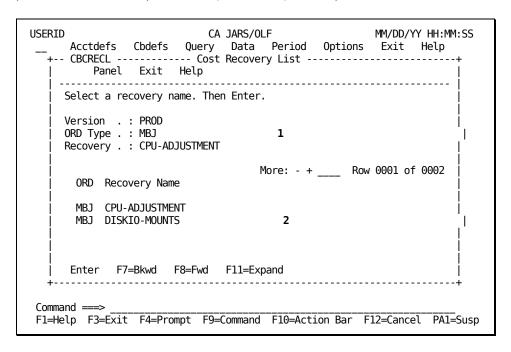

On the next page is a description of the Cost Recovery List panel.

### **Access**

The Cost Recovery List panel appears when one of these events occurs:

- You press F11 (Browse) on the <u>Cost Recovery Primary Panel</u> (see page 207).
- You return from the Expanded Cost Recovery List panel using F3.

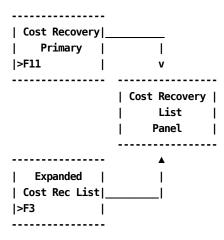

## Scrolling

F7 and F8 let you scroll backward and forward through the Recovery Name selection list. You can also use the scroll bar, as explained on <u>Sample List Panel</u> (see page 46), to move through the list.

# **Pathways**

# Enter

By placing the cursor next to the required item and pressing **Enter**, you can go to the <u>Cost Recovery Entry Panel</u> (see page 211) to examine and optionally update the item.

## F11

**(Expand)** Provides you with an **expanded** (eight-line display) view of the Cost Recovery List panel.

# **Expanded Cost Recovery List Panel**

The following panel appears when you press **F11** (Expand) on the Cost Recovery List panel. The only difference between the two panels is the Version, ORD Type and Recovery protected fields are not displayed. This allows you to view more information on a single panel. The Expanded List panel functions in the same way as the panel from which it was called.

# **Cost Recovery Entry Panel**

The Cost Recovery Entry panel is used to define the amount you want to recover for a resource, the effected period, and the accounting entities you want billed.

The panel below shows how to create a Cost Recovery definition called CPU-ADJUSTMENT for MBJ ORD types:

- For the third billing period
- With a recovery amount of 5000
- To be allocated to users of CPU-CHARGE
- For all Divisions, Departments, and Qualifiers

```
USERID
                          CA JARS/OLF
                                                   MM/DD/YY HH:MM:SS
    Acctdefs Cbdefs Query Data Period Options Exit Help
  +-- CBCRECE ------ Cost Recovery Entry -----
     Panel Exit Help
    Type information. Then select an action.
                                    ORD Type : MBJ
    Version . . . : PROD
    Recovery . . . : CPU-ADJUSTMENT
    Charge Element . CPU-CHARGE____ Recovery Amt . 5000.00000
    Qualifier . . . Period Number . 003
    Division . . . . ___
    Department . . . _____
    F5=Save F6=Delete
Command ===>
F1=Help F3=Exit F4=Prompt F9=Command F10=Action Bar F12=Cancel PA1=Susp
```

On the next page is a description of the Cost Recovery Entry panel.

### **Access**

The Cost Recovery Entry panel appears when one of these events occurs:

- When **F2** (Create) is pressed on the <u>Cost Recovery Entry Panel</u> (see page 211).
- You make a selection on the Cost Recovery List or Expanded List panel.

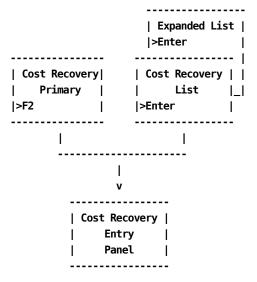

### Input

The Cost Recovery Entry panel contains the following input fields:

## **Charge Element**

The name of the charge element (up to 16 alphanumeric characters) whose result you want adjusted to ensure recovery of the amount specified in the Recovery Amt field.

## **Recovery Amt**

The amount you want to recover.

## Qualifier

The name of a qualifier (up to 16 alphanumeric characters) you want to use in the selection of records.

## **Period Number**

The period number from which the recovery amount should be captured. If this Cost Recovery pertains to all periods, enter a value of 0. This causes the recovery amount to be applied per period for all open periods.

The following entry fields are used to indicate the accounting levels from which you want to recover the amount specified:

This example uses the following accounting levels:

## **Division**

Department

## **Actions**

### F5=Save

Saves the Cost Recovery entry.

## F6=Delete

Deletes the Cost Recovery entry.

# Example 1: Cost Recovery From a Single Accounting Level

The panel below shows how to create a Cost Recovery definition called CPU-ADJUSTMENT for MBJ ORD types:

- With a recovery amount of \$100
- For the third billing period
- For all departments in the East Coast Division

# Example 2: Cost Recovery from All Accounting Levels using a Qualifier

The panel below shows how to create a Cost Recovery definition called CPU-ADJUSTMENT for MBJ ORD types:

- For the fifth billing period
- With a recovery amount of 5000
- From all @SHIFT1 definitions
- For all Divisions and Departments

```
CA JARS/OLF
USERID
                                                        MM/DD/YY HH:MM:SS
     Acctdefs Cbdefs Query Data Period Options Exit Help
  +-- CBCRECE ----- Cost Recovery Entry -----
        Panel Exit Help
    Type information. Then select an action.
    Version . . . : PROD
                                      ORD Type : MBJ
    Recovery . . . : CPU-ADJUSTMENT
    Charge Element . CPU-CHARGE_____ Recovery Amt .
                                                         5000.00000
    Qualifier . . . @SHIFT1____
Period Number . 005
    Division . . . . ___
    Department . . . ____
     F5=Save F6=Delete
Command ===>
F1=Help F3=Exit F4=Prompt F9=Command F10=Action Bar F12=Cancel PA1=Susp
```

# **Performing Overhead Distribution**

Overhead distribution gives you the ability to:

- Distribute charges for a shared resource
- Retrieve an overhead amount from existing CA JARS/OLF database records
- Distribute overhead charges in relation to the current charges in the targeted summary record
- Debit the original CA JARS/OLF records accordingly
- Select distribution targets based on user-defined criteria

while maintaining auditability based on the creation of Overhead Charge records.

The Overhead Distribution algorithm used to accomplish the above objectives is:

Overhead Charge = Overhead Amount/Sum of Charges \* Current Charge

The following panels make up the Overhead Distribution panel set:

- Overhead Distribution primary panel
- Overhead Distribution List panel
- Expanded Overhead Distribution List panel
- Overhead Distribution Entry panel

# **Overhead Distribution Primary Panel**

The Overhead Distribution primary panel is used for creating, modifying, or examining an Overhead Distribution definition.

The following panel shows you how to request a list of all Overhead entries for MBJ ORD types.

On the next page as a description of the Overhead Distribution primary panel.

### **Access**

The Overhead Distribution primary panel appears when one of these events occurs:

- You type CO in the fast path area of the Primary Panel's action bar.
- You choose Overhead Distribution on the Cbdefs pull-down.
- You return from the Overhead Distribution List or Entry panel.

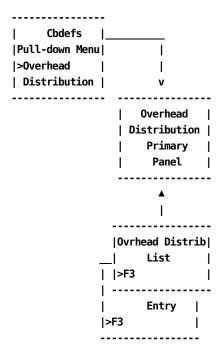

### Input

The Overhead Distribution primary panel contains the following input fields:

### **Target ORD**

The three-character name of the output record identifier for which you want to define, view or modify an Overhead Distribution definition.

When using F11=Browse: if you do not know the ORD Type name, you can enter the SQL wildcard character %. This provides you with a list of all ORD Types meeting the Overhead name you specify in the next field. Or you can enter a % in both the ORD Type and Overhead prompts to get a list of all defined ORDs and Overhead names.

### **Overhead**

The name (up to 16 alphanumeric characters) of the Overhead you want to define, view, or modify.

### **Pathways**

F2

(Create) Takes you to the Overhead Distribution Entry Panel (see page 220).

F11

(Browse) Takes you to the Overhead Distribution List Panel (see page 218).

### **Overhead Distribution List Panel**

The Overhead Distribution List panel displays a list of all currently defined Overhead names meeting the criteria specified on the Overhead Distribution primary panel. The search criteria are redisplayed as protected fields (see 1 below). The following panel shows a list of Overhead Distribution definitions currently defined for ORD type MBJ (see 2 below).

```
USERID
                       CA JARS/OLF
                                               MM/DD/YY HH:MM:SS
    Acctdefs Cbdefs Query Data Period Options Exit Help
   -- CBCOVHL ------ Overhead Distribution List -----
      Panel Exit Help
   ______
   Select an overhead name. Then Enter.
    Version . : PROD
   Target ORD : MBJ
    Overhead . : %
                              More: - + ____ Row 0001 of 0004
     ORD Overhead
     MBJ OPERATING-OVRH
                                 2
     MBJ PERSONNEL-OVRH
     MBJ DATA-CTR-OVRH
     MBJ JES-OVERHEAD
    Enter F7=Bkwd F8=Fwd F11=Expand
Command ===>
F1=Help F3=Exit F4=Prompt F9=Command F10=Action Bar F12=Cancel PA1=Susp
```

The following is a description of the Overhead Distribution List panel.

### **Access**

The Overhead Distribution List panel appears when one of these events occurs:

- You press **11** (Browse) on the <u>Overhead Distribution Primary Panel</u> (see page 216).
- You return from the Expanded Overhead Distribution List panel using F3.

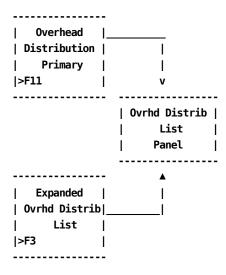

### Scrolling

F7 and F8 let you scroll backward and forward through the Overhead selection list. You can also use the scroll bar, as explained on <u>Sample List Panel</u> (see page 46), to move through the list.

### **Pathways**

#### **Enter**

By placing the cursor next to the required item and pressing **Enter**, you can go to the Overhead Distribution Entry panel (section <u>Modifier Entry Panel</u> (see page 179)) to examine and optionally update the item.

### F11

**(Expand)** Provides you with an **expanded** (eight-line display) view of the Overhead Distribution List panel.

### **Expanded Overhead Distribution List Panel**

The following panel appears when you press **F11** (Expand) on the Overhead Distribution List panel. The only difference between the two panels is the ORD Type, and Overhead protected fields are not displayed. This allows you to view more information on a single panel. The Expanded List panel functions in the same way as the panel from which it was called.

```
USERID
                             CA JARS/OLF
                                                        MM/DD/YY HH:MM:SS
     Acctdefs Cbdefs Query Data Period Options Exit Help
    - CBCOVHX ----- Expanded Overhead Distribution List -----
         Panel Exit Help
    Select an overhead name. Then Enter.
                                    More: - + ____ Row 0001 of 0004
      ORD Overhead
      MBJ OPERATING-OVRH
      MBJ PERSONNEL-OVRH
      MBJ DATA-CTR-OVRH
      MBJ JES-OVERHEAD
     Enter F7=Bkwd F8=Fwd
Command ===>
F1=Help F3=Exit F4=Prompt F9=Command F10=Action Bar F12=Cancel PA1=Susp
```

# **Overhead Distribution Entry Panel**

The Overhead Distribution Entry panel is used to specify a definition for overhead recovery for a resource, for a specific period, as well as the accounting levels among which you want this overhead distributed.

The panel below shows how to create an Overhead Distribution definition called JES-OVERHEAD that is applied to MBJ ORD type records:

- For the CPU-CHARGE charge element
- With an Ovhd ORD Type of JES
- For the Ovhd Element: JES-OVHD-CHARGE
- For the third billing period
- Overhead distribution is across all Division and Department entities using the CPU-CHARGE resource

The following panel is actually the **rule** that governs the Overhead Distribution charge. The Ovhd ORD Type and Ovhd Element tell CA JARS/OLF where (or who) the charge is coming from. The other entry fields tell CA JARS/OLF where (or to which entities) the charge is to be distributed. Overhead Distribution prorates each level's charge(s). When overhead distribution is performed via CAKRSUM, new records are created: one record for each entity contributing to the original charge in a ratio that is proportional to its usage. The original record is retained with an adjusted charge of 0.

**Note:** Period Number is used as a criterion of the rule, but is not used in record selection.

| USERID CA JARS/OLF MM/DD/YY HH:MM:SS  Acctdefs Cbdefs Query Data Period Options Exit Help + CBCOVHE Overhead Distribution Entry+   Panel Exit Help |
|----------------------------------------------------------------------------------------------------|
| Type information. Then select an action.                                                                                                    |
| Version : PROD                                                                                                    |
| Charge Element . CPU-CHARGE Ovhd ORD Type JES Qualifier Ovhd Element . JES-OVHD-CHARGE_ Period Number . 003 Division Department                    |
| F5=Save F6=Delete                                                                                                    |
| Command ===> F1=Help F3=Exit F4=Prompt F9=Command F10=Action Bar F12=Cancel PA1=Susp                                                               |

On the next page is a description of the Overhead Distribution Entry panel.

### **Access**

The Overhead Distribution Entry panel appears when one of these events occurs:

- When **F2** is pressed on the <u>Overhead Distribution Primary Panel</u> (see page 216).
- You make a selection on the Overhead Distribution List or Expanded List panel.

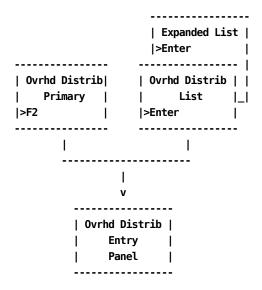

### Input

The following Overhead Distribution Entry panel fields are available for input:

### **Charge Element**

The name of the charge element (up to 16 alphanumeric characters) whose result you want adjusted to reflect the overheard distribution.

### **Ovhd ORD Type**

The three-character name of the Ovhd ORD Type. It indicates where the overhead is coming from.

### Qualifier

The name of a qualifier (up to 16 alphanumeric characters) you want to use in record selection. You can also specify DEFAULT which causes the default rate to be applied.

### **Ovhd Element**

The name (up to 16 alphanumeric characters) of the charge element that contains the result of the distribution.

### **Period Number**

The period number for which the overhead should be calculated and distributed. (Not used in record selection) If the overhead is to be applied to all periods, specify 0 as the Period Number.

The following entry fields are used to indicate the accounting levels to which the overhead is distributed. This example uses the following accounting levels:

**Note:** When distributing overhead globally among the levels using the resource, these fields are left blank.

#### Division

Enter the name of a defined accounting level to which you want overhead charges distributed.

### Department

Enter the name of a defined accounting level to which you want overhead charges distributed.

#### **Actions**

### F5=Save

Lets you save the Overhead entry.

#### F6=Delete

Lets you delete the Overhead entry.

# Example 1: Distributing Overhead Globally Across Accounting Levels that Have a @SHIFT1 Qualification

The panel below shows how to create an Overhead Distribution definition called OVERHEAD for MBJ ORD types:

- For the CPU-CHARGE charge element
- To all @SHIFT1 records
- With an Ovhd ORD Type of XXX (This can be any ORD type your desire)
- With an Ovhd Charge Element name of DATA-CTR-OVRHD
- For the second billing period

| USERID CA JARS/OLF MM/DD/YY HH:MM:SS  Acctdefs Cbdefs Query Data Period Options Exit Help + CBCOVHE Overhead Distribution Entry       |
|----------------------------------------------------------------------------------------------------|
| Type information. Then select an action.                                                                                              |
| Version : PROD   Target ORD : MBJ   Overhead : OVERHEAD                                                                               |
| Charge Element . CPU-CHARGE Ovhd ORD Type XXX Qualifier @SHIFT1 Ovhd Element . DATA-CTR-OVRHD Period Number . 002 Division Department |
| <br>  F5=Save F6=Delete<br>+                                                                                                    |
| Command ===>                                                                                                    |

### **Example 2: Distributing Overhead Among an Accounting Level**

The panel below shows how to **modify** an Overhead Distribution definition called OVERHEAD for MBJ ORD types (created in <a href="Example 1: Distributing Overhead Globally Across Accounting Levels that Have a @SHIFT1 Qualification">@SHIFT1 Qualification</a> (see page 223)) so that overhead is distributed among all EAST COAST entities that used the resource during the second accounting period (002).

We will change the following input fields:

- Space over the Qualifier field input area so that @SHIFT1 is removed
- Type in EAST COAST at the Division prompt

```
USERID
                            CA JARS/OLF
                                                       MM/DD/YY HH:MM:SS
     Acctdefs Cbdefs Query Data Period Options Exit Help
  +-- CBCOVHE ----- Overhead Distribution Entry -----
        Panel Exit Help
    Type information. Then select an action.
    Version . . . : PROD
                                      Target ORD : MBJ
    Overhead . . . : OVERHEAD
    Charge Element . CPU-CHARGE_____ Ovhd ORD Type XXX
    Qualifier . . . Period Number . 002
                                  __ Ovhd Element . DATA-CTR-OVRHD__
    Division . . . EAST COAST_
    Department . . .
     F5=Save F6=Delete
Command ===>
F1=Help
          F3=Exit
                     F4=Prompt
                                 F9=Command
                                              F10=Action Bar
```

# **Chapter 6: Performing Query Functions**

The CA JARS/OLF Query option enables you to request information about the data in the:

- CCCTAB (Consolidated Calculated Charges Table)
- CCCMOD (Consolidated Calculated Charges Modified Table)
- BUDTAB (Budget Table)
- DBCRTAB (Debit and Credit Table)

CA JARS/OLF, using the information you provide, generates the appropriate SQL (Structured Query Language) commands to retrieve the requested data. The Query functions allow you to save, update, and reexecute those queries you use most frequently.

The Query option discussed in this chapter is executed when you select **Query** from the CA JARS/OLF Primary Panel's action bar. The Query pull-down shown on the next page then appears. Make other selections by placing your cursor next to the function you want to perform and pressing the **Enter** key. You can also make selections by entering the mnemonic (either the first letter or the number) of the function in the fast path area of the Query pull-down.

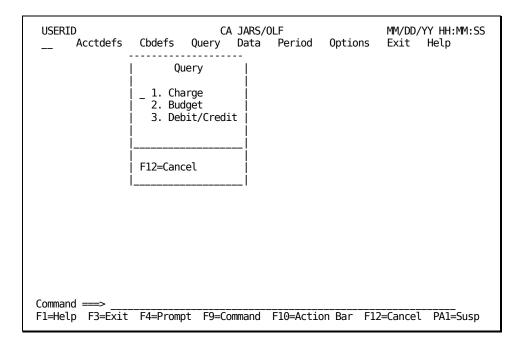

The Query pull-down enables you to perform the following queries:

### 1. Charge

Used to display data from the:

### **CCCTAB**

Consists of fields such as ORD Type, Charge Element, and Qualifier

### **CCCMOD**

Similar to the CCCTAB table in structure but generated by the batch forecast process

### **BUDTAB**

Consists of budget information, such as Budget Amount and description

### **DBCRTAB**

Consists of debit and credit information

Charge query also allows you to save favorite queries for reuse.

**Note:** It is important to remember that the CCCTAB is a **summary** table of detail records. The results of query execution are, therefore, also summary data.

### 2. Budget

Use this function to query only the contents of the BUDTAB.

### 3. Debit/Credit

Use this function to query only the contents of the DBCRTAB table.

**Note:** To see a complete listing of all the fields in the CCCTAB, CCCMOD, BUDTAB, and DBCRTAB tables, refer to Appendix A.

The remainder of this chapter describes each of these functions.

# **Charge Query Panels**

Charge Query panels allow you to query the contents of the CCCTAB, CCCMOD, BUDTAB, and DBCRTAB tables. Using the prompts provided on each panel, you can:

- Create an SQL query by simply filling in a panel
- Execute and receive the results of the query
- Optionally save the query for later use

The Charge Query panel set consists of the following:

- Charge Query Primary panel
- Charge Query List panel
- Charge Query Expanded List panel
- Charge Query Specifications panel

You can create or browse a query by using the Charge Query primary panel. This panel allows you to name and describe the query you want to create or browse. The name and description are important for later retrieval.

The Charge Query List panels allow you to select existing queries for update or reexecution.

You can specify query selection criteria using the Charge Query Specifications panel. This panel accepts entries and generates the outcome on different Results panels. The following processing options, located on the <a href="Charge Query Specifications Panel">Charge Query Specifications Panel</a> (see page 235), determine the format of results.

- Summarize
- Break
- Bud/DBCR

The table on the next page shows valid selections and the types of Results panel generated.

The following table shows valid combinations for processing options and descriptions of the reports panels generated. A complete discussion of these options and sample Results panels are in <u>Charge Query Specifications panel</u> (see page 235).

| Summarize | Break | Bud/DBCR | Results                                                                                                    |
|-----------|-------|----------|----------------------------------------------------------------------------------------------------|
| N         | N     | N        | Detail report of those records that meet any criteria specified on the Charge Query Specifications panel. CA JARS/OLF displays <b>each record</b> separately. |
| Y         | N     | N        | One page summary report of the records that meet any criteria specified on the Charge Query Specifications panel.                                             |

| Summarize | Break | Bud/DBCR | Results                                                                                                    |
|-----------|-------|----------|----------------------------------------------------------------------------------------------------|
| Υ         | Y     | N        | Summary report of records that meet any criteria specified on the Charge Query Specifications panel. Result records are broken into groups based on the Brk fields you select. CA JARS/OLF displays each group of records separately. |
| N         | N     | Υ        | Detail report displaying charge, budget, debit, and credit information.                                                                                                    |
| Υ         | N     | Υ        | Summary report of charge, budget, debit, and credit information.                                                                                                    |
| Υ         | Y     | Υ        | Summary-with-breaks report of charge, budget, debit, and credit information. CA JARS/OLF summarizes results based on the fields selected in the Brk column.                                                                           |

# **Charge Query Primary Panel**

You use this panel to specify a charge query that you want to define, browse or modify. The panel below shows how to create a new query **CPUCOST** (see **1** below) with description **CPU COST FOR PER. 1-3** (see **2** below). When you press **F2** (Create), you go to the <u>Charge Query Specifications Panel</u> (see page 235) where you can define the charge query.

Note: All user entries are converted to uppercase by CA JARS/OLF.

If you want to browse **all** existing queries, enter the SQL wildcard character (%) in the Query field and press **F11**. This displays a list of available queries and their descriptions. You can then select an item for further examination.

If you want to browse existing queries that meet a specific criteria, you can specify selection criteria in the Query field and press F11. This displays a list of only those query names that meet the specified criteria. You can select the query names for further processing.

**Note:** In any user entry field, you can use the SQL wildcard character % to represent characters that are not known.

On the next page is a description of the Charge Query primary panel.

The following is a description of the Charge Query primary panel.

#### **Access**

The Charge Query primary panel appears when one of these events occur:

- You type QC in the fast path area of the Primary Panel's action bar.
- You choose Charge Query on the Query pull-down.
- You return from the Charge Query List, or Charge Query Specifications panels.

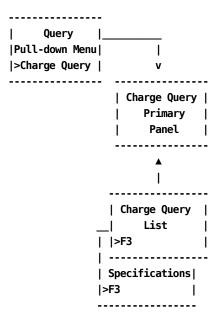

### Input

The following Charge Query primary panel fields are available for input:

### Query

The browse criteria or the name of a new query you want to create. Entries consist of up to 8 alphanumeric characters.

### Description

A field (up to 20 alphanumeric characters) used to describe what the query does. If the query already exists and you want to browse or reexecute it, you can leave the field blank.

### **Pathways**

F2

(Create) Takes you to the Charge Query Specifications panel (see page 235).

F11

(Browse) Takes you to the <u>Charge Query List panel</u> (see page 233).

### **Charge Query List Panel**

The Charge Query List panel displays a list of query names and descriptions that already exist (see **1** below). These queries can be executed, browsed, or updated. You make a selection by placing the cursor next to the query name you want to view and pressing the **Enter** key. If you specified a query browse criterion on the Charge Query primary panel, CA JARS/OLF redisplays it as a protected field (see **2** below).

```
USERID
                             CA JARS/OLF
                                                        MM/DD/YY HH:MM:SS
      Acctdefs Cbdefs Query Data Period Options Exit Help
+-- CBQQRYL -- Charge Query List -----+
      Panel Exit Help
  Select a query name. Then Enter.
  Query . . . :%
                      2
         More: - + DATA Row 1 of 5
    Charge Query
                    Query Description
    CPUCOST
                    CPU COST FOR PER.1-3
    DEVCOST COST FOR DIV. DEV.
DISKCHG CHG FOR DISK USAGE
                    AVG COST FOR REST
    RESAVG
   Enter F7=Bkwd F8=Fwd F11=Expand
Command ===>
F1=Help F3=Exit F4=Prompt F9=Command F10=Action Bar F12=Cancel PA1=Susp
```

The following is a description of the Charge Query List panel.

#### **Access**

The Charge Query List panel appears when one of these events occur:

- You press **F11** on the Charge Query Primary panel shown in <u>Charge Query Primary Panel</u> (see page 230).
- You return from the Expanded Charge Query List or Charge Query Specifications panels.

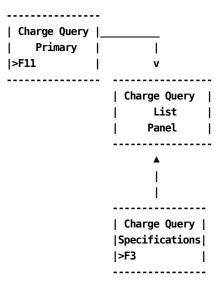

### Scrolling

F7 and F8 let you scroll backward and forward through the Charge Query List panel. The scroll bar can also be used to move throughout the text <u>Sample List Panel</u> (see page 46).

### **Pathways**

### **Enter**

By placing the cursor next to a specific Charge Query and pressing **Enter**, you go to the <u>Charge Query Specifications panel</u> (see page 235) to examine and optionally update the query.

### F11

**(Expand)** Provides you with an **expanded** (eight-line display) view of the Charge Query List panel.

### **Expanded Query List Panel**

CA JARS/OLF displays the following panel when you press **F11** (Expand) on the <u>Charge Query List panel</u> (see page 233). The only difference between these two panels is that the Expanded Query List panel does not display the Query protected field. This allows you to view more information on a single panel.

```
USERID
                             CA JARS/OLF
                                                        MM/DD/YY HH:MM:SS
      Acctdefs Cbdefs Query Data Period Options
                                                       Exit Help
+-- CBQQRYX - Expanded Query List -----+
       Panel Exit Help
  Select a query name. Then Enter.
         More: - + DATA Row
                              1 of
    Charge Query
                    Query Description
                     CPU COST FOR PER.1-3
    CPUCOST
    DEVCOST
                    COST FOR DIV. DEV.
                    CHG FOR DISK USAGE
    DISKCHG
    RESAVG
                     AVG COST FOR REST
                    CHG FOR TAPE USAGE
    TAPECHG
   Enter F7=Bkwd F8=Fwd
Command ===>
F1=Help F3=Exit F4=Prompt F9=Command F10=Action Bar
                                                    F12=Cancel
```

## **Charge Query Specifications Panel**

The Charge Query Specifications panel allows you to formulate new queries or change/execute existing ones. You specify the query selection criteria and the manner in which you want results displayed.

The following sample Charge Query Specifications panel shows the default values that appear when you select the panel for the first time for a new query. CA JARS/OLF displays the name of the query and its description as entered in the Charge Query Primary panel, or as retrieved from a saved definition on the first line after the panel action bar (see 1).

```
USERID
                             CA JARS/OLF
                                                       MM/DD/YY HH:MM:SS
      Acctdefs Cbdefs Query Data Period Options Exit Help
+-- CBQQRYS ------ Charge Query Specifications ---------------------------------
          Panel Exit Help
 Type information for Query CPUCOST Desc CPU COST FOR PER.1-3 Table TAB
 Summarize N Break N Bud/DBCR N
                                        Version : PROD PROD
                                                                 ΕF
                                 D Srt
 ORD Type . . . .
                                N
                                       Rec Count
                                                                 > SUM |
 Charge Element .
                                       Units ...
                                N
                                                                > SUM |
 Qualifier . . .
                                       Rate . . .
Charge . . C
                                N
                                                                > AVG
 Qualifier .
Period Number .
                              B N
                    thru
                                                                 > SUM |
 DIVISION . . . .
 DEPARTMENT . . .
                                 N
   F2=Exec F5=Save F6=Delete F11=Refresh
Command ===>
F1=Help F3=Exit F4=Prompt F9=Command F10=Action Bar F12=Cancel PA1=Susp
```

The Version field displays the CA JARS/OLF version in use. Only the last four characters of the version field are available for entry. The default is the version specified on the Primary Panel's Option function. All other fields are available for entry.

Once you specify the query requirements, CA JARS/OLF displays results on one of three different types of Charge Query Results panels:

- Summary
- Summary-with-Breaks
- Detail

See <u>Charge Query Specifications Processing Options</u> (see page 242) for more information about the Charge Query Results panels.

The following is a description of the Charge Query Specifications panel.

### **Access**

The Charge Query Specifications panel appears when one of these events occur:

- You create a new query on the Charge Query Primary panel (see page 230).
- You make a selection on the Charge Query List or Expanded List panel.
- You return from any of the Charge Query Results panels.

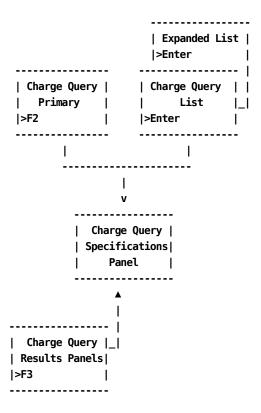

### Input:

The following Charge Query Specification panel fields are available for input. These input fields refer to the sample panel in <u>Charge Query Specifications Panel</u> (see page 235).

**Note:** The following discusses input fields by the function they perform and **not** in the order the cursor moves.

Α

### **Display Options**

#### **Summarize**

A one-character field that works with the Break field to determine the format of results. Valid entries for this field are N(no) and Y(yes). The default value is N and appears when you first select the panel.

When you set the Summarize option to N, results display in detail form (see <u>Charge Query Specifications Processing Options</u> (see page 242) ). When you set the Summarize option to Y, results display in summary form, or in summary-with-breaks form (see <u>Charge Query Specifications</u> <u>Processing Options</u> (see page 242)).

#### **Break**

A one-character field that works with the Summarize field to determine result format. Valid entries for this field are N and Y. The default value is N and appears when you first select the panel.

When you set the Break field to Y, the Brk column becomes active (see **D**).

**Note:** At least one field in the Brk column must be set to Y when you select the Break option. Otherwise, CA JARS/OLF returns an error message.

If you do not set the Break field to Y, CA JARS/OLF ignores any value entered in the Brk column.

The Break field cannot be set to Y without setting the Summarize field to Y.The application returns an error message if you attempt this action.

### **Bud/DBCR**

A one-character flag that allows CA JARS/OLF to display budget, debit, and credit, as well as charge information based on any criteria you specify (see <u>Charge Query Specifications Processing Options</u> (see page 242)).Valid entries for this field are Y and N. The default value is N and appears when you first select the panel.

#### Srt

CA JARS/OLF displays results in the order specified by the selected fields. To select a field, enter a Y in the Srt column next to the field.

В

### **Selection Criteria**

**Note:** You can use the SQL wildcard character % alone or with any alphanumeric character string as selection criteria for these fields. If a field is left blank, then all values for the field are accepted.

### Version

The last four characters of this field are available for data entry. Specify the version of CA JARS/OLF you want to query.

### ORD

Type The three-character name of the output record identifier used as selection criteria. CA JARS/OLF processes only those records with the ORD Type you specify.

### **Charge Element**

The name (up to 16 alphanumeric characters) of the Charge Element used for selection criteria. Only those records with the Charge Element you specify display.

### Qualifier

The name (up to 16 alphanumeric characters) of the conditional test applied to the charge unit, used for selection criteria. CA JARS/OLF selects only those records to which the qualifier applies.

#### **Period Number**

The start of the range of accounting periods or the accounting period from which CA JARS/OLF selects records.

### thru

The end of the range of accounting periods from which CA JARS/OLF selects records.

Entering data in these fields in the following manner provides you with the following results:

| From | thru | То  | Result                                                                              |
|------|------|-----|-------------------------------------------------------------------------------------|
|      |      |     | List of all budget entries that meet the rest of the criteria specified             |
| 001  |      | 006 | List of all budget entries in periods 001 thru 006 that meet the criteria specified |
| 001  |      |     | List of all budget entries in period 001 that meet the criteria specified           |

| From | thru | То  | Result                                 |
|------|------|-----|----------------------------------------|
|      |      | 006 | Invalid; you will get an error message |

### **Table**

The table from which CA JARS/OLF retrieves records. Valid entries are TAB for the CCCTAB table, or MOD for the CCCMOD table.

**Note:** When you request information from the MOD table, the Bud/DBCR option is invalid.

The following entry fields indicate the accounting structures you want to query.

**Note:** CA JARS/OLF displays only defined accounting structures. The examples displayed in this chapter show an accounting structure with two levels. The accounting structures you define can be different.

### **Division Department**

Enter the name of a defined accounting level whose charge, budget, debit or credit information you want to query.

C

### **Selection Criteria/Display Options**

The Rec Count, Units, Rate, and Charge fields allow you to specify:

- Any query criteria
- The valid SQL summary options (Sum, Min, Max, Avg) performed on result records

When specifying query selection criteria, enter only **numeric** values in these fields. You must specify a comparison operator (<, >, =) in the Op column (see **E** in <u>Charge Query Specifications Panel</u> (see page 235)).

- If you do not specify query criteria within the Rec Count, Units, Rate, or Charge fields, the Op column is invalid.
- If you do not specify an operator in the Op column, CA JARS/OLF uses the default > for comparisons.

If you request a summary, or a summary-with-breaks report, CA JARS/OLF activates the Sum column (see **F** in <u>Charge Query Specifications Panel</u> (see page 235)). This allows you to specify a SQL summary option to be performed on result records.

**Rec Count** 

Units

Rate

Charge

Enter a numeric value and an arithmetic operator, and/or change the default SQL function if Summarize is Y.

The following table gives examples of how selection criteria specified within the Rec Count, Units, Rate and Charge fields work. The table also shows how specifying valid SQL functions in the Sum column for these fields affects results.

| Fields    | Criteria | Op | SQL Functions | Results                                                                                           |
|-----------|----------|----|---------------|---------------------------------------------------------------------------------------------------|
| Rec Count | 2        | >  | AVG           | CA JARS/OLF averages the values within the Rec Count field for those records where Rec Count > 2. |
| Units     | 50       | =  | SUM           | CA JARS/OLF sums the values within the Units field for those records where Units = 50.            |
| Rate      | .5       | <  | MIN           | CA JARS/OLF computes the minimum rate of those records where Rate < .5.                           |
| Charge    | 200      | >  | MAX           | CA JARS/OLF computes the maximum charge of those records where Charge > 200.                      |
| Charge    |          |    | SUM           | CA JARS/OLF sums all charge values for the selected records.                                      |

### **Actions**

### F2=Exec

Executes the guery for the requested selections from the panel.

### F5=Save

Saves all query information on the panel.

### F6=Delete

Lets you delete data from the saved query table.

### F11=Refresh

Resets the screen to the original entry state for existing queries.

# **Charge Query Specifications Processing Options**

Located on the second line of the Charge Query Specifications Panel are three processing options:

- Summarize
- Break
- Bud/DBCR

These options determine the type of report that CA JARS/OLF generates. The Summarize and Break fields work in unison and allow results to be displayed in three different types of formats:

- Summary
- Summary-with-Breaks
- Detail

The Bud/DBCR field, when set to Y, allows budget, debit, and credit information to display along with charge results. CA JARS/OLF displays budget, debit, and credit results in one of the above formats. If Bud/DBCR is set to N, CA JARS/OLF displays the budget, debit, and credit fields without any data.

### 1. Summary Report (Summarize=Y, Break=N)

When you set the summarize option to Y and the Break option to N in the Charge Query Specifications panel, CA JARS/OLF summarizes the result fields of the records which meet query criteria. It then displays these results as a one-page summary report.

CA JARS/OLF determines the values of the result fields: Rec Count, Units, Rate, and Charge by using the SQL functions specified in the Sum column of the Charge Query Specifications panel. The result fields can hold a summation, average, minimum, or maximum of the selected records. To change the default SQL functions for these result fields, specify a new function for the default displayed on the Charge Query Specifications panel. Valid choices are:

- SUM
- AVG
- MIN
- MAX

To select a summary report set the Summarize option to Y as shown on the panel below.

| Panel Exit Help                 |        |                          |           |
|---------------------------------|--------|--------------------------|-----------|
| Type information for Query CPUC | OST De | esc CPU COST FOR PER.1-3 | Table TAB |
| Summarize Y Break N Bud/DBCR    | N      | Version : PROD PROD      |           |
|                                 | Brk S  | irt                      | Op Sum    |
| ORD Type                        | N      | Rec Count                | > SUM     |
| Charge Element .                | N      | Units                    | > SUM     |
| Qualifier                       | N      | Rate                     | > AVG     |
| Period Number . thru            | N      | Charge                   | > SUM     |
| DIVISION                        | N      | <u> </u>                 |           |
| DEPARTMENT                      | N      |                          |           |

After pressing F2 (Exec), the following Charge Query Results panel appear.

### Notes:

- The first column reiterates the values on the Charge Query Specifications panel.
- The values in the Record Count, Units, and Charge fields are summations of the Record Count, Units, and Charge of the records meeting the criteria specified in the Charge Query Specifications panel (see A, B, and D below).
- The Rate field is an average Rate of the records meeting the criteria specified in the Charge Query Specifications panel (see **C** below).
- Since there is no query criteria, CA JARS/OLF selects and summarizes all records from the CCCTAB.See <u>Example 1: Entering Selection Criteria Within the Charge</u> <u>Element Field</u> (see page 255) for an example of a summary report with selection criteria.

| USERID<br>Acctdefs                                                                                           | Cbdefs                     |          | A JARS/<br>Data | OLF<br>Period                | Options                    |             | /YY HH:N<br>Help      | MM:SS                 |
|----------------------------------------------------------------------------------------------------|----------------------------|----------|-----------------|------------------------------|----------------------------|-------------|-----------------------|-----------------------|
| + CBQQRYZ    Table   Version   ORD Type   Charge Element   Qualifier   Period Number   DIVISION   DEPARTMENT | . : TAB<br>. : PROD<br>. : | ) PROD   |                 | Record Co<br>Units .<br>Rate | unt : : : : : arge: : et : | 91.<br>185. | 177<br>16665<br>95238 | <br> <br>  A  <br>  B |
| Command ==><br>F1=Help F3=Exit                                                                               | : F4=Pron                  | npt F9=0 |                 |                              | ion Bar F                  | 12=Canc     | el PA1=               | -<br>-<br>=Susp       |

### 2. Summary-with-Breaks Report (Summarize=Y Break=Y)

If you select both the Summarize and Break options, CA JARS/OLF displays the result fields of the selected records in summary format. However, in contrast to a Summary report, result records are broken into **groups**. CA JARS/OLF groups the records with identical values in the fields selected in the Brk column of the Charge Query Specifications panel. It displays the result fields for each group separately.

Depending upon the function you specify in the Sum column, CA JARS/OLF:

- Summarizes
- Averages
- Minimizes
- Maximizes

The result fields Rec Count, Units, Rate, and Charge for each group of records. The scroll bar denotes the number of groups available for viewing.

**Remember:** If you set the Break option to Y, you **must** set at least one field in the Brk column to Y.

To generate a summary-with-breaks report and change the default SQL function SUM, to AVG within the Units field do the following:

- a. Set the Summarize and Break fields to Y (see A below)
- b. Select Brks for ORD Type and Charge Element (see **B** below) by entering Y in the Brk column
- c. Change SUM to AVG in the Sum column (see C below)

```
USERID
                             CA JARS/OLF
                                                         MM/DD/YY HH:MM:SS
      Acctdefs Cbdefs Query Data Period Options Exit Help
Panel Exit Help
 Type information for Query CPUCOST Desc CPU COST FOR PER.1-3 Table TAB
Brk Srt

ORD Type . . . Y Rec Count

Charge Element . Y B Units . .

Qualifier . . N Rate . . .

Period Number . thru N Charge . .

DIVISION . . . N

DEPARTMENT . . N
                                         Version : PROD PROD
                                                                Op Sum
                                                                  > SUM İ
                                                               > AVG C |
> AVG |
                                                                 > SUM
   F2=Exec F5=Save F6=Delete F11=Refresh
Command ==>
F1=Help F3=Exit F4=Prompt F9=Command F10=Action Bar F12=Cancel PA1=Susp
```

The panel on the next page shows the results of this query.

The panel below shows two rows of results (see 1 and 2).

### Notes:

- CA JARS/OLF summarizes and displays each unique combination of ORD Type and Charge Element separately. Three groups of records result (see A below).
- Values within the Record Count and Charge fields are total Record Count and Charge values for the records in the group (see **B** and **D** below).
- Values within the Units and Rate fields are an average of the units and rates of the records in the group (see **C** below).

**Note:** In a summary-with-breaks report, CA JARS/OLF displays any SQL function applied to the Record Count, Units, Rate, or Charge fields, other than SUM (see **C** below).

```
+- CBOORYB -----+ Charge Query Results -----+
     Panel Exit Help
                                                1
                                               Row: 0001 of 0003
                                  More: + - 1
| Table . . . . : TAB
                                            Α
| Version . . . : PROD PROD
                                Record Count :
                                                В
                                                          134
| ORD Type . . . : MBJ
                                Units . . . :
                                                С
                                                    4.00980 AVG
| Charge Element . : CPU-CHARGE
                                Rate . . . :
                                                    159.05882 AVG
| Qualifier . . . :
                                Charge . . . :
                                                 D 14459.99500
| Period Number . :
                                Debit Amt .:
| DIVISION . . . :
                                Credit Amt . :
| DEPARTMENT . . . :
                                Adjust Charge:
                               Budget . . . :
                               % of Budget :
| +-- CBQQRYB ------ Charge Query Results -----
        Panel Exit Help
                                                  2
II
                                      More: + - 1
                                                    Row: 0002 of 0003
III
| | Version . . . : PROD PROD
                                   Record Count :
                                                            42
                                                   R
Units . . . :
                                                     C 7.00000 AVG
+-| Charge Element . : CPX-CHARGE
                                  Rate . . . :
                                                      400.00000 AVG
                                                  D 8400.00000
   Qualifier . . . :
                                   Charge . . . :
 | Period Number . :
                                  Debit Amt .:
 | DIVISION . . . :
                                  Credit Amt . :
   DEPARTMENT . . . :
                                  Adjust Charge:
                                  Budget . . . :
                                  % of Budget :
    F7=Bkwd F8=Fwd
```

### 3. Detail Report (Summarize=N, Break=N)

If you do **not** select the Summarize and Break options, you receive a detail report of the records within the CCCTAB or CCCMOD tables that meet any selection criteria. CA JARS/OLF displays all fields of the selected records individually. The scroll bar denotes the number of records available for viewing.

In the example below, CA JARS/OLF displays all the fields of the CCCTAB table since this is a detail report.CA JARS/OLF displays all of the records of the CCCTAB table because there is no query criteria.The CCCTAB contains 21 rows.The example below shows two of these records.

Note the two additional fields on the Detail Charge Query Results panel:

Α

If a value appears for the **Modifier** field, the record is a modified record.

В

**Split/Modified** is a two-character flag. The first character indicates whether the record has a split charge associated with it. The second character indicates whether the record has been modified

```
Panel Exit Help
 ______
 Table . . . . : TAB
                             More: + - 1 Row: 0001 of 0021
 Version . . . : PROD PROD
 ORD Type . . . : MBJ
                           Record Count :
                                               1
| Charge Element . : CPU-CHARGE
                           Units . . . :
                                           1.00000
| Qualifier . . . : SHIFT1
                           Rate . . . :
                                            .50000
 Period Number . : 1
                           Charge . . . :
                                            .50000
| A Modifier . . . : WEEKEND
                           Debit Amt .:
| B Split/Modified . : NY
                           Credit Amt . :
 DIVISION . . . : RESTON
                           Adjust Charge:
 DEPARTMENT . . . : TECHWRIT
                           Budget . . . :
                          % of Budget :
 +-- CBQQRYD ------- Charge Query Results ------+
       Panel Exit Help
                                     2
More: + - 1 Row: 0002 of 0021
 | Version . . . : PROD PROD
Record Count :
                                                 1
+--| Charge Element . : CPU-CHARGE
                             Units . . . :
                                             2.00000
  | Qualifier . . . : SHIFT1
                             Rate . . . :
                                              .50000
  | Period Number . : 2
                             Charge . . . :
                                             1.00000
  | A Modifier . . . : WEEKEND
                             Debit Amt .:
  | B Split/Modified . : NY
                             Credit Amt . :
  | DIVISION . . . : RESTON
                             Adjust Charge:
   DEPARTMENT . . . : TECHWRIT
                             Budget . . . :
                            % of Budget :
  | F7=Bkwd F8=Fwd
+-----+
```

### 4. Bud/DBCR

The Bud/DBCR option displays budget, debit and credit information in the format specified using the Summarize and Break fields. If you specify selection criteria on the Charge Query Specifications panel, CA JARS/OLF displays budget, debit, and credit information for only those records that meet the criteria.

**Note:** Using the Bud/DBCR option adds to the processing requirements of the query, and should not be used as a matter of course.

The following fields contain budget, debit, and credit information on the Result panels.

### **Debit Amt**

The amount by which CA JARS/OLF reduces the Charge value.

### **Credit Amt**

The amount by which CA JARS/OLF increases the Charge value.

### **Adjust Charge**

The charge derived by subtracting the Debit Amt and adding the Credit Amt to the Charge value.

### **Budget**

The budget amount allocated for the specified record.

### % of Budget

The percentage of budget used up to this point.

The example below shows how to select budget, debit, and credit information in a detail report:

- a. Set the Summarize and Break fields to N
- b. Set the Bud/DBCR option to Y

```
______
Type information for Query CPUCOST Desc CPU COST FOR PER.1-3
                                                          Table TAB
Summarize N Break N Bud/DBCR Y
                                      Version : PROD PROD
                             Brk Srt
                                                             Op Sum
ORD Type . . . .
                               Ν
                                     Rec Count
                                                              > SUM
Charge Element .
                                                              > SUM
                                     Units ..
                               N
Qualifier . . .
                                     Rate . . .
                                                              > AVG
                               N
Period Number .
                    thru
                               N
                                                              > SUM
                                     Charge . .
DIVISION . . . . DEPARTMENT . . .
                               Ν
                               N
  F2=Exec F5=Save F6=Delete F11=Refresh
```

The panel on the next page shows the results of this query.

The result of this query is a detail report with the Debit Amt, Credit Amt, Adjust Charge, Budget, and % of Budget fields displaying values based on the result records selected during query execution.

### Notes:

- CA JARS/OLF displays all the **fields** of the CCCTAB table, since this is a detail report. Because we did not specify selection criteria, CA JARS/OLF displays all of the **records** of the CCCTAB table. The example below shows two of these records.
- For Period Number 1 (see **A** below), the application applied no debits or credits. Therefore, the adjusted charge value is equal to the charge value (see **B** below).
- The Budget amount for the Techwrit department for the Period 1 and Charge Element CPU-CHARGE is −50 (see **C** below). Department Techwrit used only .01% of their budget allocation (see **D** below).

```
Panel Exit Help 1
 Table . . . . : TAB
                                More: + - 1
                                            Row: 0001 of 0021 |
 Version . . . : PROD PROD
                             Record Count :
| ORD Type . . . : MBJ
| Charge Element . : CPU-CHARGE
                              Units . . . :
                                                1.00000
 Qualifier . . . : SHIFT1
                              Rate . . . :
                                                .50000
 Period Number .A: 1
                                                .50000
                             Charge . . . :
| Modifier . . . : WEEKEND
                                               0.00000
                             Debit Amt .:
                                               0.00000
| Split/Modified . : NY
                             Credit Amt B:
 DIVISION . . . : RESTON
                                               0.50000
                             Adjust Charge:
 DEPARTMENT . . . : TECHWRIT
                              Budget . . .C:
                                                50.00000
                             % of Budget :D
                                                .01000
Panel Exit Help
 | Table . . . . : TAB
                                  More: + - 1
                                              Row: 0002 of 0021
| | Version . . . : PROD PROD
 | ORD Type . . . : MBJ
                               Record Count :
| | Charge Element . : CPU-CHARGE
                               Units ...:
                                                2.00000
+--| Qualifier . . . : SHIFT1
                               Rate . . . :
                                                .50000
  | Period Number A. : 2
                               Charge . . . :
                                                1.00000
  | Modifier . . . : WEEKEND
                               Debit Amt .:
                                                0.50000
  | Split/Modified . : NY
                                                0.00000
                              Credit Amt B :
  | DIVISION . . . : RESTON
                               Adjust Charge:
                                                0.50000
  | DEPARTMENT . . . : TECHWRIT
                               Budget . . .C:
                                                50.00000
                               % of Budget :D
                                                .01000
  | F7=Bkwd F8=Fwd
```

# **Charge Query Specifications Entry Field Options**

CA JARS/OLF supports standard SQL queries. The format of the SQL query is:

-----+

**SELECT** fieldname **FROM** tablename **WHERE** (condition) {ORDER BY fields}

The following sections discuss how to use the various entry fields with the processing options to generate SQL queries that:

- **SELECT** fields from the CCCTAB or CCCMOD tables (see **A** below)
- Choose a table to retrieve information **FROM** (see **B** below)
- Choose only select records for viewing WHERE (HAVING) certain conditions are true (see C and D below)
- Optionally view results in a particular order (see E below)

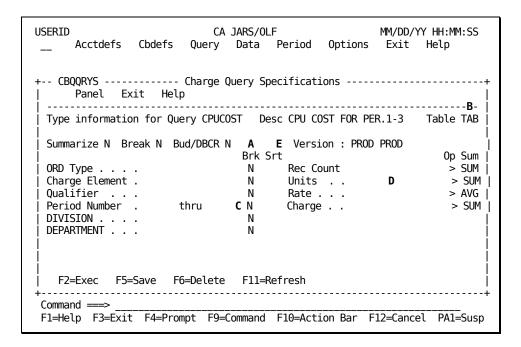

In the following sections, each entry option is discussed and then followed by usage example(s).

### **Entry Field Options: SELECT (fieldname)**

You can select fields for viewing from the CCCTAB or CCCMOD tables in one of two ways:

- Detail report
- Summary-with-breaks report

If you select a detail report, CA JARS/OLF displays all fields of the records from the CCCTAB or CCCMOD tables that meet query criteria. To generate a detail report, set the Summarize field to Y and the Break field to N.

If you select a summary-with-breaks report, CA JARS/OLF groups results based on the fields you select in the Brk column. To select the fields CA JARS/OLF groups records from the CCCTAB or CCCMOD tables, enter Y in the appropriate row in the Brk column. The default value is N. Make sure you set the Break field to Y. Otherwise, CA JARS/OLF ignores values entered in the Brk column.

**Note:** You **cannot** select the Break option without also selecting the Summarize option. Attempting such an action results in an error message.

### **Example 1: Grouping CCCTAB or CCCMOD fields**

To select fields for viewing in a summary-with-breaks report:

- 1. Set the Summarize and Break fields to Y (see A below)
- 2. Enter Y in the Brk column for the ORD Type and Charge Element fields (see **B** below)

```
Type information for Query CPUCOST Desc CPU COST FOR PER.1-3
                                                             Table TAB
Summarize Y Break Y Bud/DBCR N
                                       Version : PROD PROD
                                Brk Srt
                                                                Op Sum
ORD Type . . . .
                                      Rec Count
                                                                > SUM |
Charge Element .
                             B Y
                                                                > SUM
                                       Units . .
Qualifier . . .
                                      Rate . . .
                                                                > AVG
                                N
Period Number .
                     thru
                                                                > SUM
                                N
                                      Charge . .
DIVISION . . . .
                                N
DEPARTMENT . . .
  F2=Exec F5=Save F6=Delete F11=Refresh
```

The panel below shows the results of selecting fields ORD Type and Charge Element for viewing.

#### Notes:

- There are three distinct combinations of ORD Type and Charge Element (see A below). CA JARS/OLF displays each group separately. The groups shown below are those records where ORD Type = MBJ and Charge Element = CPU-CHARGE (see B and C below).
- The Record Count, Units, and Charge fields **D**, **E**, and **G** below are summations of the Record Count, Units, and Charge values for those records where ORD Type = MBJ and Charge Element = CPU-CHARGE.
- The Rate field (see F below) is an average rate of those records where ORD Type = MBJ and Charge Element = CPU-CHARGE.

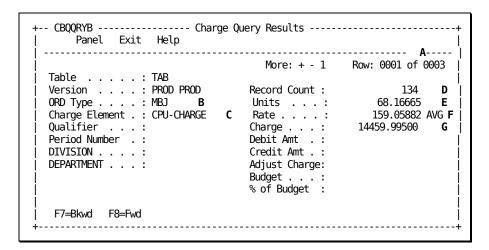

# Entry Field Options: FROM (tablename)

The CCCTAB and the CCCMOD tables contain the charge query information. The CCCMOD table mirrors the CCCTAB table in format. However, CA JARS/OLF generates the CCCMOD table during **batch** forecasting.

You select one of the two tables by specifying TAB for CCCTAB or MOD for CCCMOD in the Table field of the <u>Charge Query Specifications panel</u> (see page 235). If you do not specify a value, CA JARS/OLF uses the default: TAB.

Note: When you select the CCCMOD table, the Bud/DBCR option is invalid.

# **Entry Field Options: WHERE (condition)**

If you wish to select only those records that meet a specific criteria, you can add a conditional test next to any of the panel fields. This test can be a predefined user name, a number, or a number to be used with a comparison operator (<, >, =) specified in the Op column. The following table shows valid criteria for each of the entry fields:

| Entry Field                  | Type of Criteria                            |
|------------------------------|---------------------------------------------|
| ORD Type                     | Predefined user name                        |
| Charge Element               | Predefined user name                        |
| Qualifier                    | Predefined user name                        |
| Period Number                | Number (up to 3 digits)                     |
| Accounting Structure (1 - 5) | Predefined accounting level                 |
| Rec Count                    | Number and comparison operator in Op column |
| Units                        | Number and comparison operator in Op column |
| Rate                         | Number and comparison operator in Op column |
| Charge                       | Number and comparison operator in Op column |

**Note:** If you request a summary or a summary-with-breaks report, specifying selection criteria within the Rec Count, Units, Rate, and Charge fields causes the generation of a SQL **HAVING** clause instead of a WHERE clause. The SQL HAVING clause is similar to SQL WHERE clause, but qualifies groups rather than individual fields.

CA JARS/OLF can display results in any format, regardless of the criteria you specify. The examples that follow show summary and summary-with-breaks reports.

# Example 1: Entering Selection Criteria Within the Charge Element Field

To select the records that meet the criterion Charge Element = CPU-CHARGE and display results in a summary report:

- 1. Set the Summarize field to Y (see A below)
- 2. Specify CPU-CHARGE in the area next to Charge Element (see **B** below)

```
+-- CBOORYS ------ Charge Query Specifications -----++
     Panel Exit Help
 Type information for Query CPUCOST Desc CPU COST FOR PER.1-3 Table TAB |
 Summarize Y Break N Bud/DBCR N
                                       Version : PROD PROD
            Α
                                Brk Srt
                                                               Op Sum I
 ORD Type . . . .
                              N Rec Count
                                                              > SUM |
                                      Units . .
                                                               > SUM <sup>'</sup>
 Charge Element . CPU-CHARGE B N
 Qualifier . . .
Period Number . thru
                                N
                                      Rate . . .
                                                               > AVG
                                N
                                                               > SUM
                                     Charge . .
 DIVISION . . . .
 DEPARTMENT . . .
                                N
```

The panel below shows the results of entering CPU-CHARGE in the Charge Element field.

#### **Notes:**

- CA JARS/OLF summarizes only those records in the CCCTAB table where Charge Element = CPU-CHARGE.
- The Record Count, Units, and Charge fields show the total amount of record count, units, and charges of those records where Charge Element = CPU-CHARGE (see **A**, **B**, and **D** below).
- The Rate field shows the average rate of the resulting records (see **C** below).

```
+-- CBOORYZ ------ Charge Query Results -----
     Panel Exit Help
                                 More: + - 1 Row: 0001 of 0001
 Table . . . . : TAB
 Version . . . : PROD PROD Record Count :
                                                        134
                                                               Α
                                                68.16665 B |
159.05882 AVG C|
                                Units . . . :
 ORD Type . . . :
Charge Element . : CPU-CHARGE
                                Rate . . . :
 Qualifier . . . :
                                Charge . . . :
                                                14459.99500
                                                               D
 Period Number .:
                                Debit Amt .:
 DIVISION . . . :
                                Credit Amt . :
 DEPARTMENT . . . :
                                Adjust Charge:
                                Budget . . . :
                                % of Budget :
  F7=Bkwd F8=Fwd
```

# Example 2: Entering Selection Criteria within the Period Number Field

To select the records that meet the criterion Period Number > = 001 and < 003 in a summary-with-breaks report:

- 1. Set the Summarize and Break fields to Y (see A below)
- 2. Enter 001 in the first field for Period Number and 003 in the second field (see **B** below)
- 3. Set the Brk field next to Period Number to Y, so that results display by period number (see **C** below)

```
Type information for Query CPUCOST Desc CPU COST FOR PER.1-3
                                                                 Table TAB |
             Α
Summarize Y Break Y Bud/DBCR N
                                          Version : PROD PROD
                                 Brk Srt
                                                                    Op Sum
ORD Type . . . .
                                  N
                                         Rec Count
                                                                     > SUM
Charge Element .
Qualifier . . .
                                                                     > SUM
                                  N
                                         Units . .
                                          Rate . . .
                       В
                                                                     > AVG
                                                                     > SUM
Period Number . 001 thru 003 \Upsilon
                                        C Charge . .
DIVISION . . . . DEPARTMENT . . .
                                  N
                                   N
  F2=Exec F5=Save F6=Delete F11=Refresh
```

The panel below shows the **results** of entering a numeric value in the Period Number field.

- Three groups of records meet the criteria specified: Period Number > or = 001 and Period Number < or = 003 (see &coA. below). Row 1 on the panel below shows the group of records that fall within period 1. Rows 2 and 3 (not shown) contain those records that fall within periods 2 and 3, respectively.</p>
- The Record Count, Units, and Charge fields show the total amount of record count, units, and charges of those records that fall in period 1 (see B, C, and E below).
- The Rate field shows the average rate of the resulting records (see **D** below).

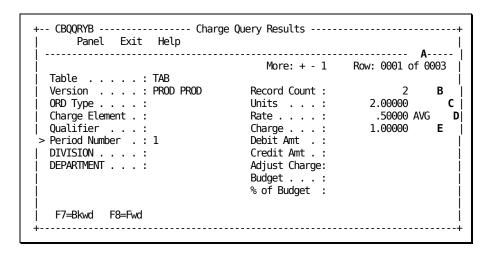

# **Example 3: Entering Multiple Selection Criteria**

If you specify restrictions in more than one field on the Charge Query Specifications panel, a compound condition results. In order for CA JARS/OLF to select a record for display, the record must meet **all** the criteria requirements.

To construct a compound condition using the entries for examples 2a and 2b:

- 1. Set the Summarize and Break fields to Y (see A below)
- 2. Enter CPU-CHARGE in the area next to Charge Element (see **B** below)
- 3. Enter 001 in the first field for Period Number and 003 in the second field (see **C** below)
- 4. Set the Brk field for Period Number and Charge Element to Y.This allows CA JARS/OLF to display results by period and Charge Element (see **D** below).

```
Type information for Query CPUCOST Desc CPU COST FOR PER.1-3
                                                            Table TAB |
            Α
Summarize Y Break Y Bud/DBCR N
                                       Version : PROD PROD
                                                               Op Sum
                               Brk Srt
ORD Type . . . .
                                N
                                      Rec Count
                                                                > SUM
                                       Units ...
Charge Element . CPU-CHARGE
                             B Y
                                                                > SUM
Qualifier . . . C
                                                                > AVG
                                       Rate . . .
Period Number . 001 thru 003 Y
                                     D Charge . .
                                                                > SUM
DIVISION . . . .
                                N
DEPARTMENT . . .
                                Ν
```

The panel below shows the **results** of entering multiple criteria on the Charge Query Specifications panel.

#### Notes:

- Three groups of records meet the criteria specified (see **A** below). CA JARS/OLF displays each group, representing one accounting period for Charge Element CPU-CHARGE, separately.
- The Record Count, Units, and Charge fields show totals for those records that fall in Period 1 where Charge Element = CPU-CHARGE (see B, C, and E below).
- The Rate field shows the average rate of the resulting records that fall in Period 1 where Charge Element = CPU-CHARGE (see **D** below).

```
-- CBQQRYB ------- Charge Query Results ------
    Panel Exit Help
                               More: + - 1 Row: 0001 of 0003
 Table . . . . : TAB
 Version . . . : PROD PROD
                               Record Count :
                                                            В
                                                2.00000
 ORD Type . . . :
                               Units ...:
                                                            C
 Charge Element . : CPU-CHARGE
                               Rate . . . :
                                                   .50000 AVG D
 Qualifier . . . :
                                                  1.00000
                               Charge . . . :
                                                            Ε
 Period Number .: 1
                               Debit Amt .:
DIVISION . . . :
                               Credit Amt . :
 DEPARTMENT . . . :
                               Adjust Charge:
                               Budget . . . :
                               % of Budget :
```

# **Entry Field Options: Order By**

CA JARS/OLF supports the SQL **Order By** operation. When selected, this option presents result records in the order specified by the selected Srt fields. If you select more than one field, CA JARS/OLF gives priority to the field located higher on the Charge Query Specifications panel. To select this option, specify a Y in the Srt column corresponding to the field(s) by which you want result records displayed. If you do not make a selection, CA JARS/OLF displays results in the same order as the fields appear on the <u>Charge Query Specifications panel</u> (see page 235).

# **Example 1: Using the Srt Option**

To display the contents of the CCCTAB by Period Number:

- 1. Set the Summarize and Break fields to N (see A below)
- 2. Specify Y in the Srt column next to Period Number (see **B** below)

```
USERID
                           CA JARS/OLF
                                                    MM/DD/YY HH:MM:SS
     Acctdefs Cbdefs Query Data Period Options Exit Help
+-- CBQQRYS ------ Charge Query Specifications ------
     Panel Exit Help
 Type information for Query CPUCOST Desc CPU COST FOR PER.1-3 Table TAB
 Summarize N Break N Bud/DBCR N
                                      Version : PROD PROD
                              Brk Srt
                                                            Op Sum |
                                  Rec Count
 ORD Type . . . .
                              N
                                                            > SUM
                                  Units . . B Rate . . .
 Charge Element .
                                                             > SUM
                               N
 Qualifier . . . N B Rate . . . Period Number . thru N Y Charge . .
                                                            > AVG
                                                            > SUM
 DIVISION . . . . DEPARTMENT . . .
                               N
                               N
   F2=Exec F5=Save F6=Delete F11=Refresh
  ______
Command ==>
F1=Help F3=Exit F4=Prompt F9=Command F10=Action Bar F12=Cancel PA1=Susp
```

The panel on the following page shows the results of query execution.

The panel below shows the **results** of specifying a Y in the Srt column for the Period Number field. Note the following:

- CA JARS/OLF displays the entire contents of the CCCTAB (see **A** below) since there is no query criteria.
- The panel below shows the fields contained in one record of the CCCTAB table.
- CA JARS/OLF sorts all records by Period Number. The row shown below is the first record in the CCCTAB that falls within Period 1 (see **B** below).

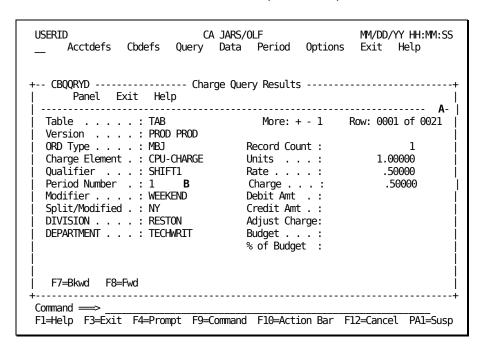

# **Budget Query Specifications Panel**

The Budget Query Specifications panel allows you to query the contents of the BUDTAB. Using the prompts provided, you can:

- Create an SQL query by simply filling in a panel
- Execute and view the results of the query

You specify query criteria and the manner in which you want results displayed. The following processing options, located on the Budget Query Specifications panel, determine result format.

- Summarize
- Break

These two options work together to display the following results.

| Summarize | Break | Results                                                                                                    |
|-----------|-------|----------------------------------------------------------------------------------------------------|
| N         | N     | Detail report of the records that meet any criteria specified in the Budget Query Specifications panel. CA JARS/OLF displays <b>each record</b> separately. For each record, CA JARS/OLF provides values for the additional fields Budget Amt and Desc.                                                                                      |
| Y         | N     | Summary report of the records that meet any criteria specified in the Budget Query Specifications panel. Result fields Budget Amt and Count appear directly on the Budget Query Specifications panel. Budget Amt and Count hold summary information.                                                                                         |
| Y         | Y     | Summary report of the records that meet any criteria specified in the Budget Query Specifications panel. Result records are broken into groups based on the Brk fields you select. CA JARS/OLF displays <b>each group</b> separately. For each group of records, CA JARS/OLF provides values for the additional fields Budget Amt and Count. |

The following panel shows the Budget Query Specifications panel upon entry to Budget Query. The values shown are the defaults.

```
USERID
                         CA JARS/OLF
                                                MM/DD/YY HH:MM:SS
     Acctdefs Cbdefs Query Data Period Options Exit Help
+-- CBQBGTS -- Budget Query Specifications -----+
     Panel Exit Help
    Type information for budget query. Then Execute.
 A Summarize N Break N
                                      Version : PROD PROD
                              Brk
                                               В
 ORD Type . . . . .
                              Ν
 Charge Element . .
                              Ν
 Qualifier . . . .
                               N
 Period Number . .
                              N
                    thru
 DIVISION . . . . .
                              N
 DEPARTMENT . . . .
                              N
  F2=Exec
Command ===>
F1=Help F3=Exit F4=Prompt F9=Command F10=Action Bar F12=Cancel PA1=Susp
```

The Version field specifies the version of the CA JARS/OLF application being used. Only the last four characters of the version field are available for entry. The default is the version specified using CA JARS/OLF's Option function. All other fields are available for entry.

#### **Access**

The Budget Query Specifications panel appears when one of these events occur:

- You type QB in the fast path area of the Primary Panel's action bar.
- You select Budget on the Query pull-down.
- You return from the one of the Budget Query Result panels.

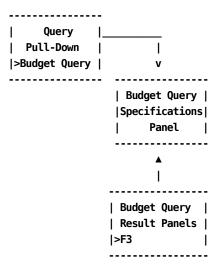

# Input:

The following Budget Query Specification panel fields are available for input. These input fields refer to the sample panel in <u>Budget Query Specifications Panel</u> (see page 261).

## Α

## **Display Options**

#### **Summarize**

A one-character field that works with the Break option to determine the format of results. Valid entries for this field are N and Y. The default value is N and appears when you first select the panel.

When you set the Summarize option to Y, results display in summary form, or in summary-with-breaks form (see <u>Budget Query Specifications</u> <u>Processing Options</u> (see page 266)).

#### **Break**

A one-character field that works with the Summarize field, to determine result format. Valid entries for this field are N and Y. The default value is N and appears when you first select the panel.

When the Break option is Y, the Brk column is active (see C).

**Note:** At least one field in the Brk column must be set to Y, when you select the Break option. Otherwise, CA JARS/OLF returns an error message.

CA JARS/OLF ignores any values entered in the Brk column, if the Break option is not set to Y.

The Break field is valid **only** with the Summarize option.

В

#### **Selection Criteria**

**Note:** You can use the SQL wildcard character % alone or with any alphanumeric character string as selection criteria for these fields.

#### Version

The last four characters of this field are available for data entry. Specify the version of CA JARS/OLF you want to query.

ORD Type The three-character name of the output record identifier used for selection criteria. CA JARS/OLF processes only those records with the ORD Type you specify.

#### **Charge Element**

The name (up to 16 alphanumeric characters) of the Charge Element used for selection criteria. Only those records with Charge Element you specify display.

#### Qualifier

The name (up to 16 alphanumeric characters) of the conditional test applied to the charge unit, used for selection criteria. CA JARS/OLF selects only those records for which the qualifier applies.

#### **Period Number**

The start of the range of accounting periods or the accounting period from which CA JARS/OLF selects records.

# thru

The end of the range of accounting periods from which CA JARS/OLF selects records.

The following entry fields indicate the accounting structures you want to query.

**Note:** CA JARS/OLF displays only defined accounting structures. The examples presented in this chapter show an accounting structure with two levels. The accounting structures you define can be different.

#### **Division Department**

Enter the name of a defined accounting level whose budget information you want to query.

#### Action

#### F2=Exec

Executes the query with the selections made.

# **Budget Query Specifications Processing Options**

Located on the second line of the Budget Query Specifications Panel are two processing options:

- Summarize
- Break

These options determine the type of output report that CA JARS/OLF generates. The Summarize and Break fields work together to display results in three different types of formats:

- Summary
- Summary-with-breaks
- Detail

## 1. Summary Report (Summarize=Y, Break=N)

When you set the Summarize option to Y and the Break option to N in the Budget Query Specifications panel, CA JARS/OLF returns result fields Budget Amt and Count directly on the panel.

#### **Budget Amt**

The total budget allocated for the records meeting query criteria.

#### Count

The number of records meeting the query criteria.

To generate a summary report:

- a. Set the Summarize option to Y
- b. Set the Break option to N

```
- CBQBGTS -- Budget Query Specifications -----
    Panel Exit Help
Type information for budget query. Then Execute.
                                    Version : PROD PROD
Summarize Y Break N
                                Brk
ORD Type . . . .
                                N
Charge Element . .
                                N
Qualifier . . . .
                                N
Period Number . .
                     thru
                                Ν
DIVISION . . . . .
                                N
DEPARTMENT . . . .
  F2=Exec
```

After pressing F2 (Exec), fields Budget Amt and Count appear on the Budget Query Specifications panel.

#### Notes:

- The value within the Budget Amt field is the total budget for all records that meet the criteria specified in the Budget Query Specifications panel (see A below).
- The count field displays the number of budgets meeting query specifications.
- Since there is no query criteria, a display of all records of the BUDTAB table result. In this example, the BUDTAB table contains 21 rows (see **B** below).

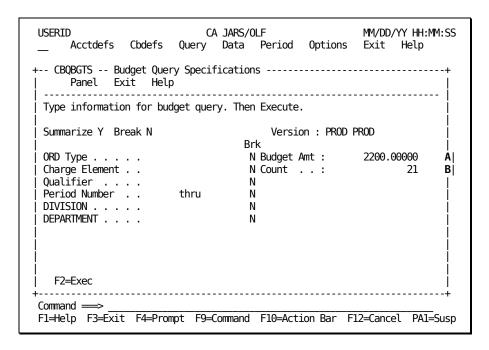

#### 2. Summary-with-Breaks Report (Summarize=Y, Break=Y)

If you select both the Summarize and Break options, CA JARS/OLF displays results in summary format on results panel (CBQBGTB). However, in contrast to a Summary report, result records are broken into **groups.** CA JARS/OLF groups the records with identical values in the fields selected in the Brk column of the <u>Budget Query Specifications panel</u> (see page 261).

Each row of panel CBQBGTB represents one **group of records** meeting the criteria specified in the Budget Query Specifications entry fields. The scroll bar denotes the number of groups available for viewing.

To generate a summary-with-breaks report with results grouped by ORD Type and Charge Element:

- a. Set the Summarize and Break options to Y
- b. Set the Brk fields for ORD Type and Charge Element to Y (see A below)

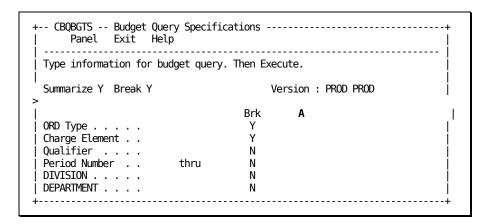

After pressing F2 (Exec), the following results panel appears.

#### Notes:

- CA JARS/OLF summarizes and displays each unique combination of ORD Type and Charge Element separately. Two groups of records result (see **A** below).
- The **Budget Amt** field is the total budget amount for the group of records meeting the criteria on the Budget Query Specifications panel (see **B** below).
- The **Count** field holds the total number of records that make up the group shown (see **C** below).

# 3. Detail Report (Summarize=N, Break=N)

If you do not select the Summarize and Break options, a **detail** report of the records within the BUDTAB appears on result panel (CBQBGTD).CA JARS/OLF selects only those records that meet query criteria. It displays **all fields** for each selected record as a separate row.The scroll bar denotes the number of rows available for viewing.

The following is a sample detail report.

- CA JARS/OLF displays all records of the BUDTAB table, since there is no query criteria (see A below).
- The Budget Amt field specifies the budget for each record of the table meeting the query selection criteria (see **B** below).
- The Description field describes each selected record (see **C** below).

```
+-- CBQBGTD ------ Budget Query Results -----+
     Panel Exit Help
 ______
                                                       Αl
                               More: + - 0001 Row: 1 of 0021|
 Version . . . : PROD PROD
                            Budget Amt . : 600.00000
                           Description. : BUDFORPER1
 ORD Type . . . : MBJ
| Charge Element . : CPU-CHARGE
| Qualifier . . . : SHIFT1
 Period Number . : 1
| DIVISION . . . : RESTON
 DEPARTMENT . . . : TECHWRIT
 +-- CBQBGTD ----- Budget Query Results -----
       Panel Exit Help
 |-----
                                More: + - 0001 Row: 2 of 0021
1 1
 Α
+--| Version . . . : PROD PROD
                               Budget Amt . :
                                               500.00000
  | ORD Type . . . : MBJ
                              Description. : BUDFORPER2
                                                     C
  | Charge Element . : CPU-CHARGE
    Qualifier . . . : SHIFT1
    Period Number . : 2
  | DIVISION . . . : RESTON
    DEPARTMENT . . . : TECHWRIT
  | F7=Bkwd F8=Fwd
```

+-----

# **Budget Query Specifications Entry Field Options**

CA JARS/OLF supports standard SQL queries. The format of the SQL query is:

**SELECT** fieldname **FROM** tablename **WHERE** (condition) {ORDER BY fields}

The following sections discuss how to use the various entry fields with processing options to generate SQL queries.

#### SELECT (fieldname).....

You can select fields for viewing from the BUDTAB table in one of two ways:

- Detail report
- Summary-with-breaks report

If you select a detail report, the Summarize and Break option are **both** set to N. This displays all fields of the records from the BUDTAB table meeting any selection criteria.

If you select a summary-with-breaks report, the Summarize and Break options are **both** set to Y. CA JARS/OLF groups results based on the fields you select in the Brk column. To select the fields you want results grouped by, enter Y in the appropriate row in the Brk column.

**Note:** Make sure the Break field is set to Y, otherwise CA JARS/OLF ignores the values entered in the Brk column.

The Break option **cannot** be selected without also selecting the Summarize option.

#### from (tablename).....

The Budget Query Specifications panel allows access to information contained in the BUDTAB. This is the default value and **cannot** be changed.

# WHERE (condition).....

If you wish to select only those records that meet specific criteria, you can add a conditional test next to any of the panel fields. This test can be a previously defined user name, or a number. The Period Number field accepts numeric values. All other entry fields accept **only** predefined user names.

**Note:** You can specify query criteria, regardless of the result format you select.

# Example 1: Specifying Selection Criteria within the ORD Type Field

The following panel shows how to generate a detail report of the records in the BUDTAB where ORD Type = MBJ.

- 1. Set the Summarize and Break options to N.
- 2. Enter MBJ in the area next to ORD Type (see A below).

```
+-- CBQBGTS -- Budget Query Specifications -----+
     Panel Exit Help
 Type information for budget query. Then Execute.
                        Version : PROD PROD
 Summarize N Break N
                                   Brk
 ORD Type . . . . MBJ
                                   N
 Charge Element . .
                                   N
 Qualifier . . . .
                                   Ν
 Period Number . .
                       thru
                                   N
 DIVISION . . . . . DEPARTMENT . . . .
                                   N
                                   Ν
```

The panel below shows the results of specifying selection criteria within the ORD Type field.

#### **Notes:**

- The number of records that meet the criteria ORD Type = MBJ is 11 (see A below).
- This panel shows the first of the records selected from the BUDTAB table.
- The application displays all fields for each record.

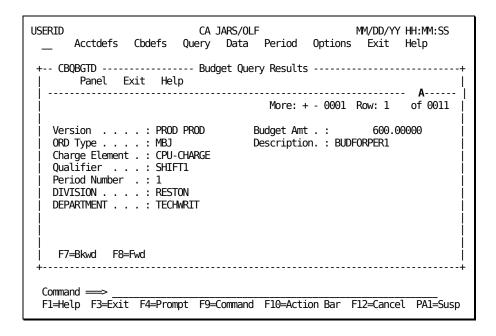

# **DB/CR Query Specifications Panel**

The DB/CR Query Specifications panel allows you to query the contents of the DBCRTAB. Using the prompts provided, you can:

- Create an SQL query by simply filling a panel
- Execute and receive the results of the query

You specify query criteria and the manner in which you want results displayed. The following processing options, located on the DB/CR Query Specifications panel, determine result format.

- Summarize
- Break

These two options work together to display the following results. A complete discussion on these options with sample Results panels is in <u>DB/CR Query Specifications Processing Options</u> (see page 278) through <u>DB/CR Query Specifications Processing Options</u> (see page 278).

| Summarize | Break | Results                                                                                                    |
|-----------|-------|----------------------------------------------------------------------------------------------------|
| N         | N     | Detail report of the records that meet any criteria specified in the DB/CR Query Specifications panel. CA JARS/OLF displays <b>each record</b> separately. For each record, CA JARS/OLF provides values for the additional fields Debit Amt, Credit Amt, and Desc.                                                                                 |
| Υ         | N     | Summary report of those records that meet any criteria specified in the DB/CR Query Specifications panel. Result fields Debit Amt, Credit Amt, and Count appear on the DB/CR Query Specifications panel. Fields Debit Amt, Credit Amt, and Count hold summary information.                                                                         |
| Y         | Y     | Summary report of those records that meet any criteria specified in the DB/CR Query Specifications panel. Result records are broken into groups based on the Brk fields you select. CA JARS/OLF displays each group separately. For each group of records, CA JARS/OLF provides values for the additional fields Debit Amt, Credit Amt, and Count. |

The following panel shows the DB/CR Query Specifications panel on entry of Debit/Credit Query. The values shown are the default ones.

```
CA JARS/OLF
USERID
                                                      MM/DD/YY HH:MM:SS
      Acctdefs Cbdefs Query Data Period Options Exit Help
+-- CBQCRDS -----+
      Panel Exit Help
 Type information for debit/credit query. Then Execute.
 A Summarize N Break N
                                       Version : PROD PROD
                                 Brk
 ORD Type . . . . .
                                  N
 Charge Element . .
                                  N
 Qualifier . . . .
                                  N
 Period Number . . DIVISION . . . . .
                                  Ν
                      thru
 DIVISION . . . . . DEPARTMENT . . . .
                                  N
                                  Ν
   F2=Exec
Command ===>
F1=Help F3=Exit F4=Prompt F9=Command F10=Action Bar F12=Cancel PA1=Susp
```

The Version field specifies the version of the CA JARS/OLF application being used. Only the last four characters of the Version field are available for entry. The default is the Version specified using CA JARS/OLF's Option function. All other fields are available for entry.

#### Access

The DB/CR Query Specifications panel appears when one of these events occur:

- You type QD in the fast path area of the Primary Panel's action bar.
- You select Debit/Credit on the Query pull-down.
- You return from one of the DB/CR Query Result panels.

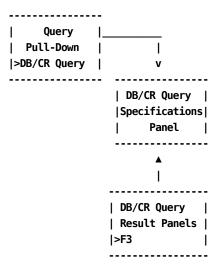

# Input:

The following DB/CR Query Specification panel fields are available for input. These input fields refer to the sample panel on <u>DB/CR Query Specifications Panel</u> (see page 273).

Α

## **Display Options**

#### **Summarize**

A one-character field that works with the Break option, to determine the format of results. Valid entries for this field are N and Y. The default value is N and appears when you first select the panel.

When you set the Summarize option to Y, results display in summary form, or in summary-with-breaks form (see <u>DB/CR Query Specifications</u> <u>Processing Options</u> (see page 278)).

#### **Break**

A one-character field that works with the Summarize field to determine result format. Valid entries for this field are N and Y. The default value is N and appears when you first select the panel.

When the Break option is Y, the Brk column is active (see C).

**Note:** At least one field in the Brk column must be set to Y when you select the Break option.Otherwise, CA JARS/OLF returns an error message.

CA JARS/OLF ignores any values entered in the Brk column, if Break is N.

The Break field is valid only with the Summarize option.

В

#### **Selection Criteria**

**Note:** You can use the SQL wildcard character % alone or with any alphanumeric character string as selection criteria for these fields.

#### Version

The last four characters of this field are available for data entry. Specify the version of CA JARS/OLF you want to query.

#### ORD

Type The three-character name of the output record identifier used for selection criteria. CA JARS/OLF processes only those records with the ORD Type you specify.

#### **Charge Element**

The name (up to 16 alphanumeric characters) of the Charge Element used for selection criteria. Only those records with the Charge Element you specify display.

## Qualifier

The name (up to 16 alphanumeric characters) of the conditional test, applied to the charge unit, used for selection criteria. CA JARS/OLF selects only those records for which the qualifier applies.

## **Period Number**

The start of the range of accounting periods or the accounting period from which CA JARS/OLF selects records.

## thru

The end of the range of accounting periods from which CA JARS/OLF selects records.

The following entry fields indicate the accounting structures you want to query.

**Note:** CA JARS/OLF displays only defined accounting structures. The examples displayed in this chapter show an accounting structure with two levels. The accounting structures you define can be different.

#### **Division Department**

Enter the name of a defined accounting level whose debit and credit information you want to query.

#### Action

#### F2=Exec

Executes the query with the selections you have made.

# **DB/CR Query Specifications Processing Options**

Located on the second line of the DB/CR Query Specifications Panel are two processing options:

- Summarize
- Break

These options determine the type of output report that CA JARS/OLF generates. The Summarize and Break fields work together to display results in three different types of formats:

- Summary
- Summary-with-Breaks
- Detail

#### 1. Summary Report (Summarize=Y, Break=N)

When you set the Summarize option to Y and the Break option to N on the DB/CR Query Specifications panel, CA JARS/OLF returns result fields Debit Amt, Credit Amt, and Count directly on the panel.

# **Debit Amt**

The total debit value for all records meeting query criteria.

## **Credit Amt**

The total credit value for all records meeting query criteria.

# Count

The number of records meeting the query criteria.

To generate a summary report on the panel below:

- a. Set the Summarize option to Y
- b. Set the Break option to N

```
+-- CBQCRDS ------ DB/CR Query Specifications -----+
       Panel Exit Help
  Type information for debit/credit query. Then Execute.
> Summarize Y Break N
                                       Version: PROD PROD
                                  Brk
  ORD Type . . . . .
                                   N
  Charge Element . .
  Qualifier . . . .
                                   Ν
  Period Number . .
                       thru
                                   N
  DIVISION . . . . .
                                   Ν
  DEPARTMENT . . . .
                                   N
    F2=Exec
```

After pressing F2 (Exec), fields Debit Amt, Credit Amt, and Count appear on the DB/CR Query Specifications panel. Note the following:

- The value within the Debit Amt and Credit Amt fields are total debit and credit amounts for those records which meet the criteria specified (see A below).
- The Count field specifies the number of records meeting the criteria specified.
- Since there is no query criteria, all records of the DBCRTAB table result.In this example, the DBCRTAB table contains 21 rows (see **B** below).

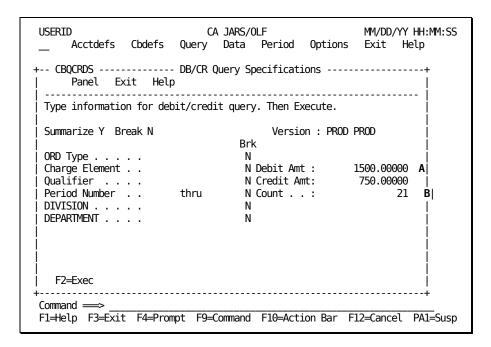

#### 2. Summary-with-Breaks Report (Summarize=Y, Break=Y)

If you select both the Summarize and Break options, CA JARS/OLF displays results in summary format on results panel (CBQCRDB). However, in contrast to a Summary report, result records are broken into **groups**. CA JARS/OLF groups the records with identical values in the fields selected in the Brk column of the DB/CR Query Specifications panel. It displays the result fields Debit Amt, Credit Amt, and Count for each group, separately.

Each row of panel CBQCRDB represents one **group of records** meeting the criteria specified in the DB/CR Query Specifications entry fields. The scroll bar denotes the number of groups available for viewing.

To generate a summary-with-breaks report and group results by ORD Type and Charge Element:

- a. Set the Summarize and Break options to Y
- b. Set the Brk fields for ORD Type and Charge Element to Y

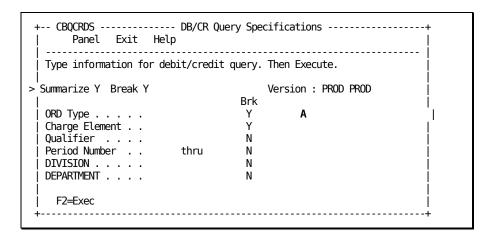

After pressing F2 (Exec), the following results panel appears. Note the following:

- CA JARS/OLF summarizes and displays each unique combination of ORD Type and Charge Element separately. **Four** groups of records result (see **A** below).
- Values within the Debit Amt and Credit Amt fields are total debit and credit values for the records in the group (see **B** below).
- The Count field holds the number of records that make up the group (see C below).

# 3. Detail Report (Summarize=N, Break=N)

If you do not select the Summarize and Break options, a **detail** report of the fields within the DBCRTAB appears on panel (CBQCRDD). CA JARS/OLF selects only those records which meet query criteria. It displays **all fields** of each selected record on a separate row. The scroll bar denotes the number of rows available for viewing.

The following is a sample detail report.

#### Notes:

- CA JARS/OLF displays all records of the DBCRTAB table, since no there is no query criteria (see A below).
- CA JARS/OLF displays all fields of each record.
- The additional fields Debit Amt and Credit Amt hold debit and credit information for each record (see **B** below).
- The Desc field describes the information in the record (see **C** below).

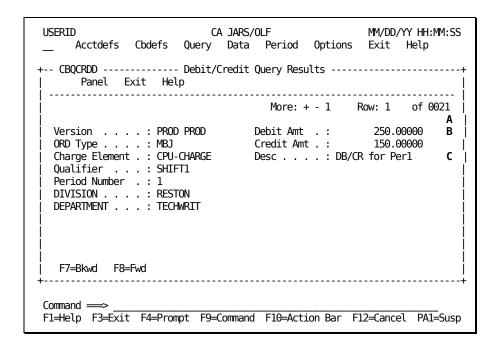

# **DB/CR Query Specifications Entry Field Options**

CA JARS/OLF supports standard SQL queries. The format of the SQL query is:

SELECT fieldname FROM tablename WHERE (condition) [ORDER BY fields]

The following sections discuss how to use the various entry fields with the processing options to generate SQL queries.

# SELECT (fieldname).....

You can select fields from the DBCRTAB table for viewing in one of two ways:

- Detail report
- Summary-with-breaks report

If you select a detail report, the Summarize and Break options are both set to N. CA JARS/OLF displays all fields of the DBCRTAB table for those records which meet any selection criteria specified.

If you select a summary-with-breaks report, the Summarize and Break options are both set to Y. CA JARS/OLF groups results based on the fields you select in the Brk column. To select the fields you want results grouped by, enter Y in the appropriate space in the Brk column. The default value is N.

**Note:** Make sure the Break field is set to Y, otherwise CA JARS/OLF ignores the values entered in the Brk column.

The Break option **cannot** be selected without also selecting the Summarize option.

## from (tablename).....

The DB/CR Query Specifications panel allows access to information contained in the DBCRTAB. This is the default value and **cannot** be changed.

## WHERE (condition).....

If you wish to select only those records which meet specific criteria, you can add a conditional test next to any of the panel fields. This test can be a previously defined user name, or a number. The Period Number field accepts numeric values. All other entry fields accept only predefined user names.

Note: You can specify query criteria, regardless of the result format you select.

# Example 1: Specifying Selection Criteria within the Charge element field

To generate a query with selection criteria and display results in a detail report:

- 1. Set the Summarize and Break options to N (see A below)
- 2. Enter the selection criteria CPU-CHARGE in the area next to Charge Element (see **B** below)

```
-- CBQCRDS ---DB/CR Query Specifications-----
    Panel Exit Help
Type information for debit/credit query. Then execute.
                         Version : PROD PROD
Summarize N Break N
ORD Type . . . . .
                                    N
Charge Element . . CPU-CHARGE
                                В
Qualifier . . . .
                                    N
Period Number . .
DIVISION . . . . .
                                    N
DEPARTMENT . . . .
                                    N
```

The panel below shows the results of specifying selection criteria within the Charge Element field. Note the following:

- The number of records which meet the criteria is 5 (see A below). This panel shows the first of the records selected from the DBCRTAB table.
- CA JARS/OLF selects only those records with Charge Element = CPU-CHARGE (see B below).

# **Chapter 7: Performing Data Functions**

You invoke Data functions by selecting **Data** from the CA JARS/OLF Primary Panel's action bar. The following Data Entry pull-down appears. You perform further selections by placing your cursor next to the function you want to perform and pressing Enter.

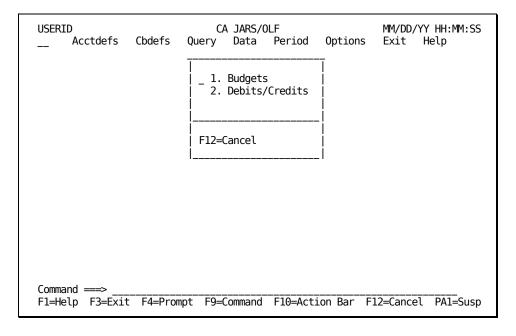

On the next page is a description of these choices.

# 1. Budgets

Assigns budgets to your accounting structures. Budgets can be assigned at multiple levels

#### 2. Debits/Credits

Manually adjusts charges at any level of detail.

**Note:** You indicate your selection by entering a number in the entry field or by using the Enter key:

1

Takes you to the Budget Entry Panel (see page 299).

2

Takes you to the **Debit/Credit Primary panel** (see page 312).

#### **Enter**

Takes you to the function where the cursor is placed.

# **Budgets Panels**

Budgets are entered based on the organizational hierarchy defined by your CA JARS/OLF Administrator using the Acctdefs function described in Chapter 3.

Budgets can be set up at any organizational level and further defined down to the:

- Charge element level
- Qualifier level

for one or more accounting periods.

Budgets also enable you to compare actual charges versus budget categories.

The following panels make up the Budgets panel set:

- Budgets Primary panel
- Budget Browse Criteria panel
- Budget List panel
- Expanded Budget List panel
- Budget Entry panel

# **Budgets Primary Panel**

You use this panel to specify the budget function you want to perform. You can either:

- Enter budgets for your accounting structures, or
- Browse currently defined budgets

On the next page is a description of the Budgets primary panel.

#### **Access**

The Budgets primary panel appears when one of these events occurs:

- You type DB in the fast path area of the Primary Panel's action bar.
- You select Budgets on the Data Entry pull-down.
- You return from the Budget List or Budget Entry panel.

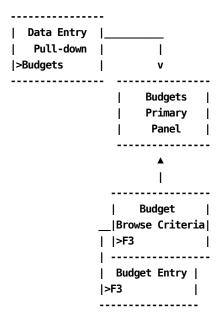

# **Pathways**

#### **Enter**

Type a 1 or 2 in the entry area and then press **Enter**.

1.

Takes you to the Budgets Entry panel.

2.

Takes you to the Budget Browse Criteria panel.

F2

(Data Entry) Takes you to the <u>Budget Entry Panel</u> (see page 299).

F11

(Browse) Takes you to the <u>Budget Browse Criteria Panel</u> (see page 289).

# **Budget Browse Criteria Panel**

You use this panel to specify the Budget entries you want to view or update.

#### Note:

- 1. You can leave all entry fields blank and press **F2** (Execute) to viewall currently defined budget entries.
- 2. Only **defined** accounting structure names are displayed on the panel (see **1** below).

The panel below shows that two accounting structures have been defined by the CA JARS/OLF Administrator: Division and Department.

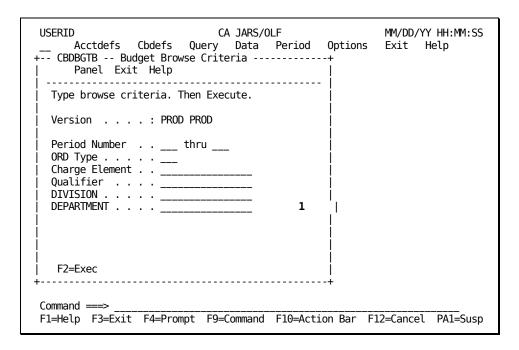

On the next page is a description of the Budget Browse Criteria panel.

#### **Access**

The Budget Browse Criteria panel appears when one of these events occurs:

- You press **F11** (Browse) on the <u>Budgets Primary Panel</u> (see page 287).
- You return from the <u>Budget List Panel</u> (see page 294).

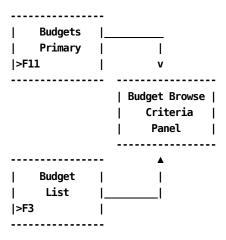

## Input

The following Budget Browse Criteria panel fields are available for input:

# **Period Number thru**

Two, three-character numeric fields used to enter the range for which you want to view or update budgets. Use the first entry field to enter the start (from) of the range and the second entry field for the end of the range (to). Entering data in these fields in the following manner provide you with the following results:

| From | thru | То  | Result                                                                              |
|------|------|-----|-------------------------------------------------------------------------------------|
|      |      |     | List of all budget entries that meet the rest of the criteria specified             |
| 001  |      | 006 | List of all budget entries in periods 001 thru 006 that meet the criteria specified |
| 001  |      |     | List of all budget entries in period 001 that meet the criteria specified           |
|      |      | 006 | Invalid; you will get an error message                                              |

## **ORD Type**

The three-character name of the output record identifier for which you want to define a budget category.

## **Charge Element**

The name of the charge element (up to 16 alphanumeric characters) associated with the ORD type used to define the budget category.

#### Qualifier

The name of a conditional test specifically associated with the Charge Element. Examples of qualifier names are: @SYSTEM, @SHIFT, and so forth.

**Note:** Only defined accounting structures appear. Furthermore, these entry fields only accept the number of characters used to define the structure length on the Accounting Structure panel If you enter an incorrect number of characters, an informational message appears when you press **F2=Exec**.

Use the following entry field to indicate the accounting levels you want the budget applied to.

This example uses the following accounting structures:

#### Division

Enter the name of a defined subaccounting structure whose Budget you want to Browse or Update.

#### Department

Enter the name of a defined subaccounting structure whose Budget you want to Browse or Update.

## **Pathway**

## F2

**(Execute)** Executes the search and displays the <u>Budget List panel</u> (see page 294) that contains a list of budget entries meeting the search criteria.

# Example 1: Specifying Budget Browse Criteria by ORD Type & Period

The following panel shows how to specify Budget Browse Criteria by ORD Type and period. In this example, we are requesting a browse list of all budgets in periods 3 through 6 for ORD Type: MBJ.

| USERID CA JARS/OLF  Acctdefs Cbdefs Query Data Period Options + CBDBGTB Budget Browse Criteria+   Panel Exit Help | MM/DD/YY HH:MM:SS<br>Exit Help |
|----------------------------------------------------------------------------------------------------|--------------------------------|
| Type browse criteria. Then Execute.                                                                               |                                |
| Version : PROD PROD                                                                                               |                                |
| Period Number 003 thru 006  ORD Type MBJ  Charge Element                                                          |                                |
| F2=Exec                                                                                                    |                                |
| Command ===> F1=Help F3=Exit F4=Prompt F9=Command F10=Action Bar F1                                               | 12=Cancel PA1=Susp             |

After we press **F2** (Execute), we are presented with a Budget Browse List containing all records meeting our specifications. Section Example 1: Selecting a Browse List Entry By ORD Type for a Specific Period (see page 297), shows the Browse List.

# **Example 2: Specifying Budget Browse Criteria by Qualifier**

The following panel shows how to specify Budget Browse Criteria by Qualifier. In this example, we are requesting a browse list of all budgets for all periods, levels, and ORD types whose Charge Elements are associated with the Qualifier: @SHIFT1.

| USERID CA JARS/OLF Acctdefs Cbdefs Query Data Period Options + CBDBGTB Budget Browse Criteria+   Panel Exit Help | MM/DD/YY HH:MM:SS<br>Exit Help |
|----------------------------------------------------------------------------------------------------|--------------------------------|
| Type browse criteria. Then Execute.                                                                              |                                |
| Version : PROD PROD                                                                                              |                                |
| Period Number thru<br>ORD Type<br>Charge Element<br>Qualifier @SHIFT1<br>DIVISION<br>DEPARTMENT                  |                                |
| F2=Exec                                                                                                    |                                |
| Command ===> F1=Help F3=Exit F4=Prompt F9=Command F10=Action Bar F                                               | 12=Cancel PA1=Susp             |

After we press **F2** (Execute), we are presented with a Budget Browse List containing all records that met our specifications. Section Example 2: Selecting a Browse List Entry By Qualifier for a Specific Period (see page 298), shows the Browse List.

# **Budget List Panel**

The Budget List panel provides you with a list of all currently defined Budgets meeting the search criteria specified on the Budget Browse Criteria panel. The search criteria are redisplayed as protected display fields at the top of the panel.

**Note:** As you can see on the sample panel below, providing a meaningful description on the Budget Entry panel takes the guess work out of entry selection.

```
USERID
                                                     MM/DD/YY HH:MM:SS
                            CA JARS/OLF
      Acctdefs Cbdefs Query Data Period Options Exit Help
Panel Exit Help
  Select a budget entry. Then select an action.
  Version . . . : PROD PROD
Period Number : thru
ORD Type . . . :
                                DIVISION . . . : DEPARTMENT . . . :
  Charge Element :
  Qualifier . . :
               Amount Description More: - + ____ Row 0001 of 0018
              10.00000
              10.00000 RESTON05
              10.00000 MBJPER5
   Enter F7=Bkwd F8=Fwd F11=Expand
Command ===>
F1=Help F3=Exit F4=Prompt F9=Command F10=Action Bar F12=Cancel PA1=Susp
```

#### **Access**

The Budget List panel appears when one of these events occurs:

- When **F2** (Execute) is pressed on the <u>Budget Browse Criteria Panel</u> (see page 289).
- You return from the Expanded Budget List panel.

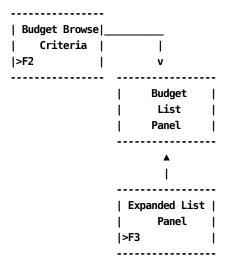

# Scrolling

F7 and F8 let you scroll backward and forward through the Budget selection list. You can also use the scroll bar, as explained on <u>Sample List Panel</u> (see page 46), to move through the list.

# **Pathways**

### Enter

By placing the cursor next to the item you want to view and pressing **Enter**, you can go <u>Budget Entry Panel</u> (see page 299) to examine and optionally update its contents.

## F11

(Expand) Gives you an expanded view (eight-line display) of the Budget List panel.

# **Expanded Budget List Panel**

The following panel appears when you press **F11** (Expand) on the <u>Budget List Panel</u> (see page 294). The only difference between the two panels is the protected fields are not displayed. This allows you to view more information on a single panel. The Expanded List panel functions in the same way as the list panel from which it was called.

```
CA JARS/OLF
USERID
                                                MM/DD/YY HH:MM:SS
     Acctdefs Cbdefs Query Data Period Options Exit Help
Panel Exit Help
  Select a budget entry. Then Enter.
                               More: - + ____ Row 0004 of 0018
              Amount Description
            10.00000
            10.00000
            10.00000 TEST005
            29.00000
                    TEST 001
            10.00000
          1000.00000 CHANGE DESC
          1000.00000 REMOVE PAYROLL
             5.00000 XXXXXXX
  Enter F7=Bkwd F8=Fwd
Command ===>
F1=Help F3=Exit F4=Prompt F9=Command F10=Action Bar F12=Cancel PA1=Susp
```

# Example 1: Selecting a Browse List Entry By ORD Type for a Specific Period

In Example 1: Specifying Budget Browse Criteria by ORD Type & Period (see page 292), we specified that we wanted to see a Budget list for:

- All MBJ ORDs
- For periods 3 through 6
- For all Division and Department substructures

After pressing F2 (Execute), the following Budget List panel appears.

```
USERID
                          CA JARS/OLF
                                                  MM/DD/YY HH:MM:SS
     Acctdefs Cbdefs Query Data Period Options Exit Help
+-- CBDBGTL ------ Budget List -----
     Panel Exit Help
  Select a budget entry. Then select an action.
  Version . . . : PROD PROD
                              DIVISION . . . :
  Period Number : 3 thru 6 DEPARTMENT . . . :
  ORD Type . . . : MBJ
  Charge Element :
  Qualifier . . :
               Amount Description More: - + Row 0001 of 0007
             10.00000 MBJ-003
             10.00000 MBJ-004
             10.00000 MBJ-005
  Enter F7=Bkwd F8=Fwd F11=Expand
Command ===>
F1=Help F3=Exit F4=Prompt F9=Command F10=Action Bar F12=Cancel PA1=Susp
```

# Example 2: Selecting a Browse List Entry By Qualifier for a Specific Period

In Example 2: Specifying Budget Browse Criteria by Qualifier in <a href="Example 2: Specifying Budget Browse Criteria"><u>Example 2: Specifying Budget Browse Criteria by Qualifier</u></a> (see page 293), we specified that we wanted to see a Budget list for all entries whose charge elements use the qualifier @SHIFT1.

After pressing F2 (Execute), the following Budget List panel appears.

```
CA JARS/OLF
USERID
                                                 MM/DD/YY HH:MM:SS
     Acctdefs Cbdefs Query Data Period Options Exit Help
+-- CBDBGTL ------ Budget List -----
     Panel Exit Help
  Select a budget entry. Then select an action.
  Version . . . : PROD PRODDIVISION . . . . :Period Number : thruDEPARTMENT . . . :
  ORD Type . . . :
  Charge Element :
  Qualifier . . : @SHIFT1
              Amount Description More: - + Row 0001 of 0018
             10.00000 MBJ-001
            10.00000 MBJ-003
            10.00000 MBJ-005
  Enter F7=Bkwd F8=Fwd F11=Expand
+-----
Command ===>
F1=Help F3=Exit F4=Prompt F9=Command F10=Action Bar F12=Cancel PA1=Susp
```

# **Budget Entry Panel**

Use this panel to create, view, or update budgets for the defined accounting structures and substructures in your organization. The Budget key is composed of:

- Version
- ORD Type
- Period Number
- Description
- Accounting level

If you come to this panel via a List panel, the Mode display field indicates you are in **UPD** (update) mode. This means that you can type over any information you want to change, or add new data.**F6** (Delete) is only valid when you are in UPD mode.

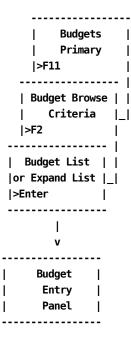

If you come to this panel via **F2** (Data Entry) from the Budget primary panel, the Mode display field indicates you are in **INS** (insert) mode. You can do mass entries in this mode. Simply create your first entry, press **F5** (Save), wait until the informational message tells you the entry is *inserted*, type over any fields that need to be changed for your next entry and press F5. Continue in this manner until you have completed all your entries. **Remember**, F6 (Delete) is not valid when you are in INS mode. Therefore, if you make a mistake and the entry is inserted, you must perform the following steps to delete the entry:

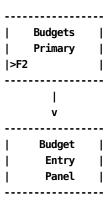

- 1. Exit out to the Budgets primary panel.
- 2. Press F11 (Browse) which takes you to the Budgets Browse Criteria panel.
- 3. Enter your criteria and press **F2** (Execute) which presents you with the Budget List panel.
- 4. Select the entry you want to delete using the Enter key.
- 5. When the Budget Entry panel is displayed for the selected entry, you are in UPD mode. You can then press **F6** (Delete) to delete the record.
- 6. An informational message appears telling you the record was deleted and Mode changes to **EXIT.**
- 7. Press **any** key to return to the Budget List panel where you can continue selecting other records to update or delete.

The following Budget Entry panel shows that we are in INS mode (we are creating an entry) for ORD: MBJ, for Period 5, for Division B, with a budget allocation of \$10. Furthermore, we have provided a description of this entry: MBJ-5-B.

```
CA JARS/OLF
USERID
                                               MM/DD/YY HH:MM:SS
     Acctdefs Cbdefs Query Data Period Options Exit Help
+-- CBDBGTE ----- Budget Entry -----
     Panel Exit Help
   Type information. Then select an action.
                            Mode . . . . : INS
  Version . . . : PROD PROD
  ORD Type . . . MBJ
                            Period Number . 005
  Charge Element .
                            Budget Amount .
                                              10.00
  Qualifier . . .
                            Description . . MBJ-5-B
  DIVISION . . . B _ DEPARTMENT . . . ___
  F5=Save F6=Delete
Command ===>
F1=Help F3=Exit F4=Prompt F9=Command F10=Action Bar F12=Cancel PA1=Susp
```

## **Access**

The Budget Entry panel appears when one of these events occurs:

- When **F2** (Data Entry) is pressed on the <u>Budgets Primary Panel</u> (see page 287).
- You make a selection <u>Budget List Panel</u> (see page 294) or <u>Expanded Budget List Panel</u> (see page 296).

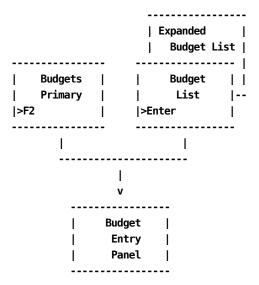

### Input:

The following Budget Entry panel fields are available for input:

#### **ORD Type**

A three-character name of the output record identifier for which you want to define a budget category.

#### **Period Number**

A three-character numeric field defining the period number to which a budget amount is applied.

## **Charge Element**

The name of the charge element (up to 16 alphanumeric characters) you want associated with the ORD type to further define the budget category.

## **Budget Amount**

Enter the amount you are allocating as the budget for the line item that is defined by ORD type, Charge Element and Qualifier for the accounting structures you name below.

## Qualifier

The name of a conditional test specifically associated with the Charge Element, or a global test you want applied. Examples of qualifier names are: @SYSTEM, @SHIFT, and so forth.

#### Description

A 20-character alphanumeric field used to provide a meaningful description of the budget item. This field appears on the List and Expanded List panels to make item selection easier.

Use the following entry field to indicate the accounting levels whose budgets you want to update:

**Note:** Only defined accounting structures are displayed. Furthermore, these entry fields only accept the number of characters used to define the structure length on the <u>Accounting Structure panel</u> (see page 71). If you enter an incorrect number of characters, an informational message appears when you execute the save (F5=Save).

This example uses the following accounting structures:

#### Division

Enter the name of a defined accounting level whose budget you want to Browse or Update.

## Department

Enter the name of a defined accounting level whose budgets you want to Browse or Update.

#### Actions

#### F5=Save

Depending upon **mode**, lets you add (INS) or update (UPD) records to the table.

#### F6=Delete

UPD (update) mode only: lets you delete a record from the table.

# Example 1: Defining a Budget by ORD Type for an Accounting Level

The following panel shows you how to create a budget for a specific ORD type: MBJ for the East Coast Division. We want to define this budget for six periods: 1 - 6.

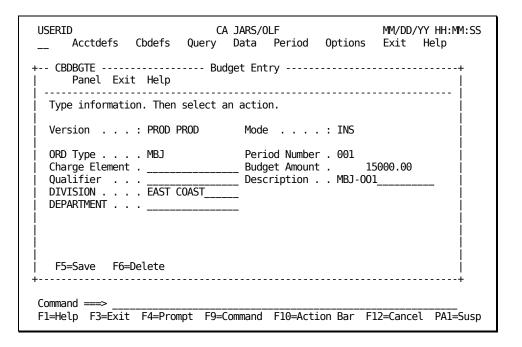

After completing the entry:

- 1. Press F5 (Save)
- 2. Wait until the informational message tells you the record is inserted
- 3. Change the Period Number to 2
- 4. If required, revise the Budget Amount
- 5. Revise the Description to MBJ-002
- 6. Press F5 (Save)

You continue in this manner: entering and saving data, until you have entered your budget figures for all six periods. If you have no further entries to create, exit out using F3 (Exit).

# Example 2: Defining a Budget for an Accounting Level

The following panel shows you how to create a budget for the East Coast Division. We want to define this budget for six periods: 1 - 6, with each period's budget as \$20,000.

| USERID CA JARS/OLF MM/DD/YY HH:MM:SS  Acctdefs Cbdefs Query Data Period Options Exit Help + CBDBGTE                   |
|----------------------------------------------------------------------------------------------------|
| Type information. Then select an action.                                                                              |
| Version : PROD PROD Mode : INS                                                                                        |
| ORD Type Period Number . 001   Charge Element Budget Amount . 20000.00   Qualifier DIVISION EAST COAST     DEPARTMENT |
| F5=Save F6=Delete  <br>++                                                                                             |
| Command ===> F1=Help F3=Exit F4=Prompt F9=Command F10=Action Bar F12=Cancel PA1=Susp                                  |

After completing the entry:

- 1. Press F5 (Save)
- 2. Wait until the informational message tells you the record is inserted
- 3. Change the Period Number to 2
- 4. Revise the Description to EAST-COAST-002
- 5. Press F5 (Save)

You continue in this manner: entering and saving data, until you have entered your budget figures for all six periods. If you have no further entries to create, exit out using F3 (Exit).

# **Example 3: Updating a Budget**

The following example shows you how to update a budget amount for the EAST-COAST Division for Period 1.To update an existing Budget entry you must:

- 1. Use the Budget Browse Criteria panel (shown on the next page) to specify the Budget entries for which you want a listing
- 2. The Budget List panel appears. Position the cursor next to the entry you want to update and press **Enter**
- 3. The Budget Entry panel for the selected entry appears
  - Mode is UPD (update)
  - Make your correction to the Budget Amount field
- 4. Press F5 (Save)
- 5. Press F3 (Exit) to continue with the next function you wish to perform

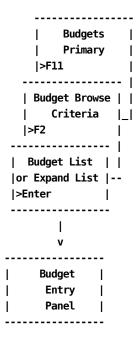

Note: While in UPD mode, it is not recommended that you change any Budget key(s):

- Version
- ORD Type
- Period Number
- Accounting level

If you do so, the updated record overwrites the original and you lose your audit trail.

Following the path outlined on <u>Example 3: Updating a Budget</u> (see page 305) at the Budgets primary panel, indicate you want to perform a Browse by pressing **F11**. Next, fill in the Budget Browse Criteria panel as shown below.

After pressing **F2** (Execute), the following Budget List panel appears. Place the cursor next to the first entry and press **Enter**.

```
USERID
                           CA JARS/OLF
                                                      MM/DD/YY HH:MM:SS
      Acctdefs Cbdefs Query Data Period Options Exit Help
+-- CBDBGTL ------ Budget List -----
     Panel Exit Help
  Select a budget entry. Then select an action.
  Version. . . : PROD PRODDIVISION. . . : EAST-COASTPeriod Number: 001 thru 001DEPARTMENT. . . :
  ORD Type . . . :
  Charge Element :
  Qualifier . . :
                Amount Description More: - + ___ Row 0001 of 0002
              20000.00 MBJ-001
              20000.00 EAST-COAST-001
   Enter F7=Bkwd F8=Fwd F11=Expand
Command ===>
F1=Help F3=Exit F4=Prompt F9=Command F10=Action Bar F12=Cancel PA1=Susp
```

The Budget Entry panel appears and indicates you are in UPD mode. You can now make the required changes as shown on the following panel.

On the panel below, we have changed the Budget Amount from 20000 to 15000.

```
CA JARS/OLF
USERID
                                                    MM/DD/YY HH:MM:SS
     Acctdefs Cbdefs Query Data Period Options Exit Help
+-- CBDBGTE ------ Budget Entry -----
     Panel Exit Help
  Type information. Then select an action.
  Version . . . : PROD PROD
                               Mode . . . . : UPD
  ORD Type . . . . ___
                               Period Number . 001
  Charge Element . _____
                             ___ Budget Amount . 15000.00
  Qualifier . . .
DIVISION . . . EAST COAST_
                              _ Description . . EAST-COAST-001
  DEPARTMENT . . .
   F5=Save F6=Delete
Command ===>
F1=Help F3=Exit F4=Prompt F9=Command F10=Action Bar F12=Cancel PA1=Susp
```

Once you have completed the update, press **F5** (Save). You exit out by pressing **F3** (Exit). As you exit out, you can view the result of your update on the Budget List panel.

# Example 4: Deleting a Budget Record

Assume that you have created a Budget entry while in INS (insert) mode, successfully *inserted* it into the table and then realized you made a mistake and must delete the record.

## **Example:**

you incorrectly entered a Budget key (one of the following fields)

- Version
- ORD Type
- Period Number
- Accounting level

and rather than doing an update that overwrites the original record and result in the loss of your audit trail; you want to delete the incorrect record and create a new one.

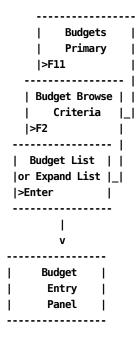

#### You must:

- 1. Exit out to the Budgets primary panel using F3 (Exit).
- 2. Press **F11** (Browse) which takes you to the Budgets Browse Criteria panel.
- 3. Enter your criteria and press F2 (Execute). This displays the Budget List panel.
- 4. Select the entry you want to delete using the Enter key.

- 5. When the Budget Entry panel appears for the selected entry, you are in UPD mode. Press **F6** (Delete) to delete the record.
- 6. An informational message appears telling you the record was deleted and the Mode changes to **EXIT.**
- 7. Press **any** key to return to the Budget List panel where you can continue selecting other records to update or delete.

Following the path outlined in <u>Example 4: Deleting a Budget Record</u> (see page 308) at the Budgets primary panel, indicate you want to do a Browse by pressing F11. Next, fill in the Budget Browse Criteria panel as shown below.

After pressing F2 (Execute), the following Budget List panel appears.

```
CA JARS/OLF
USERID
                                                    MM/DD/YY HH:MM:SS
     Acctdefs Cbdefs Query Data Period Options Exit Help
+-- CBDBGTL ------- Budget List ------
     Panel Exit Help
  Select a budget entry. Then select an action.
  Version . . . : PROD PROD
                               DIVISION . . . : EAST-COAST
  Period Number : 001 thru 001 DEPARTMENT . . . :
  ORD Type . . . :
  Charge Element :
  Qualifier . . :
               Amount Description More: - + ____ Row 0001 of 0002
             15000.00 MBJ-001
               100.00 MBP-001
   Enter F7=Bkwd F8=Fwd F11=Expand
Command ===>
F1=Help F3=Exit F4=Prompt F9=Command F10=Action Bar F12=Cancel PA1=Susp
```

Place the cursor next to the first entry and press **Enter**.The <u>Budget Entry panel</u> (see page 299), shown on the next page, appears and indicates you are in UPD (update) mode.

To delete the record shown below, simply press **F6** (Delete).

```
CA JARS/OLF
USERID
                                                    MM/DD/YY HH:MM:SS
     Acctdefs Cbdefs Query Data Period Options Exit Help
+-- CBDBGTE ------- Budget Entry ------
     Panel Exit Help
  Type information. Then select an action.
  Version . . . : PROD PROD
                               Mode . . . . : UPD
  ORD Type_ . . . . ___
                               Period Number . 001
  Charge Element . _____
                                                  15000.00
                               Budget Amount .
  Qualifier . . .
                               Description . . EAST-COAST-001
  DIVISION . . . EAST COAST_
  DEPARTMENT . . .
   F5=Save F6=Delete
Command ===>
F1=Help F3=Exit F4=Prompt F9=Command F10=Action Bar F12=Cancel PA1=Susp
```

**Note:** You will receive a message informing you the record is deleted. The Mode field indicates you are now in EXIT mode.

You exit out by pressing any key.

**Note:** As you exit out, you should verify that the entry has been deleted from the Budget List panel. That is, the total number of rows displayed on the scroll bar has been decreased by one (as shown below).

The following Budget List panel no longer displays the MBJ-001 entry which we deleted.

```
USERID
                           CA JARS/OLF
                                                     MM/DD/YY HH:MM:SS
     Acctdefs Cbdefs Query Data Period Options Exit Help
+-- CBDBGTL ------ Budget List -----
     Panel Exit Help
  Select a budget entry. Then select an action.
 Version . . . : PROD PROD
                               DIVISION . . . : EAST-COAST
  Period Number : 001 thru 001
                               DEPARTMENT . . . :
  ORD Type . . . :
 Charge Element :
  Qualifier . . :
               Amount Description More: - +
                                              Row 0001 of 0001
               100.00 MBP-001
        F7=Bkwd F8=Fwd F11=Expand
Command ===>
F1=Help F3=Exit F4=Prompt F9=Command F10=Action Bar F12=Cancel PA1=Susp
```

# **Debits/Credits Panels**

The Debits/Credits selection gives you the ability to manually adjust charges to any level of detail, providing the period they pertain to has not been closed. That is, processed and applied to an invoice. If the selected period is closed, any browse performed does not reflect the closed entries. Closed entries can be viewed using the Query function.

# **Debits/Credits Primary Panel**

You use this panel to specify the Debit/Credit function you want to perform. You can:

- Enter credits or debits for your accounting structures
- Browse currently defined credits and debits

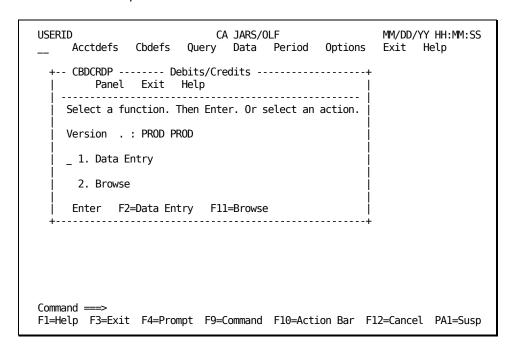

On the next page is a description of the Debits/Credits primary panel.

#### **Access**

The Debits/Credits primary panel appears when one of these events occurs:

- You type DC in the fast path area of the Primary Panel's action bar.
- You choose Debits/Credits on the Data Entry pull-down.
- You return from the Debits/Credits Browse Criteria, or Entry panel.

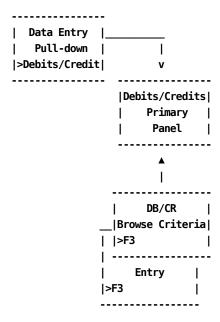

# **Pathways**

## **Enter**

Type a 1 or 2 in the entry area and then press **Enter**.

1.

Takes you to the Debits/Credits Entry panel.

2.

Takes you to the Debit/Credit Browse Criteria panel.

F2

(Create) Takes you to the Debit/Credit Entry panel (on <u>Accessing the Debit/Credit Entry Panel Via the Primary Panel</u> (see page 325)).

#### F11

(Browse) Takes you to the DB/CR Browse Criteria panel (on <u>DB/CR Browse Criteria</u> <u>Panel</u> (see page 314)).

# **DB/CR Browse Criteria Panel**

You use this panel to specify the Debit and Credit entries you want to view or update.

#### Note:

- 1. You can leave all entry fields blank and press **F2** (Execute) to viewall currently defined debit and credit entries.
- 2. Only **defined** accounting structure names appear on the panel (see **1** below).

The next panel shows that two accounting levels have been defined by the CA JARS/OLF Administrator: Division and Department (see 1 on the next page).

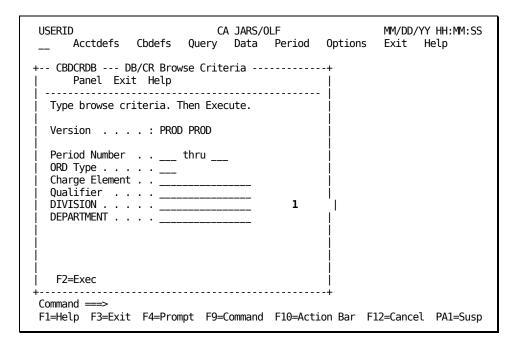

On the next page is a description of the DB/CR Browse Criteria panel.

#### Access

The DB/CR Browse Criteria panel appears when one of these events occurs:

- You press **F11** on the <u>Debits/Credits Primary Panel</u> (see page 312).
- You return from the <u>Debit/Credit List Panel</u> (see page 319).

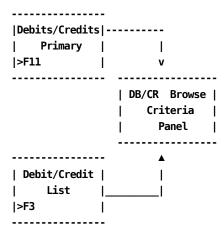

#### Input

The following DB/CR Browse Criteria panel fields are available for input:

# **Period Number thru**

Two, three-character numeric fields used to enter the range for which you want to view or update Debits/Credits. Use the first entry field to enter the start of the range and the second entry field to define the end of the range. Entering data in these fields in the following manner provides you with the results listed below:

- Both entry fields blank: a list of all debit and credit entries meeting the rest of the criteria specified
- First entry field blank: a list of all debit and credit entries up to and including the ending period entered meeting the rest of the criteria specified
- Second entry field blank: a list of all debit and credit entries starting with the period specified

## **ORD Type**

The three-character name of the output record identifier for which you want to define a debit or credit.

# **Charge Element**

The name of the charge element (up to 16 alphanumeric characters) associated with the ORD type used to define the debit/credit category.

#### Qualifier

The name of a conditional test specifically associated with the Charge Element. Examples of qualifier names are: @SYSTEM, @SHIFT, and so forth.

The following entry fields are used to indicate the accounting levels you want the debits and credits applied to:

**Note:** Only defined accounting structures appear. Furthermore, these entry fields only accept the number of characters that was used to define the structure length on the <u>Accounting Structure panel</u> (see page 71). If you enter an incorrect number of characters, an informational message appears when you press **F2=Exec**.

This example uses the following accounting structures:

#### Division

Enter the name of a defined accounting entity whose debits and credits you want to Browse or Update.

#### Department

Enter the name of a defined accounting entity whose debits and credits you want to Browse or Update.

## **Actions**

#### F2=Exec

Executes the search for items meeting the criteria you specified and takes you to the <u>Debit/Credit List Panel</u> (see page 319).

# Example 1: Specifying Debit/Credit Browse Criteria by ORD Type & Period

The following panel shows how to specify Debit Credit Browse Criteria by ORD Type and period. In this example, we are requesting a browse list of all debits/credits in periods 3 through 6 for ORD Type: MBJ.

| USERID CA JARS/OLF Acctdefs Cbdefs Query Data Period Options       | MM/DD/YY HH:MM:SS<br>Exit Help |
|--------------------------------------------------------------------|--------------------------------|
| + CBDCRDB DB/CR Browse Criteria+<br>  Panel Exit Help              |                                |
| Type browse criteria. Then Execute.                                |                                |
| Version : PROD PROD                                                |                                |
| Period Number 003 thru 006  ORD Type MBJ  Charge Element           |                                |
| F2=Exec                                                            |                                |
| Command ===> F1=Help F3=Exit F4=Prompt F9=Command F10=Action Bar F | 12=Cancel PA1=Susp             |

After we press F2 (Execute), we are presented with a Debit/Credit Browse List containing all records meeting our specifications. Section <a href="Example 1: Selecting a Browse List Entry By ORD Type for a Specific Period">Example 1: Selecting a Browse List Entry By ORD Type for a Specific Period</a> (see page 322), shows the Browse List.

# Example 2: Specifying DB/CR Browse Criteria by Qualifier

The following panel shows how to specify Debit/Credit Browse Criteria by Qualifier. In this example, we are requesting a browse list of all budgets for all periods, levels, and ORD types whose Charge Elements are associated with the Qualifier: @SHIFT1.

| USERID CA JARS/OLF<br>Acctdefs Cbdefs Query Data Period Options                  | MM/DD/YY HH:MM:SS<br>Exit Help |
|----------------------------------------------------------------------------------|--------------------------------|
| + CBDCRDB DB/CR Browse Criteria+<br>  Panel Exit Help                            |                                |
| Type browse criteria. Then Execute.                                              |                                |
| Version : PROD PROD                                                              |                                |
| Period Number thru ORD Type Charge Element Qualifier @SHIFT1 DIVISION DEPARTMENT |                                |
| F2=Exec                                                                          |                                |
| Command ===> F1=Help F3=Exit F4=Prompt F9=Command F10=Action Bar F               | 12=Cancel PA1=Susp             |

After we press **F2** (Execute), we are presented with a Debit/Credit Browse List containing all records meeting our specifications. Section <a href="Example 2: Selecting a Browse">Example 2: Selecting a Browse</a> List <a href="Entry By Qualifier for a Specific Period">Entry By Qualifier for a Specific Period</a> (see page 323), shows the Browse List.

# **Debit/Credit List Panel**

The Debit/Credit List panel provides you with a list of all currently defined credits and debits meeting the search criteria specified on the DB/CR Browse Criteria panel. The search criteria are redisplayed as protected display fields at the top of the panel.

**Note:** As you can see on the next sample panel, providing a meaningful description on the Debit/Credit Entry panel takes the guess work out of entry selection. Also note that CA JARS/OLF returns an indicator telling you whether the entry is a Debit or a Credit (see **1** below).

```
CA JARS/OLF
USERID
                                                 MM/DD/YY HH:MM:SS
     Acctdefs Cbdefs Query Data Period Options Exit Help
Panel Exit Help
  Select a budget entry. Then select an action.
  Version . . . : PROD PROD
Period Number : thru
                             DIVISION . . . :
                             DEPARTMENT . . . :
  ORD Type . . . :
  Charge Element :
  Qualifier . . :
              Amount Description More: - + \_\_\_ Row 0001 of 0025
             5.00000
                                       CREDIT
             5.00000
                                       CREDIT
             5.00000
                                       DEBIT
  Enter F7=Bkwd F8=Fwd F11=Expand
Command ===>
F1=Help F3=Exit F4=Prompt F9=Command F10=Action Bar F12=Cancel PA1=Susp
```

On the next page is a description of the Debit/Credit List panel.

#### **Access**

The Debit/Credit List panel appears when one of these events occurs:

- When F2 (Execute) is pressed on the <u>DB/CR Browse Criteria Panel</u> (see page 314).
- You return from the Expanded List panel.

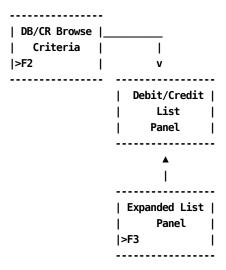

# Scrolling

F7 and F8 let you scroll backward and forward through the Debit/Credit selection list. You can also use the scroll bar, as explained on <u>Sample List Panel</u> (see page 46), to move through the list.

# **Pathways**

### Enter

By placing the cursor next to the item you want to view and pressing **Enter**, you can go to the Debits/Credits Entry panel (shown on <u>Accessing the Debit/Credit Entry Panel Via the Primary Panel</u> (see page 325)) to examine and optionally update its contents.

#### F11

(Expand) Gives you an eight-line display of the Debit/Credit List panel.

# **Debit/Credit Expanded List Panel**

The following panel appears when you press **F11** (Expand) on the <u>Debit/Credit List Panel</u> (see page 319). The only difference between the two panels is the protected fields are not displayed. This allows you to view more information on a single panel. The Expanded List panel functions in the same way as the list panel from which it was called.

```
CA JARS/OLF
                                                      MM/DD/YY HH:MM:SS
USERID
      Acctdefs Cbdefs Query Data Period Options Exit Help
+-- CBDCRDX ------ Expanded Debit/Credit List -----+
     Panel Exit Help
  Select a budget entry. Then Enter.
                                   More: - + ____ Row 0009 of 0025
               Amount Description
              50.00000 CRE50
                                          CREDIT
              50.00000 CRE50
                                          DEBIT
              50.00000
                       DEB50
                                          DEBIT
              50.00000
                       DEB50X
                                          DEBIT
              50.00000
                                          DEBIT
                       N02
                      TEST1-DEBIT
             50.00000
                                          DEBIT
             60.00000
                       TEST2-CREDIT
                                          CREDIT
             150.00000 DEBIT
                                          CREDIT
   Enter F7=Bkwd F8=Fwd
Command ===>
F1=Help F3=Exit F4=Prompt F9=Command F10=Action Bar F12=Cancel PA1=Susp
```

# Example 1: Selecting a Browse List Entry By ORD Type for a Specific Period

In Example 1: Specifying Debit/Credit Browse Criteria by ORD Type & Period (see page 317), we specified we wanted to see a Debit/Credit list for:

- All MBJ ORDs
- For periods 3 through 6
- For all Division and Department substructures

```
+-- CBDCRDB --- DB/CR Browse Criteria ------
| Panel Exit Help |
| Type browse criteria. Then Execute. |
| Version . . . : PROD PROD |
| Period Number . . 003 thru 006 |
| ORD Type . . . . MBJ |
| Charge Element . . |
| Qualifier . . . |
| DIVISION . . . . . |
| DEPARTMENT . . . |
```

After pressing F2 (Execute), the following Debit/Credit List panel appears.

```
USERID
                              CA JARS/OLF
                                                         MM/DD/YY HH:MM:SS
      Acctdefs Cbdefs Query Data Period Options Exit Help
+-- CBDCRDL ------ Debit/Credit List -----+
     Panel Exit Help
  Select a budget entry. Then select an action.
  Version . . . : PROD PROD DIVISION . . . . : Period Number : 003 thru 006 DEPARTMENT . . . :
  ORD Type . . . : MBJ
  Charge Element :
  Qualifier . . :
                 Amount Description More: - + ____ Row 0001 of 0025
                5.00000
                                             CREDIT
                5.00000
                                             CREDIT
                5.00000
                                             DFBTT
   Enter F7=Bkwd F8=Fwd F11=Expand
Command ===>
F1=Help F3=Exit F4=Prompt F9=Command F10=Action Bar F12=Cancel PA1=Susp
```

# Example 2: Selecting a Browse List Entry By Qualifier for a Specific Period

In Example 2: Specifying Debit/Credit Browse Criteria by Qualifier,

we indicated we wanted to see a Debit/Credit list for all entries whose ORDs use the qualifier @SHIFT1.

After pressing **F2** (Execute), the following Debit/Credit List panel appears.

```
USERID
                           CA JARS/OLF
                                                     MM/DD/YY HH:MM:SS
     Acctdefs Cbdefs Query Data Period Options Exit Help
+-- CBDCRDL -----+
     Panel Exit Help
  Select a budget entry. Then select an action.
  Version. . . : PROD PRODDIVISION . . . . :Period Number: thruDEPARTMENT . . . :
  ORD Type . . . :
  Charge Element :
  Qualifier . . : @SHIFT1
               Amount Description More: - + ____ Row 0001 of 0025
              5.00000
                                          CREDIT
              5.00000
                                          CREDIT
              5.00000
                                          DEBIT
   Enter F7=Bkwd F8=Fwd F11=Expand
Command ===>
F1=Help F3=Exit F4=Prompt F9=Command F10=Action Bar F12=Cancel PA1=Susp
```

# **Debits/Credits Entry Panel**

You use this panel to create, view, or update Debits and Credits for the defined accounting structures and substructures in your organization. The Debit/Credit key is composed of:

- Version
- ORD Type
- Period Number
- Description
- Accounting level

# Accessing the Debit/Credit Entry Panel Via the List Panel

If you come to this panel via the Debit/Credit List panel, the Mode display field (see **A** on Accessing the Debit/Credit Entry Panel Via the Primary Panel (see page 325)) indicates you are in **UPD** (update) mode. This means that you can type over any information you want to change, or add new data. F6 (Delete) is only valid when you are in UPD mode.

#### Notes:

- The Amount Field **B** on Accessing the Debit/Credit Entry Panel Via the Primary Panel (see page 325)) reflects whether the entry is a Debit or a Credit.
- We do not recommend changing any Debit/Credit key(s) while in UPD mode. If you do so, the updated record overwrites the original record.

# Accessing the Debit/Credit Entry Panel Via the Primary Panel

If you come to this panel via F2 (Data Entry) from the Debits/Credits primary panel, the Mode display field (see A on Accessing the Debit/Credit Entry Panel Via the Primary Panel (see page 325)) indicates you are in INS (insert) mode. You can do mass entries in this mode. Note that the default display for Amount see B on Accessing the Debit/Credit Entry Panel Via the Primary Panel (see page 325) is DEBIT. To enter a credit, just type over the word DEBIT, making it CREDIT. Simply create your first entry, press F5 (Save), wait until the informational message tells you the entry is *inserted*, type over any fields that need to be changed for your next entry and press F5. Remember, if you are mixing debit and credit definitions in one session, to check the Amount prompt. Continue in this manner until you have completed all your entries.

**Note:** F6 (Delete) is not valid when you are in INS (insert) mode. Therefore, if you make a mistake and the entry is inserted, you must perform the following steps to delete the entry:

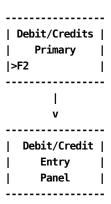

- 1. Exit out to the Debits/Credits primary panel.
- 2. Press F11 (Browse) which takes you to the DB/CR Browse Criteria panel.
- 3. Enter your criteria and press **F2** (Execute). This displays the Debit/Credit List panel.
- 4. Select the entry you want to delete using the Enter key.
- 5. When the Debit/Credit Entry panel appears for the selected entry you are in UPD mode. Press **F6** (Delete) to delete the record.
- 6. An informational message appears telling you the record is deleted and Mode changes to **EXIT.**
- 7. Press **any** key to return to the Debit/Credit List panel where you can continue selecting other records to update or delete.

On the next page is a description of the Debit/Credit Entry panel.

The following is a description of the Debit/Credit Entry panel.

### **Access**

The Debits/Credits Entry panel appears when one of these events occurs:

- When **F2** is pressed on the Debits/Credits primary panel.
- You make a selection on the Debit/Credit List or Expanded List panel.

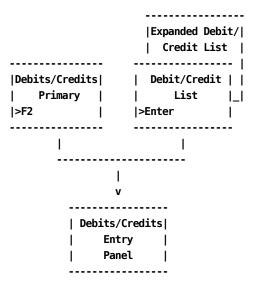

### Input:

The Debit/Credits Entry panel contains the following input fields:

### **ORD Type**

A three-character name of the output record identifier to which you want to apply a debit or credit.

### **Period Number**

A three-character numeric field defining the period number for which the credit or debit amount is applicable.

### **Charge Element**

The name of the charge element (up to 16 alphanumeric characters) you want to associate with the ORD type to further define the debit or credit category.

### **Debit Amount or Credit Amount**

The default display is Debit when in INS (insert) mode. You can type over this field to change it to Credit.

### Qualifier

The name of a conditional test specifically associated with the Charge Element, or a global test you want applied. Examples of qualifier names are: @SYSTEM, @SHIFT, and so forth.

### Description

A 20-character alphanumeric field used to provide a meaningful description of the budget item. This field appears on the List and Expanded List panels to ease item selection.

The following entry fields are used to indicate the accounting levels to which you want debit/credits applied:

**Note:** Only defined accounting structures appear. Furthermore, these entry fields only accept the number of characters used to define the structure length on the <u>Accounting Structure panel</u> (see page 71). If you enter an incorrect number of characters, an informational message appears when you execute a save (F5=Save).

### Division

Enter the name of a defined subaccounting structure whose debits/credits you want to Browse or Update.

### Department

Enter the name of a defined subaccounting structure whose debit/credits you want to Browse or Update.

### Actions

# F5=Save

Depending upon mode, lets you add (INS) or update (UPD) records to the table.

# F6=Delete

UPD (update) mode only: lets you delete a record from the table.

# **Example 1: Creating a Credit**

From the Debit/Credits primary panel, select **F2** (Create). The Debit/Credit Entry panel appears.

The following panel shows you how to create a Credit for the East Coast Division.

We want to enter:

- A credit of \$5.00
- For ORD Type MBJ
- For CPU-CHARGE charge elements
- For periods 001 through 003

- With a record description of E-COAST-CPU-CRED-001
- For Division: East Coast

**Note:** Remember, when this panel first displays, the CREDIT/DEBIT Amount field displays as **DEBIT**, the default. Therefore, the first thing we should do is type over the field to make it read **CREDIT**.

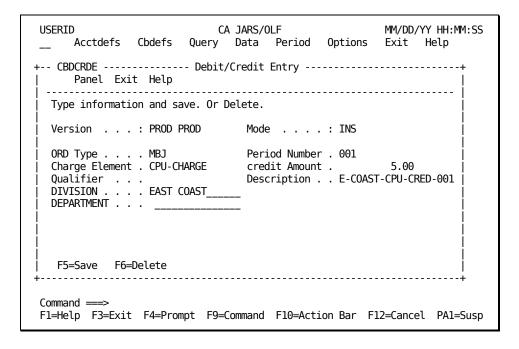

After completing the entry:

- 1. Press F5 (Save)
- 2. Wait until the informational message tells you the record is inserted
- 3. Change the Period Number to 002
- 4. Revise the Description to E-COAST-CPU-CRED-002
- 5. Press F5 (Save)

You continue in this manner: entering and saving data, until you have entered your amounts for all three periods. If you have no further entries to create, exit out using F3 (Exit).

# **Example 2: Creating a Debit**

From the Debit/Credits primary panel, select **F2** (Create). The Debit/Credit Entry panel appears.

The following panel shows you how to create a Debit for the West Coast Division.

We want to enter:

- A Debit of \$10.00
- For ORD Type MBJ
- For CPU-CHARGE charge elements
- For period 006
- With a record description of W-COAST-CPU-DEB-006
- For Division: West Coast

**Note:** Remember, when this panel first displays, the CREDIT/DEBIT Amount field displays as **DEBIT**, the default. Therefore, you do **not** have to type over the field.

```
USERID
                              CA JARS/OLF
                                                          MM/DD/YY HH:MM:SS
      Acctdefs Cbdefs Query Data Period Options Exit Help
Panel Exit Help
  Type information and save. Or Delete.
  Version . . . : PROD PROD
                                 Mode . . . : INS
  ORD Type . . . . MBJ Period Number . 006
Charge Element . CPU-CHARGE DEBIT Amount .
Description . . W-CC
                                  DEBIT Amount . 10.00
Description . . W-COAST-CPU-DEB-006
  Qualifier . . .
  DIVISION . . . WEST COAST____
DEPARTMENT . . .
   F5=Save F6=Delete
Command ===>
F1=Help F3=Exit F4=Prompt F9=Command F10=Action Bar F12=Cancel PA1=Susp
```

After completing the entry:

- 1. Press F5 (Save)
- 2. Wait until the informational message tells you the record is inserted

You can continue creating Debits and Credits until you have entered all amounts. Remember to check the Amount field to verify whether you are doing a debit or a credit. When you have no further entries to create, exit out using F3 (Exit).

# **Example 3: Updating a Credit**

The following example shows you how to update a credit amount for the EAST-COAST Division for Period 1.

- 1. Use the DB/CR Browse Criteria panel to specify the Credit entries you for which you want a list
- 2. The Debit/Credit List panel appears. Position the cursor next to the entry you want to update and press **Enter**
- 3. When the Budget Entry panel for the selected entry appears:
  - Mode is UPD (update)
  - Amount field reads: Credit Amount
- 4. Press F5 (Save)
- 5. Press **F3** (Exit) to continue with the next function you want to perform

Note: While in UPD mode, do not change any Debit/Credit key(s)

- Version
- ORD Type

- Period Number
- Description
- Accounting level

If you do so, the updated record overwrites the original.

Following the path outlined in <u>Example 3: Updating a Credit</u> (see page 331) at the Debits/Credits primary panel, indicate you want to perform a Browse by pressing F11. Next, fill in the Budget Browse Criteria panel as shown below.

After pressing F2 (Execute), the following Debit/Credit List panel appears. Place the cursor next to the first entry and press **Enter**.

```
CA JARS/OLF
USERID
                                                       MM/DD/YY HH:MM:SS
      Acctdefs Cbdefs Query Data Period Options Exit Help
+-- CBDCRDL -----+
      Panel Exit Help
  Select a budget entry. Then select an action.
  Version . . . : PROD PROD DIVISION . . . . : Period Number : 001 thru 001 DEPARTMENT . . . :
                                 DIVISION . . . : EAST COAST
  ORD Type . . . :
  Charge Element :
  Qualifier . . :
                Amount Description More: - + ____ Row 0001 of 0005
               5.00000 E COAST-CPU-CRED-001 CREDIT
               5.00000 E COAST-DIO-CRED-001 CREDIT
               5.00000 E COAST
                                           DEBIT
   Enter F7=Bkwd F8=Fwd F11=Expand
Command ===>
F1=Help F3=Exit F4=Prompt F9=Command F10=Action Bar F12=Cancel PA1=Susp
```

The Debit/Credit Entry panel appears and indicates you are in UPD mode. You can then make the required changes as shown on the following panel.

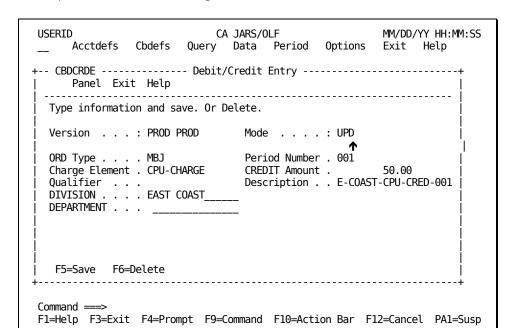

On the panel below, we have changed the Credit Amount from 5.00 to 50.00.

Once you have completed the update, press **F5** (Save). Exit out by pressing **F3** (Exit). You see the result of your update on the Debit/Credit List panel.

# Example 4: Updating a Debit (Changing a Debit to a Credit)

To update a debit, follow the same procedure used for updating a credit. However, in this example we are changing a **debit** EAST-COAST Division for Period 1 to a **credit**.

- 1. You must use the DB/CR Browse Criteria panel to specify the Credit entries for which you want a listing
- 2. The Debit/Credit List panel appears. Position the cursor next to the entry you want to update and press **Enter**
- 3. When the Debit/Credit Entry panel for the selected entry appears:
  - Mode is UPD (update)
  - Amount field reads: Debit Amount
- 4. Press **F5** (Save)
- 5. Press F3 (Exit) to continue with the next function you want to perform

Note: While in UPD mode, do not change any Debit/Credit key(s)

- Version
- ORD Type
- Period Number
- Description
- Accounting level

If you do so, the updated record overwrites the original.

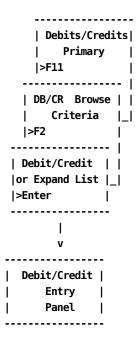

**Caution:** While this action is possible, from an accounting viewpoint it is **not** recommended.

Following the path outlined in <u>Example 4: Updating a Debit (Changing a Debit to a Credit)</u> (see page 334) at the Debits/Credits primary panel, indicate you want to perform a Browse by pressing **F11**. Next, fill in the DB/CR Browse Criteria panel as shown below.

After pressing F2 (Execute), the following Debit/Credit List panel appears. Place the cursor next to the first entry and press **Enter**.

```
USERID
                       CA JARS/OLF
                                               MM/DD/YY HH:MM:SS
     Acctdefs Cbdefs Query Data Period Options Exit Help
+-- CBDCRDL ------ Debit/Credit List -----
    Panel Exit Help
  Select a budget entry. Then select an action.
 ORD Type . . . :
  Charge Element :
  Qualifier . . :
             Amount Description More: - + ___ Row 0001 of 0005
             50.0000 E COAST-CPU-DEB-001 CREDIT
             5.00000 E COAST-DIO-CRED-001 CREDIT
             5.00000 E COAST
                                     DEBIT
  Enter F7=Bkwd F8=Fwd F11=Expand
Command ===>
F1=Help F3=Exit F4=Prompt F9=Command F10=Action Bar F12=Cancel PA1=Susp
```

The Debit/Credit Entry panel appears and indicates you are in UPD mode. You can now make the required changes as shown on the following panel.

On the panel below, we have **typed over** the Debit Amount to make it a **CREDIT.** 

```
CA JARS/OLF
                                                            MM/DD/YY HH:MM:SS
USERID
      Acctdefs Cbdefs Query Data Period Options Exit Help
+-- CBDCRDE ------ Debit/Credit Entry -----+
      Panel Exit Help
  Type information and save. Or Delete.
  Version . . . : PROD PROD
                                    Mode . . . : UPD
                               Period Number . 001
credit Amount .
Description 5 66
  ORD Type . . . MBJ
  Charge Element . CPU-CHARGE
  Oualifier . . .
                                    {\tt Description} \ . \ . \ {\tt E} \ {\tt COAST}
  DIVISION . . . EAST COAST_DEPARTMENT . . .
   F5=Save F6=Delete
Command ===>
F1=Help F3=Exit F4=Prompt F9=Command F10=Action Bar F12=Cancel PA1=Susp
```

Once you have completed the update, press **F5** (Save). Exit out by pressing **F3** (Exit). You see the result of your update on the Debit/Credit List panel.

# Example 5: Deleting a Debit or a Credit Entry

Assume that you have created a Debit or a Credit entry while in INS (insert) mode, successfully *inserted* it into the table and then realized you made a mistake and must delete the record.

### **Example:**

You incorrectly entered a Debit/Credit key

- Version
- ORD Type
- Period Number
- Description
- Accounting level

and rather than do an update which overwrites the original record; you want to delete the incorrect record and then create a new one.

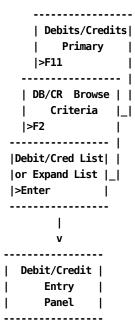

### You must:

- 1. Exit out to the Debits/Credits primary panel using **F3** (Exit).
- 2. Press F11(Browse) which takes you to the DB/CR Browse Criteria panel.
- 3. Enter your criteria and press F2 (Execute). This displays the Debit/Credit List panel.
- 4. Select the entry you want to delete using the Enter key.

- 5. When the Debit/Credit Entry panel appears for the selected entry, you are in UPD mode. Press **F6** (Delete) to delete the record.
- 6. An informational message appears telling you the record is deleted and the Mode changes to **EXIT.**
- 7. Press **any** key to return to the Debit/Credit List panel where you can continue selecting other records to update or delete.

Following the path outlined in <u>Example 5: Deleting a Debit or a Credit Entry</u> (see page 338) at the Debits/Credits primary panel, indicate you want to perform a Browse by pressing F11. Fill in the DB/CR Browse Criteria panel as shown below.

| + CBDCRDB DB/CR Browse Criteria<br>  Panel Exit Help                                        |   |
|---------------------------------------------------------------------------------------------|---|
| Type browse criteria. Then Execute.                                                         |   |
| Version : PROD PROD                                                                         |   |
| Period Number 001 thru 001 ORD Type Charge Element Qualifier DIVISION EAST COAST DEPARTMENT | - |

After pressing F2 (Execute), the following Debit/Credit List panel appears. Place the cursor next to the third entry and press **Enter**.

```
CA JARS/OLF
USERID
                                                  MM/DD/YY HH:MM:SS
     Acctdefs Cbdefs Query Data Period Options Exit Help
+-- CBDCRDL ------ Debit/Credit List ------
     Panel Exit Help
                    -----
  Select a budget entry. Then select an action.
  Version . . . : PROD PROD
                              DIVISION . . . : EAST COAST
  Period Number : 001 thru 001 DEPARTMENT . . . :
  ORD Type . . . :
  Charge Element :
  Qualifier . . :
              Amount Description More: - + ____ Row 0002 of 0005
              5.00000 E COAST-DIO-CRED-001 CREDIT
              5.00000 E COAST
                                       DEBIT
              1.00000 E COAST-DIO-CRED-001 DEBIT
   Enter F7=Bkwd F8=Fwd F11=Expand
Command ===>
F1=Help F3=Exit F4=Prompt F9=Command F10=Action Bar F12=Cancel PA1=Susp
```

The Debit/Credit Entry panel, shown on the next page, appears and indicates you are in UPD (update) mode.

To delete the record shown below, simply press **F6** (Delete).

```
CA JARS/OLF
USERID
                                                     MM/DD/YY HH:MM:SS
     Acctdefs Cbdefs Query Data Period Options Exit Help
+-- CBDCRDE ------- Debit/Credit Entry -----++
    Panel Exit Help
  Type information and save. Or Delete.
  Version . . . : PROD PROD
                                Mode . . . . : UPD
  ORD Type . . . MBJ
                                Period Number . 001
  Charge Element . DISK-IO_
                            ___ DEBIT Amount .
                                                      1.00
  Qualifier . . .
                                Description . . E COAST-DIO-CRED-001
  DIVISION . . . EAST COAST_
  DEPARTMENT . . .
   F5=Save F6=Delete
Command ===>
F1=Help F3=Exit F4=Prompt F9=Command F10=Action Bar F12=Cancel PA1=Susp
```

**Note:**You receive a message informing you the record was successfully deleted. The Mode field now indicates you are in EXIT mode.

You exit out by pressing any key.

**Note:** As you exit out, you should verify that the entry was deleted from the Debit/Credit List panel. That is, the total number of rows reflected on the scroll bar is decreased by one (as shown on the next panel).

The following Debit/Credit List panel no longer displays the E COAST-DIO-CRED-001 entry which we deleted.

```
USERID
                            CA JARS/OLF
                                                      MM/DD/YY HH:MM:SS
      Acctdefs Cbdefs Query Data Period Options Exit Help
+-- CBDCRDL ------ Debit/Credit List -----
      Panel Exit Help
  Select a budget entry. Then select an action.
  Version . . . : PROD PROD
                                DIVISION . . . : EAST-COAST
                                DEPARTMENT . . . :
  Period Number : 001 thru 001
  ORD Type . . . :
  Charge Element :
  Qualifier . . :
               Amount Description More: - + Row 0002 of 0004
               5.00000 E COAST-CPU-CRED-001 CREDIT
               5.00000 E COAST
                                          DEBIT
               1.00000 E COAST-CPU-DEB-001
                                          DEBIT
         F7=Bkwd F8=Fwd F11=Expand
   Enter
Command ===>
F1=Help F3=Exit F4=Prompt F9=Command F10=Action Bar F12=Cancel PA1=Susp
```

# **Chapter 8: Using Period Functions**

You invoke Period functions by selecting **Period** from the CA JARS/OLF Primary Panel's action bar or by entering **P** in the fast path area of the Primary Panel's action bar. The following Period Functions pull-down then appears. You make selections by placing your cursor next to the function you want to perform and pressing **Enter.** 

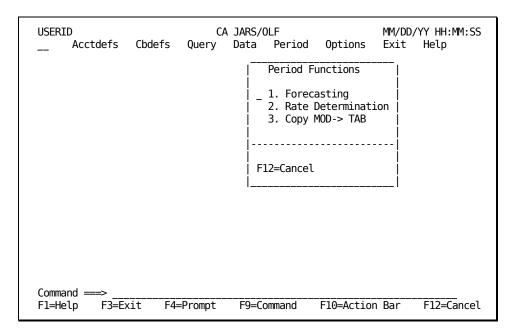

On the next page is a description of these selections.

The Period function enables you to perform the following:

### 1. Forecasting

Allows you to view and optionally modify the contents of the CCCMOD table generated during batch processing.

### 2. Rate Determination

Enables you to establish or determine accurate rates for future accounting periods based on forecasted utilization levels and cost recovery goals.

# 3. Copy MOD -> TAB

Copies the contents of the CCCMOD table to the CCCTAB table-if you used a copy command to create the CCCMOD table.

# **Forecast Panels**

The CA JARS/OLF forecast process projects future unit and charge consumption. You perform forecasting in two steps:

Batch: The forecast batch process is the first step. It generates a CCCMOD table based on the contents of the CCCTAB table, and the type of forecast method you specify. You can customize the forecast generated to suit your particular needs. Numerous control parameters allow you to do so.Online: Once CA JARS/OLF successfully generates the CCCMOD table, you can view its contents using the Period function's forecast option.

The Forecast panel set allows you to view and optionally modify the CCCMOD table. The following panels make up the forecast panel set:

- Overall Forecast Results panel
- Forecast Elements List panel
- Forecast Element panel
- Forecast Qualifiers List panel
- Forecast Qualifier panel

You perform forecasting on the contents of the CCCMOD table to ensure the integrity of the CCCTAB table. On entry to the Forecast function, CA JARS/OLF checks if a CCCMOD table exists.

If a CCCMOD table does **not** exist, CA JARS/OLF presents you with the following panel.

#### If a CCCMOD table exists:

CA JARS/OLF verifies that the version used in creating the CCCMOD table is the same as the version specified in the Options function. If the two versions match, you can continue to view forecast results. If not, the following panel appears.

To view forecast results, you must:

- Exit the Forecast function
- Select Options from the Primary panel's action bar
- Change the existing version to the one named on the CCCMOD table
- Return to the Forecast function

You can now view forecast results.

#### For more information:

Batch Processing & Reporting (see page 401)

# **Overall Forecast Results Panel**

The Overall Forecast Results panel allows you to view the **total** charges for all elements, for **both** forecasted and existing periods. Hence, CA JARS/OLF joins and displays records from the CCCTAB and CCCMOD tables on the Overall Forecast Results panel.

### Note:

- You can distinguish periods from the CCCMOD tablefrom those in the CCCTAB table by the \* symbol to the left of the Prd column (see A below).
- The Amount column shows the total charge for each period. The amount can be in units (U), thousands (K), millions (M), billions (B), or trillions (T). The S column specifies the factor of a thousand used for each forecasted period (see **B** below).
- The first value of the scale represents the smallest charge. The last value of the scale represents the largest charge plus ten percent (see **C** below).

```
CA JARS/OLF
                                                  MM/DD/YY HH:MM:SS
___ Acctdefs Cbdefs Query Data Period Options Exit Help +-- CBOFCTO ------ Overall Forecast Results -----
    Panel Exit Help
  View information. Then select an action.
                                More: - + ____ Row 0001 of 0003 |
-----> Amount S B
 * 003 ******
                                                    52.3394 K
   002 *************
                                                    261.737
   001 *
                                                    11.5957
     F7=Bkwd F8=Fwd F11=Elements
Command ===>
F1=Help
         F3=Exit F4=Prompt
                              F9=Command
                                          F10=Action Bar
                                                         F12=Cancel
```

On the next page is a description of the Overall Forecast Results panel.

### **Access**

The Overall Forecast Results panel appears when one of these events occurs:

- You type PF in the fast path area of the Primary Panel's action bar.
- You choose Forecasting on the Period Functions pull-down.

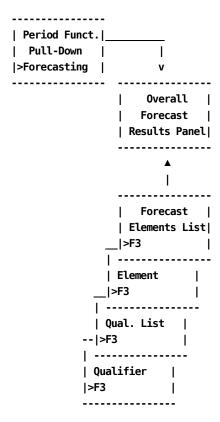

### Scrolling

F7 and F8 let you scroll backward and forward through the Overall Forecast Results panel. You can also use the scroll bar, as explained on <u>Sample List Panel</u> (see page 46) to move through the panel.

### **Pathway**

### F11

**(Elements)** Provides you with a listing of all the ORD types and charge elements which make up the Overall Results panel.CA JARS/OLF displays ORD Types and Charge Elements by period number.

# Example 1: Performing a Manual Adjustment (Results)

Periods on the Overall Forecast Results panels appear differently, depending on the forecast method you use to create the CCCMOD table. The following set of examples demonstrate this.

If you submit the following *batch* control statements, CA JARS/OLF copies periods 001 and 002 from the CCCTAB table to the CCCMOD table. You can use the outcome of this forecast to perform *What if analysis*.

For more information on using the batch process for forecasting, see <u>Batch Forecasting</u> (<u>CAKRFCSB</u>) (see page 446).

```
VERSION = PRODABCD
ALGORITHM = COPY
START_PERIOD = 1
END_PERIOD = 2
KEEP_STRUCTURE = 1
MODIFIER = NO
```

After you submit the above control statements, CA JARS/OLF generates the CCCMOD table. The panel below shows the results of the above forecast. Data from Periods 1 and 2 in the CCCTAB have been copied to the CCCMOD table.

```
USERID
                         CA JARS/OLF
                                                 MM/DD/YY HH:MM:SS
    Acctdefs Cbdefs Query Data Period Options Exit Help
+-- CBOFCTO ------ Overall Forecast Results ------
     Panel Exit Help
  View information. Then select an action.
  More: - + ____ Row 0001 of 0004
Prd Charge ------ Amount S
 * 002 **************
                                                  285.732 U
   002 *************
                                                  285.732
   001 *
                                                  7.43417
 * 001 *
                                                  7.43417
                             191.556 252.930 314.306
    7.43417
             68.8085
                     130.182
   F7=Bkwd
          F8=Fwd F11=Elements
Command ===>
F1=Help F3=Exit F4=Prompt F9=Command F10=Action Bar F12=Cancel PA1=Susp
```

# Example 2: Forecasting Using the Line Algorithm (Results)

This example shows how to forecast one period using the *Line* algorithm based on periods 001 and 002 from the CCCTAB table. You use the following batch control statements to produce the display shown below.

```
VERSION = PRODABCD
ALGORITHM = LINE
START_PERIOD = 1
END_PERIOD = 2
KEEP_STRUCTURE = 1
MODIFIER = NO
NUMBER_TO_FORECAST = 1
```

After you submit these control statements, CA JARS/OLF generates a CCCMOD table. The following Overall Forecast Results panel displays the outcome.

- CA JARS/OLF displays existing periods, 1 and 2 along with the forecasted period (period 3) for comparisons purposes.
- You can distinguish the forecasted period by the asterisk to the left of the period number.
- The scale (S) used is in thousands (K).

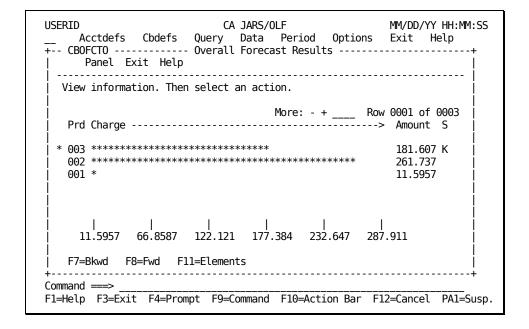

# Example 3: Forecasting Using the Smooth Algorithm (Results)

This example shows how to forecast one period using the *SMOOTH* algorithm based on periods 001 and 002 in the CCCTAB table.

The following are the control statements you specify during batch processing:

```
VERSION = PRODABCD
ALGORITHM = SMOOTH
START_PERIOD = 1
END_PERIOD = 2
KEEP_STRUCTURE = 1
MODIFIER = NO
NUMBER_TO_FORECAST = 1
ALPHA = .1
DELTA = .1
```

After you submit the above control statements, CA JARS/OLF generates the CCCMOD table. The results of the batch process display on the Overall Forecast Results panel shown on the next page.

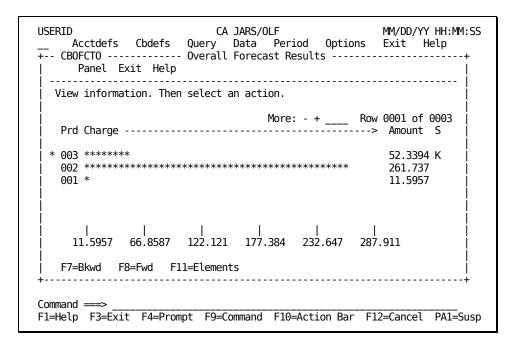

The following shows the Overall Forecast Results panel using the different Forecast methods.

### **Forecast Periods Using COPY Algorithm**

# **Forecast Periods Using Line Algorithm**

# **Forecast Periods Using Smooth Algorithm**

### **Forecast Elements List Panel**

The Forecast Elements List panel displays a list of the ORD Types and Charge Elements used in the forecast (see **1** below).CA JARS/OLF displays each combination of ORD Type and Charge Element by period number.Initially, the panel displays values for the first period forecasted (see **A** below).

Each display amount is a breakdown of the total amount (see **B** below) for the period shown on the Overall Forecast Results panel. If you change the Fcast in field from CHARGES to UNITS, CA JARS/OLF automatically presents **unit** values in the Amount column.

A Y in the Mod column indicates that CA JARS/OLF applied a modifier to the Charge Element. The following panel shows the ORD Types and Charge Elements that make up forecast period 3. Results from the Overall Forecast Results panel remain for comparison purposes (see **2** below).

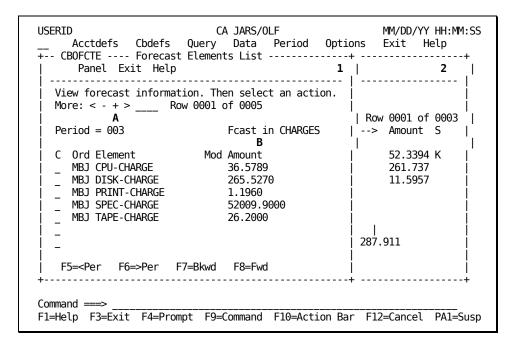

On the next page is a description of the Forecast Elements List panel.

### **Access**

The Forecast Elements List panel appears when one of these events occurs:

- You press **F11** (Elements) on the <u>Overall Forecast Results Panel</u> (see page 345).
- You return from the Forecast Element, the Forecast Qualifiers List, or the Forecast Qualifier panels.

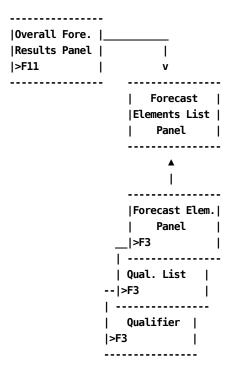

# Scrolling

F7 and F8 let you scroll backward and forward through the Forecast Elements List panel. You can also use the scroll bar, as explained on <u>Sample List Panel</u> (see page 46), to move through the list.

You can also scroll left and right, by period number, through the Forecast Elements List panel using F5 and F6 or by placing the cursor on the < or > symbol on the scroll bar and pressing **Enter**.

#### Input

The following Forecast Elements List panel fields are available for input:

**Note:** CA JARS/OLF uses the following fields for display as well as input purposes. When you first select the panel, these fields contain the values displayed on the Overall Forecast Results panel for the first forecasted period. You can enter new values by typing over existing values.

### Period

A three-character numeric field used to specify the projected period for which CA JARS/OLF displays elements. Initially, CA JARS/OLF presents the first projected period in this field. You can change this value by specifying another projected period and pressing **Enter.** CA JARS/OLF automatically presents charge information for the new period.

#### Fcast in

A field used to specify whether the panel presents charges or units. The default value is **CHARGES.** If you change the default to **UNITS,** CA JARS/OLF adjusts the values in the Amount column to display units.

C

(Command column) The following are acceptable commands:

P:(Plot) Provides a new forecast projection in charges or in units, for the charge element selected.

C:(Calculate) Prorates all qualifiers associated with a charge element for the period based on the value you specify. UNITS must be specified in the Fcast in field, otherwise an error message results.

### **Example:**

If you change the unit amount for a charge element and enter C in the C (command) column, CA JARS/OLF computes the percentage of change between the projection and the value you specify. It then applies this percentage to all subordinate qualifiers for the given period.CA JARS/OLF also calculates the charge for the specified charge element.

Q:(Qualifiers) Provides a listing of all the qualifiers associated with the specified charge element.

### **Amount**

Specifies the forecasted amount of units or charges for a given charge element for the period displayed.

# **Forecast Element Panel**

The Forecast Element panel presents future usage of a charge element by charges or by units for **all** forecasted periods. For comparison purposes, the panel also displays the charges or units for existing periods.

### Note:

- You can distinguish periods from the CCCMOD tablefrom those in the CCCTAB table by the \* symbol to the left of the Prd column (see A below).
- The Amount column shows the total charges or units for each period. The amount can be in units (U), thousands (K), millions (M), billions (B), or trillions (T). The S column displays the factor used for each forecasted period (see **B** below).
- The first value of the scale represents the smallest charge. The last value of the scale represents the largest charge plus ten percent (see **C** below).

The following panel displays both forecast and actual data.

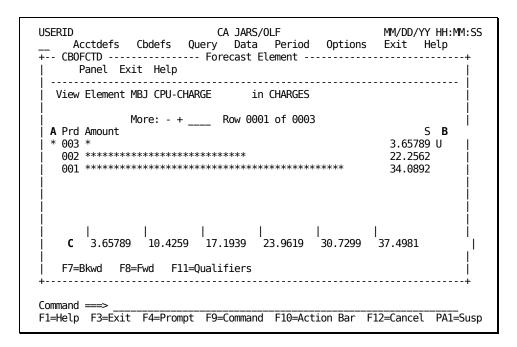

On the next page is a description of the Forecast Element panel.

#### Access

The Forecast Element panel appears when one of these events occurs:

- You enter P for Plot in the C column next to an element, on the <u>Forecast Elements List Panel</u> (see page 352).
- You return from the Forecast Qualifiers List, or the Forecast Qualifier panels.

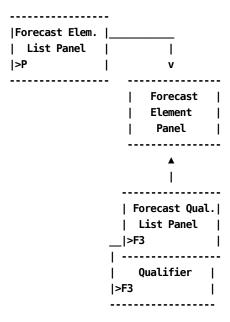

# Scrolling

F7 and F8 let you scroll backward and forward through the Forecast Element panel. You can also use the scroll bar, as explained on <u>Sample List Panel</u> (see page 46), to move through the panel.

### Input

The following Forecast Element panel field is available for input:

in

Acceptable entries are:

- Units
- Charges

# **Pathway**

### F11

**(Qualifiers)** Gives you a listing of the Qualifiers associated with the charge element displayed on the Forecast Element panel.CA JARS/OLF displays qualifiers by period number.

# **Forecast Qualifiers List Panel**

The Forecast Qualifiers List panel provides you with a listing of the qualifiers associated with a given charge element (see 1 below). CA JARS/OLF presents each qualifier by period number. When you first select the panel, it displays values for the first period forecasted.

A Y in the Mod column indicates that CA JARS/OLF applied a modifier to the qualifier. For comparison purposes, results from the Forecast Element Panel remain (see **2** below).

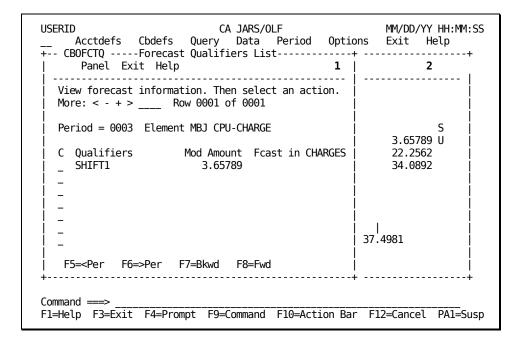

On the next page is a description of the Forecast Qualifiers List panel.

### **Access**

The Forecast Qualifiers List panel appears when one of these events occurs:

- You press **F11** (Qualifiers) on the Forecast Element panel.
- You return from the Forecast Qualifier panel.

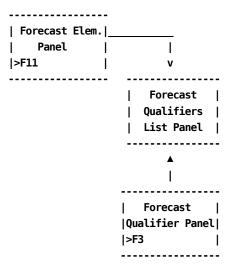

### Scrolling

F7 and F8 let you scroll backward and forward through the Forecast Qualifiers List. You can also use the scroll bar, as explained on <u>Sample List Panel</u> (see page 46), to move through the list.

You can also scroll left and right, by period number, through the Forecast Qualifiers List panel using F5 and F6 or by placing the cursor on the < or > symbol on the scroll bar and pressing **Enter**.

### Input

The following Forecast Qualifiers List panel fields are available for input:

**Note:** CA JARS/OLF uses the following fields for display purposes as well as input. When you first select the panel, these fields display qualifiers for the first projected period of the charge element on the Forecast Element panel. You can overtype this value with one of your own.

### Period

A three-digit numeric field that specifies the projected period for which CA JARS/OLF displays qualifiers. Initially, CA JARS/OLF displays the first projected period within this field. You can change the period by specifying another projected period and pressing **Enter.** 

### Fcast in

Acceptable values are:

- Units
- Charges

C

# (Command column) Valid commands are:

P:(Plot) Displays a new forecast projection in charges or in units, for the qualifier selected.

C:(Calculate) Prorates the projected unit amount for a given element based on the value you specify. When using this command, you must specify UNITS in the Fcast in field.

# **Example:**

If you change the unit amount for a qualifier and specify C in the C (command) column, CA JARS/OLF calculates the percentage of change between the projection and the value you specify. It then applies this percentage to the total unit amount for the given element for the specified period. CA JARS/OLF also changes the projected charge for the element for the period.

### **Amount**

Specifies the forecasted amount of units or charges for the qualifier for the period displayed.

# **Forecast Qualifier Panel**

The Forecast Qualifier panel projects the future charge or unit usage of a charge element's qualifier for **all** forecasted periods. The panel also presents the qualifier's charge or unit usage for existing periods.

### Note:

- You can distinguish forecast periods from existing periods by the\* symbol to the left of the Prd column (see A below).
- The Amount column shows the total charges or units for each period. The amount can be in units (U), thousands (K), millions (M), billions (B), or trillions (T). The S column shows the factor used for each forecasted period (see **B** below).
- The first value of the scale represents the smallest charge. The last value of the scale represents the largest charge plus ten percent (see **C** below).

The panel below shows qualifier information for both forecasted and existing periods.

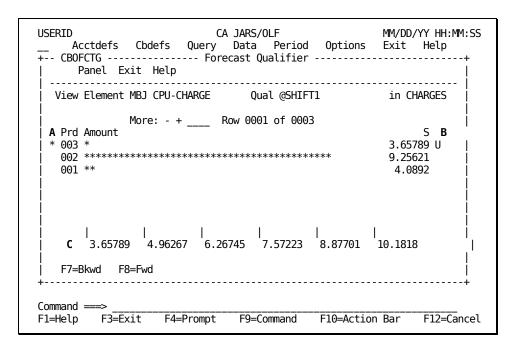

Next is a description of the Forecast Qualifier panel.

#### **Access**

The Forecast Qualifier panel appears when you enter P for Plot in the C column next to a qualifier on the <u>Forecast Qualifiers List Panel</u> (see page 357).

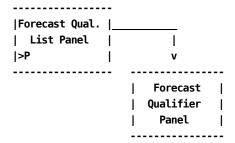

# Scrolling

F7 and F8 let you scroll backward and forward through the Forecast Qualifier panel. You can also use the scroll bar, as explained on <u>Sample List Panel</u> (see page 46), to move through the panel.

#### Input

The following Forecast Qualifier panel field is available for input:

in

Acceptable values are:

- Units
- Charges

# Example 1: Adjusting the Amount of the SHIFT1 Qualifier

You can make manual adjustments to the unit amount of any of the Forecast Qualifiers List elements by:

- Changing the **Fcast in** field from CHARGES to UNITS
- Specifying a new qualifier amount by keying over the amount generated by the system
- Entering a C (calculate) in the C command column next to the element and pressing
   Enter

Once CA JARS/OLF performs all calculations, it redisplays the screen. The value in the Amount column for the qualifier may be different than the value you originally specified. This is due to rounding.

To adjust the amount of the Shift1 qualifier on the panel below:

- 1. Change the **Fcast in** field from CHARGES to UNITS (see **A** below). When you do this, CA JARS/OLF automatically presents unit amounts for the qualifiers on the panel.
- 2. Change the unit amount of the SHIFT1 qualifier from 2.00000 to 1.50000 units (see **B** below)
- 3. Enter C (Calculate) in the C command column for qualifier SHIFT1 (see C below)

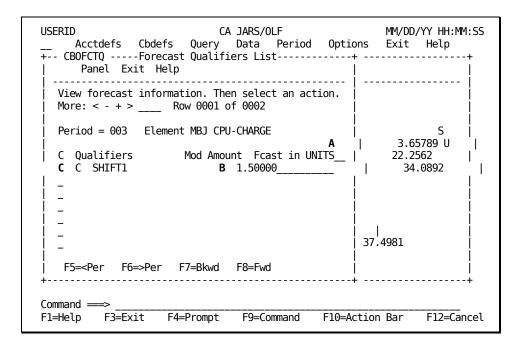

When you press Enter, CA JARS/OLF performs the following computations.

- It computes the difference between the initial value for the qualifier and the new adjusted value.
- CA JARS/OLF applies this difference to the unit amount of the charge element to which the qualifier belongs
- It recomputes the charge associated with the element using the new unit amount.

The panel below shows the new values generated on the Forecast Elements List panel after you change the unit amount of the SHIFT1 qualifier and CA JARS/OLF recomputes the charge amount. Note that the charge amount displayed for element CPU-CHARGE is different than the original value displayed in <a href="Forecast Elements List Panel">Forecast Elements List Panel</a> (see page 352).

```
USERID
                                                               MM/DD/YY HH:MM:SS
                                CA JARS/OLF
    Acctdefs Cbdefs Query Data Period CBOFCTE ---- Forecast Elements List ------
                           Query Data Period Options
                                                               Fxit
                                                                    Help
       Panel Exit Help
   View forecast information. Then select an action.
   More: < - + >  Row 0001 of 0001
                                                           Row 0001 of 0003
   Period = 003
                                   Fcast in CHARGES
                                                                Amount S
      Ord Element
                              Mod Amount
                                                                52.3394 K
                                    27.43418
      MBJ CPU-CHARGE
                                                                261.737
```

# **Rate Determination Panels**

Rate Determination panels enable you to establish rates for recovery purposes.Rate determination can only be performed if a CCCMOD table exists, otherwise an error message results.The Rate Determination panel set consists of:

- Rate Determination (Elements) Entry panel
- Rate Determination (Qualifiers) Entry panel

# Rate Determination (Elements) Entry Panel

The Rate Determination (Elements) Entry panel acts like a spreadsheet. It provides data entry and data display capabilities for rate information.

On entry to the panel, CA JARS/OLF displays rates generated from forecasting. These rates can be overriden with values you specify. If you enter C (calculate) in the C (command) column, CA JARS/OLF uses any entry you make to recompute all displayed values for the charge element and any subordinate qualifiers.

- CA JARS/OLF uses the Cost column exclusively for entry purposes (see **D** on the next page). This column works with the C (command) column to recompute the values displayed based on any entries you specify.
- The Ord and Elements columns list the names of the ORD Types and Charge Elements for which CA JARS/OLF displays rate information (see **A** on the next page)
- The M column indicates whether or not the application applied a modifier to an element (see **B** below)

- CA JARS/OLF uses the Units column and Totals for Units field for display purposes. These fields can only be set by the Forecasting function (see C and E below)
- All numeric display/entry fields, except %Of-Tot can be in units (U), thousands (K), millions (M), billions (B) or in trillions (T). The factor used for each display/entry field is shown next to the field.

On the next page is a sample Rate Determination (Elements) Entry panel.

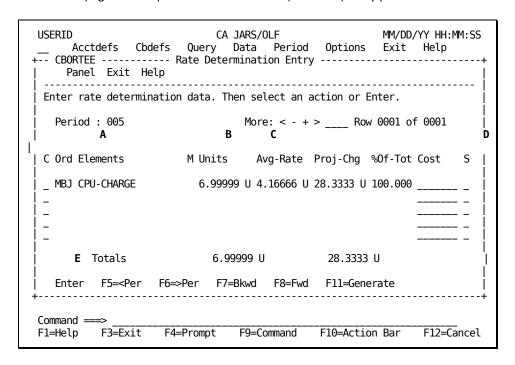

The following is a description of the Rate Determination (Elements) Entry panel.

#### **Access**

The Rate Determination (Elements) Entry panel appears when one of these events occurs:

- You type **PR** in the fast path area of the Primary Panel's action bar.
- You choose Rate Determination on the Period Functions pull-down.
- You return from the Rate Determination (Qualifiers) Entry panel.

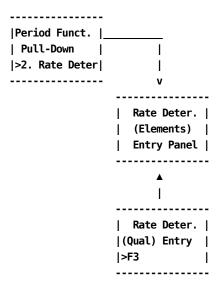

# Scrolling

F7 and F8 let you scroll backward and forward through the Rate Determination (Elements) Entry panel. You can also use the scroll bar, as explained on <u>Sample List Panel</u> (see page 46), to move through the panel.

You can also scroll left and right, by period number, through the Rate Determination (Elements) Entry panel using F5 and F6 or by placing the cursor on the < or > symbol on the scroll bar and pressing **Enter**.

# Input

The following Rate Determination (Elements) Entry panel fields are available for input:

#### Period

A three-digit numeric field used to specify the period for which CA JARS/OLF displays rate information. If you want rate information for another period, specify the new period in place of the one displayed and press **Enter.** Values within all fields also change.

C

## (Command column) Valid entries are:

C:(Calculate) Calculate any changes you specify for the column entries. CA JARS/OLF prorates changes across all subordinate qualifiers for the period.

Q:(Qualifiers) Displays any qualifiers associated with a given charge element.

#### Cost

An entry field used to specify the charge to be recovered. The system automatically adjusts the rates to recover this amount.

S

A scale which indicates whether the cost for each charge element is in thousands (K), units (U), millions (M), billions (B), or in trillions (T).

#### **Pathways**

#### **Enter**

By entering a C(Calculate), or a Q(Qualifiers) in the C command column next to an element and pressing **Enter** you can perform the function specified.

#### F11

**(Generate)** Replaces the existing rates in the development set of the RATETAF and ELEMTAF tables to the ones generated on the Rate Determination panels.

#### Note:

- If the records in the CCCMOD table do not match the records in the rate tables, rate generation fails.
- When you select **F11** to automatically generate rates, you **must** commit the new rates before you use them.
- You can enter Rates on the rate table automatically using **F11** or manually using the Cbdefs option. If you use **F11** CA JARS/OLF deletes any rates you enter manually. You should therefore use this option with caution.

# Rate Determination (Qualifiers) Entry Panel

The Rate Determination (Qualifiers) Entry panel works the same way as the <u>Rate Determination (Elements) Entry Panel</u> (see page 363). The panel allows you to override existing rate information with your own values. It recalculates the values of the display/entry fields based on the changes you specify.

The panel below is a sample Rate Determination (Qualifiers) Entry Panel.

#### Note:

- The Qualifiers column lists the name of the qualifiers forwhich CA JARS/OLF displays rate information (see **A** below)
- The Mod column indicates whether CA JARS/OLF applied a modifier to the qualifier record or not (see **B** below)
- The application uses the Units column and Totals for Units fields for display purposes. These fields can only be set by using the Forecasting function (see C and D below)
- All numeric display/entry fields, except %Of-Tot can be in units (U), thousands (K), millions (M), billions (B), or in trillions (T). The factor used for each display field is shown next to the field.

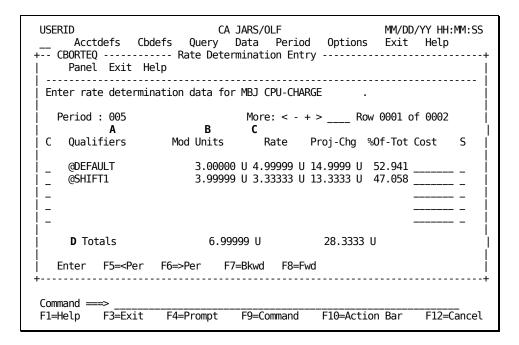

On the following page is a description of the Rate Determination (Qualifiers) Entry panel.

#### Access

The Rate Determination (Qualifiers) Entry panel appears when you enter  $\mathbf{Q}$  for Qualifiers in the C column next to an element on the Rate Determination (Elements) Entry panel.

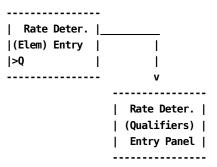

# Scrolling

F7 and F8 let you scroll backward and forward through the Rate Determination Entry panel. You can also use the scroll bar, as explained on <u>Sample List Panel</u> (see page 46), to move through the panel.

You can also scroll left and right, by period number, through the Rate Determination Entry panel using F5 and F6 or by placing the cursor on the < or > symbol on the scroll bar and pressing **Enter**.

# Input

The following Rate Determination Entry panel fields are available for input:

#### Period

A three-digit numeric field used to specify the period for which CA JARS/OLF displays rates. If you want rate information for another period, specify the new period in place of the one displayed and press **Enter.** 

C

**(Command column)** used to calculate **C** any changes you specify for the column entries. Changes made to qualifier values affect the value of the associated charge element for the given period.

## Cost

Field used to specify the charge to be recovered. The system automatically adjusts rates to recover this amount.

S

**(Scale)** Field used to indicate whether the cost for each qualifier is in thousands (K) , units (U), millions (M), billions (B), or in trillions (T).

## **Pathway**

#### **Enter**

By entering a **C** in the command column next to a qualifier, and pressing **Enter** CA JARS/OLF recalculates the values for all numeric fields using any entries you specify.

# **Example 1: Recovering Charges for Element CPU-CHARGE**

The following example shows how to specify charges to be recovered on the Rate Determination (Elements) Entry panel.CA JARS/OLF computes the rates needed to achieve this result.CA JARS/OLF prorates any subordinate qualifiers for a charge element according to the value you specify in the Cost column.

Once CA JARS/OLF performs all calculations, it resets the panel with new values. Due to rounding factors, the new charge value may be slightly different than the value you specify in the Cost column.

To recover charges:

- Enter 35 in the Cost column and U in the S column for element CPU-CHARGE (see A and B below)
- Enter C (calculate) in the C command column next to the element (see C below)

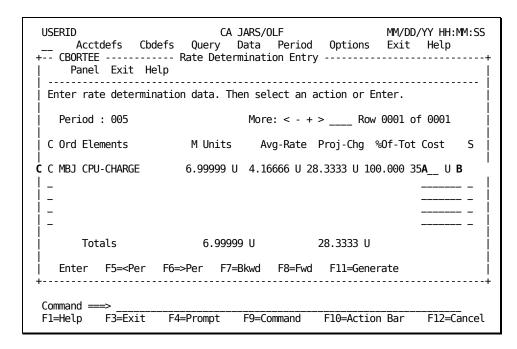

The panel below shows the **new** rates generated for the Rate Determination (Elements) Entry panel when you press **Enter.** 

**Note:**The Proj-Chg field displays a close approximation of the value you entered in the Cost column (see **A** below).

#### **New Rates for CPU-CHARGE**

The panel below shows the **new** prorated values of the subordinate qualifiers for element CPU-CHARGE for period 5.Compare this panel to the one shown in <u>Rate Determination (Qualifiers) Entry Panel</u> (see page 366).

# **Prorated Values for Subordinate Qualifiers**

|                                        | CA JARS/OLF MM/DD/YY HH:MM:<br>efs Query Data Period Options Exit Help<br>Rate Determination Entry<br>lp |     |
|----------------------------------------|----------------------------------------------------------------------------------------------------|-----|
| Enter rate determina                   | ation data for MBJ CPU-CHARGE .                                                                          |     |
| Period: 005                            | More: < - +> Row 0001 of 0002                                                                            |     |
| C Qualifiers                           | Mod Units Rate Proj-Chg %Of-Tot Cost S                                                                   |     |
| <br>  _ @DEFAULT<br>  _ @SHIFT1<br>  _ | 3.00000 U 6.17646 U 18.5294 U 52.941                                                                     |     |
| -                                      |                                                                                                    |     |
| Totals                                 | 6.99999 U 34.9999 U                                                                                      | ĺ   |
| •                                      | F6=Right F7=Bkwd F8=Fwd                                                                                  | +   |
| Command ===>F1=Help F3=Exit            | F4=Prompt F9=Command F10=Action Bar F12=Cand                                                             | cel |

# Copy MOD -> TAB

The Copy MOD to TAB panel allows you to copy the contents of the CCCMOD table to the CCCTAB table. This function should only be used if you used **copy** to create the CCCMOD table. The following confirmation panel appears. You **must** select either YES or NO.

**Caution** Selecting YES on the panel above **deletes** the information on the *live* CCCTAB table. Therefore, it should be used carefully.

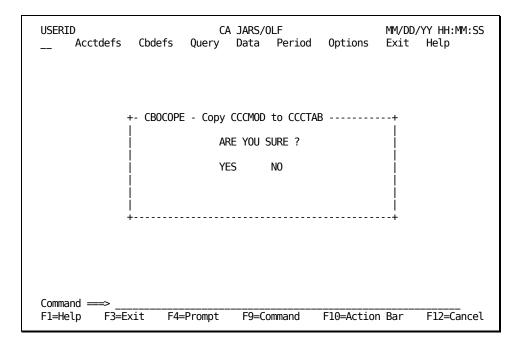

The following is a description of the Copy CCCMOD to CCCTAB panel.

# Access

The Copy CCCMOD to CCCTAB panel appears when one of these events occurs:

- You choose Copy MOD -> TAB on the Period Functions pull-down.
- You type **PC** in the fast path area of the Primary Panel's action bar.

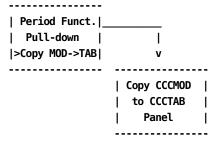

# Chapter 9: Setting CA JARS/OLF Options

The CA JARS/OLF Options are executed when you select **Options** from the CA JARS/OLF Primary Panel's action bar. The following Options pull-down appears. You perform further selections by placing the cursor next to the function you want to perform and pressing Enter, or entering the mnemonic in the pull-down's entry field.

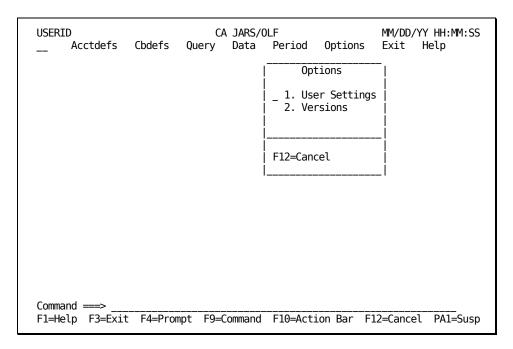

On the next page is a description of these choices.

# 1. User Settings

Used to assign the options you want in effect for your userid.

# 2. Versions

Used to specify the table version you want your input validated against.

**Note:** You indicate your selection by entering the number or mnemonic for the desired selection in the pull-down entry area and pressing Enter. You can also tab the cursor to action you want to perform and press **Enter**.

1

Takes you to the User Settings panel shown in <u>User Options Panel</u> (see page 376).

2

Takes you to the Versions panel shown on Versions (see page 379).

#### **Enter**

Takes you to the function where the cursor is placed.

# **User Options Panel**

This panel gives individual users the ability to change the default settings (for their userid) for the options listed.

```
MM/DD/YY HH:MM:SS
USERID
                         CA JARS/OLF
    Acctdefs Cbdefs Query Data Period Options
                                                Exit
                                                     Help
     +-- CBOPTNS ----- User Options -----
           Panel Exit Help
      Update options. Then Save.
      Warning Msgs . . . YES
                             Mnemonics . . . YES
      Info Msgs . . . . YES
                             Action Bar . . . NOREV
      Save/Delete Prompt . BOTH
                            DataBase Depth . . 00500
      PF13-24 = PF1-12 . . YES
      -----
Command ===>
F1=Help F3=Exit F4=Prompt F9=Command F10=Action Bar F12=Cancel PA1=Susp
```

The following is a description of the Options panel.

#### Access

The User Options panel appears when:

- You type OV in the fast path area of the Primary Panel's action bar.
- You select User Settings on the Options pull-down.

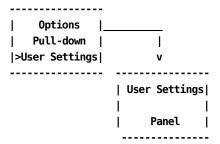

# Input

The User Settings panel displays default values (specified in your profile). This panel lets you change them for your userid. Because you have the ability to change the information by typing over the displayed values, the following fields are considered input areas:

# **Warning Msgs**

Default: YES. This entry field specifies whether or not *warning* messages display.

## **Mnemonics**

Default: YES. This option allows you to remove the fast path entry fields by specifying Mnemonics. . . NO; thus, **removing** the fast path underscore display characters from the CA JARS/OLF Primary Panel (see **A** below) and action bar pull-downs (see **B** below). Therefore, all selections from the Primary Panel and pull-downs are performed by tabbing the cursor to the appropriate selection and pressing Enter.

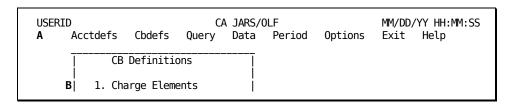

### Info Msgs

Default: YES. This entry field specifies whether or not *informational* messages appear.

#### **Action Bar**

Default: NOREV. Use this option to indicate whether or not the Action Bar displays in reverse video (REV or NOREV).

# Save/Delete Prompt

Default (BOTH). A four position entry field indicating whether or not the Save and Delete prompts display. Options include:

SAVE Only the SAVE prompt is displayed

DEL Only the DELete prompt is displayed

BOTH Both the SAVE and DELete prompts are displayed

OFF Suppresses save and delete messages.

# **DataBase Depth**

Default: 500. A five position entry field defining the maximum number of records returned for a database access (used for online Query). A minimum of 10 rows is required.

## PF13-24 = PF1-12

Default: Yes. This option allows you to assign function key settings 13-24 to be equivalent to settings 1-12.

#### **Action**

F5

(Save) Saves these options.

# The Are You Sure? Window

The SAVE/DELETE prompt on the User Options panel lets you tell the CA JARS/OLF system whether or not you want the Save and Delete windows to appear during your online session.

| Save/Delete Prompt . BOTH

The list below explains every valid value for the Save/Delete Prompt field. The default is BOTH. The value you specify determines whether or not the Delete prompt (also known as the **Are You Sure?** window) displays.

#### **SAVE**

Only the SAVE prompt is displayed.

## **DEL**

Only the DELete prompt is displayed.

#### вотн

Both the SAVE and DELete prompts are displayed.

#### **OFF**

Suppresses save and delete messages.

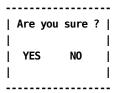

To view **Are You Sure ?** windows during this session, select DEL or BOTH. Let's assume you kept the default value, BOTH. Whenever you attempt to delete fields or records, CA JARS/OLF displays this window so you can cancel the delete if it was a mistake. To cancel a delete, tab to NO and press **Enter**. To authorize a delete, just press **Enter**.

Caution: By default, the cursor is positioned at Yes.

# **Versions**

Throughout this guide, we have stressed the definition and the importance of the term **version.** It is critical when creating data that CA JARS/OLF validates its definitions against the correct version of Acct tables. The same holds true for performing queries.

The information displayed on this panel is obtained from the CAIKRPAR parameter file. However, this panel gives each user the ability to change the default version of Acct and CA JARS/OLF used for an online session.

**Note:** You **cannot** change a version if other dialogs or panels are active.

On the next page is a description of the Options panel.

## Access

The Versions panel appears when:

- You type OV in the fast path area of the Primary Panel's action bar.
- You select Versions on the Options pull-down.

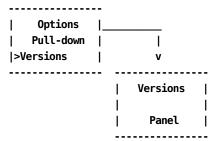

### Input

The Versions panel displays default values that you can change for your userid. Because you have the ability to change the information by typing over the displayed values, the following fields are considered input areas:

## Acct / CB Version

This field consists of two, four-character entry areas. The first area, **Acct**, relates to the committed Acct version used in validating CA JARS/OLF entries. This entry **must** be either PROD or TEST.

The second four positions (5-8), **CB** define the CA JARS/OLF version to be used when displaying data.

**Note:** When defining new entries, this value **must** be blank.

To view committed CA JARS/OLF definitions, specify the four-character CA JARS/OLF version used during commit processing. This gives you the full eight-character version.

## **Action**

F5

(Save) Saves these options for your userid.

# **Examples**

# Example 1: Using the Versions Panel to Create a Construct

The following panel shows you how to enter Version options so that you can create CA JARS/OLF constructs using the Accounting Structure, Accounting Sources, Accounting Sources Lookup, and Accounting Periods panels. These panels use only a four-character version. This version is equivalent to the Acct version they are committed to.

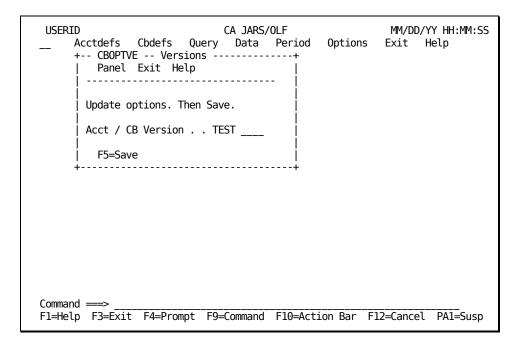

# Example 2: Using the Versions Panel to View Committed ChargeBack Definitions

The following panel specifies we want to view CA JARS/OLF definitions for the CA JARS/OLF TESTPROD version.

# We specified:

- TEST as the committed DM version we want to use since TEST was the DM used when these definitions were committed.
- 2. PROD for the CB version since this was the CB (CA JARS/OLF version) used during commit processing.

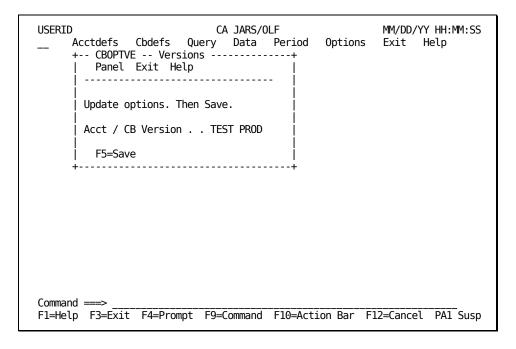

# Example 3: Using the Versions Panel to View/Update (Development) CA JARS/OLF Definitions

The following panel shows how to specify you want to view CA JARS/OLF **Development** (in process) definitions. Development definitions can be viewed and updated. Committed versions **cannot** be updated.

Using the sample panel below, specify:

- 1. TEST as the committed DM version we want to use since TEST was the DM used when these definitions were committed.
- 2. Leave the CB Version blank. Blanks indicate the Development version.

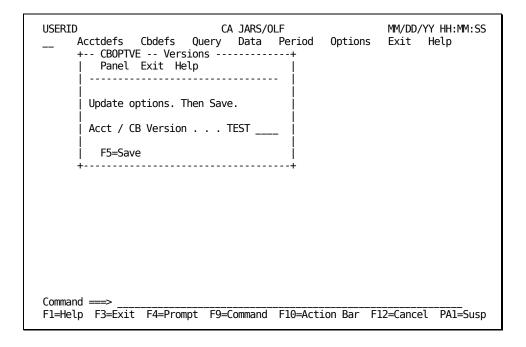

# Chapter 10: Using Help

All CA PMA Chargeback applications provide you with an extensive Help facility that is available to you from the moment you log on to an application. This chapter:

- explains how to request help
- describes the About window
- summarizes what these help panels have in common
- describes the different types of help that are available
- tells you how to leave Help

# **Requesting Help**

You can request Help in the following ways:

| To Get         | Do This                                                                                  |
|----------------|------------------------------------------------------------------------------------------|
| Panel Help     | Press F1 when a panel appears; make sure the cursor is <b>not</b> positioned on a field. |
| Field Help     | Tab the cursor to the field you want specific information for and press F1.              |
| Help pull-down | Select the Help option from an action bar.                                               |

To request Help from an action bar, tab the cursor to the **Help** keyword and press **Enter**. The following Help pull-down appears:

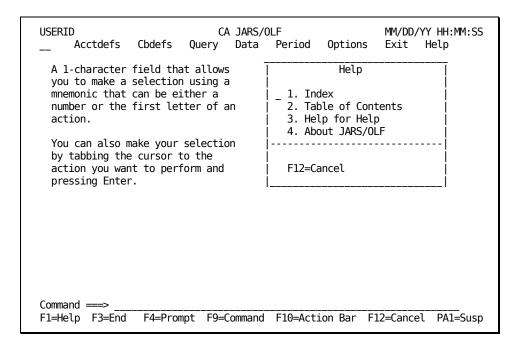

An overview of Help pull-down choices is provided below.

#### 1. Index

Displays a list of items, in alphabetical order, for which Help is available.

# 2. Table of Contents

Displays a list of topics for which Help is available.

# 3. Help for Help

Gives you information on how to use the Help system.

## 4. About

Displays a pop-up window telling you the **genlevel** of the CA JARS/OLF component you are using.

# The About Window

To verify the **genlevel** of the CA JARS/OLF component you are using, you must select the Help keyword from the **Primary Panel's** action bar and then select **About.** A pop-up window appears telling you the genlevel of your component.

#### **Access**

The About window appears when you choose Help from an action bar. Then select **4. About** from the Help pull-down.

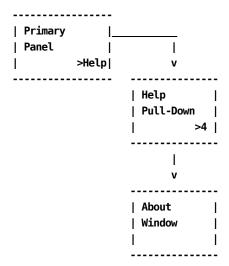

# Action

End

Press F3 to return to the last product panel that CA JARS/OLF displayed.

# **Help Panel Areas**

# **Overview**

The following sample panel is the Help panel for the Input pull-down. The top line of the panel provides you with the following information:

Α

**panelid:** Displays the Help panelid. The panelid closely resembles the product panelid and always ends with the letter H.

В

panel name: Tells you either the topic or the panel that is being discussed.

C

**HELP:** Identifies the panel as a Help panel.

Area **D** tells you the function key settings that are valid for the panel. A description of these settings is provided in <u>Help Function Key Settings</u> (see page 389).

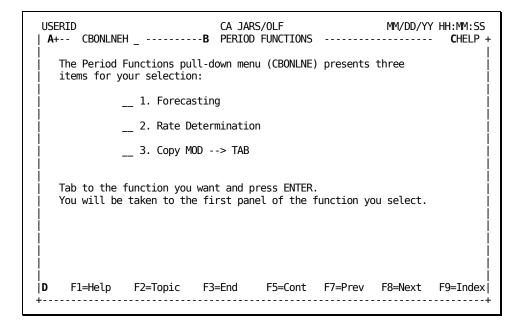

# **Help Function Key Settings**

Function key settings let you move efficiently through CA PMA Chargeback Help facilities.

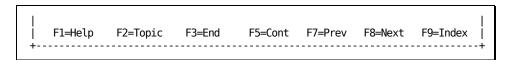

# F1=Help

Displays the Help for Help panel.

# F2=Topic

Takes you to the Table of Contents.

#### F3=End

Returns you to the resident product panel from which you called Help.

# F5=Cont

Takes you to the next logical panel (Field Help takes you to the Index; Topic Help takes you to the Table of Contents).

## F7=Prev

Takes you to the previously viewed panel.

## F8=Next

Takes you to the next topic discussed.

### F9=Index

Provides you with a list of entries for which Help is available.

# **Moving Through Help**

The following diagram gives you an overview of how you can access and move through the CA JARS/OLF Help facility, when you request Help from a product panel.

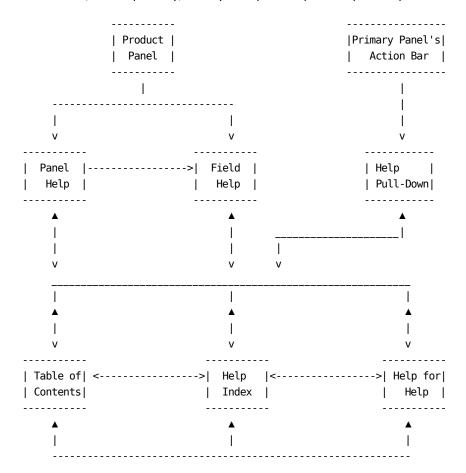

# **Exiting Help**

To exit the CA JARS/OLF Help facility, simply press **F3**.

# **Help Panels**

# **Panel Helps**

Panel Help is available for every product panel. These Help panels also list fields from the product panel for which there is Help.

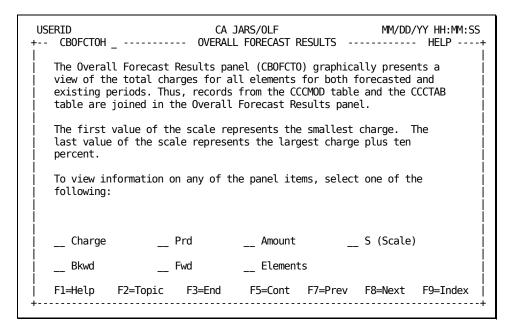

## Access

Panel Helps appear when you press **F2** and the cursor is not positioned on a field.

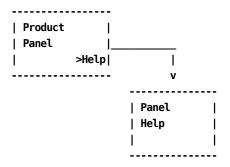

#### **Actions**

## F1=Help

Displays an explanation on how to use the Help facility.

## F2=Topic

Displays the Help Table of Contents.

#### F3=End

Returns you to the resident product panel from which you called Help.

# F5=Cont

Takes you to the next logical panel.

#### F7=Prev

Takes you to the previously viewed panel.

#### F8=Next

Takes you to the next topic discussed.

## F9=Index

Displays the Help Index.

# Field Helps

Field Helps contain information about a specific field on a product panel. It appears when you tab to a product panel's field you want Help with and press **F1**. You can also get Help with a field when it is listed as a selection on a Panel Help.

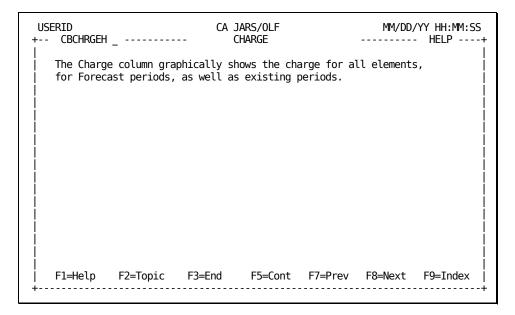

#### **Access**

Field Helps appear when one of the following events occurs:

- You press **F1** and the cursor is positioned on a field.
- You select a field listed on a panel help.

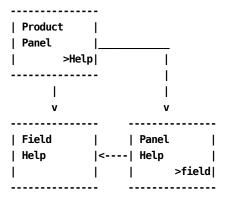

#### **Actions**

#### F1=Help

Displays an explanation on how to use the Help facility.

# F2=Topic

Displays the Help Table of Contents.

# F3=End

Returns you to the resident product panel from which you called Help.

# F5=Cont

Takes you to the next logical panel.

# F7=Prev

Takes you to the previously viewed panel.

# F8=Next

Takes you to the next topic discussed.

## F9=Index

Displays the Help Index.

# The Table of Contents Panel

This panel displays a list of topics for which Help is available. Simply tab to the topic you are interested in viewing and press Enter. Topic panels, in turn, allow you to make further selections.

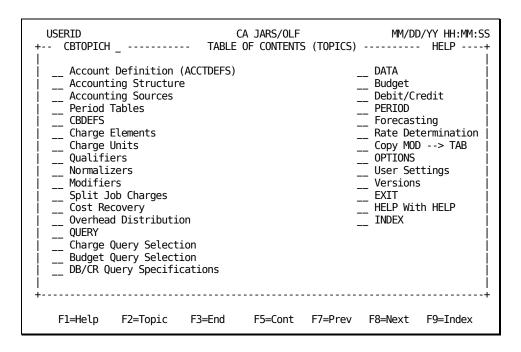

#### **Access**

Topic Help panels appear when one of the following events occurs:

- You select **2. Table of Contents** from the Help pull-down.
- You press the Topic function key on any Help panel.

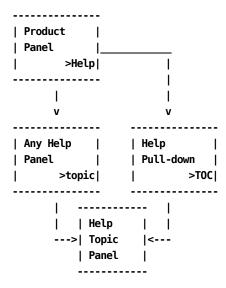

# **Actions**

# F1=Help

Displays an explanation on how to use the Help facility.

# F2=Topic

Displays the Help Table of Contents.

#### F3=End

Returns you to the resident product panel from which you called Help.

#### F5=Cont

Takes you to the next logical panel.

#### F7=Prev

Takes you to the previously viewed panel.

#### F8=Next

Takes you to the next topic discussed.

#### F9=Index

Displays the Help Index.

# **Topic Help Panel**

A Topic panel appears when you make a selection on the Table of Contents panel. It provides you with an overview of the function you requested help for and with selections that take you to other panels containing more detailed information. The Next and Prev function keys take you to the next topic or previous Help panel.

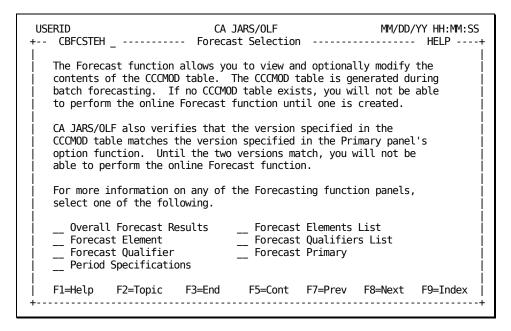

#### **Access**

Topic Helps appear when one of the following events occurs:

- You press the Next function key on any Help panel.
- You press the Topic function key and select a topic from the Table of Contents panel.

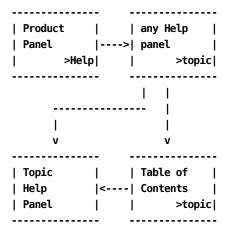

### **Actions**

### F1=Help

Displays an explanation on how to use the Help facility.

# F2=Topic

Displays the Help Table of Contents.

### F3=End

Returns you to the resident product panel from which you called Help.

# F5=Cont

Takes you to the next logical panel.

### F7=Prev

Takes you to the previously viewed panel.

### F8=Next

Takes you to the next topic discussed.

### F9=Index

Displays the Help Index.

# **Index Help Panels**

Index panels provide you with an alphabetical list of items for which Help is available. To make a selection, tab to the item you want information for and press **Enter**. This takes you to the Help panel that contains pertinent information.

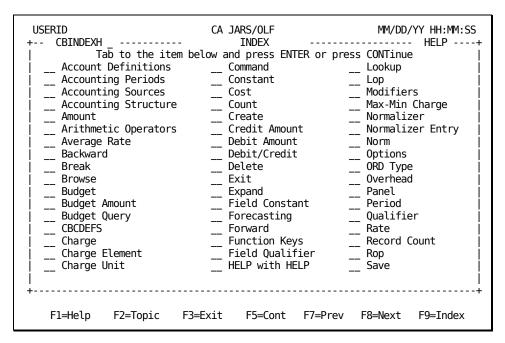

### **Access**

The Index Help panel appears when you press the Index function key on any Help panel.

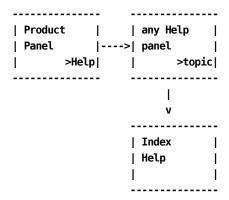

### **Actions**

### F1=Help

Displays an explanation on how to use the Help facility.

### F2=Topic

Displays the Help Table of Contents.

### F3=End

Returns you to the resident product panel from which you called Help.

### F5=Cont

Takes you to the next logical panel.

#### F7=Prev

Takes you to the previously viewed panel.

### F8=Next

Takes you to the next topic discussed.

### F9=Index

Displays the Help Index.

# The Help for Help Panel

The following panel gives you Help with Help. It provides you with information about the Help facility.

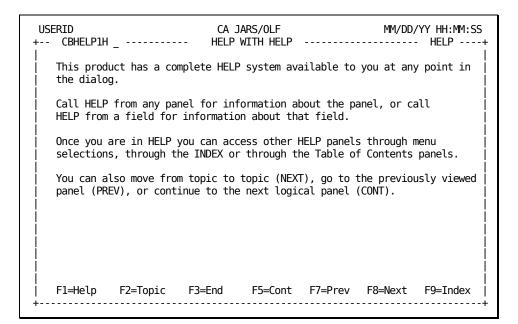

### **Access**

CA JARS/OLF displays Help with Help when you press the HELP function key on any Help panel.

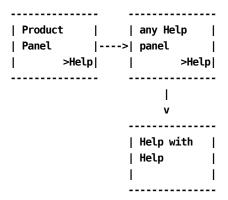

### **Actions**

### F1=Help

Displays an explanation on how to use the Help facility.

### F2=Topic

Displays the Help Table of Contents.

#### F3=End

Returns you to the resident product panel from which you called Help.

### F5=Cont

Takes you to the next logical panel.

### F7=Prev

Takes you to the previously viewed panel.

### F8=Next

Takes you to the next topic discussed.

### F9=Index

Displays the Help Index.

# **Chapter 11: Batch Processing & Reporting**

This chapter discusses CA JARS/OLF utilities, CA JARS/OLF batch processing, and batch reporting with CA Earl.

The first part of the chapter describes the batch jobs (utilities) you must submit to:

- Copy a CA JARS/OLF version
- Commit a live CA JARS/OLF version
- Archive (Backup) tables
- Restore tables

The second part of this chapter discusses CA JARS/OLF:

- Daily Processing
- Summary Processing
- Period Processing

The third part of the chapter describes CA JARS/OLF reporting using CA Earl.

The following table summarizes the programs and program options used for batch processing, as well as associated PROCs and parameter files.

| Program Name | What does                                                                         | C<br>A<br>I<br>K<br>S<br>P<br>A<br>R | C<br>A<br>I<br>K<br>R<br>P<br>A | PROC<br>Name | CAI SAMPJCL<br>Member Name |
|--------------|-----------------------------------------------------------------------------------|--------------------------------------|---------------------------------|--------------|----------------------------|
| CAKSARCH     | Archives existing CA JARS/OLF tables (BACKUP option)                              | Х                                    |                                 | CAKSARES     | CAKRARCH                   |
|              | Restores the<br>backed up version<br>of CA JARS/OLF<br>tables (RESTORE<br>option) | Х                                    |                                 | CAKSARES     | CAKREST                    |

| Program Name  | What does                                                                                               | С | С | PROC     | CAI SAMPJCL      |
|---------------|----------------------------------------------------------------------------------------------------|---|---|----------|------------------|
| i iogram Name | vviiat aucs                                                                                             | Α | Α | Name     | Member Name      |
|               |                                                                                                    | ī | ı | ······   | Wichinger Hairie |
|               |                                                                                                    | K | K |          |                  |
|               |                                                                                                    | S | R |          |                  |
|               |                                                                                                    | P | Р |          |                  |
|               |                                                                                                    | Α | Α |          |                  |
|               |                                                                                                    | R | R |          |                  |
|               | Commits finalized CA JARS/OLF definitions (COMMIT option)                                               | Х |   | CAKSARES | CAKRCOMT         |
|               | Copies CA JARS/OLF production version of records into the DEVELOPMENT version for editing (COPY option) | X |   | CAKSARES | CAKRCPY          |
| CAWFLOAD      | Processes CA JARS/OLF input data using committed definitions                                            | X | Х | None     | CAWFLOAD         |
| CAKRPCLS      | Closes a CA<br>JARS/OLF<br>period(PeriodB)                                                              | Х | Х | None     | CAKRPCLS         |
| CAKRPOPN      | Opens a CA<br>JARS/OLF<br>previously closed<br>period                                                   | Х | Х | None     | CAKRPOPN         |
| CAKRBREC      | Recovers and distributes charges to all nonmodified CCCTAB records for the requested periods            | X |   | None     | CAKRSUM          |
| Earl          | Creates CA<br>JARS/OLF<br>Reconciliation<br>reports                                                     | Х |   | CAKSEarl | CAKRECON         |

| Program Name | What does                    | C<br>A<br>I | C<br>A<br>I | PROC<br>Name | CAI SAMPJCL<br>Member Name |  |
|--------------|------------------------------|-------------|-------------|--------------|----------------------------|--|
|              |                              | K           | K           |              |                            |  |
|              |                              | S           | R           |              |                            |  |
|              |                              | Р           | Р           |              |                            |  |
|              |                              | Α           | Α           |              |                            |  |
|              |                              | R           | R           |              |                            |  |
|              | Creates CA JARS/OLF Invoices | Х           |             | CAKSEarl     | CAKRINVC                   |  |
| CAKRFCSB     | CA JARS/OLF<br>Forecasting   | Х           |             | None         | CAKRFCST                   |  |

**Note:**The CAI.SAMPJCL members referenced in the above table are contained in file 9, which was unloaded from the installation tape.

To run a SAMPJCL member that uses a PROC, customize the PROC and either add the PROC to the USER.PROCLIB or copy the PROC instream.

The online component and each of these batch jobs references a file called CAIKSPAR. This parameter file is discussed on the next page.

**Caution:** It is recommended that **before** you make any changes to Acct or CA JARS/OLF tables using the online component, you make a backup using the Archive/Backup function of the CAKSARCH program. Refer to <a href="mailto:the Archive/Restore Program(CAKSARCH">the Archive/Restore Program(CAKSARCH)</a> (see page 409) for details.

# The Parameter Files

Two parameter files or sequential data sets are used to define information required for CA JARS/OLF online and batch processing. The CAIKSPAR and CAIKRPAR files are used by CA JARS/OLF The parameter files are accessed via the online dialogs and batch processes by the following ddnames: CAIKSPAR and CAIKRPAR.

**Note:** Both of these files are allocated and customized during installation.

### **CAIKSPAR Parameter File**

The CAIKSPAR file provides CA JARS/OLF with specific information about the database system your installation uses, as well as defining the Company Name that appears on your reports.

**Note:** The order in which you specify CAIKSPAR parameters is **unimportant.** You can abbreviate each keyword using the fewest characters that make it unique.

# **Database-Related Keywords**

The following five parameters are used to specify the database product your installation uses. CA JARS/OLF supports CA Datacom and IBM's DATABASE2. Note that DATABASE\_NAME is defined during installation and that the following values are defaults. Use the table below as a guide in specifying the following parameters:

| Parameter       | DATABASE2      | CA Datacom     |
|-----------------|----------------|----------------|
| DATABASE_NAME = | PMACB          | <br>  CBASEPMA |
| PLAN_ID =       |                | <br>  N/A      |
| SQL_TYPE =      | DB2            | Datacom        |
| SUBSYSTEM_ID =  | DB23           | executing      |
| EURODB2 =       | <u>NO</u>  YES | N/A  <br>  N/A |

### DATABASE\_NAME =

This parameter tells CA JARS/OLF which database to use for documentation purposes only. Up to eight characters are permitted.

# PLAN\_ID =

This is a DB2 1-8 character parameter which is site dependent.

If you are using DB2 and require the PLAN\_ID, uncomment the PLAN\_ID and enter the 1-8 character PLAN\_ID.

- If you are using DB2, but do not use the PLAN\_ID, the PLAN\_ID must remain as a comment.
- If you are using Datacom, the PLAN ID must remain as a comment.

# SQL\_TYPE =

This parameter tells CA JARS/OLF the type of SQL statements that will be used.

### SUBSYSTEM\_ID =

This 1-4 character SSID or driver is used when DB2 links to data. For CA Datacom, the SUBSYSTEM\_ID should be any executing userid.

### **EURODB2 =**

This parameter applies only to DB2 databases and determines what value DB2 uses for the decimal point indicator.

- If NO is specified or defaulted to, a period (.) is used as the decimal point indicator and a comma (,) is used to separate large whole numbers so they are presented in a more readable form.
- If YES is specified, a comma (,) is used as the decimal point indicator and a period (.) is used to separate large whole numbers so they are presented in a more readable form.

# **Keywords Used by CA JARS/OLF**

The following keywords are used for CA JARS/OLF online functions (options).

### **CUSTOMER NAME =**

The company name (up to 25 characters) you want to appear on your invoices and reports.

### **BASE\_VERSION** = (required)

This four character required field must be either TEST or PROD. It specifies the Acct version that CA JARS/OLF validates its online data against.

### **Example:**

BASE\_VERSION = TEST

# **CA JARS/OLF Related Keywords**

The following three parameters control CA JARS/OLF decimal precision. Precision affects calculations, as well as the populating of the database. Therefore, its effect is system wide.

### CHARGE\_PREC =

Specifies the precision: the number of decimal places used in the calculation and display of charges. Default: five decimal places.

### RATE\_PREC =

Specifies the precision: the number of decimal places used in the calculation and display of rates. Default: five decimal places.

### UNIT\_PREC =

Specifies the precision: the number of decimal places used in the calculation and display of units. Default: five decimal places.

**Note:** We do **not** recommend using more that five decimal places. Using more than five decimal places can result in data overflow with significant digits being lost.

# **CAIKSPAR Usage Considerations**

### **Using more**

than one

#### **CAIKSPAR file**

You may want to have two CAIKSPAR files. One for production and a second file that you can change as required.

**Caution:** Precision definitions should be defined only **once** - during implementation. They should then remain **static.** 

### **Precision:**

Do **not** change precision values after CA JARS/OLF is installed. **You will invalidate all CA JARS/OLF data and definitions.** If you do change precision values, you have to clear the CA JARS/OLF data tables.

The following are the recommended precisions for the previously discussed parameters: .

```
CHARGE_PREC = 5
RATE_PREC = 5
UNIT = 5
```

### **CAIKRPAR Parameter File**

The CA JARS/OLF parameter file (CAIKRPAR) defines the specific control information required for CA JARS/OLF batch processing. Some of its keywords are used by all CA JARS/OLF batch job streams while others are only specific to the CA JARS/OLF load process (CAWFLOAD). This data set is allocated and customized during installation.

**Note:** You can abbreviate each keyword using the fewest characters that make it unique.

### CAIKRPAR Keywords Used by All CA JARS/OLF Batch Processes

### BASE\_VERSION:

This parameter defines the **first four characters** of the CA JARS/OLF Acct version of the tables that will be used (either PROD or TEST) for processing.

### CBLOAD\_VERSION =

This parameter specifies the **second four characters** of the CA JARS/OLF version used for processing. CBLOAD version names are user-defined, the following list is provided as an example:

CBLOAD\_VERSION = TEST
CBLOAD\_VERSION = PROD
CBLOAD\_VERSION = WXYZ

**Usage Considerations:** 

Only committed versions can be specified.

# Daily CA JARS/OLF Processing (CAWFLOAD) Keywords

### **RECONCILIATION\_FILE =**

This parameter is used to create an **optional** reconciliation file composed of variable length records. This file can consume a significant amount of disk space.

The Reconciliation file shows in **detail** all charges for every ORD. RECON = N is the default.

The records in this file are formatted as follows:

| DESCRIPT | ORD | Segment | Segment | Segment |     | Segment |  |
|----------|-----|---------|---------|---------|-----|---------|--|
|          | 1   | I 1     | I       |         | 1 1 | l 1     |  |

### **Usage Considerations:**

- If RECON = Y, you must provide a DD name of CAIKRREC in the CAWFLOAD JCL.
- RECON = is considered the equivalent of NO. Make sure you remove or comment out the CAIKRREC DD statement in the CAWFLOAD JCL.
- If RECON = N, make sure you **remove** or comment out the CAKIRREC DD statement in the CAWFLOAD JCL.

### PERIOD\_VERSION =

This **optional** parameter allows you to specify a CBLOAD Version that is associated with a period. (If you use the PERIOD\_VERSION = parameter you must have at least one period defined. You can use up to four characters to specify a period.) The following example shows you how to specify period 2 for CBLOAD version TEST:

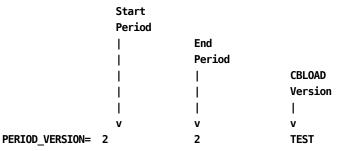

### **Usage Considerations:**

- You can omit leading zeros when specifying period versions.
- You can have multiple period versions, as shown below. However, periods cannot overlap.

```
PERIOD_VERSION = 101 120 PROD
PERIOD_VERSION = 121 130 TEST
PERIOD_VERSION = 141 150 WXYZ
```

- It is strongly recommended that once a period is closed, you delete the specification in order to save memory usage in the batch run.
- If you do not specify the PERIOD\_VERSION parameter, the four-character CB\_VERSION is used as the PERIOD\_VERSION. In this case, the application version prints on the CAWFLOAD.

Summary Report, shown on 11-44 as CB\_VERSION (default). When this is the case, both starting and ending periods are reported as 0.Therefore, it is recommended you use the PERIOD VERSION parameter.

### **Examples**

1. In the following example, we have overlapping periods (1-5 and 5-10).

```
BASE = PROD

RECON = N

CBLOAD = ABCD

PERIOD_VER = 1 5 EFGH } This will give you an error

PERIOD_VER = 5 10 IJKL } message and program will

PERIOD VER = 11 20 WXYZ halt
```

2. In the following example, we did not specify a PERIOD-VERSION, CA JARS/OLF defaults to the CBLOAD version. In this case ABCD:

Note: If you do not specify a CBLOAD version, records are not billed.

```
BASE = PROD
RECON = N
CBLOAD = ABCD
```

3. If you do not specify a CBLOAD = parameter, using the following example, CA JARS/OLF does not calculate charges for periods greater than 20.

```
BASE = PROD

RECON = N

PERIOD_VER = 1 5 EFGH

PERIOD_VER = 6 10 IJKL

PERIOD VER = 11 20 WXYZ
```

4. In this example we want to bill for period 21. However, version defaults to PRODABCD.

```
BASE = PROD
RECON = N
CBLOAD = ABCD
PERIOD_VER = 1 5 EFGH
PERIOD_VER = 6 10 IJKL
PERIOD VER = 11 20 WXYZ
```

# The Archive/Restore Program (CAKSARCH)

The CAKSARCH program is a multi-purpose program that performs specific CA JARS/OLF table maintenance functions, depending on the program option specified. The options include:

- Archiving or backing up definition and/or data tables (BACKUP option)
- Restoring definition and/or data tables (RESTORE option)
- Committing the Development version of CA JARS/OLF definition tables so that these definitions can be used in processing (COMMIT option)
- Copying committed definition tables to the Development version so that modifications can be made via the online facility (COPY option)

**Note:** All maintenance functions can be performed within a *single* execution of the program. When multiple options are executed in this manner, table maintenance control statements are executed in the order they are specified.

The Archive/Restore program's sole purpose is to archive specific tables used in CA JARS/OLF processing. It is **not** intended to replace full database backups or restores.

The next page contains a sample of the CAKSARES PROC, followed by a discussion of each program option.

If you use the CAKSARES PROC, you **must** customize it and either copy it to your system or user PROCLIB, or use it instream within each of the JCL members. Refer to the <u>table</u> (see page 401) for a listing of JCL members.

### **CAKSARES Procedure**

```
//* CAKSARES ARCHIVE/RESTORE PROC
//*
//* THIS PROC IS USED DURING:
//*
//* 1. ARCHIVING (BACKUP) OF TABLES
//* 2. RESTORING OF ARCHIVED TABLES
//* 3. COMMIT PROCESSING
//* 4. COPY PROCESSING
//*
//* REFER TO FOLLOWING CAJRJCL MEMBERS FOR DETAILS:
//*
//* 1. CAKRARCH - CA JARS/OLF ARCHIVE
//* 2. CAKREST - CA JARS/OLF RESTORE
//* 3. CAKRCOMT - CA JARS/OLF COMMIT
//* 4. CAKRCPY - CA JARS/OLF COPY TABLES
//*
//* ** IF YOUR DATABASE IS DB2, REMOVE THE Datacom LIBRARIES AND **
//* ** THE DCIND SYMBOLIC, AND UNCOMMENT THE DB2 LIBRARY.
//CAKSARES PROC INDEX='CAI',
                           /* DATA SET HIGH LEVEL QUALIFIER
          DCIND='CAI', /* Datacom HIGH LEVEL QUALIFIER
//
                           /* SYSOUT CLASS
//
          SYSOUT='*'
//*
//STEP010 EXEC PGM=CAKSARCH
//STEPLIB DD DSN=&INDEX..CAJRLOAD,DISP=SHR
      DD DSN=&INDEX..CAICICS,DISP=SHR
//
//
       DD DSN=&DCIND..USERLOAD,DISP=SHR <-- Datacom LIBRARY
//
       DD DSN=&DCIND..INFOCAI.LOAD,DISP=SHR <-- Datacom LIBRARY
        DD DSN=&DCIND..LOAD,DISP=SHR <-- Datacom LIBRARY
//
//*
        DD DSN=SYS2.DSNLOAD,DISP=SHR
                                       <-- DB2 LIBRARY
//CAIKSPAR DD DSN=&INDEX..CAIKSPAR,DISP=SHR
//CAIKRPAR DD DSN=&INDEX..CAIKRPAR,DISP=SHR
//SYSPRINT DD SYSOUT=&SYSOUT.
//SYSUDUMP DD SYSOUT=&SYSOUT.
//SYSIN DD DDNAME=SYSIN
```

# The BACKUP Option

Archiving/Backup of CA JARS/OLF tables is performed using the BACKUP option of the CAKSARCH program described below.

BACKUP TBL=tableid, DD=ddname[, where clause;]

### where:

#### TBL=

The name of the table to be backed up. For example, PERTAB, QUALTAB, and so forth. All versions stored in each table are backed up.

#### DD=

References the JCL ddname that is used. This must be unique for each table BACKUP statement. A corresponding DD statement must also be defined.

### where\_clause (optional)

It is recommended that you always backup an entire table, which means you would not use a WHERE clause. However, if used, the WHERE clause **must** end with a semicolon (;). WHERE clauses can be continued using spaces and commas.

- If a where\_clause is used, CA JARS/OLF backs up the records that meet the where\_clause's selection criteria.
- If a where\_clause is omitted, CA JARS/OLF backs up **all** records stored in the specified table.

### **Rules**

- 1. Never use a where\_clause to backup data tables.
- 2. Never archive tables by their synonym name. **Always** specify the fully qualified table name or you are not able to properly restore the tables.

### **Examples**

To backup the ACCSTTAB (Accounting Structures table), code the BACKUP control statement as shown below:

BACKUP TBL=CAI.ACCSTTAB, DD=BACKTAB1

To backup the QUALTAB (Qualifier table), code the BACKUP control statement as shown below:

BACKUP TBL=CAI.QUALTAB, DD=BACKTAB8

where: CAI is the table owner.

### **BACKUP Option JCL (CAKRARCH)**

```
//CAKRARCH JOB (ACCTINFO), 'PMGR', CLASS=A, REGION=4M, MSGCLASS=X
//**************************
//* USE THIS JCL TO ARCHIVE CA JARS/OLF TABLES *
//*
//* INSTRUCTIONS:
//* 1. THIS JCL USES THE CAKSARES PROC
       PROVIDED IN THE SAMPLE JCL. EITHER COPY *
//*
//*
       THE PROC TO THIS JCL OR ADD TO YOUR *
//*
       SYSTEM USER PROCLIB.
//* 2. MODIFY THE JOB CARD ACCORDING TO
//*
       YOUR INSTALLATION STANDARDS.
//* 3. CHANGE THE HIGH LEVEL QUALIFIERS TO
//*
       REFLECT THE CORRECT VALUES.
//* 4. MODIFY THE STEP010.SYSIN CONTROL
//*
       STATEMENTS TO REFLECT THE TABLE(S)
//*
       WHICH ARE TO BE ARCHIVED OR BACKED
//*
       UP. BE SURE THAT A UNIQUE DD NAME IS *
//*
       INDICATED ON EACH STATEMENT.
//* 5. FOR EACH DD NAME THAT HAD BEEN
//*
       DEFINED FOR STEP010.SYSIN, BE SURE
//*
       THAT COMPARABLE DD STATEMENTS ARE
//*
       DEFINED.
//*************
//*
//BACKUP EXEC PROC=CAKSARES,
//
             INDEX='CAI',
//
             DCIND='CAI',
             SYSOUT='*'
//
//***************************
//* THE CONTROL STATEMENTS ARE PASSED TO THE *
//* CAKSARES PROC BY THE STEP010.SYSIN DD.
//* MODIFY AS OUTLINED IN STEP 5.
//***************************
//*
//STEP010.SYSIN DD *
BACKUP TBL=CAI.ACCSTTAB, DD=BACKTAB1
BACKUP TBL=CAI.ACCSRTAB, DD=BACKTAB2
BACKUP TBL=CAI.ACCTLOOK, DD=BACKTAB3
BACKUP TBL=CAI.PERTAB, DD=BACKTAB4
BACKUP TBL=CAI.CHOPTAB, DD=BACKTAB5
BACKUP TBL=CAI.ELEMTAB, DD=BACKTAB6
BACKUP TBL=CAI.NORMTAB, DD=BACKTAB7
BACKUP TBL=CAI.QUALTAB, DD=BACKTAB8
BACKUP TBL=CAI.RATETAB, DD=BACKTAB9
BACKUP TBL=CAI.SPLITTAB, DD=BACKTABA
BACKUP TBL=CAI.SUMTAB, DD=BACKTABB
BACKUP TBL=CAI.UNITTAB, DD=BACKTABC
```

```
//*
//****************************
//* ADD THE APPROPIATE NUMBER OF DD STATEMENTS*
//*****************************
//*
//BACKTAB1 DD DSN=&INDEX..ACCSTTAB.ARCH, DISP=(NEW, CATLG, DELETE),
              DCB=(DSORG=PS, RECFM=VB, LRECL=4096, BLKSIZE=9192),
//
//
              UNIT=DISK, SPACE=(TRK, (10,)), VOL=SER=DSKVOL
//BACKTAB2 DD DSN=&INDEX..ACCSRTAB.ARCH, DISP=(NEW, CATLG, DELETE),
              DCB=(DSORG=PS,RECFM=VB,LRECL=4096,BLKSIZE=9192),
//
              UNIT=DISK, SPACE=(TRK, (10,)), VOL=SER=DSKVOL
//
//BACKTAB3 DD DSN=&INDEX..ACCTLOOK.ARCH,DISP=(NEW,CATLG,DELETE),
              DCB=(DSORG=PS, RECFM=VB, LRECL=4096, BLKSIZE=9192),
//
              UNIT=DISK, SPACE=(TRK, (10,)), VOL=SER=DSKVOL
//
//BACKTAB4 DD DSN=&INDEX..PERTAB.ARCH, DISP=(NEW, CATLG, DELETE),
              DCB=(DSORG=PS, RECFM=VB, LRECL=4096, BLKSIZE=9192),
//
//
              UNIT=DISK, SPACE=(TRK, (10,)), VOL=SER=DSKVOL
//BACKTAB5 DD DSN=&INDEX..CHOPTAB.ARCH,DISP=(NEW,CATLG,DELETE),
              DCB=(DSORG=PS,RECFM=VB,LRECL=4096,BLKSIZE=9192),
//
//
              UNIT=DISK, SPACE=(TRK, (10,)), VOL=SER=DSKVOL
//BACKTAB6 DD DSN=&INDEX..ELEMTAB.ARCH,DISP=(NEW,CATLG,DELETE),
              DCB=(DSORG=PS, RECFM=VB, LRECL=4096, BLKSIZE=9192),
//
              UNIT=DISK, SPACE=(TRK, (10,)), VOL=SER=DSKVOL
//
//BACKTAB7 DD DSN=&INDEX..NORMTAB.ARCH, DISP=(NEW, CATLG, DELETE),
//
              DCB=(DSORG=PS,RECFM=VB,LRECL=4096,BLKSIZE=9192),
              UNIT=DISK, SPACE=(TRK, (10,)), VOL=SER=DSKVOL
//
//BACKTAB8 DD DSN=&INDEX..QUALTAB.ARCH,DISP=(NEW,CATLG,DELETE),
              DCB=(DSORG=PS, RECFM=VB, LRECL=4096, BLKSIZE=9192),
//
//
              UNIT=DISK, SPACE=(TRK, (10,)), VOL=SER=DSKVOL
//BACKTAB9 DD DSN=&INDEX..RATETAB.ARCH, DISP=(NEW, CATLG, DELETE),
              DCB=(DSORG=PS, RECFM=VB, LRECL=4096, BLKSIZE=9192),
//
              UNIT=DISK, SPACE=(TRK, (10,)), VOL=SER=DSKVOL
//
//BACKTABA DD DSN=&INDEX..SPLITAB.ARCH,DISP=(NEW,CATLG,DELETE),
              DCB=(DSORG=PS,RECFM=VB,LRECL=4096,BLKSIZE=9192),
//
//
              UNIT=DISK, SPACE=(TRK, (10,)), VOL=SER=DSKVOL
//BACKTABB DD DSN=&INDEX..SUMTAB.ARCH,DISP=(NEW,CATLG,DELETE),
//
              DCB=(DSORG=PS, RECFM=VB, LRECL=4096, BLKSIZE=9192),
//
              UNIT=DISK, SPACE=(TRK, (10,)), VOL=SER=DSKVOL
//BACKTABC DD DSN=&INDEX..UNITTAB.ARCH,DISP=(NEW,CATLG,DELETE),
              DCB=(DSORG=PS, RECFM=VB, LRECL=4096, BLKSIZE=9192),
//
//
              UNIT=DISK, SPACE=(TRK, (10,)), VOL=SER=DSKVOL
```

### **BACKUP Option Output**

Upon completion of the CAKSARCH program, you receive printed output that looks like this:

```
CA - Q ARCHIVE/RESTORE PROGRAM PAGE 1
CA JARS/OLF 1.0 9110WF100 REPORT FRI JAN 25 16:32:27 1991
USING: DATABASE=, SUBSYS=DB23, WHATSQL=DB2

A B
INPUT:
BACKUP TBL=QAHRDN1.ACCSTTAB, DD=BACKTAB1

SQL: SELECT * FROM QAHRDN1.ACCSTTAB
CAKSG39I - NUMBER OF ROWS PROCESSED=2
CAKSG07I - BACKUP PROCESSING COMPLETED SUCCESSFULLY
```

Α

SUBSYS=DB23:

This parameter is defined in CA JARS/OLF CAIKSPAR parameter file and provides your database's SUBSYSTEM\_ID. This example uses DATABASE2 - DB23.

В

WHATSQL=DB2:

This parameter is defined in CA JARS/OLF CAIKSPAR parameter file and identifies the type of SQL you are using: either DB2 or Datacom. This example uses DB2.

# The RESTORE Option

**Caution** If you run backups using a where\_clause, be extremely careful when restoring tables. The contents of the designated table are deleted before processing, and only archived records are restored.

Restoration of CA JARS/OLF tables is performed using the RESTORE option of the CAKSARCH program described below.

RESTORE [TBL=qualifier.tablename,] DD=ddname, [,INS]

#### where:

### TBL= (optional)

Tells CA JARS/OLF which table to restore. If omitted, the table named in the BACKUP statement (from the run that created the backup) is used.

### DD=

Specifies the ddname of the backup dataset. The information from this dataset is copied into the TBL file specified in the RESTORE control statement.

### INS (optional)

If specified, CAKREST output lists the INSERT statements processed during this run. Omit INS to suppress this printed output.

### **Rules**

You should **not** restore a table that has been backed up by its synonym name.

# **Examples**

The following example shows you how code a control statement for the ELEMTAB table.

### RESTORE TBL=userid.ELEMTAB, DD=BACKTAB

Remember, you **must** have a statement for each table that is to be restored.

### **RESTORE Option JCL (CAKREST)**

```
//CAKREST JOB (ACCTINFO), 'PMGR', CLASS=B, MSGCLASS=X, REGION=4M
//*
    PURPOSE: RESTORE JARS/OLF
//*
//*
    MODIFICATIONS:
//*
    1. THIS JCL USES THE CAKSARES PROC PROVIDED IN THE SAMPLE JCL.
//*
//*
       EITHER COPY THE PROC TO THIS JCL OR ADD TO YOUR SYSTEM
//*
       USER.PROCLIB.
    2. MODIFY THE JOB CARD ACCORDING TO YOUR INSTALLATION STANDARDS.
//*
//*
    3. CHANGE THE PARM STATEMENT ON THE EXEC STATEMENT TO REFLECT
//*
       THE APPROPIATE DATABASE TO BE RESTORED TO. IF NOT DEFINED,
//*
       THE JOB DEFAULTS TO THE CURRENT DATABASE.
//*
    4. CHANGE THE HIGH LEVEL QUALIFIERS TO REFLECT THE CORRECT
//*
      VALUES.
    5. MODIFY THE STEP010.SYSIN DD STATEMENT TO REFLECT THE TABLE(S)
//*
//*
       THAT YOU WANT TO RESTORE.
//*
    6. FOR EACH DD NAME THAT IS DEFINED TO THE STEP010.SYSIN, BE
//*
       SURE THAT COMPARABLE DD STATEMENT(S) HAVE ALSO BEEN DEFINED.
//*
//* IF THE TABLE IS TO BE RESTORED TO ANOTHER DATABASE, BE SURE TO
//* CHANGE THE PARM NAME ON THE EXECUTE STATEMENT.
//*
//RESTORE EXEC PROC=CAKSARES, PARM=', DSNDB04',
                                      <-- CUSTOMIZE PARM
//
          INDEX='CAI',
                                      <-- CUSTOMIZE
           DCIND='CAI',
                                      <-- CUSTOMIZE
//
           SYSOUT='*'
//
                                       <-- CUSTOMIZE
//*
//***************************
//* A RESTORE STATEMENT MUST BE PRESENT FOR *
//* EACH TABLE TO RESTORED.
//***************************
//*
//STEP010.SYSIN DD *
RESTORE TBL=USERID.ELEMTAB, DD=BACKTAB
//***************************
//* ADD THE APPROPIATE NUMBER OF DD STATEMENTS*
//****************
//*
//BACKTAB DD DSN=&INDEX..ELEMTAB.ARCH,DISP=SHR
                                        <-- CUSTOMIZE
```

## **RESTORE Option Output**

When the Archive/Restore program successfully restores your tables, you receive printed output that looks like this:

```
- Q ARCHIVE/RESTORE PROGRAM
                                                                       PAGE 1
CA JARS/OLF 1.0 9110WF100
                                     REPORT
                                                        FRI JAN 25 16:58:41 1991
                USING: DATABASE=DSNDB04, SUBSYS=DB23, WHATSQL=DB2
RESTORE TBL=QAHRDN1.ELEMTAB, DD=BACKTAB
FILE HEADER LINE=** TABLE=QAHRDN1.ELEMTAB COLS=9 on 1/18/1991 4:33:49 PM
   CREATE TABLE QAHRDN1.SHIRL
    (VERSION CHAR(8),
   ORDID CHAR(3),
   ELEMENT CHAR(16),
   UNIT CHAR(16).
   NORMAL CHAR(16).
   DEFRATE DECIMAL(15,0),
   MINCHG DECIMAL(15,0),
   MAXCHG DECIMAL(15,0),
   COST DECIMAL(15,0)) IN DATABASE DSNDB04
CAKS632I - TOTAL NUMBER OF ROWS PROCESSED=8
CAKS6111 - RESTORE PROCESSING COMPLETED SUCCESSFULLY
```

Α

### DATABASE=DSNDB04:

This parameter is defined in CA JARS/OLF CAIKSPAR parameter file and identifies the database you want information restored to. In this example, the database is DSNDB04.

В

### SUBSYS=DB23:

This parameter is defined in CA JARS/OLF CAIKSPAR parameter file and provides your database's SUBSYSTEM\_ID. This example uses DATABASE2 - DB23.

C

### WHATSQL=DB2:

This parameter is defined in CA JARS/OLF CAIKSPAR parameter file and identifies the type of SQL you are using: either DB2 or Datacom. This example uses DB2.

# **The COMMIT Option**

Committing of CA JARS/OLF tables is completed by executing the Archive/Restore program (CAKSARCH) using the COMMIT control statement described on the next page.

Modification of CA JARS/OLF definitions is accomplished by editing the Development version of the CA JARS/OLF definition tables via its Online facility. The Development version of definition tables are **not available** for processing until they are committed or frozen.

The commit process performs the following functions:

- Freezes all of the associated CA JARS/OLF product's (product code, pc)
   Development version definition tables.
- Deletes any existing CA JARS/OLF committed tables for the specified CA JARS/OLF product and version. (Defined as the four-character fromver plus the four-character tover on the COMMIT control statement.)
- Changes the version of the CA JARS/OLF Development definitions, specified in the COMMIT control statement plus four blanks to an eight-character CA JARS/OLF version (the four-character fromver plus tover specified in the COMMIT control statement).

For more information about *version*, see <u>CA JARS/OLF Terms & Related Concepts</u> (see page 20).

### The COMMIT Control Statement

The following control statement is used to commit a CA JARS/OLF version whose first four characters must be TEST or PROD to a user-defined version.

```
--Acct version

|
COMMIT pc fromver tover

|
-- CB version
```

### where:

### PC

The two-character identifier of the CA JARS/OLF product for which commit will be performed. Use **CB** for CA JARS/OLF.

### fromver

The four-character identifier of the CA JARS/OLF Development version that will be committed. This value is either TEST or PROD.

### tover

A four-character identifier defining the second four characters of the CA JARS/OLF version. The first four characters are taken from the value specified in the *fromver*.

## **Examples**

The following example shows you how to commit a CA JARS/OLF Development definition currently existing as TEST to TESTWXYZ.

```
---> TARGET (tover)
| (second four characters
| of CA JARS/OLF version)
| The value indicated on the
| fromver is assumed
|
FROM <-- |
(fromver)| |
COMMIT CB TEST WXYZ
|
| -->Product code CB for CA JARS/OLF
```

The diagram on the next page shows you how different CA JARS/OLF definition tables are referenced before and after Commit processing.

The following diagram shows you how different CA JARS/OLF definition tables are referenced before and after Commit processing.

|          | Before Commit | After Commit         |
|----------|---------------|----------------------|
| Table    | Version       |                      |
| ACCSRTAB |               | <br>  TEST           |
| ACCSTTAB |               | <br>  TEST           |
| ACCTL00K |               | <br>  TEST           |
| PERTAB   |               | <br>  TEST           |
| Table    | Before Commit |                      |
| Tubec    |               |                      |
| СНОРТАВ  | TEST          | TESTWXYZ             |
| ELEMTAB  | TEST          | TESTWXYZ             |
| MODTAB   | TEST          | TESTWXYZ             |
| NORMTAB  |               | <br>  TESTWXYZ       |
| QUALTAB  | <br>  TEST    | <br>  TESTWXYZ       |
| QUERYTAB | TEST          | TESTWXYZ             |
| RATETAB  | TEST          | TESTWXYZ             |
| SPLITTAB | TEST          | TESTWXYZ             |
| SUMTAB   | TEST          | TESTWXYZ             |
| UNITTAB  | TEST          | <br>  TESTWXYZ  <br> |
|          | ·             | II                   |

# **Processing Considerations**

The corresponding Acct version must be committed **prior** to processing the CA JARS/OLF commit.

### **COMMIT Option JCL (CAKRCOMT)**

```
//CAKRCOMT JOB (ACCTINFO), 'PMGR', CLASS=B, REGION=4M, MSGCLASS=X
//****************
//* USE THIS JCL TO COMMIT JARS/OLF
//* TABLES.
//*
//* INSTRUCTIONS:
//* 1. THIS JCL USES THE CAKSARES PROC
//*
      PROVIDED IN THE SAMPLE JCL. EITHER COPY *
      THE PROC TO THIS JCL OR ADD TO YOUR *
//*
//*
     SYSTEM USER PROCLIB.
//* 2. MODIFY THE JOB CARD ACCORDING TO
//*
    YOUR INSTALLATION'S STANDARDS.
//* 3. CHANGE THE HIGH LEVEL QUALIFIERS TO *
//*
    REFLECT THE CORRECT VALUES.
//* 4. MODIFY THE STEP010.SYSIN CONTROL
//*
     STATEMENTS TO REFLECT THE APPROPRIATE*
//*
      PARAMETERS FOR PROCESSING.
//**************
//COMMIT EXEC CAKSARES,
//
        INDEX='CAI',
        DCIND='CAI',
//
//
      SYSOUT='*'
//**************
//* BE SURE TO CHANGE THE COMMIT STATEMENT TO *
//* REFLECT THE APPROPRIATE VERSION TO BE
//* COMMITTED.
//*****************
//*
//STEP010.SYSIN DD *
COMMIT CB TEST XXXX
```

## **COMMIT Option Output**

When Archive/Restore program successfully commits your tables, you receive printed output that looks like this:

```
- Q ARCHIVE/RESTORE PROGRAM
                                                                      PAGE 1
CA JARS/OLF 1.0 9110WF100
                                     REP0RT
                                                        FRI JAN 25 17:12:08 1991
               USING: DATABASE=, SUBSYS=DB23, WHATSQL=DB2
COMMIT CB TEST XXXX
                                                 CHARGEBACK COMMIT
                                                                                                                PAGE 1_ñ~
CA JARS/OLF 1.0 9110WF100
                                                     CONTROL REPORT
                                                                                                FRI JAN 18 17:12:09 1991
CAKS689I - COMMIT TYPE: CB
CAKS689I - FROM VERSION: TEST
CAKS689I -
            TO VERSION: TESTXXXX
CAKS668I - CHARGEBACK CHECKING COMPLETE.
CAKS690I - DATABASE COMMIT BEING PERFORMED.
CAKS613I - COMMIT PROCESSING COMPLETED SUCCESSFULLY
```

Α

### SUBSYS=DB23:

This parameter is defined in CA JARS/OLF CAIKSPAR parameter file and provides your database's SUBSYSTEM\_ID. This example uses DATABASE2 - DB23.

В

### WHATSQL=DB2:

This parameter is defined in CA JARS/OLF CAIKSPAR parameter file and identifies the type of SQL you are using: either DB2 or Datacom. This example uses DB2.

# **The COPY Option**

During Commit processing, the version of **all** existing definitions contained within the specified Development version are changed. In order to modify **any** definitions contained within the committed version, add new record definitions, delete any record definitions, it is necessary to **copy** the committed record definitions to one of the Development versions.

Copying of definitions is accomplished by executing the COPY option of the Archive/Restore program.

```
COPY CB fromver tover { REFRESH }
```

### where:

### fromver

The CA JARS/OLF eight-character version to be copied from. The first four characters refer to the Acct version and must be PROD or TEST and up to four characters that complete the CA JARS/OLF version identifier.

### tover

The four-character field which must be PROD or TEST (identifies Acct version).

### REFRESH

Deletes all Development definitions currently contained in the *tover* prior to copying the requested committed version's definitions to the specified Development version.

# Example

To copy CA JARS/OLF committed definitions TESTABC to the Development TEST version use the following control statement:

COPY CB TESTABC TEST REFRESH

The following diagram shows you how different CA JARS/OLF definition tables are referenced before and after use of the COPY option.

|          | Before Copy         | After Copy                    |                       |
|----------|---------------------|-------------------------------|-----------------------|
|          |                     | New Dev.<br>Develop.          | Existing<br>Committed |
| Table    | Version             | Version                       | Version               |
| ACCSRTAB | <br>  TEST          | <br> <br>                     | <br>  TEST            |
| ACCSTTAB | TEST                |                               | TEST                  |
| ACCTL00K | <br>  TEST          |                               | TEST                  |
| PERTAB   | <br>  TEST          |                               | <br>  TEST            |
|          | Before Copy         | After<br>New Dev.<br>Develop. |                       |
| Table    | Version             | Version                       | Version               |
| СНОРТАВ  | <br>  TESTABC       | TEST                          | TESTABC               |
| ELEMTAB  | <br>  TESTABC       | TEST                          | TESTABC               |
| MODTAB   | <br>  TESTABC       | <br>  TEST                    | TESTABC               |
| NORMTAB  | <br>  TESTABC       | TEST                          | TESTABC               |
| QUALTAB  | <br>  TESTABC       | TEST                          | TESTABC               |
| QUERYTAB | <br>  TESTABC       | TEST                          | TESTABC               |
| RATETAB  | <br>  TESTABC       | TEST                          | TESTABC               |
| SPLITTAB | <br>  TESTABC       | TEST                          | TESTABC               |
| SUMTAB   | <br>  TESTABC  <br> | TEST                          | <br>  TESTABC         |
|          | ·                   | ·                             | ·I                    |

| UNITTAB |          | TESTABC |   | TEST | TESTABC | I |
|---------|----------|---------|---|------|---------|---|
|         | <u> </u> |         | l | l    | l       | ١ |

## **COPY Option JCL (CAKRCPY)**

```
//CAKRCPY JOB (ACCTINFO), 'PMGR', CLASS=B, REGION=4M, MSGCLASS=X
//* PURPOSE: THIS JOB COPIES A COMMITTED VERSION OF THE CA JARS/OLF
//*
          TABLES TO A WORKING SET.
//*
//* INSTRUCTIONS:
//* 1. THIS JCL USES THE CAKSARES PROC PROVIDED IN THE SAMPLE JCL.
      EITHER COPY THE PROC TO THIS JCL OR ADD TO YOUR SYSTEM USER
//*
//*
      PROCLIB.
//* 2. MODIFY THE JOB CARD ACCORDING TO YOUR INSTALLATION STANDARDS.
//* 3. CHANGE THE HIGH LEVEL OUALIFIERS TO REFLECT THE CORRECT VALUES.
//* 4. MODIFY THE STEP010.SYSIN CONTROL STATEMENTS TO REFLECT THE
    APPROPRIATE PARAMETERS FOR PROCESSING.
//COPY EXEC PROC=CAKSARES,
      INDEX='CAI',
//
                            <--- CUSTOMIZE
     DCIND='CAI',
SYSOUT='*'
                            <--- CUSTOMIZE
//
//
                            <--- CUSTOMIZE
//***************************
//* THE CONTROL STATEMENTS ARE PASSED TO THE *
//* CAKSARCH PROC BY THE STEP010.SYSIN DD. *
//* MODIFY AS OUTLINED IN STEP 4
//****************
//*
//STEP010.SYSIN DD *
COPY CB TESTTEST TEST REFRESH
```

## **Copy Option Output**

When the Archive/Restore program successfully copies your tables, you receive printed output that looks like this:

```
- Q ARCHIVE/RESTORE PROGRAM
                                                                       PAGE 1
CA JARS/OLF 1.0 9110WF100
                                     REP0RT
                                                        FRI JAN 18 17:07:02 1991
               USING: DATABASE=, SUBSYS=DB23, WHATSQL=DB2
COPY CB TESTTEST TEST REFRESH
CAKS563I Processing Table: PERTAB
CAKS564I Processing Complete for: PERTAB
CAKS563I Processing Table: ACCSRTAB
CAKS564I Processing Complete for: ACCSRTAB
CAKS563I Processing Table: ACCSTTAB
CAKS564I Processing Complete for: ACCSTTAB
CAKS563I Processing Table: ACCTLOOK
CAKS564I Processing Complete for: ACCTLOOK
CAKS563I Processing Table: ELEMTAB
CAKS564I Processing Complete for: ELEMTAB
CAKS563I Processing Table: RATETAB
CAKS564I Processing Complete for: RATETAB
CAKS563I Processing Table: UNITTAB
CAKS564I Processing Complete for: UNITTAB
CAKS563I Processing Table: QUALTAB
CAKS564I Processing Complete for: QUALTAB
CAKS563I Processing Table: NORMTAB
CAKS564I Processing Complete for: NORMTAB
CAKS563I Processing Table: MODTAB
CAKS564I Processing Complete for: MODTAB
CAKS563I Processing Table: SPLITTAB
CAKS564I Processing Complete for: SPLITTAB
CAKS563I Processing Table: CHOPTAB
CAKS564I Processing Complete for: CHOPTAB
CAKS563I Processing Table: SUMTAB
CAKS564I Processing Complete for: SUMTAB
CAKS575I END OF PROCESSING (0)
CAKS615I - COPY PROCESSING COMPLETED SUCCESSFULLY
```

### Α

## SUBSYS=DB23:

This parameter is defined in CA JARS/OLF CAIKSPAR parameter file and provides your database's SUBSYSTEM\_ID. This example uses DATABASE2 - DB23.

В

### WHATSQL=DB2:

This parameter is defined in CA JARS/OLF CAIKSPAR parameter file and identifies the type of SQL you are using: either DB2 or Datacom. This example uses DB2.

# **CA JARS/OLF Processing**

# **CA JARS/OLF Daily Processing**

The CA JARS/OLF program, CAWFLOAD, reads the ORD Data file and uses the committed version of the CA JARS/OLF definitions to apply charges to the CCCTAB (Consolidated Calculated Charges data table) and, if specified, create a Reconciliation file. This process uses two interdependent parameter files to process the ORD file:

- CAIKSPAR parameter provides global parameters for processing
- CAIKRPAR parameter provides specific control parameters for CA JARS/OLF batch processing

The CAWFLOAD can *optionally* produce a disk dataset of any invalid records and/or a reconciliation file.

Two optional User Exit points, CA\$KRLD and CA\$KREX, are provided for your convenience. Refer to  $\underline{\mathbf{n}}$  (see page 438) for a detailed discussion of this feature.

Caution: Daily processing does not perform checking for duplicate input.

### **CA JARS/OLF Record Processing Overview**

### Record processing is performed in the following order:

Record processing commences in the following order:

- 1. If a Shift Chop has been defined, any record meeting the defined criteria is **chopped** into the appropriate number of shifts.
- 2. Charge unit calculations are performed.
- 3. If normalizers have been defined, those records meeting the specified criteria have their charge units adjusted to reflect the appropriate normalization factor.
- 4. Rate selection is performed. This includes determining whether qualified rates, or maximum or minimum rates should be applied.
- 5. Charges are calculated (rate \* units).
- 6. Split Charges are applied to the calculated charges.

- 7. Modifiers are applied to the calculated charges.
- 8. User exit is called if specified.

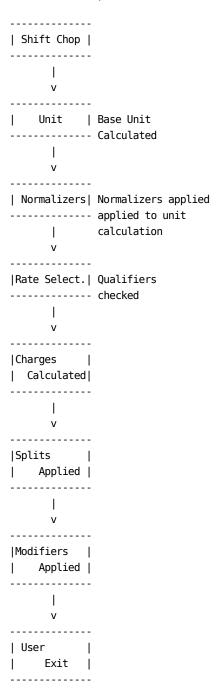

## **Processing Requirements**

## **Memory Requirements**

Provide as much storage as possible for the CAWFLOAD process. All referenced definitions are loaded into memory during the initial startup phase of CAWFLOAD. If the region size is too small, the CAWFLOAD process terminates. Termination happens because of performance considerations: A larger region results in fewer DASD accesses which yields faster throughput. Therefore, limit the OUTREC control statement to only those definitions that are required.

## **Temporary Work Area**

The amount of temporary work area needed on DASD units varies depending on the volume of data to be processed and the type of DASD units used.

# **Permanent Disk Space**

The amount of permanent disk space needed for the reconciliation data file also varies depending on the volume of data to be processed and the type of DASD units used.

# **Processing Recommendations**

 If you plan to use the Reconciliation data file, establish Generation Data Groups to define its data set names. This allows you to avoid continual JCL modifications to CAWFLOAD.

### **Example:**

//RECON DD DSN=OLF.RECON.DATA.FILE(+1)

This JCL outputs a new Reconciliation file each time CAWFLOAD is processed.

### **CAWFLOAD Statements and Parameters**

CAWFLOAD uses a combination of control statements and parameter files in processing. The control statements relate to the processing of the JARS history files while the parameter files provide specific information about CCCTAB processing.

# **Control Statements**

The control statements determine:

- Which input files are to be processed
- Which ORD names are to be selected from the input file(s) for processing and written to the output data file
- Which error handling procedures to follow

There are seven different kinds of control statements which are summarized below.

|          | Statement Type | Control Type   | Purpose                                                                                     |
|----------|----------------|----------------|---------------------------------------------------------------------------------------------|
| Required | Input          | INPUT          | Defines data sets containing input data.                                                    |
|          | Output         | OUTREC         | Selects which ORD names are to be processed and retained on the output data file.           |
| Optional | Output File    | ОUТРUТ         | Defines the JCL DDNAME of the output data file.                                             |
|          | Error Handling | RECYCLE OUTPUT | Writes invalid records found during processing to a sequential file.                        |
|          |                | RECYCLE INPUT  | Processes corrected RECYCLE OUTPUT records.                                                 |
|          |                | ERRORS         | Defines the error threshold before processing terminates. Required when you RECYCLE OUTPUT. |
|          | Reporting      | LINES          | Defines the number of lines per page for the CAWFLOAD control reports.                      |

Each of these statements are discussed in detail later in this section.

Combine these control statements according to these guidelines:

- Put each statement on a separate line.
- When listing ddnames or ORD names, use a comma to separate entries.
- If a control statement doesn't fit on one line, end that line with a dash (-) to indicate continuation on the next line.

### **Required Statements**

### **INPUT Statement**

Defines the ddnames of *data sets* from which CA JARS/OLF acquires input data. Use as many INPUT control statements as necessary. Default: none

#### where:

### internal-ddname

Specifies the seven-character **internal DDNAME** that you define online via the Input Record Description panel (below). All predefined records that are provided with CA JARS/OLF use an internal ddname of JARS.

#### JCL-ddname

Specifies the seven-character JCL DDNAME that points to the data set containing this input.

| Example              | Explanation                                                                                                    |
|----------------------|----------------------------------------------------------------------------------------------------|
| INPUT JARS = CAIKSJR | Processes all IRDs with an internal ddname of JARS. The input data that corresponds to these IRDs has the JCL ddname of CAIKSJR. |

**Note**:Each output record specified with an OUTREC statement includes a field called **IRD Name.**Therefore, each output record you specify with OUTREC implicitly references its IRDid. Omitting the input file where such an IRDid is stored causes errors.

### **OUTREC Statement**

Selects all input records that correspond to the specified ORD names within the version indicated. Only use one control statement per run.

### where:

### ord-name

Specifies one or more ORD Names that CA JARS/OLF includes in the output data file. Default: none.

**Note:** The OUTREC statement defines the ORD name while the INPUT statement defines the internal and JCL ddnames.CA JARS/OLF implicitly references the ORD tables to identify which IRDs go with these ORDs.

| Example                       | Explanation                                                                   |
|-------------------------------|-------------------------------------------------------------------------------|
| OUTREC=ALL                    | Outputs all records specified on the INPUT statement to the output data file. |
| OUTREC=MBJ                    | Selects the input record which corresponds to the ORD Name MBJ                |
| OUTREC=(MBJ, MBS, MBI, - MCT) | Outputs these four ORD names to the output data file.                         |

# For more information:

Predefined CA JARS History Records (see page 511)

# **Optional Statements**

| LINES<br>Statement  | CAWFLOAD produces printed output. This control statement tells how many lines per page to print.(25-99) Omitting a LINES statement assigns LINES a default value of 56. Default: LINES 56 | LINES= {25-99} |
|---------------------|----------------------------------------------------------------------------------------------------|----------------|
| OUTPUT<br>Statement | When executing CAWFLOAD, the OUTPUT statement either must be set to CAIKSOP or must default to CAIKSOP.  Default: OUTPUT=CAIKSOP                                                          | OUTPUT=ddname  |

The next three control statements determine how CAWFLOAD handles IRD records that contain invalid data. Such records are always printed and can optionally be written to a file for correction at a later time. This file of corrected records can be read back in during a later run.

| RECYCLE<br>OUTPUT<br>Statement | Specify the ddname of a data set where CAWFLOAD should write records that cause errors. Omitting a ddname with RECYCLE OUTPUT invokes the default value. Omitting the entire statement prevents CA JARS/OLF from writing errors to the CAIKSRO file. Default: RECYCLE OUTPUT=CAIKSRO                                                    | RECYCLE OUTPUT [=ddname] [CAIKSRO]  |
|--------------------------------|----------------------------------------------------------------------------------------------------|-------------------------------------|
| ERRORS<br>Statement            | The maximum number of errors allowed before processing terminates. Any errors found are written on page 2 of CAWFLOAD output. When the RECYCLE OUTPUT statement is specified, the value for ERROR must be greater than zero (1-99). If the ERRORS statement is omitted, CA JARS/OLF assumes a default value of zero.  Default: ERRORS=0 | ERRORS= { 1-99 }                    |
| RECYCLE<br>INPUT<br>Statement  | The ddname of the data set that contains corrected input data from a previous run.Omitting a ddname on the RECYCLE INPUT statement invokes the default value.Omitting the entire control statement prevents CA JARS/OLF from processing corrections.  Default: RECYCLE INPUT=CAIKSRI                                                    | RECYCLE INPUT [=ddname ] [=CAIKSRI] |

# **Examples**

| Example                                 | Explanation                                                                                                    |
|-----------------------------------------|----------------------------------------------------------------------------------------------------|
| OUTREC=ALL INPUT JARS=CAIKSJR           | These control statements process input data stored in data sets with internal ddnames of JARS. ERRORS defaults to zero which means the run terminates the first time it encounters an error. Most users set ERRORS > 0. |
| OUTREC=ALL INPUT JARS=CAIKSJR ERRORS=20 | This run processes data stored in the data set with JCL ddname of CAIKSJR. The first twenty errors are printed out. Any more errors make CAWFLOAD terminate. To correct definitions, you must work from this printout.  |

| Example            | Explanation                                                                                           |
|--------------------|----------------------------------------------------------------------------------------------------|
| OUTREC=ALL         | The first twenty errors are printed out and written to                                                |
| INPUT JARS=CAIKSJR | the file whose ddname is CAIKSRO. Now you can                                                         |
| ERRORS=20          | correct these errors online. More than twenty errors causes the run to abend. This run also processes |
| RECYCLE INPUT      | corrected records that were errors in some previous                                                   |
| RECYCLE OUTPUT     | run. The file with the corrected records uses the default ddname of CAIKSRI.                          |

## **How JCL DD Statements Relate to Control Statements**

| File<br>Description  | These CAWFLOAD Control Statements | Relate to<br>JCL DDNAME                       | With These<br>Required DCB<br>Attributes |
|----------------------|-----------------------------------|-----------------------------------------------|------------------------------------------|
| Input Data<br>Files  | INPUT internal-ddname=JCL-        | ddname<br>ddnames<br>ddnames (no<br>defaults) |                                          |
| Output Data          | OUTPUT=ddname                     | ddname                                        | RECFM=VB<br>LRECL=32000                  |
|                      | OUTPUT=CAIKSOP                    | CAIKSOP<br>(required)                         | BLKSIZE=32760<br>DS0RG=PS                |
|                      | OUTPUT omitted                    | CAIKSOP<br>(default)                          |                                          |
|                      | OUTREC uses this OUTPUT dat       | a set.                                        |                                          |
| Recycle<br>Output    | RECYCLE OUTPUT=ddname2            | ddname2                                       | <del></del>                              |
|                      | RECYCLE OUTPUT=CAIKSRO            |                                               | <del></del>                              |
|                      | RECYCLE OUTPUT                    | CAIKSRO<br>(default)                          |                                          |
| Corrected Error File | RECYCLE INPUT=ddname              | ddname·                                       | <del></del>                              |
|                      | RECYCLE INPUT=CAIKSRI             | CAIKSRI<br>(default)                          | <del></del>                              |
|                      | RECYCLE INPUT                     | CAIKSRI<br>(default)                          |                                          |

ERRORS= and LINES= aren't related to specific data sets.

## **Parameter Files**

Two parameter files, CAIKSPAR and CAIKRPAR, are utilized during processing.Refer CAIKSPAR Parameter File (see page 404) for additional information.

## **Setup Checklist**

It is recommended that you perform the following steps to ensure that correct Acct and CA JARS/OLF versions are specified for processing:

- 1. Check the contents of the data set used by CAIKSPAR to verify that the BASE\_VER parameter is set to the correct version.
- 2. Check the contents of the data set used by CAIKRPAR to verify that:
  - BASE\_VER and CB\_LOAD parameters are set to the correct eight-character CA JARS/OLF version.
  - Any special processing you want is defined.
    - If you want to retain detail charge segments, specify RECON = Y.
    - PERIOD VERSION is defined.
  - Review the CAWFLOAD JCL. If RECON =Y was specified in the CAIKRPAR data set:
    - A CAIKRREC DD statement is required in the CAWFLOAD JCL
    - The following DCB attributes are required:

RECF= V LRECL= 32000 BLKSIZE= 32004 DSORG=PS

## Daily Processing JCL (CAWFLOAD)

```
//CAWFLOAD JOB (ACCTINFO), 'PMGR', CLASS=B, REGION=4M, MSGCLASS=X
//* PURPOSE: THIS JOB STREAM WILL USE A JARS HISTORY FILE *
//*
           AS INPUT AND UPDATE THE CA JARS/OLF DATABASE *
//*
//* INSTRUCTIONS:
//* 1. CUSTOMIZE THE INSTREAM SYMBOLICS.
//* 2. IF YOUR DATABASE IS DB2, REMOVE THE Datacom
//*
      LIBRARIES AND UNCOMMENT THE DB2 LIBRARY.
//* 3. CUSTOMIZE DD STATEMENTS PER INSTRUCTIONS
//***********************************
                              /*DATASET
//CAWFLOAD PROC INDEX='CAI',
                              /*Datacom
//
         DCIND='CAI',
                              /*VOL SER OF DASD
//
         DVOL='CAIVOL',
         PERMDA='DISK',
                                /*PERM DASD NAME
//
                               /*PERM DASD NAME
         WORK='SYSDA',
//
         SYSOUT='*'
                               /*SYSOUT CLASS
//
//STEP1
         EXEC PGM=CAWFLOAD
//STEPLIB DD DSN=&INDEX..CAJRLOAD, DISP=SHR
         DD DSN=&INDEX..CAICICS,DISP=SHR
//
//
         DD DSN=&DCIND..USERLOAD, DISP=SHR
                                           <-- Datacom
//
         DD DSN=&DCIND..INFOCAI.LOAD, DISP=SHR <-- Datacom
         DD DSN=&DCIND..LOAD,DISP=SHR
                                          <-- Datacom
//
         DD DSN=SYS2.DSNLOAD,DISP=SHR
                                           <-- DB2
//SYSPRINT DD SYSOUT=&SYSOUT.
//SORTMSG DD SYSOUT=&SYSOUT.
//SORTWK01 DD UNIT=&WORK., SPACE=(CYL, (20,5), RLSE)
//SORTWK02 DD UNIT=&WORK., SPACE=(CYL, (20,5), RLSE)
//SORTWK03 DD UNIT=&WORK., SPACE=(CYL, (20,5), RLSE)
//SORTWK04 DD UNIT=&WORK., SPACE=(CYL, (20,5), RLSE)
//SORTWK05 DD UNIT=&WORK., SPACE=(CYL, (20,5), RLSE)
//SORTWK06 DD UNIT=&WORK., SPACE=(CYL, (20,5), RLSE)
//SYSUDUMP DD SYSOUT=&SYSOUT.
//SYSOUT DD SYSOUT=&SYSOUT.
//**********************************
//* CAIKSPAR AND CAIKRPAR DD STATEMENTS DEFINE THE
//* CA JARS/OLF PARAMETER FILES
//**********************************
//CAIKSPAR DD DSN=&INDEX..CAIKSPAR,DISP=SHR
//CAIKRPAR DD DSN=&INDEX..CAIKRPAR,DISP=SHR
//**********************
//* THE CAIKSOP DD STATEMENT REFERS TO THE ORD FILE. THIS
//* FILE IS CREATED BY THE CAWFIVP JCL DURING IVP PROCESSING *
//* AND MUST BE PRESENT BEFORE RUNNING.
//CAIKSOP DD DSN=&INDEX..OLF.ORD.DATA.FILE,DISP=OLD <-- CUSTOMIZE
//* CAIKRREC DD STATEMENT DEFINES THE RECONCILIATION
```

```
//* FILE. THIS STATEMENT IS REQUIRED IF THE CAIKRPAR
//* PARM FILE CONTAINS RECON=YES.
//CAIKRREC DD DSN=&INDEX..OLF.OUTPUT.RECONC,
          UNIT=&PERMDA.,DISP=(NEW,CATLG,DELETE),
//
//
           SPACE=(CYL, (1,1)), VOL=SER=&DVOL.,
          DCB=(RECFM=VB,LRECL=32000,BLKSIZE=32004,DS0RG=PS)
//
//***********************************
//* CAIKSJR DD STATEMENT DEFINES THE INPUT DATASET. THE
//* DDNAME MUST MATCH THE FOLLOWING CONTROL STATEMENT:
//*
       INPUT JARS =
//* IF THIS FILE WILL BE FROM TAPE, BE SURE TO INCLUDE
//* THE DCB PARAMETERS.
//***********************************
//CAIKSJR DD DSN=CAI.JARS.HISTORY,DISP=SHR
//*********************************
//* CAIKSRI DD STATEMENT DEFINES THE INPUT DATASET FOR
//* CORRECTED ERROR FILE TO BE INPUT TO THIS PROCESS.
//* USE THIS WITH THE FOLLOWING CONTROL STATEMENT:
//* RECYCLE INPUT
//**********************************
//*CAIKSRI DD DSN=&INDEX..OLF.ERROR.FILE,DISP=SHR
                                            <-- CUSTOMIZE
//* CAIKSRO DD STATEMENT DEFINES THE OUTPUT DATASET FOR
//* THE ERROR FILE.
//* USE THIS WITH THE FOLLOWING CONTROL STATEMENT:
//* ERRORS =
//***********************************
//*CAIKSRO DD DSN=&INDEX..OLF.ERROR.FILE,
                                              <--CUSTOMIZE
//*
           UNIT=&PERMDA.,DISP=(NEW,CATLG,DELETE),
//*
            SPACE=(TRK, (10, 10)), VOL=SER=&DVOL.,
//*
           DCB=(RECFM=VB, LRECL=3200, BLKSIZE=32760, DS0RG=PS)
//SYSIN DD DDNAME=SYSIN
// PEND
//STEP01 EXEC CAWFLOAD
//STEP1.SYSIN DD *
INPUT JARS = CAIKSJR
OUTRECS
        = MBJ
```

## **CAWFLOAD User Exits**

This user exit provides a means of manipulating output data records before they are written to disk. Therefore, this exit point can modify the construct.

The following information describes the detail linkage conventions for interfacing to CA JARS/OLF's user exit.

- This user exit should be written in Assembler Language.
- The user exit uses standard IBM linkage conventions.
- The exit routine, CA\$KREX, must reside in a LNKLST library or in the library in which CA JARS/OLF resides, as indicated by the STEPLIB DD statement, or in a library concatenated to the STEPLIB DD statement.
- It is not necessary to link edit an exit routine with any part of CA JARS/OLF. The exit routine is compiled and linked independently of CA JARS/OLF. CA JARS/OLF uses a *late binding* technique of exit name specification.
- Every call to any exit point by CA JARS/OLF is identical, except for EOF on input. That is, there is no *first time* flag or signal to the exit.
- Please note that this exit doesn't have to be reentrant (RENT) or reusable (REUS).
- The name of the exit **must** be CA\$KREX.

A sample user exit, CA\$KREX can be found in the CAJRSAMP library.

## The CA\$KRLD User Exit for CAWFLOAD

The following information describes the detail linkage conventions for interfacing to CA JARS/OLF's user exit.

To accommodate installation accounting and reporting requirements not supported by CA JARS/OLF standard features, a user exit routine is provided to augment or modify the actions normally taken. This user exit should be written in Assembler Language, although any language with standard IBM linkage is acceptable, such as COBOL.

The exit routine, CA\$KRLD must reside in a LNKLST library or in the library in which CA JARS/OLF resides, as indicated by the STEPLIB DD statement, or in a library concatenated to the STEPLIB DD statement.

It is not necessary to link edit an exit routine with any part of CA JARS/OLF The exit routines are compiled and linked independently of CA JARS/OLF. CA JARS/OLF uses a *late binding* technique of exit name specification.

The user exits use standard IBM linkage conventions. Upon entry from CA JARS/OLF, the registers are as follows:

| Register | Description                           |
|----------|---------------------------------------|
| 15       | Address of exit routine's entry point |
| 14       | Return address                        |
| 13       | Address of register save area         |
| 1        | Address of parameter list as defined  |
|          | on the next page                      |

- Each call to any exit point by CA JARS/OLF is identical, except the case of EOF on input. That is, there is no *first time* flag or signal to the exit.
- Please note that these exits do not have to be reentrant (RENT) nor reusable (REUS).
- The name of the exit **must** be CA\$KRLD.

A sample user exit is provided as member name CA\$KRLD in the CAJRSAMP library.

```
CA$KRLD CSECT
*****************************
      CA$KRLD
* THIS ROUTINE SHOULD BE REPLACED BY THE USER IF AN EXIT ROUTINE IS
  NEEDED. IT MUST FOLLOW STANDARD IBM LINKAGE CONVENTIONS. THIS
  ROUTINE TAKES ONE PARAMETER WHICH IS A POINTER TO THE E15 PROCESS
  DATA BUFFER.
  THIS DUMMY ROUTINE RETURNS WITH A RETURN CODE OF ZERO.
  THE USER WRITTEN ROUTINE SHOULD:
          RETURN ZERO MEANING WRITE, DO NOT CALL AGAIN
                FOUR
                           WRITE, CALL AGAIN
                EIGHT
                           DO NOT WRITE, DONE WITH EXIT PROCESSING
      ANY OTHER RETURN CODE WILL CAUSE CAWFLOAD TO TERMINATE
*
  FIELD
             LENGTH PARMAMETER
                                        TYPE
                           LIST +
                          0
   VERSION
                    8
                                        CHARACTER
                    3
   ORDID
                            8
                                        CHARACTER
                   16 11
16 27
16 43
   STRUCTURE 1
                                        CHARACTER
   STRUCTURE 2
                                        CHARACTER
   STRUCTURE 3
                                        CHARACTER
   STRUCTURE 4
                    16
                           59
                                        CHARACTER
                          75
91
   STRUCTURE 5
                    16
                                        CHARACTER
   PERIOD NUMBER
                     4
                                        BINARY
                            95
  ELEMENT
                     16
                                        CHARACTER
   OUALIFIER
                    16
                           111
                                        CHARACTER
                   16
                           127
   MODIFIER
                                        CHARACTER
   RATE
                     8
                            143
                                        PACKED
   SPLIT FLAG
                    1
                            151
                                        CHARACTER
   MODIFIED FLAG
                    1
                                        CHARACTER
                            152
                 END OF THE SORT KEY
```

153

157

161

169

**BINARY** 

**BINARY** 

PACKED

PACKED

4

8

8

4

\*

\*

COUNT

UNITS

CHARGE

PERIODBILLED

\*

```
EQU
R1
          1
R2
       EQU
           2
          3
R3
       EQU
R4
       EQU
           4
           5
R5
       EQU
       EQU
           6
R6
       EQU
           7
R7
       EQU
R8
           8
R9
       EQU
           9
R10
       EQU
           10
R11
       EQU
           11
R12
       EQU
           12
R13
       EQU
           13
R14
       EQU
           14
R15
       EQU
           15
       USING *,R15
                            ESTABLISH BASE REGISTER
           2,0(1)
                            LOAD REG WITH CALLER'S PARM LIST
      ******************
       EXIT CODE GOES HERE
**************************
       SLR R15,R15
                            RETURN CODE ZERO FOR THIS STUB
       BR
           R14
       LT0RG
       END
```

# **Daily Processing Output**

The output of CAWFLOAD processing consists of two separate sets of reports, JARS/OLF Input Processing Reports and the JARS/OLF Input Processing Summary Report.Output samples from each set of reports are provided on the next page.

# **Input Processing Reports**

| OMPANY NAME     |            | JARS/OLF INPUT PROCESSING   | PAGE 1               |
|-----------------|------------|-----------------------------|----------------------|
| CA JARS/OLF 1.0 | 0 109110WF | F100                        | 02 OCT 1990 14.00.07 |
| k               |            | CONTROL STATEMENT LISTING   | *                    |
| S <sup>-</sup>  | TATEMENT   | *CONTROL STATEMENTS         | *                    |
| 1               | NUMBER     | */1/2/3/4/5/                | .6/78*               |
|                 | 001        | * INPUT JARS = CAIKSJR      | *                    |
|                 | 002        | * OUTRECS = MBJ             | *                    |
| Α               |            | 003 * RECYCLE OUTPUT        | *                    |
|                 |            | 003 RECICLE OUTFUT          |                      |
| •               | 004        | * ERRORS = 20               | *                    |
|                 | 004        |                             | .6/8*                |
|                 |            | * ERRORS = 20 */1/2/3/4/5/  |                      |
|                 |            | * ERRORS = 20 */1/2/3/4/5/  | *                    |
| *<br>В          | STATEM     | * ERRORS = 20 */1/2/3/4/5/  | TEXT*                |
| *<br>В          | STATEM     | * ERRORS = 20  */1/2/3/4/5/ | TEXT*                |

COMPANY NAME JARS/OLF INPUT PROCESSING PAGE 2
CA JARS/OLF 1.0 109110WF100 02 OCT 1990 14.00.07
D AKS100I NORMAL TERMINATION.

| COMPANY NAME<br>CA JARS/OLF 1.0 109110WF100 | JARS/              | OLF INPUT PROCESSING  |                           | PAGE 3<br>02 OCT 1990 14.00.07 |
|---------------------------------------------|--------------------|-----------------------|---------------------------|--------------------------------|
| *                                           | INP                | UT STATISTICS RECORDS |                           | RECORDS                        |
| E DATASET                                   | <b>F</b> DDNAM     | E <b>G</b> READ       | <b>H</b> IRDID            | GENERATED I                    |
| JARS                                        | CAIKSJR            | 544                   | МВЈ                       | 213                            |
|                                             |                    | 544                   |                           | 213                            |
| ** TOTALS **                                | :                  | =======<br>544        | ===:                      | 213                            |
| ·                                           | OUTP               | UT STATISTICS RECORDS |                           | *                              |
|                                             | <b>J</b> DDNAME 0  | RDID <b>K</b> WRITTEN | L                         |                                |
|                                             | CAIKSOP M          | BJ 213                |                           |                                |
|                                             |                    | 213                   |                           |                                |
|                                             |                    |                       |                           | *                              |
| INPUT<br>M DDNAME                           | INPUT<br>N RECORDS |                       | PUT OUTPUT DDNAME RECORDS | 5 P                            |
|                                             |                    | CAI                   | KSRO 0                    |                                |

Α CONTROL STATEMENT LISTING lists the control statements CA JARS/OLF processed while running this job. В CONTROL STATEMENT ERROR MESSAGES explain errors detected within CAWFLOAD control statements. C DEFINITION DATABASE LOAD ERROR MESSAGES explain errors detected in input record definitions. D Messages should include a CAKS100I NORMAL TERMINATION message that verifies that the job ran successfully. Ε DATASET shows the values to the left of the equal sign on INPUT control statements. These are internal ddnames used exclusively by CA JARS/OLF. F DDNAME specified the JCL ddname associated with this data set. These values appear to the right of the equal sign in INPUT control statements. G RECORDS READ shows the number of input records this data set contains. Н IRDID lists the ORD record types selected for generating output. I RECORDS GENERATED tells the number of records generated from this input. J DDNAME reports the ddname of the data set where these output records were written. Κ ORDID lists the ORD types CA JARS/OLF generated as output. L RECORDS WRITTEN tells the number of records written to this data set.

М

INPUT DDNAME gives the ddname of the data set containing corrected errors processed during this run.

Ν

INPUT RECORDS tells the number of corrections processed.

0

OUTPUT DDNAME specifies the ddname of the data set where errors detected during this run were written.

Ρ

OUTPUT RECORDS tells the number of bad input records written to the error data set.

# **Input Processing Summary Report**

When CA JARS/OLF successfully loads your tables, you receive printed output that looks like this:

| DACE 1                                                                           | CA RESTON QA   |                | JARS/OLF INPUT PROCESSING |
|----------------------------------------------------------------------------------|----------------|----------------|---------------------------|
| PAGE 1<br>CA JARS/OLF 1.0 109110WF100                                            |                | SUMMARY REPORT | SAT JAN 13 17:08:57 1991  |
| A RECORDS READ:                                                                  | 397            |                |                           |
| B SPLIT RECORDS CREATED: ORIGINAL RECORDS CREATED: C D MODIFIED RECORDS CREATED: | 0<br>1985<br>0 |                |                           |
| E TOTAL NUMBER OF RECORDS CREATED                                                | : 1985         |                |                           |
| RECORDS INSERTED INTO CCCTAB:  G RECORDS UPDATED IN CCCTAB:                      | <b>F</b> 15 5  |                |                           |
| H ACCT VERSION: PROD                                                             |                |                |                           |
| APPLICATION STARTING END.  I VERSION PERIOD PER:                                 |                |                |                           |
| J ABCD (default) 0                                                               | 0 397          |                |                           |
| K UNIT PRECISION: 3<br>L RATE PRECISION: 8<br>M CHARGE PRECISION: 4              |                |                |                           |

Α

Records Read: The number of records read from the ORD Data file.

В

Split Records Created: If record is split according to SPLITTAF.

C

Original Records Created: Records to which Shift Chop or Modifiers have been applied.

D

Modified Records Created: If modifiers are applied to any ORD data records, this field reflects the number of modified records created.

Ε

Total Number of Records Created: This is the total of B + C + D. The total number of charge elements.

F

Records Inserted into CCCTAB: New, uniquely keyed records that have been added to the CCCTAB.

G

Records Updated in CCCTAB: Existing records with matching keys. Updates count, units and charge.

Н

Acct Version: The CA JARS/OLF BASE\_VERSION contained in the CAIKRPAR during processing.

1

All PERIOD\_FILE parameters are listed. However, the record count of the number of records read in pertains only to the version to which the data applies.

J

The PERIOD\_VERSION specified in the CAIKRPAR file did **not** specify a CBLOAD\_VERSION. Therefore, the period processed defaulted to CB\_VERSION specified. In this case, ABCD.

Κ

UNIT\_PREC: Displays the value specified in the CAIKSPAR parameter file.

L

RATE\_PREC: Displays the value specified in the CAIKSPAR parameter file.

M

CHARGE\_PREC: Displays the value specified in the CAIKSPAR parameter file.

# **Batch Forecasting (CAKRFCSB)**

Future unit and charge consumption values can be projected or forecasted via the CAKRFCSB program (member name CAKRFCST). The process uses the contents of the CCCTAB table to generate a CCCMOD table. The CCCMOD table is comprised of:

- data extracted from the CCCTAB
- forecast data based on the contents of the CCCTAB

You specify the forecast selection criteria and information needed to generate the CCCMOD table through the use of control statements.

**Note:** Each time you submit control statements for the batch forecast process, CA JARS/OLF replaces the contents of the existing CCCMOD table with new forecasted data.

Once the CCCMOD table is generated, you can view detail unit and charge consumption values using the online Period functions facility. Do the following:

- 1. Select **Options**, make sure that the Base and CB Version are equal to the version used in creating the CCCMOD table.
- 2. Select Period
- 3. Select Forecasting

The following defines CA JARS/OLF forecast control statements. There are two types of control statements. These provide the forecast selection criteria and the information needed to create a CCCMOD table.

## **CAKRFCST Control Statements**

You enter the batch statements via the SYSIN DD statement of the CAKRFCST CAJRJCL member.

The following keywords define CA JARS/OLF Forecast control statements. The format is: **keyword** = value. If no value is specified for the control statement, all records from the CCCTAB table are applicable.

## ORD\_TYPE =

Records from the CCCTAB table are selected based on this three-character output record identifier name.

#### **ELEMENT =**

Records from the CCCTAB table are selected based on this charge element (up to 16 alphanumeric characters).

## START\_PERIOD =

The start of the range of records which are selected from the CCCTAB table. Selections for this control statement should be three-character numerics.

## END\_PERIOD =

The end of the range of records which are selected from the CCCTAB table. Selections for this control statement should be three-character numerics.

**Note:** It is recommended that forecasting be performed only on closed periods. This ensures that the data used for forecasting is accurate. Refer to the period closing process for details.

## **QUALIFIER =**

Records from the CCCTAB table are selected based on this conditional test. You can specify up to 16 alphanumeric characters.

## STRUCT1 =

Specify the name of the defined accounting level for which records are selected.

#### STRUCT2 =

Specify the name of the defined accounting level for which records are selected.

#### STRUCT3 =

Specify the name of the defined accounting level for which records are selected.

#### STRUCT4 =

Specify the name of the defined accounting level for which records are selected.

#### STRUCT5 =

Specify the name of the defined accounting level for which records are selected.

The following control statements determine how the CCCMOD table is generated, and the form in which its contents are stored.

#### AVERAGE=

Determines if the projected periods that result from forecasting is stored individually or as one average projected period in the CCCMOD table. Valid entries are Y or N.

#### ALGORITHM =

The forecast method or copy function to be performed. Valid entries for this field are:

#### COPY

Records from the CCCTAB table are copied to the CCCMOD table based on the periods specified for the START\_PERIOD and END\_PERIOD control statements and any selection criteria.

#### LINE

The periods specified for the START\_PERIOD and END\_PERIOD control statements are used by the Line algorithm to compute the weighted moving average. The weighted moving average forecasts the number of periods specified for the NUMBER\_TO\_FORECAST control statement.

## **SMOOTH**

The Smooth algorithm is an exponential method of forecasting. It is especially useful when recent consumption and charge values predict future values better than those of the more remote past. User-defined control statements Alpha and Delta are used as smoothing constants when Smooth is specified.

#### ALPHA =

This control statement is applicable only when SMOOTH is specified as the ALGORITHM. Alpha is used to modify or lessen the effects of short term or random changes. There is no default: up to four decimal values are permitted.

Values can be between 0 and 1.

#### DELTA =

Is applicable only when SMOOTH is selected as the ALGORITHM. Delta is used to determine the level of smoothing and the speed of reaction to differences between forecasts and actual usage. Acceptable values are between 0 and 1.

#### **MODIFIER =**

A five-character control statement that determines how modifier records are used during the forecast process. Valid entries include:

## YES

Modifier records are treated as separate records for the forecast process. A forecast generated using this option depicts a true financial forecast.

#### NO

Modifier records are not considered during the forecast process. This option is used when you are concerned with unit utilization.

## **MERGE**

If a given record has a modifier record(s) associated with it, the modifier record(s) is combined with the original record to form one record.

## NUMBER\_TO\_FORECAST =

This control statement specifies the number of periods projected into the future. Acceptable values are three-character numerics.

## Note:

- You can forecast up to half the number of completed periods selected from the CCCTAB table.
- No more than six periods can be forecasted.

#### KEEP\_STRUCTURE =

This control statement indicates the accounting levels CA JARS/OLF maintains on the CCCMOD table. You can specify any number between 1 and 5, or 0. Records are grouped and summarized by the accounting level(s) selected.

## **Example:**

Entering a 1 indicates that the highest accounting level will be maintained. Records with similar highest accounting level are grouped and summarized on the CCCMOD table. Entering a 5 indicates that all accounting levels are maintained and no summarization is to take place.

#### **VERSION =**

Specifies the full eight-character CA JARS/OLF version name used in the forecast. You can specify multiple versions by using the SQL wildcard character, along with any combination of alphanumeric characters. The VERSION control statement is used for both selection criteria and forecast generation.

**Note:** Before using the online Period functions to view the CCCMOD table, ensure that the version used in the Options function. is the same as the one specified for this control statement. If you specify the SQL wildcard for this control statement, the CCCMOD table retains only the last version. This is the version that **MUST** be used in the Options function.

#### **Forecast Methods Summary**

CA JARS/OLF allows for three types of forecast methods: Manual, LINE and SMOOTH. All of these methods extract actual data from the CCCTAB table and either copies the data, or uses it to forecast data to the CCCMOD table. Once a CCCMOD table is created, the Period functions online facility can be used to perform **what if analysis** on the charge and unit consumption values.

#### Manual

To perform a manual forecast, specify COPY for the ALGORITHM control statement. Once a copy of the selected records is made, you can adjust the values displayed on the various online forecasting panels.

#### LINE

The Line algorithm computes the weighted moving average for the periods requested based upon historical data. It computes an average of the range of periods specified by the START\_PERIOD and END\_PERIOD control statements, giving each period a weight. The more recent the period, the greater the weight it is given. The average computed is then used as a forecast period.

If the value specified for the NUMBER\_TO\_FORECAST control statement is greater than one, each period forecasted is used to generate subsequent forecast periods. You can forecast up to six periods.

#### **SMOOTH**

The Smooth algorithm is an exponential method of forecasting with trending. This method bases its forecast on recent consumption values rather than on remote ones. Two smoothing constants, ALPHA and DELTA are used to compute the forecast.

**ALPHA** is used to keep up with the changes in demand. It can be any value between 0 and 1. If the charge and unit consumption of the records of the CCCTAB vary slightly from one period to the next, a small value of alpha (<.4) should be used. If the values in the CCCTAB are increasing or decreasing quickly, a larger value of alpha (>.5) should be used.

Often over a period of time, the exponential forecast slightly differs from that of the actual occurrence. This is due to the upward or downward shifts in data. **DELTA**, a smoothing constant is part of a trend adjustment used to counter the affects of these shifts. It can be any value between 0 and 1.

**Note:** Forecast algorithms use only actual data from the CCCTAB to perform the forecast. Minimum and maximum charge values are **not** applied.

## **Control Statement Summary**

The following table shows which control statements are required (Req) or Optional (Optl) for processing each of the Forecast Algorithms.

| FORECAST           | FORECAST Methods |      |      |
|--------------------|------------------|------|------|
| Control Statements | Smooth           | Line | Сору |
| ORD_TYPE           | Optl             | Optl | Optl |
| ELEMENT            | Optl             | Optl | Optl |
| QUALIFIER          | Optl             | Optl | Optl |
| STRUCT# (1 - 5)    | Optl             | Optl | Optl |
| START_PERIOD       | Req              | Req  | Req  |
| END_PERIOD         | Req              | Req  | Req  |
| NUMBER_TO_FORECAST | Req              | Req  | N/A  |
| AVERAGE            | Req              | Req  | Req  |
| ALGORITHM          | Req              | Req  | Req  |
| MODIFIER           | Req              | Req  | N/A  |
| KEEP_STRUCTURE     | Req              | Req  | N/A  |

| FORECAST | FORECAST Methods |     |     |
|----------|------------------|-----|-----|
| ALPHA    | Req              | Req | N/A |
| DELTA    | Req              | N/A | N/A |
| VERSION  | Req              | Req | Req |

Once information needed to generate the CCCMOD table is specified, the periods requested from the CCCTAB are used by the SMOOTH and LINE algorithms to project future periods. The first projected period is the period following the period specified for the END\_PERIOD control statement. Subsequent periods follow.

## **Example:**

If 001 is specified for the START\_PERIOD, 004 is specified for the END\_PERIOD, and 002 is specified for the NUMBER\_TO\_FORECAST control statement, the periods forecasted are periods 5 and 6.

## Forecasting JCL (CAKRFCST)

```
//CAKRFCST JOB (ACCTINFO), 'PMGR', CLASS=A, REGION=4M, MSGCLASS=X
//* SAMPLE JCL TO EXECUTE JARS/OLF BATCH FORECASTING.
//* NOTE: THIS JOB WILL CREATE A NEW CCCMOD TABLE
//* NOTE: IF A CCCMOD CURRENTLY EXISTS, IT WILL BE DELETED
       DURING THIS PROCESS.
//* THE FOLLOWING MODIFICATIONS WILL NEED TO BE MADE:
//* 1. CHANGE THE HIGH LEVEL QUALIFIER OF THE STEPLIB DD
     STATEMENTS TO REFLECT THE CORRECT HIGH LEVEL QUALIFIER.
//*
//*
//* 2. IF YOUR DATABASE IS DB2, REMOVE THE Datacom LIBRARIES
     FROM THE STEPLIB CONCATENATION AND ENSURE THAT THE
//*
     APPROPRIATE DB2 DATASET NAME IS INCLUDED IN THE STEPLIB. *
//*
//* 3. BATCH FORECASTING CONTROL STATEMENTS ARE PROVIDED VIA THE*
//*
     CAFCSTP DD STATEMENT. REFER TO THE CA PMA/CHARGEBACK
//*
     USER GUIDE FOR DETAILS OF ALL FORECAST CONTROL STATEMENTS*
//*
//*
//*
//STEP001 EXEC PGM=CAKRFCSB
//STEPLIB DD DSN=CAI.CAJRLOAD,DISP=SHR <--- CUSTOMIZE
// DD DSN=CAI.CAICICS,DISP=SHR <--- CUSTOMIZE
// DD DSN=CAI.USERLOAD,DISP=SHR <--- Datacom LIBRARY
         DD DSN=CAI.INFOCAI.LOAD, DISP=SHR <--- Datacom LIBRARY
//
         DD DSN=CAI.LOAD, DISP=SHR <--- Datacom LIBRARY
//
//*
         DD DSN=SYS2.DSNLOAD,DISP=SHR <--- DB2 LIBRARY
//SYSPRINT DD SYSOUT=*
//CAIKSPAR DD DSN=CAI.PMAPARM,DISP=SHR <--- CUSTOMIZE
//*****************
//* DEFINE THE FORECAST CONTROL STATEMENTS AFTER THE*
//* CAFCSTP DD STATEMENT.
//********************************
//CAFCSTP DD *
                     <--- CUSTOMIZE
START PERIOD = 1
END PERIOD = 2
                       <--- CUSTOMIZE
ALGORITHM= LINE
                      <--- CUSTOMIZE
VERSION = TESTTEST
                      <--- CUSTOMIZE
MODIFIE = NO
                       <--- CUSTOMIZE
```

## **Forecasting Control Reports**

The following is a sample control report showing the **successful** generation of a CCCMOD table. The report shows the control statements that were used to create the CCCMOD table.

```
CA RESTON OA
                                            CHARGEBACK BATCH FORECASTING
                                                                                                               PAGE 1
JARS/OLF 1.0 9110WF100
                                                                                            WED JAN 23 14:05:22 1991
                                                  CONTROL REPORT
CAKR834I PARAMETER LIST IS:
        ALPHA
        AVERAGE
        BETA
        ELEMENT
        END_PERIOD
        ALGORITHM_TYPE
                           => LINE
        KEEP_STRUCTURE
        MODIFIER
        NUMBER_TO_FORECAST => 1
        ORDID
                           => MBI
        QUALIFIER
        START_PERIOD
        STRUCT1
        STRUCT2
        STRUCT3
        STRUCT4
        STRUCT5
                           => PRODABCD
        VERSION
CAKR835I SUCCESSFUL EXECUTION
```

**Note:** All available control statements are displayed on the report, even if they were not specified.

The following is a control report for a Forecasting job that did not complete successfully.

CA RESTON QA CHARGEBACK BATCH FORECASTING PAGE 1
JARS/OLF 1.0 9111WF100 CONTROL REPORT WED JAN 23 14:13:28 1991

CAKR818E - AVERAGE control statement must be YES or NO. MAYBE was specified

# **Summary Processing (CAKRBREC)**

The CAKRBREC summary processing program (member name CAKRSUM) should be run **once** per period, **after** all CAWFLOAD processing has been performed.

The Summary job uses the specified committed version's Cost Recovery and Overhead Distribution definitions to recover and/or distribute charges to all nonmodified CCCTAB records for the requested period. Modified records are *excluded* from CAKRBREC processing (for example, records in the CCCTAB with a value in the modifier field). This job uses the CAIKSPAR file. The period and version used in this process is defined via the PARM statement contained on the EXEC statement. The format for these values is shown below:

Summary processing does **not** change the original values contained within CCCTAB records. Instead, **additional** records are written to the CCCTAB, as is the case for modifier and split charge application during daily processing.

## **Control Parameters**

The control parameter value is specified on the EXEC statement.

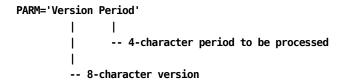

## **Summary Processing JCL (CAKRSUM)**

```
//CAKRSUM JOB (ACCTINFO), 'PMGR', CLASS=B, REGION=4M, MSGCLASS=X
//* THIS JCL WILL BE USED BY JARS/OLF TO APPLY OVERHEAD
//* DISTRIBUTION AND COST RECOVERY ADJUSTMENTS.
//*
//* INSTRUCTIONS:
//* 1. USE THIS JOB AFTER ALL DATA FOR THE PERIOD HAS BEEN
      PROCESSED (CAWFLOAD).
//* 2. CHANGE THE PARM VALUES CONTAINED ON THE EXECUTE STATEMENT
      TO REFLECT THE CORRECT CB VERSION AND THE PERIOD FOR
//*
     WHICH ADJUSTMENTS ARE TO BE PROCESSED.
//* 3. IF YOUR DATABASE IS DB2, REMOVE THE Datacom LIBRARIES AND
      UNCOMMENT THE DB2 LIBRARY.
//* 4. CHANGE THE HIGH LEVEL INDEX OF THE STEPLIB DD STATEMENTS
      TO REFLECT THE CORRECT VALUES.
//* 5. CHANGE THE CAIKSPAR DD STATEMENT TO REFLECT THE CORRECT
      CAIKSPAR DATA SET NAME.
//* 6. CHANGE THE JOB CARD TO REFLECT YOUR INSTALLATION'S
      STANDARDS.
//* 7. RUN THE JOB.
EXEC PGM=CAKRBREC, PARM='TESTXXXX 0' <-- CUSTOMIZE PARM
//STEP1
//STEPLIB DD DSN=CAI.CAJRLOAD,DISP=SHR
                                             <-- CUSTOMIZE DSN
//
          DD DSN=CAI.CAICICS,DISP=SHR
                                            <-- CUSTOMIZE DSN
//
          DD DSN=CAI.USERLOAD,DISP=SHR
                                            <-- Datacom LIBRARY
//
          DD
              DSN=CAI.INFOCAI,DISP=SHR
                                            <-- Datacom LIBRARY
          DD
              DSN=CAI.LOAD,DISP=SHR
                                            <-- Datacom LIBRARY
//
          DD
              DSN=SYS2.DSNLOAD,DISP=SHR
                                            <-- DB2 LIBRARY
//SYSPRINT DD
              SYSOUT=*
//CAIKSPAR DD
              DSN=&INDEX.CAIKSPAR,DISP=SHR
                                            <-- CUSTOMIZE DSN
```

## **Summary Processing Report with Cost Recovery Rule**

The following report shows information for one rule. Each rule generates it *own* section of this report.

```
CA RESTON QA
                                                 CA JARS/OLF LOAD PROCESSING
CA JARS/OLF 1.0 9110WF100
                                          OVERHEAD ALLOCATION AND COST RECOVERY REPORT
CAKR887I FOR THE FOLLOWING RULE
RULE NAME: CPU-ADJUSTMENT
                        C
                                     D
BERSION: PRODABCD
                    ORDID: MBJ ELEMENT: CPU_CHARGE QUALIFIER: NONE SPECIFIED PERIOD: 2
STRUCTURES:
                 NONE SPECIFIED DEPARTMENT
                                                NONE SPECIFIED GROUP
                                                                               NONE SPECIFIED
G IVISION
SOURCE AMOUNT: 1000.0000
         529.4732 WAS ALLOCATED.
                   999.9927 CURRENT DATABASE VALUE.
CAKR893T FND OF PROCESSING
```

Α

## **RULE NAME:**

The Recovery name defined on the Cost Recovery primary panel (see page 207).

В

## VERSION:

The committed CA JARS/OLF version name that contains the definition or the version to which it should be applied.

C

## ORDID:

The output record identifier associated with the charge element whose result you want adjusted.

D

## **ELEMENT:**

The charge element whose result you want adjusted to ensure the recovery of the specified amount.

Ε

## QUALIFIER:

The name of a qualifier, if any, used in record selection.

F

## PERIOD:

The period for which the rule applies. In other words, the period from which the recovery amount should be captured.

G

## STRUCTURES:

Displays the names of the structures used in the recovery.

Н

#### SOURCE AMOUNT:

The amount defined for the rule. This amount is entered on the Cost Recovery Entry panel as Recovery Amount, <u>Cost Recovery Primary Panel</u> (see page 207).

ı

## WAS ALLOCATED:

Shows the *additional* charge amount generated that meets the cost recovery amount specified on the Cost Recovery Entry panel, <u>Cost Recovery Primary Panel</u>. (see page 207)

J

#### **CURRENT DATABASE VALUE:**

Displays the value after application of the rule.

# **Period Processing Programs**

## Period Close Processing (CAKRPCLS)

After the completion of period processing final invoice generation, it is recommended that the period be closed. CCCTAB records contain a field, PERIODB (period billed) that is updated during Period Close processing.

Period Close processing freezes the **current** summarized CCCTAB entries for the period just invoiced or closed. Period Close processing provides auditability of the invoice by preventing this period's summarized CCCTAB entries from being updated by any incoming ORD data.

## **Control Parameters**

The following control statement is input via the CAIKRINP DD statement:

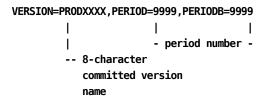

#### where:

## **VERSION**

The name of the eight-character **committed** version.

## **PERIOD**

The four-character period number defining the period for which the PERIODB value is applied.

#### **PERIODB**

The four-character period number defining the value with which the PERIODB field is updated.

Note: PERIODB should be the period in which this run was made (PERIODBilled).

## **Setup Checklist**

It is recommended that you perform the following steps to ensure that correct Acct and CA JARS/OLF versions are specified for processing:

- 1. Check the contents of the data set used by CAIKSPAR to verify that the BASE\_VER parameter is set to the correct version.
- 2. Check the contents of the data set used by CAIKRPAR to verify that:

BASE\_VER and CB\_LOAD parameters are set to the correct eight-character CA JARS/OLF version.

3. PERIOD\_VERSION is defined.

#### **CAKRPCLS JCL**

```
//CAKRPCLS JOB (ACCTINFO), 'PMGR', CLASS=A, MSGCLASS=X
//* THIS JCL IS USED TO CLOSE A PERIOD. ALL CCCTAB
//* RECORDS FOR THE SPECIFIED PERIOD WILL BE CLOSED BY UPDATING
//* THE VALUE IN THE PERIODB FIELD.
//*
//* INSTRUCTIONS:
//*
//* 1. IF YOUR DATABASE IS DB2, REMOVE THE Datacom LIBRARIES AND
    UNCOMMENT THE DB2 LIBRARY.
\ensuremath{//^*} 2. CHANGE THE INDEX OF THE STEPLIBS TO REFLECT THE CORRECT
      HIGH LEVEL QUALIFIER.
//* 3. CHANGE THE CAIKSPAR AND CAIKRPAR DD STATEMENTS TO REFLECT
//*
      THE CORRECT HIGH LEVEL QUALIFIER.
//* 4. CHANGE THE VERSION CONTROL STATEMENT TO REFLECT THE
      CORRECT, CB VERSION, PERIOD TO BE CLOSED AND THE PERIODB
//*
//*
//* 5. CHANGE THE JOB CARD TO REFLECT YOUR INSTALLATION'S
      STANDARDS.
//* 6. RUN THE JOB.
//*
//STEP1
         EXEC PGM=CAKRPCLS
//STEPLIB DD DSN=CAI.CAJRLOAD,DISP=SHR
                                          <-- CUSTOMIZE
//
         DD DSN=CAI.CAICICS,DISP=SHR
                                          <-- CUSTOMIZE
//
         DD
             DSN=CAI.USERLOAD,DISP=SHR
                                          <-- Datacom LIBRARY
         DD DSN=CAI.INFOCAI.LOAD,DISP=SHR <-- Datacom LIBRARY
//
         DD DSN=CAI.LOAD,DISP=SHR
                                      <-- Datacom LIBRARY
//
                                          <-- DB2 LIBRARY
//*
         DD DSN=SYS2.DSNLOAD,DISP=SHR
//CAIKSPAR DD
             DSN=CAI.CAIKSPAR,DISP=SHR
//CAIKRPAR DD DSN=CAI.CAIKRPAR,DISP=SHR
                                            <-- CUSTOMIZE
//SYSPRINT DD SYSOUT=*
//* MODIFY THE VERSION CONTROL STATEMENT TO REFLECT THE DESIRED *
//* CB VERSION, PERIOD AND PERIODB VALUES.
//CAIKRINP DD *
VERSION=TESTTEST, PERIOD=0001, PERIODB=0002
```

# **Period Close Summary Report**

```
CA RESTON QA
CA JARS/OLF PERIOD CLOSE PROCESSING
CA JARS/OLF 1.0 9110WF100
SUMMARY REPORT
FRIDAY 1/18/1991

Options in effect

Version = PRODABCD
Period = 0001
PeriodB = 0002
DataBase = 3
SSID = DB23

CAKR957I - Processing completed
```

# **Period Open Processing (CAKRPOPN)**

The CAKRPOPN job stream is provided so a closed period can be reopened or backed out.

## **Control Parameters**

The following control statement is input via the CAIKRINP DD statement:

#### where:

## **VERSION**

The name of the eight-character **committed** version.

## **PERIOD**

The four-character period number defining which records on the CCCTAB is affected.

## **PERIODB**

The four-character period number defining which records on the CCCTAB is updated.

The following control parameters are used in the CAKRPOPN process and are defined in the CAIKRPAR parameter file:

BASE CBLOAD VERSION

**Note:**You will find a detailed discussion of these parameters starting at <u>CAIKRPAR</u> <u>Parameter File</u> (see page 404).

## Period Open JCL (CAKRPOPN)

```
//CAKRPOPN JOB (ACCTINFO), 'PMGR', CLASS=A, MSGCLASS=X
//* THIS JCL WILL BE USED TO OPEN A CLOSED PERIOD. ALL CCCTAB
//* RECORDS FOR THE SPECIFIED PERIOD WILL BE OPEN BY UPDATING
//* THE VALUE IN THE SPECIFIED PERIODB FIELD TO BLANKS.
//*
//* INSTRUCTIONS:
//*
//* 1. IF YOUR DATABASE IS DB2, REMOVE THE Datacom LIBRARIES AND
    UNCOMMENT THE DB2 LIBRARY.
//* 2. CHANGE THE INDEX OF THE STEPLIBS TO REFLECT THE CORRECT
     HIGH LEVEL QUALIFIER.
//* 3. CHANGE THE CAIKSPAR AND CAIKRPAR DD STATEMENTS TO REFLECT
//*
     THE CORRECT HIGH LEVEL QUALIFIER.
//* 4. CHANGE THE VERSION STATEMENT TO REFLECT THE CORRECT
//*
     CB VERSION, PERIOD AND PERIODB VALUES.
//* 5. CHANGE THE JOB CARD TO REFLECT YOUR INSTALLATION'S
//*
     STANDARDS.
//* 6. RUN THE JOB.
//*********************
//*
//STEP1
         EXEC PGM=CAKRPOPN
//STEPLIB DD DSN=CAI.CAJRLOAD,DISP=SHR
                                         <-- CUSTOMIZE
//
        DD DSN=CAI.CAICICS,DISP=SHR
                                       <-- CUSTOMIZE
                                     <-- Datacom LIBRARY
//
        DD DSN=CAI.USERLOAD,DISP=SHR
         DD DSN=CAI.INFOCAI.LOAD,DISP=SHR <-- Datacom LIBRARY
//
         DD DSN=CAI.LOAD,DISP=SHR
                                        <-- Datacom LIBRARY
//
//*
         DD DSN=SYS2.DSNLOAD,DISP=SHR
//CAIKSPAR DD DSN=CAI.CAIKSPAR,DISP=SHR
                                       <-- CUSTOMIZE
//CAIKRPAR DD DSN=CAI.CAIKRPAR,DISP=SHR
                                        <-- CUSTOMIZE
//SYSPRINT DD SYSOUT=*
//* MODIFY THE VERSION STATEMENT THAT FOLLOWS THE CAIKRINP DD
//* STATEMENT.
//CAIKRINP DD *
VERSION=TESTTEST, PERIOD=0001, PERIODB=0002
```

## **Period Open Processing Summary**

```
CA RESTON QA
CA JARS/OLF PERIOD OPEN PROCESSING
CA JARS/OLF 1.0 9110WF100

CA JARS/OLF PERIOD OPEN PROCESSING
SUMMARY REPORT
FRIDAY 1/18/1991

Options in effect

Version = PRODABCD
Period = 0001
PeriodB = 0002
DataBase = 3
SSID = DB23

CAMERO OPEN PROCESSING
PAGE 1

CAMERO OPEN PROCESSING
PAGE 1

CAMERO OPEN PROCESSING
PAGE 1

CAMERO OPEN PROCESSING
PAGE 1

CAMERO OPEN PROCESSING
PAGE 1

CAMERO OPEN PROCESSING
PAGE 1

CAMERO OPEN PROCESSING
PAGE 1

CAMERO OPEN PROCESSING
PAGE 1

CAMERO OPEN PROCESSING
PAGE 1

CAMERO OPEN PROCESSING
PAGE 1

CAMERO OPEN PROCESSING
PAGE 1

CAMERO OPEN PROCESSING
PAGE 1

CAMERO OPEN PROCESSING
PAGE 1

CAMERO OPEN PROCESSING
PAGE 1

CAMERO OPEN PROCESSING
PAGE 1

CAMERO OPEN PROCESSING
PAGE 1

CAMERO OPEN PROCESSING
PAGE 1

CAMERO OPEN PROCESSING
PAGE 1

CAMERO OPEN PROCESSING
PAGE 1

CAMERO OPEN PROCESSING
PAGE 1

CAMERO OPEN PROCESSING
PAGE 1

CAMERO OPEN PROCESSING
PAGE 1

CAMERO OPEN PROCESSING
PAGE 1

CAMERO OPEN PROCESSING
PAGE 1

CAMERO OPEN PROCESSING
PAGE 1

CAMERO OPEN PROCESSING
PAGE 1

CAMERO OPEN PROCESSING
PAGE 1

CAMERO OPEN PROCESSING
PAGE 1

CAMERO OPEN PROCESSING
PAGE 1

CAMERO OPEN PROCESSING
PAGE 1

CAMERO OPEN PROCESSING
PAGE 1

CAMERO OPEN PROCESSING
PAGE 1

CAMERO OPEN PROCESSING
PAGE 1

CAMERO OPEN PROCESSING
PAGE 1

CAMERO OPEN PROCESSING
PAGE 1

CAMERO OPEN PROCESSING
PAGE 1

CAMERO OPEN PROCESSING
PAGE 1

CAMERO OPEN PROCESSING
PAGE 1

CAMERO OPEN PROCESSING
PAGE 1

CAMERO OPEN PROCESSING
PAGE 1

CAMERO OPEN PROCESSING
PAGE 1

CAMERO OPEN PROCESSING
PAGE 1

CAMERO OPEN PROCESSING
PAGE 1

CAMERO OPEN PROCESSING
PAGE 1

CAMERO OPEN PROCESSING
PAGE 1

CAMERO OPEN PROCESSING
PAGE 1

CAMERO OPEN PROCESSING
PAGE 1

CAMERO OPEN PROCESSING
PAGE 1

CAMERO OPEN PROCESSING
PAGE 1

CAMERO OPEN PROCESSING
PAGE 1

CAMERO OPEN PROCESSING
PAGE 1

CAMERO OPEN PROCESSING
PAGE 1

CAMERO OPEN PROCESSING
PAGE 1

CAMERO OPEN PROCESSING
PAGE 1

CAMERO OPEN PROCESSING
PAGE 1

CAMERO OPEN PROCESSING
PAGE 1

CAMERO OPEN PROCESSING
PAGE 1

CAMERO OPEN PROCESSING
PAGE 1

CAMERO OPEN
```

# **Reporting with CA Earl**

The Earl program is used in generation of **all** reports. Refer to the CA Earl documentation for information on how to customize reports and invoices.

## The CAKSEARL Procedure

The CAKSEARL procedure uses CA Earl to:

- Print ORD Data File for CA JARS/OLF
- Generate the following CA JARS/OLF reports:
  - Reconciliation reports
  - Invoices

## **Report Control Statements**

The CAJRJCL library contains JCL members that execute the CAKSEARL PROC to generate various sample reports. Each of the sample JCL members use specific CAJREARL members containing CA Earl report control statements. If you want to customize the CA Earl Report statements, copy the supplied samples and create new members.

You **must** customize the CAKSEARL PROC (contained in the CAJRPROC) and **must** either copy it to your system or user PROCLIB, or use it instream within each of the JCL members. Be sure to change the SSID to reflect the correct name of the database subsystem identifier.

On the next page you will find a sample of the CAKSEARL PROC.

#### **CAKSEARL Procedure**

```
//* PROCEDURE CAKSEARL
//* USE FOR PRINTING CA JARS/OLF ORD DATA FILE AND
//* RECONCILIATION FILE, AND GENERATING OF INVOICES
//*
//* MODIFICATIONS:
//* 1. UPDATE THE INSTREAM PROCEDURE PER THE INSTALLATION WORSHEET.
//* 2. IF YOUR DATABASE IS DB2, REMOVE THE Datacom LIBRARIES AND
       UNCOMMENT THE DB2 LIBRARY AND REMOVE DCIND
//* 3. BE SURE TO CUSTOMIZE THE PARM='SSID=' TO REFLECT THE OWNER'S
//*
     ID FOR Datacom, OR DB23 FOR DB2.
//*
//* NOTE: YOU MAY MOVE THIS PROCEDURE TO A PROCLIB, OR USE IT
//*
         INSTREAM.
//*
//CAKSEARL PROC INDEX='CAI', /* DATA SET HIGH LEVEL QUALIFIER
       DCIND='CAI', /* Datacom HIGH L
SYSOUT='*', /* SYSOUT CLASS
WORK='SYSDA' /* UNIT NAME FOR
                             /* Datacom HIGH LEVEL QUALIFIER
//
//
                               /* UNIT NAME FOR TEMP DATA SETS
//
//EARL EXEC PGM=Earl,PARM='SSID=DB23',TIME=1440
//STEPLIB DD DISP=SHR,DSN=&INDEX..CAJRLOAD
         DD DISP=SHR,DSN=&INDEX..CAICICS
//
//
          DD DISP=SHR, DSN=&DCIND..USERLOAD
                                         <-- Datacom LIBRARY
         DD DISP=SHR,DSN=&DCIND..INFOCAI.LOAD <-- Datacom LIBRARY
//
//
         DD DISP=SHR,DSN=&DCIND..LOAD <-- Datacom LIBRARY
         DD DISP=SHR,DSN=SYS2.DSNLOAD
                                           <-- DB2 LIBRARY REL. 1.3
//*
//EARLLIB DD DISP=SHR,DSN=&INDEX..CAJREARL
//CAIKSPAR DD DISP=SHR, DSN=&INDEX..CAIKSPAR
//SYSPRINT DD SYSOUT=&SYSOUT.
//SYSOUT DD SYSOUT=&SYSOUT.
//SYSUDUMP DD SYSOUT=&SYSOUT.
//SORTMSG DD SYSOUT=&SYSOUT.
//SYSEARL DD SYSOUT=&SYSOUT.
//EARLOBJ DD UNIT=&WORK., SPACE=(CYL, (10,5))
//WORK1 DD UNIT=&WORK., SPACE=(CYL, (1,1))
//SYSUT1 DD UNIT=&WORK.,SPACE=(CYL,(1,1))
//SYSUT2 DD UNIT=&WORK., SPACE=(CYL, (1,1))
//SYSUT3 DD UNIT=&WORK., SPACE=(CYL, (1,1))
//SYSUT4 DD UNIT=&WORK., SPACE=(CYL, (9,1))
//SYSUT5 DD UNIT=&WORK., SPACE=(CYL, (9,1))
//SYSUT6 DD UNIT=&WORK., SPACE=(CYL, (9,1))
//SORTIN DD DSN=&.&TMPFL1.,UNIT=SYSSQ,DISP=(NEW,DELETE),
//
          SPACE=(CYL,(10,1))
//SORTOUT DD DSN=&.&TMPFL2.,UNIT=SYSSQ,DISP=(NEW,DELETE),
//
          SPACE=(CYL, (10,1))
```

```
//SORTWK01 DD UNIT=SYSSQ,SPACE=(TRK,(100))
//SORTWK02 DD UNIT=SYSSQ,SPACE=(TRK,(100))
//SORTWK03 DD UNIT=SYSSQ,SPACE=(TRK,(100))
```

# The CA Earl Print Job

The CAKSORDS member in the CAJRJCL library executes the CA Earl program to generate reports on the output data file. The CA Earl PROC, CAKSEARL, is included in the CAJRPROC library. This PROC uses two CAJREARL members. The first member contains the CA Earl record definitions (DEF statements). The second member contains CA Earl source statements needed to produce the report.

Before running the CA Earl program, complete the following steps:

- 1. Customize the CAKSEARL PROC. Be sure to change the SSID to reflect the correct database system identified.
- 2. CAJREARL members CAKSORD1 and CAKSORD2 contain sample CA Earl source statements. Copy one of these members to a user library.
- 3. Modify your copied member created above as follows:
  - a. Change the COPY CBDEF3 statement to reflect the ORD name that the report is based on. During installation, the CA Earl record definitions were loaded to CAJREARL. The member names are equal to the ORD names.
  - b. Modify the Report Title statements.
  - c. Modify the Control statements.
  - d. Modify the PRINT statements.

**Note:** Review the desired CAJREARL member for the available field names to be used.

4. Modify the CAKSORDS member from CAJRJCL.Change the SYSIN DD statement to reflect the correct report control statement member name (created in step 2).If necessary, change the CAIKSORD DD statement so that the data set name agrees with the name of the ORD data set which was output from CA JARS/OLF.

# **JCL for ORD Reports**

The following JCL contains numbered instructions that tell you what to do.

```
//CAKSORDS JOB (ACCTINFO), 'PMGR', CLASS=A, MSGCLASS=X, REGION=2000K
//* PURPOSE: THIS JCL WILL BE USED TO PRINT THE CA JARS/OLF ORD
//*
                DATA FILE.
//*
//* INSTRUCTIONS:
//* 1. THE CAKSEARL PROCEDURE INVOKED IN THIS JCL MEMBER MAY BE
//*
      RUN INSTREAM OR FROM A SYSTEM OR USER PROCEDURE LIBRARY.
//* 2. UNCOMMENT THE CAIKSORD DD STATEMENT TO REFLECT THE CORRECT ORD
//*
      DATA FILE DATA SET NAME TO BE PROCESSED. IF RUNNING,
//*
      CA PMA/CHARGEBACK:
//*
        UNCOMMENT THE CAIKSORD DSN=&INDEX..DM.ORD.DATA.FILE AND
//*
        DELETE THE COMMENTED CAIKSORD DSN=&INDEX..OLF.ORD.DATA.FILE
//*
      CA JARS:
//*
        UNCOMMENT THE CAIKSORD DSN=&INDEX..OLF.ORD.DATA.FILE
//*
        DELETE THE COMMENTED CAIKSORD DSN=&INDEX..DM.ORD.DATA.FILE
//* 3. CHANGE THE HIGH LEVEL QUALIFIER OF THE SYSIN DD STATEMENT
      TO REFLECT THE CORRECT MACLIB.
//* 4. CHANGE THE JOB CARD TO REFLECT YOUR INSTALLATION STANDARDS
//* 5. RUN THE JOB.
//*
//EARL
         EXEC CAKSEARL
//SYSEARL DD SYSOUT=*
//*CAIKSORD DD DISP=SHR,DSN=&INDEX..DM.ORD.DATA.FILE <- PMA/ChargeBack
//*CAIKSORD DD DISP=SHR,DSN=&INDEX..OLF.ORD.DATA.FILE <- MVS JARS/OLF
//SYSIN
         DD DSN=&INDEX..CAJRJCL(CAKSORD1),DISP=SHR
```

Sample output generated by this jobstream appears on the next page.

# **CA Earl Output**

When CA JARS/OLF successfully produces a report, you will receive printed output like this:

| 5/02/91              |                |                     | ORD REPORT EXAMPLE 1 ORD RECORDS BY RUN DATE |           |                          | PAGE 1             |
|----------------------|----------------|---------------------|----------------------------------------------|-----------|--------------------------|--------------------|
| A MBJ_RUN_DATE       | MBJ_START_TIME | MBJ_JOBNAME         | MBJ_J0B_NUMBER                               | MBJ_CLASS | B MBJ_STOP_TIME          | MBJ_CPU_T          |
| 19850526             | 1703140000     | ACSSPC01            | *******                                      | C         | 1338000000               | 166.32000          |
| 19850526             |                |                     |                                              |           |                          |                    |
| 19850528             | 1000580000     | WENDYM              | ******                                       | Α         | 1003260000               | 6.69600            |
| 19850528             | 1000070000     | SMFDMP              | *******                                      |           | 1003420000               | 15.40800           |
| 19850528             | 0954110000     | FKMANGLE            | *******                                      | В         | 1001340000               | 31.71600           |
| 19850528             | 1053340000     | QARICHF             | *******                                      | В         | 1101480000               | 41.50800           |
| 19850528             | 1047210000     | QARICHE             | *******                                      | T         | 1051220000               | 9.03600            |
| 19850528             | 1045480000     | CPXLNK1             | ******                                       | В         | 1046320000               | 0.82800            |
| 19850528             | 1044130000     | TWSHRLY0            | *******                                      | Α         | 1044260000               | 0.72000            |
| 19850528             | 1042380000     | CPXC0B1             | ******                                       | В         | 1044140000               | 26.96400           |
| 19850528             | 1042340000     | QARICHD             | ******                                       | В         | 1042500000               | 0.64800            |
| 19850528             | 1019520000     | CPXJDLNK            | ******                                       | В         | 1025270000               | 16.20000           |
| 19850528             | 1017160000     | WENDYM              | ******                                       | A         | 1020080000               | 7.38000            |
| 19850528             | 1010430000     | DBC1201             | ******                                       | }         | 1121170000               | 91.11600           |
| 19850528             | 1009060000     | QARICHZ             | ******                                       | Ť         | 1009340000               | 0.43200            |
| 19850528             | 1006100000     | QARICHZ             | *******                                      | T T       | 1006510000               | 0.25200            |
| 19850528             | 1004010000     | QARICHI             | *******                                      | A         | 1004140000               | 0.21600            |
| 19850528             | 1258450000     | ROBTC               | ******                                       | В         | 1259260000               | 0.25200            |
| 19850528             | 1257530000     | QARICHL             | *******                                      | A         | 1258000000               | 0.36000            |
| 19850528             | 1257010000     | ROBTB               | *******                                      | В         | 1257160000               | 0.03600            |
| 19850528             | 1255460000     | QARICHC             | ******                                       | В         | 1256240000               | 2.30400            |
| 19850528             | 1255010000     | TWSHRLYQ            | ******                                       | A         | 1255060000               | 0.25200            |
| 19850528             | 1254170000     | SCOTTFA             | ******                                       | A         | 1255350000               | 5.72400            |
| 19850528             | 1253390000     |                     | *******                                      | A         | 1253330000               | 1.58400            |
|                      | 1250500000     | QARICHA<br>NORMANX  | ******                                       | В         | 1251060000               | 0.79200            |
| 19850528             |                |                     | ******                                       | A         |                          |                    |
| 19850528<br>19850528 | 1250400000     | SCOTTFA<br>TAPECPY2 | ******                                       | А         | 1251590000<br>1258520000 | 4.75200            |
| 19850528             | 1247190000     | SCOTTFA             | *******                                      |           | 1246410000               | 6.33600<br>1.51200 |
|                      | 1246170000     |                     | *******                                      | A         |                          |                    |
| 19850528             | 1244370000     | QARICHA             | ******                                       | A         | 1245200000               | 1.33200            |
| 19850528             | 1244270000     | SCOTTFA             | ******                                       | A         | 1244510000               | 1.54800            |
| 19850528             | 1244230000     | QARICHC             | *******                                      | В         | 1245150000               | 1.36800            |
| 19850528             | 1241430000     | SCOTTEA             | *******                                      | A         | 1242150000               | 1.33200            |
| 19850528             | 1238080000     | SCOTTFA             | *******                                      | A         | 1238250000               | 0.64800            |
| 19850528             | 1235240000     | NORMANB             | *******                                      | В         | 1235320000               | 0.39600            |
| 19850528             | 1234550000     | TWSHRLYP            | *******                                      | A         | 1235250000               | 1.08000            |
| 19850528             | 1228230000     | CICSUV16            |                                              | }         | 1228280000               | 0.21600            |
| 19850528             | 1228090000     | DBC1201             | ******                                       | }         | 1238060000               | 81.82800           |
| 19850528             | 1226050000     | QARICHI             | *******                                      | A         | 1226080000               | 0.14400            |
| 19850528             | 1222170000     | WENDYM              |                                              | A         | 1242010000               | 43.81200           |
| 19850528             | 1213100000     | QARICHK             | ******                                       | A         | 1213120000               | 0.21600            |
| 19850528             | 1205270000     | WENDYM              | ******                                       | A         | 1220010000               | 19.18800           |
| 19850528             | 1202550000     | NORMANA             | ******                                       | В         | 1203070000               | 0.43200            |
| 19850528             | 1158390000     | QARICHL             | ******                                       | A         | 1158430000               | 0.36000            |
| 19850528             | 1157140000     | CPXJDSYX            | ******                                       | В         | 1200360000               | 9.86400            |
| 19850528             | 1153280000     | CPXJDSYN            | ******                                       | В         | 1158290000               | 9.64800            |
| 19850528             | 1150030000     | CPXC0B1             | ******                                       | В         | 1152130000               | 27.25200           |
| 19850528             | 1148390000     | NORMANZ             | *******                                      | В         | 1148460000               | 1.00800            |
| 19850528             | 1143040000     | WENDYM              | ******                                       | Α         | 1155110000               | 19.11600           |
| 19850528             | 1141580000     | QARICHA             | ******                                       | Α         | 1142260000               | 1.58400            |

Α

MBJ\_RUN\_DATE tells you the day these records relate to.

В

MBJ\_CPU\_TIME is computed from MBJ\_START\_TIME and MBJ\_STOP\_TIME.

**Note:**You can modify this report layout by specifying different CA Earl control statements. See the *CA Earl 6.0 User Guide* for details.

# **Reconciliation Reports**

The CAKRECON member in the CAJRJCL executes the CAKSEARL procedure in order to produce the following Reconciliation reports:

- Detail Reconciliation Report, shown on <u>Detailed Charges by STRUCT3, Period</u>,
   Jobstep & Element (CAKRECN1) (see page 472), uses CAJREARL member CAKRECN1
- Summary Reconciliation Report, shown on <u>Charges by STRUCT3</u>, <u>Period</u>, <u>Jobstep</u>, <u>Summed by Element (CAKRECN2)</u> (see page 474), uses CAJREARL member CAKRECN2

Reconciliation Reports allow you to view input data **after** performing a CAWFLOAD. These reports are useful for audit purposes, especially if questions arise concerning charges. The reconciliation reports provide the detail information that is used in creating the CCCTAB.

**Note:** In order to produce reconciliation reports, you must create the Reconciliation file in CAWFLOAD.

The Reconciliation report allows you to view the detail of all charges in segments for every ORD contained on the ORD data file. The sample reports shown on the following pages reflect the detail charge segment of an ORD data file.

#### **CAKRECON JCL**

```
//CAKRECON JOB (ACCTINFO), 'PMGR', CLASS=A, MSGCLASS=X
//* THIS JCL WILL BE USED TO PRINT THE CA JARS/OLF RECON FILE.
//*
//* INSTRUCTIONS:
//* 1. THE CAKSEARL PROCEDURE INVOKED IN THIS JCL MEMBER MAY BE
    RUN INSTREAM OR FROM A SYSTEM OR USER PROCEDURE LIBRARY.
//* 2. CHANGE THE CAIKREC DD STATEMENT TO REFLECT THE CORRECT
//*
     DATASET NAME.
//* 3. SELECT THE TYPE OF RECON REPORT DESIRED. UNCOMMENT THE
//*
     SYSIN DD STATEMENT AND COMMENT THE REMAINING SYSIN DD
//*
     STATEMENTS.
//*
       CAJREARL(CAKRECN1) WILL PRODUCE A DETAIL RECON REPORT.
       CAJREARL(CAKRECN2) WILL PRODUCE A SUMMARIZED RECON REPORT.*
//*
//* 4. MAKE SURE THE HIGH LEVEL QUALIFIERS HAVE BEEN CUSTOMIZED
     IN THE PROC.
//*
//* 5. CHANGE THE JOB CARD TO REFLECT YOUR INSTALLATION STANDARDS *
//* 6. RUN THE JOB.
//*
         EXEC CAKSEARL
//EARL
//SYSEARL DD SYSOUT=*
//CAIKREC DD DISP=SHR,DSN=&INDEX..CB.OUTPUT.RECONC
                                              <--- CUSTOMIZE
//SYSIN DD DSN=&INDEX..CAJREARL(CAKRECN1),DISP=SHR
//*SYSIN DD DSN=&INDEX..CAJREARL(CAKRECN2),DISP=SHR
/*
```

### Sample CAJREARL Member: CAKRECN1

```
OPTION PRINTER = 132 NODUMP
  THIS JOB ILLUSTRATES THE USE OF Earl TO PRINT RECORDS FROM
  THE RECON FILE USING THE CAKRERL1 GET ROUTINE.
! THIS EXAMPLE PRINTS EACH DETAILED CHARGE RECORD, FOR EACH
  ELEMENT, FOR EACH PERIOD, FOR EACH STRUCT3
USER 'CA JARS/OLF RECON EXAMPLE 1'
RECON: FILE CAKRERL1 RECORD=1500
 COPY CBDEF1
REPORT 'DETAILED CHARGES BY GROUP BY PERIOD, JOBNAME, ELEMENT'
TITLE
        'GROUP = ' STRUCT3
TITLE 'PERIOD =' PERIOD
CONTROL
      (STRUCT3
                  ) SKIP
      (PERIOD
                  )
                     SKIP
      (JOBNAME
                  )
      ELEMENT
PRINT
      JOBNAME
      STARTSTAMP
      ELEMENT
      QUAL
      MODIFIER
      UNITS
      RATE
      (CHARGE)
END
```

All of the Reconciliation reports have similar headings as described below.

```
A CA JARS/OLF RELEASE 1.0 RECON EXAMPLE 1
26/09/90 DETAILED CHARGES BY STRUCT3 BY PERIOD, JOBSTEP, ELEMENT PAGE 2
B C LOCATION = DALLAS D
PERIOD = 2
F
```

Α

Displays the name of the report.

В

Displays the date the report was printed.

C

Displays the report title.

D

Displays the page number.

Ε

Displays the Accounting Structure and the entity within the structure to which the information on page refers. In this case, the entity is a structure named location for an entity named Dallas. Accounting structure information is defined using CA JARS/OLF's online Cbdefs facility. The structure and entity names are derived from the Accounting Structure, Accounting Sources and Accounting Sources Lookup tables.

**Note:** Information for each entity within the structure prints on a separate page.

F

Tells you the **period** for which the information is valid. This period number was defined using CA JARS/OLF's online Cbdefs facility.

### Detailed Charges by STRUCT3, Period, Jobstep & Element (CAKRECN1)

This job illustrates the use of CA Earl to print records from the RECON file using the CAKRERL1 GET routine. This example prints each detailed charge record, for each Charge Element, for each period, for each STRUCT3.

| ACCUCHEK   198595281338260000 PRINT_CHARGE   DEFAULT   0.000   2.000000000   0.00000                                                                                                    | 26/09/90  |                    | DETA         |           | LEASE 1.0 RECON EXAM<br>STRUCT3 BY PERIOD, 3<br>= DALLAS |                   |                | PAGE 2           |
|----------------------------------------------------------------------------------------------------|-----------|--------------------|--------------|-----------|----------------------------------------------------------|-------------------|----------------|------------------|
| CCUCHEK   198595281338260000   CPU_CHARGE   DEFAULT   0.000   0.0000   0.0000   0.0000   0.0000   0.0000   0.0000   0.0000   0.0000   0.0000   0.0000   0.0000   0.0000   0.0000   0.0000   0.0000   0.0000   0.0000   0.0000   0.0000   0.0000   0.0000   0.0000   0.0000   0.0000   0.0000   0.0000   0.0000   0.0000   0.0000   0.0000   0.0000   0.0000   0.0000   0.0000   0.0000   0.0000   0.0000   0.0000   0.0000   0.0000   0.0000   0.0000   0.0000   0.0000   0.0000   0.0000   0.0000   0.0000   0.0000   0.0000   0.0000   0.0000   0.0000   0.0000   0.0000   0.0000   0.0000   0.0000   0.0000   0.0000   0.0000   0.0000   0.0000   0.0000   0.0000   0.0000   0.0000   0.0000   0.0000   0.0000   0.0000   0.0000   0.0000   0.0000   0.0000   0.0000   0.0000   0.0000   0.0000   0.0000   0.0000   0.0000   0.0000   0.0000   0.0000   0.0000   0.0000   0.0000   0.0000   0.0000   0.0000   0.0000   0.0000   0.0000   0.0000   0.0000   0.0000   0.0000   0.0000   0.0000   0.0000   0.0000   0.0000   0.0000   0.0000   0.0000   0.0000   0.0000   0.0000   0.0000   0.0000   0.0000   0.0000   0.0000   0.0000   0.0000   0.0000   0.0000   0.0000   0.0000   0.0000   0.0000   0.0000   0.0000   0.0000   0.0000   0.0000   0.0000   0.0000   0.0000   0.0000   0.0000   0.0000   0.0000   0.0000   0.0000   0.0000   0.0000   0.0000   0.0000   0.0000   0.0000   0.0000   0.0000   0.0000   0.0000   0.0000   0.0000   0.0000   0.0000   0.0000   0.0000   0.0000   0.0000   0.0000   0.0000   0.0000   0.0000   0.0000   0.0000   0.0000   0.0000   0.0000   0.0000   0.0000   0.0000   0.0000   0.0000   0.0000   0.0000   0.0000   0.0000   0.0000   0.0000   0.0000   0.0000   0.0000   0.0000   0.0000   0.0000   0.0000   0.0000   0.0000   0.0000   0.0000   0.0000   0.0000   0.0000   0.0000   0.0000   0.0000   0.0000   0.0000   0.0000   0.0000   0.0000   0.0000   0.0000   0.0000   0.0000   0.0000   0.0000   0.0000   0.0000   0.0000   0.0000   0.0000   0.0000   0.0000   0.0000   0.0000   0.0000   0.0000   0.0000   0.00000   0.00000   0.00000   0.00000   0.00000   0.0000   | Α         | В                  |              |           |                                                          |                   |                |                  |
| CCUCHEK                                                                                                    |           |                    | ELEMENT<br>C | QUAL<br>D | MODIFIER<br>E                                            | UNITS<br><b>F</b> | G              |                  |
| ACCUCHEK 198505281338260000 DISK_CHARGE DEFAULT 0.525 9.00000000 4.7250 0.0000 0.00000 0.0000 0.0000 0.0000 0.0000 0.0000 0.0000 0.0000 0.0000 0.00000 0.0000 0.0000 0.0000 0.0000 0.0000 0.0000 0.0000 0.0000 0.00000 0.0000 0.0000 0.0000 0.0000 0.0000 0.0000 0.0000 0.0000 0.00000 0.0000 0.0000 0.0000 0.0000 0.0000 0.0000 0.0000 0.0000 0.00000 0.0000 0. |           |                    |              |           |                                                          |                   |                |                  |
| ACCUCHEK 198595281338260000 PAPE_CHARGE DEFAULT 0.000 2.000000000 0.00000 ACCUCHEK 198595281338260000 TAPE_CHARGE DEFAULT 0.000 5.00000000 0.00000 ACCUCHEK 198595281338250000 CPU_CHARGE DEFAULT 0.000 9.00000000 0.00000 ALLOCATE 198595281323250000 CPU_CHARGE DEFAULT 0.000 9.00000000 0.00000 ALLOCATE 198595281323250000 PAPE_CHARGE DEFAULT 0.000 9.00000000 0.00000 ALLOCATE 198595281323250000 PAPE_CHARGE DEFAULT 0.000 0.0000 0.00000 ALLOCATE 198595281323250000 PAPE_CHARGE DEFAULT 0.000 0.0000 0.00000 ALLOCATE 198595281323250000 PAPE_CHARGE DEFAULT 0.000 0.0000 0.00000 ALLOCATE 198595281323250000 PAPE_CHARGE DEFAULT 0.000 0.0000 0.00000 0.00000 ALLOCATE 198595281505210000 PRINT_CHARGE DEFAULT 0.000 0.0000 0.00000 0.00000 0.00000 ALLOCDS 198595281505210000 PRINT_CHARGE DEFAULT 0.000 0.0000 0.00000 0.000000                                                                                                    |           |                    |              |           |                                                          |                   |                |                  |
| ACCUCHEK 198505281338260000 TAPE_CHARGE DEFAULT 0.000 5.000000000 0.00000  ACCUCHEK 198505281323250000 CPU_CHARGE DEFAULT 0.000 0.27777000 0.0200  ALLOCATE 198505281323250000 CPU_CHARGE DEFAULT 0.000 2.00000000 0.0000  ALLOCATE 198505281323250000 PATME_CHARGE DEFAULT 0.000 2.00000000 0.0000  ALLOCATE 198505281323250000 PATME_CHARGE DEFAULT 0.000 5.00000000 0.0000  ALLOCATE 198505281323250000 TAPE_CHARGE DEFAULT 0.000 5.00000000 0.0000  ALLOCATE 198505281050210000 CPU_CHARGE DEFAULT 0.000 5.00000000 0.0000  ALLOCATE 198505281050210000 CPU_CHARGE DEFAULT 0.000 9.00000000 0.0000  ALLOCDS 198505281050210000 PATME_CHARGE DEFAULT 0.000 9.00000000 0.0000  ALLOCDS 198505281050210000 PATME_CHARGE DEFAULT 0.000 9.00000000 0.0000  ALLOCDS 198505281050210000 PATME_CHARGE DEFAULT 0.000 9.00000000 0.0000  ALLOCDS 198505281050210000 PATME_CHARGE DEFAULT 0.000 9.00000000 0.0000  ALLOCDS 198505281050210000 DISK_CHARGE DEFAULT 0.000 9.00000000 0.0000  ALLOCDS 198505281050210000 DISK_CHARGE DEFAULT 0.000 9.00000000 0.0000  ALLOCDS 198505281103350000 DISK_CHARGE DEFAULT 0.000 5.0000000 0.0000  ALLOCDS 198505281103350000 DISK_CHARGE DEFAULT 0.000 5.00000000 0.0000  ALLOCDS 198505281103350000 DISK_CHARGE DEFAULT 0.000 5.00000000 0.0000  BALCONV 198505281103350000 DISK_CHARGE DEFAULT 0.000 5.00000000 0.0000  BALCONV 198505281134320000 CPU_CHARGE DEFAULT 0.000 5.00000000 0.0000  BALCONV 198505281134320000 DISK_CHARGE DEFAULT 0.000 5.00000000 0.0000  BALCONV 198505281134320000 CPU_CHARGE DEFAULT 0.000 5.00000000 0.5400  BLOC4 198505281329520000 DISK_CHARGE DEFAULT 0.000 5.00000000 0.5400  BLOC4 198505281329520000 DISK_CHARGE DEFAULT 0.000 5.00000000 0.5400  BLOC4 198505281329520000 PATME_CHARGE DEFAULT 0.000 5.00000000 0.0000  BLOC4 198505281329520000 PATME_CHARGE DEFAULT 0.000 5.00000000 0.0000  BLOC4 198505281329520000 PATME_CHARGE DEFAULT 0.000 5.00000000 0.00000  BLOC4 1985052813280000 PATME_CHARGE DEFAULT 0.000 5.00000000 0.00000  BLOC4 19850528132800000 PATME_CHARGE DEFAULT 0.000 5.00000000 0.00000  BLOC4 198505281328000000 PATME | ACCUCHEN  | 100505201330200000 | DISK_CHARGE  | DEFAULT   |                                                          |                   |                |                  |
| ACCUCHEK  ALLOCATE 198595281323250000 CPU_CHARGE DEFAULT 0.072 0.27777000 0.000  ALLOCATE 1985952813232550000 DTSK_CHARGE DEFAULT 0.000 9.00000000 0.0000  ALLOCATE 1985952813232550000 PRINT_CHARGE DEFAULT 0.000 2.00000000 0.0000  ALLOCATE 198595281323250000 PRINT_CHARGE DEFAULT 0.000 5.00000000 0.0000  ALLOCATE 198595281323250000 TAPE_CHARGE DEFAULT 0.000 5.00000000 0.0000  ALLOCATE 198595281059210000 CPU_CHARGE DEFAULT 0.000 0.000 0.0000  ALLOCOS 198595281059210000 DTSK_CHARGE DEFAULT 0.000 9.00000000 0.0000  ALLOCOS 198595281059210000 PRINT_CHARGE DEFAULT 0.000 9.00000000 0.0000  ALLOCOS 198595281059210000 PRINT_CHARGE DEFAULT 0.000 5.00000000 0.0000  ALLOCOS 198595281059210000 PRINT_CHARGE DEFAULT 0.000 5.00000000 0.0000  ALLOCOS 198595281059210000 DTSK_CHARGE DEFAULT 0.000 5.00000000 0.0000  ALLOCOS 198595281050210000 PRINT_CHARGE DEFAULT 0.000 5.00000000 0.0000  BALCONV 198595281103350000 CPU_CHARGE DEFAULT 0.000 5.00000000 0.0000  BALCONV 198595281103350000 DTSK_CHARGE DEFAULT 0.000 5.00000000 0.0000  BALCONV 198595281103350000 PRINT_CHARGE DEFAULT 0.000 5.00000000 0.0000  BALCONV 198595281103350000 PRINT_CHARGE DEFAULT 0.000 5.00000000 0.0000  BALCONV 198595281103350000 CPU_CHARGE DEFAULT 0.000 5.00000000 0.0000  BALCONV 198595281103350000 CPU_CHARGE DEFAULT 0.000 5.00000000 0.0000  BALCONV 198595281154320000 CPU_CHARGE DEFAULT 0.000 5.00000000 0.0000  BALCONV 198595281154320000 CPU_CHARGE DEFAULT 0.000 2.00000000 0.0000  BALCONV 1985952811254320000 CPU_CHARGE DEFAULT 0.000 2.00000000 0.5400  BLOC4 198595281154320000 DTSK_CHARGE DEFAULT 0.000 2.00000000 0.0000  BLOC4 198595281154320000 PRINT_CHARGE DEFAULT 0.000 5.00000000 0.0000  BLOC4 198595281154320000 TAPE_CHARGE DEFAULT 0.000 5.00000000 0.0000  BLOC4 198595281154320000 TAPE_CHARGE DEFAULT 0.000 5.00000000 0.0000  BLOC4 198595281154320000 TAPE_CHARGE DEFAULT 0.000 5.00000000 0.0000  BLOC4 198595281154320000 TAPE_CHARGE DEFAULT 0.000 5.00000000 0.0000  BLOC4 198595281154320000 TAPE_CHARGE DEFAULT 0.000 5.00000000 0.0000  BLOC4 19859528115400000 TAPE_C | ACCUCHEK  | 198505281338260000 | TAPE CHARGE  |           |                                                          | 0.000             | 5.00000000     |                  |
| ALLOCATE 198505281323250000 CPU_CHARGE DEFAULT 0.097 0.27777000 0.0200 ALLOCATE 198505281323250000 DISK_CHARGE DEFAULT 0.000 9.00000000 0.0000 ALLOCATE 198505281323250000 PRINT_CHARGE DEFAULT 0.000 2.00000000 0.0000 ALLOCATE 198505281323250000 TAPE_CHARGE DEFAULT 0.000 5.00000000 0.0000 ALLOCATE 198505281323250000 TAPE_CHARGE DEFAULT 0.000 5.00000000 0.0000 ALLOCATE 198505281323250000 CPU_CHARGE DEFAULT 0.000 5.00000000 0.0000 ALLOCOS 198505281050210000 DISK_CHARGE DEFAULT 0.000 9.00000000 0.0000 ALLOCOS 198505281050210000 PRINT_CHARGE DEFAULT 0.000 9.00000000 0.0000 ALLOCOS 198505281050210000 PRINT_CHARGE DEFAULT 0.000 5.00000000 0.0000 ALLOCOS 198505281050210000 TAPE_CHARGE DEFAULT 0.000 5.00000000 0.0000 ALLOCOS 198505281050210000 PRINT_CHARGE DEFAULT 0.000 5.00000000 0.0000 ALLOCOS 198505281050210000 TAPE_CHARGE DEFAULT 0.000 5.00000000 0.0000 ALLOCOS 198505281103350000 PRINT_CHARGE DEFAULT 0.000 5.00000000 0.0000 ALLOCOS 198505281103350000 PRINT_CHARGE DEFAULT 0.000 5.00000000 0.0000 BALCONV 198505281103350000 PRINT_CHARGE DEFAULT 0.000 5.00000000 0.0000 BALCONV 198505281103350000 PRINT_CHARGE DEFAULT 0.000 5.00000000 0.0000 BALCONV 198505281103350000 PRINT_CHARGE DEFAULT 0.000 5.00000000 0.0000 BALCONV 198505281103350000 PRINT_CHARGE DEFAULT 0.000 5.00000000 0.0000 BALCONV 198505281154320000 CPU_CHARGE DEFAULT 0.000 5.00000000 0.0000 BALCONV 198505281154320000 PRINT_CHARGE DEFAULT 0.000 5.00000000 0.5400 BLOC4 198505281154320000 PRINT_CHARGE DEFAULT 0.000 5.00000000 0.5400 BLOC4 198505281154320000 PRINT_CHARGE DEFAULT 0.000 5.00000000 0.5400 BLOC4 198505281154320000 PRINT_CHARGE DEFAULT 0.000 5.00000000 0.0000 BLOC4 198505281154320000 PRINT_CHARGE DEFAULT 0.000 5.00000000 0.0000 BLOC4 198505281154320000 PRINT_CHARGE DEFAULT 0.000 5.00000000 0.0000 BLOC4 198505281154320000 PRINT_CHARGE DEFAULT 0.000 5.00000000 0.0000 BLOC4 198505281154320000 PRINT_CHARGE DEFAULT 0.000 5.00000000 0.0000 BLOC4 198505281154320000 PRINT_CHARGE DEFAULT 0.000 5.00000000 0.0000 BLOC4 198505281154320000 PRINT_CHARGE DEFAULT 0.000  |           |                    |              |           |                                                          |                   |                | 13 /6/Q <b>T</b> |
| ALLOCATE 198505281323250000 PRINT_CHARGE DEFAULT 0.000 2.00000000 0.0000 ALLOCATE 198505281323250000 PRINT_CHARGE DEFAULT 0.000 2.00000000 0.0000 ALLOCATE 198505281323250000 PRINT_CHARGE DEFAULT 0.000 5.00000000 0.0000 ALLOCATE 198505281323250000 TAPE_CHARGE DEFAULT 0.000 5.00000000 0.0000 ALLOCATE 198505281050210000 CPU_CHARGE DEFAULT 0.000 9.00000000 0.0000 0.0000 ALLOCDS 198505281050210000 DISK_CHARGE DEFAULT 0.000 9.00000000 0.0000 ALLOCDS 198505281050210000 PRINT_CHARGE DEFAULT 0.000 2.00000000 0.0000 ALLOCDS 198505281050210000 TAPE_CHARGE DEFAULT 0.000 5.00000000 0.0000 ALLOCDS 198505281050210000 PRINT_CHARGE DEFAULT 3.168 0.27777000 0.0000 0.0000 ALLOCDS 198505281050210000 TAPE_CHARGE DEFAULT 3.168 0.27777000 0.8800 BALCONV 198505281103350000 DISK_CHARGE DEFAULT 0.104 9.00000000 0.9360 BALCONV 198505281103350000 PRINT_CHARGE DEFAULT 0.104 9.00000000 0.9360 BALCONV 198505281103350000 TAPE_CHARGE DEFAULT 0.000 5.0000000 0.0000 BALCONV 198505281103350000 PRINT_CHARGE DEFAULT 0.000 5.0000000 0.0000 BALCONV 198505281154320000 CPU_CHARGE DEFAULT 0.000 5.0000000 0.0000 BALCONV 198505281154320000 CPU_CHARGE DEFAULT 0.000 5.0000000 0.0000 BALCONV 198505281154320000 DISK_CHARGE DEFAULT 0.000 5.0000000 0.0000 BLOC4 198505281329520000 DISK_CHARGE DEFAULT 0.000 5.0000000 0.0000 BLOC4 198505281329520000 DISK_CHARGE DEFAULT 0.000 5.0000000 0.0000 BLOC4 198505281329520000 DISK_CHARGE DEFAULT 0.000 2.0000000 0.0000 BLOC4 198505281329520000 DISK_CHARGE DEFAULT 0.000 5.0000000 0.0000 BLOC4 198505281329520000 PRINT_CHARGE DEFAULT 0.000 5.0000000 0.0000 BLOC4 198505281329520000 PRINT_CHARGE DEFAULT 0.000 5.0000000 0.0000 BLOC4 198505281329520000 PRINT_CHARGE DEFAULT 0.000 5.0000000 0.0000 BLOC4 198505281329520000 PRINT_CHARGE DEFAULT 0.000 5.0000000 0.0000 BLOC4 198505281329520000 PRINT_CHARGE DEFAULT 0.000 5.0000000 0.0000 BLOC4 198505281329520000 PRINT_CHARGE DEFAULT 0.000 5.0000000 0.0000 BLOC4 198505281328040000 DISK_CHARGE DEFAULT 0.000 5.0000000 0.0000 BLOC4 198505281328040000 DISK_CHARGE DEFAULT 0.000 5.00000000 0.000 | ACCOCILIC |                    |              |           |                                                          |                   |                | 13.40401         |
| ALLOCATE 198505281323250000 PRINT_CHARGE DEFAULT 0.000 5.00000000 0.00000  ALLOCATE 198505281323250000 TAPE_CHARGE DEFAULT 0.000 5.00000000 0.00000  ALLOCATE 198505281050210000 CPU_CHARGE DEFAULT 0.036 0.27777000 0.0100  ALLOCDS 198505281050210000 PRINT_CHARGE DEFAULT 0.000 2.000000000 0.00000  ALLOCDS 198505281050210000 PRINT_CHARGE DEFAULT 0.000 2.000000000 0.00000  ALLOCDS 198505281050210000 TAPE_CHARGE DEFAULT 0.000 5.00000000 0.00000  ALLOCDS 198505281050210000 TAPE_CHARGE DEFAULT 0.000 5.00000000 0.00000  ALLOCDS 198505281103350000 CPU_CHARGE DEFAULT 0.000 5.00000000 0.00000  ALLOCDS 0.00000000 0.00000 0.00000 0.00000 0.000000                                                                                                    |           |                    |              |           |                                                          |                   |                |                  |
| ALLOCATE 198595281323250000 TAPE_CHARGE DEFAULT 0.000 5.00000000 0.00000  ALLOCATE 098595281059210000 CPU_CHARGE DEFAULT 0.036 0.27777000 0.0100  ALLOCDS 198595281059210000 DISK_CHARGE DEFAULT 0.000 9.00000000 0.00000  ALLOCDS 198595281059210000 PRINT_CHARGE DEFAULT 0.000 2.00000000 0.00000  ALLOCDS 198595281059210000 TAPE_CHARGE DEFAULT 0.000 5.00000000 0.00000  ALLOCDS 198595281059210000 TAPE_CHARGE DEFAULT 0.000 5.00000000 0.00000  ALLOCDS 19859528103350000 CPU_CHARGE DEFAULT 0.000 5.00000000 0.00000  BALCONV 198595281103350000 DISK_CHARGE DEFAULT 0.000 2.00000000 0.00000  BALCONV 198595281103350000 PRINT_CHARGE DEFAULT 0.000 2.00000000 0.00000  BALCONV 198595281103350000 TAPE_CHARGE DEFAULT 0.000 5.00000000 0.00000  BALCONV 198595281154320000 CPU_CHARGE DEFAULT 0.000 5.00000000 0.00000  BALCONV 198595281154320000 CPU_CHARGE DEFAULT 0.000 5.00000000 0.00000  BALCONV 198595281154320000 CPU_CHARGE DEFAULT 0.000 5.00000000 0.00000  BALCONV 198595281154320000 DISK_CHARGE DEFAULT 0.000 5.00000000 0.5490  BLOC4 198595281329520000 DISK_CHARGE DEFAULT 0.000 0.5490  BLOC4 198595281154320000 DISK_CHARGE DEFAULT 0.000 0.000000000 0.5490  BLOC4 198595281154320000 DISK_CHARGE DEFAULT 0.000 0.000000000 0.00000  BLOC4 198595281154320000 DISK_CHARGE DEFAULT 0.000 0.000000000 0.00000  BLOC4 198595281359520000 PRINT_CHARGE DEFAULT 0.000 0.00000000 0.00000  BLOC4 198595281359520000 PRINT_CHARGE DEFAULT 0.000 0.00000000 0.00000  BLOC4 198595281359520000 PRINT_CHARGE DEFAULT 0.000 5.00000000 0.00000  BLOC4 198595281358400000 CPU_CHARGE DEFAULT 0.000 5.00000000 0.00000  BLOC4 19859528135840000 DISK_CHARGE DEFAULT 0.000 5.00000000 0.00000  BLOC4 198595281328040000 CPU_CHARGE DEFAULT 0.000 5.00000000 0.00000  BLOC4 198595281328040000 DISK_CHARGE DEFAULT 0.000 5.00000000 0.00000  BLOC4 198595281328040000 CPU_CHARGE DEFAULT 0.000 5.00000000 0.00000  BLOC4 198595281328040000 DISK_CHARGE DEFAULT 0.000 5.00000000 0.00000  BLOC4 198595281328040000 DISK_CHARGE DEFAULT 0.000 5.000000000 0.00000000 0.00000000                                 |           |                    |              |           |                                                          |                   |                |                  |
| ALLOCATE  ALLOCATE  ALLOCATE  ALLOCATE  ALLOCDS 198505281050210000 CPU_CHARGE DEFAULT 0.000 9.00000000 0.0000 ALLOCDS 198505281050210000 DTSK_CHARGE DEFAULT 0.000 9.00000000 0.0000 ALLOCDS 198505281050210000 PRINT_CHARGE DEFAULT 0.000 2.00000000 0.0000 ALLOCDS 198505281050210000 TAPE_CHARGE DEFAULT 0.000 5.00000000 0.0000 ALLOCDS 198505281103350000 TAPE_CHARGE DEFAULT 0.000 5.00000000 0.0000 ALLOCDS 0.0000000 0.0000 0.0000 ALLOCDS 0.0000000 0.0000 0.00000 0.0000 0.0000 0.0000 0.0000 0.0000 0.0000 0.0000 0.0000 0.00000 0.0000 0.0000 0.0000 0.0000 0.0000 0.0000 0.0000 0.0000 0.00000 0.0000 0.0000 0.0000 0.0000 0.0000 0.0000 0.0000 0.0000 0.00000 0.0000 0.0000 0.0000 0.0000 0.0000 0.0000 0.0000 0.0000 0.00000 0.0000 0.0000 0.0000 0.0000 0.0000 0.0000 0.0000 0.0000 0.00000 0.0000 0.0000 0.0000 0.0000 0.0000 0.0000 0.0000 0.0000 0.00000 0.0000 0.0000 0.0000 0.0000 0.0000 0.0000 0.0000 0.0000 0.00000 0.0000 0.0000 0.0000 0.0000 0.0000 0.00000 0.00000 0.00000 0.0000 0.0000 0.0000 0.0000 0.0000 0.0000 0.00000 0.00000 0.0000 |           |                    |              |           |                                                          |                   |                |                  |
| ALLOCDS 198595281059210900 CPU_CHARGE DEFAULT 0.036 0.27777000 0.0100 ALLOCDS 198595281059210900 DTSK_CHARGE DEFAULT 0.000 9.00000000 0.0000 ALLOCDS 198595281059210900 PRINT_CHARGE DEFAULT 0.000 2.00000000 0.0000 ALLOCDS 198595281059210900 TAPE_CHARGE DEFAULT 0.000 5.00000000 0.0000 ALLOCDS 0.00000000 0.0000 ALLOCDS 0.00000000 0.0000 ALLOCDS 0.00000000 0.0000 ALLOCDS 0.00000000 0.0000 ALLOCDS 0.00000000 0.0000 ALLOCDS 0.00000000 0.0000 ALLOCDS 0.00000000 0.0000 ALLOCDS 0.00000000 0.0000 ALLOCDS 0.00000000 0.0000 BALCONV 198595281103350000 PRINT_CHARGE DEFAULT 0.104 9.00000000 0.9360 BALCONV 198595281103350000 PRINT_CHARGE DEFAULT 0.000 2.00000000 0.0000 BALCONV 198595281103350000 PRINT_CHARGE DEFAULT 0.000 5.00000000 0.0000 BALCONV 198595281154320000 CPU_CHARGE DEFAULT 0.000 5.00000000 0.0000 BALCONV 198595281329520000 DISK_CHARGE DEFAULT 0.000 5.00000000 0.0000 BALCONV 198595281329520000 DISK_CHARGE DEFAULT 0.000 5.00000000 0.0000 BLOC4 198595281329520000 DISK_CHARGE DEFAULT 0.001 9.0000000 0.5490 BLOC4 198595281329520000 DISK_CHARGE DEFAULT 0.001 9.0000000 0.0000 BLOC4 198595281329520000 PRINT_CHARGE DEFAULT 0.000 2.0000000 0.0000 BLOC4 198595281329520000 PRINT_CHARGE DEFAULT 0.000 2.0000000 0.0000 BLOC4 198595281329520000 PRINT_CHARGE DEFAULT 0.000 2.0000000 0.0000 BLOC4 198595281329520000 PRINT_CHARGE DEFAULT 0.000 2.0000000 0.0000 BLOC4 198595281329520000 TAPE_CHARGE DEFAULT 0.000 5.0000000 0.0000 BLOC4 198595281329520000 TAPE_CHARGE DEFAULT 0.000 5.0000000 0.0000 BLOC4 198595281328040000 PRINT_CHARGE DEFAULT 0.000 5.00000000 0.0000 BLOC4 198595281328040000 PRINT_CHARGE DEFAULT 0.000 5.00000000 0.0000 BLOC4 198595281328040000 PRINT_CHARGE DEFAULT 0.000 5.00000000 0.0000 BLOC4 198595281328040000 DISK_CHARGE DEFAULT 0.000 5.00000000 0.0000 BLOC4 198595281328040000 DISK_CHARGE DEFAULT 0.000 5.00000000 0.0000 BLOC4 198595281328040000 DISK_CHARGE DEFAULT 0.000 5.00000000 0.0000 BLOC4 198595281328040000 DISK_CHARGE DEFAULT 0.000 5.00000000 0.0000                                                                    | ALL0CATE  | 198505281323250000 | TAPE_CHARGE  | DEFAULT   |                                                          | 0.000             | 5.00000000     | 0.0000           |
| ALLOCDS 198505281050210000 DISK_CHARGE DEFAULT 0.000 2.0000000 0.0000 ALLOCDS 198505281050210000 PRINT_CHARGE DEFAULT 0.000 2.0000000 0.0000 ALLOCDS 198505281050210000 TAPE_CHARGE DEFAULT 0.000 5.0000000 0.0000 ALLOCDS                                                                                                    | ALL0CATE  |                    |              |           |                                                          |                   |                | 0.0200           |
| ALLOCDS 198505281050210000 DISK_CHARGE DEFAULT 0.000 2.0000000 0.0000 ALLOCDS 198505281050210000 PRINT_CHARGE DEFAULT 0.000 2.0000000 0.0000 ALLOCDS 198505281050210000 TAPE_CHARGE DEFAULT 0.000 5.0000000 0.0000 ALLOCDS                                                                                                    | ALLOCDS   | 198505281050210000 | CPU CHARGE   | DEFAULT   |                                                          | 0.036             | 0.27777000     | 0.0100           |
| ALLOCDS 198505281050210000 TAPE_CHARGE DEFAULT 0.000 5.00000000 0.00000  ALLOCDS                                                                                                    |           |                    |              | DEFAULT   |                                                          | 0.000             | 9.00000000     | 0.0000           |
| ALLOCDS  BALCONV 198505281103350000 CPU_CHARGE DEFAULT 3.168 0.27777000 0.8800 BALCONV 198505281103350000 DISK_CHARGE DEFAULT 0.104 9.00000000 0.9360 BALCONV 198505281103350000 PRINT_CHARGE DEFAULT 0.000 2.00000000 0.0000 BALCONV 198505281103350000 TAPE_CHARGE DEFAULT 0.000 5.00000000 0.0000 BALCONV 198505281103350000 TAPE_CHARGE DEFAULT 0.000 5.00000000 0.0000 BALCONV 198505281154320000 CPU_CHARGE DEFAULT 0.864 0.27777000 1.2300 BLOC4 198505281329520000 DISK_CHARGE DEFAULT 0.864 0.27777000 0.2400 BLOC4 198505281329520000 DISK_CHARGE DEFAULT 0.061 9.0000000 0.5490 BLOC4 19850528134320000 DISK_CHARGE DEFAULT 1.181 9.00000000 0.5490 BLOC4 19850528134320000 PRINT_CHARGE DEFAULT 0.000 2.00000000 0.0000 BLOC4 198505281329520000 PRINT_CHARGE DEFAULT 0.000 2.00000000 0.0000 BLOC4 198505281329520000 PRINT_CHARGE DEFAULT 0.000 2.00000000 0.0000 BLOC4 198505281329520000 TAPE_CHARGE DEFAULT 0.000 5.00000000 0.0000 BLOC4 198505281329520000 TAPE_CHARGE DEFAULT 0.000 5.00000000 0.0000 BLOC4 198505281329520000 TAPE_CHARGE DEFAULT 0.000 5.00000000 0.0000 BLOC4 198505281329520000 TAPE_CHARGE DEFAULT 0.000 5.00000000 0.0000 BLOC4 198505281328040000 CPU_CHARGE DEFAULT 0.000 5.00000000 0.0000 BLOC4 198505281328040000 TAPE_CHARGE DEFAULT 0.000 5.00000000 0.0000 BLOC4 198505281328040000 TAPE_CHARGE DEFAULT 0.000 5.00000000 0.0000 BLOC4 198505281328040000 TAPE_CHARGE DEFAULT 0.000 5.00000000 0.0000 BLOC4 198505281328040000 PRINT_CHARGE DEFAULT 0.000 5.00000000 0.0000 BLOC4 198505281328040000 PRINT_CHARGE DEFAULT 0.000 5.00000000 0.0000 BLOC4 198505281328040000 PRINT_CHARGE DEFAULT 0.000 5.00000000 0.0000 BLOC4 198505281328040000 PRINT_CHARGE DEFAULT 0.000 5.00000000 0.0000 BLOC4 198505281328040000 PRINT_CHARGE DEFAULT 0.000 5.00000000 0.0000                                                                                                    | ALLOCDS   | 198505281050210000 | PRINT_CHARGE | DEFAULT   |                                                          | 0.000             | 2.00000000     | 0.0000           |
| ALLOCDS  BALCONV 198505281103350000 CPU_CHARGE DEFAULT 3.168 0.27777000 0.8800 BALCONV 198505281103350000 DTSK_CHARGE DEFAULT 0.104 9.00000000 0.9360 BALCONV 198505281103350000 PRINT_CHARGE DEFAULT 0.000 2.00000000 0.0000 BALCONV 198505281103350000 TAPE_CHARGE DEFAULT 0.000 5.0000000 0.0000 BALCONV 198505281154320000 CPU_CHARGE DEFAULT 4.428 0.27777000 1.2300 BLOC4 198505281329520000 CPU_CHARGE DEFAULT 0.864 0.27777000 0.2400 BLOC4 198505281329520000 DTSK_CHARGE DEFAULT 0.864 0.27777000 0.2400 BLOC4 198505281329520000 DTSK_CHARGE DEFAULT 0.861 9.0000000 0.5490 BLOC4 198505281154320000 DTSK_CHARGE DEFAULT 1.181 9.00000000 10.6290 BLOC4 198505281154320000 PRINT_CHARGE DEFAULT 1.181 9.00000000 0.0000 BLOC4 198505281329520000 PRINT_CHARGE DEFAULT 0.000 2.00000000 0.0000 BLOC4 198505281329520000 TAPE_CHARGE DEFAULT 0.000 2.00000000 0.0000 BLOC4 198505281329520000 TAPE_CHARGE DEFAULT 0.000 5.0000000 0.0000 BLOC4 198505281329520000 TAPE_CHARGE DEFAULT 0.000 5.0000000 0.0000 BLOC4 198505281329520000 TAPE_CHARGE DEFAULT 0.000 5.0000000 0.0000 BLOC4 198505281328040000 TAPE_CHARGE DEFAULT 0.000 5.0000000 0.0000 BLOC4 198505281328040000 CPU_CHARGE DEFAULT 0.000 5.0000000 0.0000 BLOC4 198505281328040000 CPU_CHARGE DEFAULT 0.000 5.00000000 0.0000 BLOC4 198505281328040000 DTSK_CHARGE DEFAULT 0.000 5.00000000 0.0000 BLOC4 198505281328040000 CPU_CHARGE DEFAULT 0.000 5.00000000 0.0000 BLOC4 198505281328040000 DTSK_CHARGE DEFAULT 0.000 5.00000000 0.0000 BLOC4 198505281328040000 DTSK_CHARGE DEFAULT 0.000 5.00000000 0.0000 BSRCH 198505281328040000 DTSK_CHARGE DEFAULT 0.000 5.00000000 0.0000 0.0000 BSRCH 198505281328040000 DTSK_CHARGE DEFAULT 0.000 5.00000000 0.0000 BSRCH 198505281328040000 DTSK_CHARGE DEFAULT 0.000 5.00000000 0.0000 0.0000 BSRCH 198505281328040000 DTSK_CHARGE DEFAULT 0.000 5.00000000 0.0000 0.0000 0.0000 0.0000 0.0000 0.0000 0.0000 0.0000 0.0000 0.0000 0.0000 0.0000 0.0000 0.0000 0.0000 0.0000 0.0000 0.0000 0.0000 0.0000 0.0000 0.0000 0.0000 0.0000 0.0000 0.0000 0.0000 0.0000 0.0000 0.0000 0.0000 0.0000 0.0000 0.00 | ALLOCDS   | 198505281050210000 | TAPE_CHARGE  | DEFAULT   |                                                          | 0.000             | 5.00000000     |                  |
| BALCONV 198595281103350000 CPU_CHARGE DEFAULT 3.168 0.27777000 0.8800 BALCONV 198595281103350000 DTSK_CHARGE DEFAULT 0.104 9.00000000 0.9360 BALCONV 198595281103350000 PRINT_CHARGE DEFAULT 0.000 2.00000000 0.0000 BALCONV 198595281103350000 TAPE_CHARGE DEFAULT 0.000 5.00000000 0.0000 BALCONV 198595281154320000 CPU_CHARGE DEFAULT 0.000 5.00000000 0.0000 BALCONV 198595281154320000 CPU_CHARGE DEFAULT 0.864 0.27777000 1.2300 BLOC4 198595281329520000 DTSK_CHARGE DEFAULT 0.864 0.27777000 0.2400 BLOC4 198595281329520000 DTSK_CHARGE DEFAULT 0.061 9.0000000 0.5490 BLOC4 198595281154320000 DTSK_CHARGE DEFAULT 1.181 9.00000000 10.6290 BLOC4 198595281154320000 PRINT_CHARGE DEFAULT 0.000 2.00000000 0.0000 BLOC4 198595281329520000 PRINT_CHARGE DEFAULT 0.000 2.00000000 0.0000 BLOC4 198595281329520000 PRINT_CHARGE DEFAULT 0.000 5.00000000 0.0000 BLOC4 198595281329520000 TAPE_CHARGE DEFAULT 0.000 5.00000000 0.0000 BLOC4 198595281329520000 TAPE_CHARGE DEFAULT 0.000 5.00000000 0.0000 BLOC4 198595281329520000 TAPE_CHARGE DEFAULT 0.000 5.00000000 0.0000 BLOC4 19859528132840000 CPU_CHARGE DEFAULT 0.000 5.00000000 0.0000 BLOC4 19859528132840000 TAPE_CHARGE DEFAULT 0.000 5.00000000 0.0000 BLOC4 19859528132840000 DTSK_CHARGE DEFAULT 0.000 5.00000000 0.0000 BLOC4 19859528132840000 DTSK_CHARGE DEFAULT 0.000 5.00000000 0.0000 BLOC4 19859528132840000 CPU_CHARGE DEFAULT 0.000 5.00000000 0.0000 BLOC4 19859528132840000 CPU_CHARGE DEFAULT 0.000 5.00000000 0.0000 BLOC4 19859528132840000 DTSK_CHARGE DEFAULT 0.000 5.00000000 0.0000 BSRCH 19859528132840000 DTSK_CHARGE DEFAULT 0.000 2.00000000 0.0000 BSRCH 19859528132840000 DTSK_CHARGE DEFAULT 0.000 2.00000000 0.0000                                                                                                    | ALL0CDS   |                    |              |           |                                                          |                   |                | 0.0100           |
| BALCONV         198505281103350000         DISK_CHARGE         DEFAULT         0.104         9.0000000         0.9360           BALCONV         198505281103350000         PRINT_CHARGE         DEFAULT         0.000         2.00000000         0.0000           BALCONV         1.8160           BALCONV         1.8160           BLOC4         198505281154320000         CPU_CHARGE         DEFAULT         4.428         0.27777000         1.2300           BLOC4         198505281329520000         CPU_CHARGE         DEFAULT         0.864         0.27777000         0.2400           BLOC4         198505281329520000         DISK_CHARGE         DEFAULT         0.864         0.27777000         0.2400           BLOC4         19850528134329520000         DISK_CHARGE         DEFAULT         0.061         9.00000000         0.5490           BLOC4         198505281154320000         PRINT_CHARGE         DEFAULT         0.000         2.00000000         0.0000           BLOC4         198505281329520000         PRINT_CHARGE         DEFAULT         0.000         2.00000000         0.0000           BLOC4         198505281328040000         TAPE_CHARGE         DEFAULT         0.000         5.00000000         0.0000                                                                                                    | BAI CONV  | 198505281103350000 | CPII CHARGE  | DEFAULT   |                                                          | 3.168             |                |                  |
| BALCONV         198505281103350000         PRINT_CHARGE         DEFAULT         0.000         2.00000000         0.0000           BALCONV         198505281103350000         TAPE_CHARGE         DEFAULT         0.000         5.00000000         0.0000           BALCONV         BALCONV         I.8160           BLOC4         198505281154320000         CPU_CHARGE         DEFAULT         4.428         0.27777000         1.2300           BLOC4         198505281329520000         CPU_CHARGE         DEFAULT         0.864         0.27777000         0.2400           BLOC4         198505281329520000         DISK_CHARGE         DEFAULT         0.061         9.0000000         0.5490           BLOC4         198505281154320000         DISK_CHARGE         DEFAULT         0.001         2.0000000         0.5490           BLOC4         198505281154320000         PRINT_CHARGE         DEFAULT         0.000         2.0000000         0.0000           BLOC4         198505281329520000         TAPE_CHARGE         DEFAULT         0.000         5.0000000         0.0000           BLOC4         198505281328040000         TAPE_CHARGE         DEFAULT         0.000         5.00000000         0.0000           BSRCH         19850528                                                                                                    |           |                    |              |           |                                                          |                   |                |                  |
| BALCONV         198505281103350000         TAPE_CHARGE         DEFAULT         0.000         5.0000000         0.0000           BALCONV         BALCONV         1.8160           BLOC4         198505281154320000         CPU_CHARGE         DEFAULT         4.428         0.27777000         1.2300           BLOC4         198505281329520000         CPU_CHARGE         DEFAULT         0.864         0.27777000         0.2400           BLOC4         198505281329520000         DISK_CHARGE         DEFAULT         0.061         9.0000000         0.5490           BLOC4         198505281154320000         DISK_CHARGE         DEFAULT         1.181         9.0000000         0.6290           BLOC4         198505281154320000         PRINT_CHARGE         DEFAULT         0.000         2.0000000         0.0000           BLOC4         198505281329520000         PRINT_CHARGE         DEFAULT         0.000         2.00000000         0.0000           BLOC4         198505281329520000         TAPE_CHARGE         DEFAULT         0.000         5.0000000         0.0000           BLOC4         198505281154320000         TAPE_CHARGE         DEFAULT         0.000         5.00000000         0.0000           BLOC4         19850528132                                                                                                    |           |                    |              |           |                                                          |                   |                |                  |
| BLCOAV  BLOC4 198505281154320000 CPU_CHARGE DEFAULT 4.428 0.27777000 1.2300 BLOC4 198505281329520000 CPU_CHARGE DEFAULT 0.864 0.27777000 0.2400 BLOC4 198505281329520000 DISK_CHARGE DEFAULT 0.8661 9.00000000 0.5490 BLOC4 19850528154320000 DISK_CHARGE DEFAULT 1.181 9.00000000 10.6290 BLOC4 198505281154320000 PRINT_CHARGE DEFAULT 0.000 2.00000000 0.0000 BLOC4 198505281329520000 PRINT_CHARGE DEFAULT 0.000 2.00000000 0.0000 BLOC4 198505281329520000 TAPE_CHARGE DEFAULT 0.000 5.00000000 0.0000 BLOC4 198505281329520000 TAPE_CHARGE DEFAULT 0.000 5.00000000 0.0000 BLOC4 198505281154320000 TAPE_CHARGE DEFAULT 0.000 5.00000000 0.0000 BLOC4 198505281329520000 TAPE_CHARGE DEFAULT 0.000 5.00000000 0.0000 BLOC4 198505281328040000 CPU_CHARGE DEFAULT 0.000 5.00000000 0.0000 BLOC4 198505281328040000 CPU_CHARGE DEFAULT 0.828 0.27777000 0.2300 BSRCH 198505281328040000 DISK_CHARGE DEFAULT 0.007 9.0000000 0.0630 BSRCH 198505281328040000 PRINT_CHARGE DEFAULT 0.000 2.00000000 0.0000                                                                                                    |           |                    |              |           |                                                          |                   | 5.00000000     | 0.0000           |
| BLOC4         198505281329520000         CPU_CHARGE         DEFAULT         0.864         0.27777000         0.2400           BLOC4         198505281329520000         DISK_CHARGE         DEFAULT         0.061         9.00000000         0.5490           BLOC4         198505281154320000         DISK_CHARGE         DEFAULT         1.181         9.00000000         10.6290           BLOC4         198505281154320000         PRINT_CHARGE         DEFAULT         0.000         2.00000000         0.0000           BLOC4         198505281329520000         TAPE_CHARGE         DEFAULT         0.000         2.00000000         0.0000           BLOC4         198505281329520000         TAPE_CHARGE         DEFAULT         0.000         5.00000000         0.0000           BLOC4         198505281154320000         TAPE_CHARGE         DEFAULT         0.000         5.00000000         0.0000           BLOC4         198505281328040000         CPU_CHARGE         DEFAULT         0.828         0.27777000         0.2300           BSRCH         198505281328040000         DISK_CHARGE         DEFAULT         0.007         9.0000000         0.0630           BSRCH         198505281328040000         PRINT_CHARGE         DEFAULT         0.007         9.00000000                                                                                                    | BALCONV   |                    |              |           |                                                          |                   |                |                  |
| BLOC4         198505281329520000         CPU_CHARGE         DEFAULT         0.864         0.27777000         0.2400           BLOC4         198505281329520000         DISK_CHARGE         DEFAULT         0.061         9.00000000         0.5490           BLOC4         198505281154320000         DISK_CHARGE         DEFAULT         1.181         9.00000000         10.6290           BLOC4         198505281154320000         PRINT_CHARGE         DEFAULT         0.000         2.00000000         0.0000           BLOC4         198505281329520000         PRINT_CHARGE         DEFAULT         0.000         2.00000000         0.0000           BLOC4         198505281329520000         TAPE_CHARGE         DEFAULT         0.000         5.00000000         0.0000           BLOC4         198505281154320000         TAPE_CHARGE         DEFAULT         0.000         5.00000000         0.0000           BLOC4         198505281328040000         CPU_CHARGE         DEFAULT         0.828         0.27777000         0.2300           BSRCH         198505281328040000         DISK_CHARGE         DEFAULT         0.007         9.0000000         0.0630           BSRCH         198505281328040000         PRINT_CHARGE         DEFAULT         0.007         9.00000000                                                                                                    | BI OCA    | 10950529115/320000 | CDII CHADGE  | DEEALLIT  |                                                          | 4 428             | <br>0 27777000 | 1 2300           |
| BLOC4         198505281329520000         DISK_CHARGE         DEFAULT         0.061         9.0000000         0.5490           BLOC4         198505281154320000         DISK_CHARGE         DEFAULT         1.181         9.0000000         10.6290           BLOC4         198505281154320000         PRINT_CHARGE         DEFAULT         0.000         2.00000000         0.0000           BLOC4         198505281329520000         PRINT_CHARGE         DEFAULT         0.000         2.00000000         0.0000           BLOC4         198505281329520000         TAPE_CHARGE         DEFAULT         0.000         5.0000000         0.0000           BLOC4         198505281154320000         TAPE_CHARGE         DEFAULT         0.000         5.0000000         0.0000           BLOC4         198505281328040000         CPU_CHARGE         DEFAULT         0.828         0.27777000         0.2300           BSRCH         198505281328040000         DISK_CHARGE         DEFAULT         0.007         9.0000000         0.0630           BSRCH         198505281328040000         PRINT_CHARGE         DEFAULT         0.000         2.00000000         0.0630                                                                                                    |           |                    |              |           |                                                          |                   |                |                  |
| BLOC4         198505281154320000         DISK_CHARGE         DEFAULT         1.181         9.0000000         10.6290           BLOC4         198505281154320000         PRINT_CHARGE         DEFAULT         0.000         2.00000000         0.0000           BLOC4         198505281329520000         PRINT_CHARGE         DEFAULT         0.000         2.00000000         0.0000           BLOC4         198505281329520000         TAPE_CHARGE         DEFAULT         0.000         5.00000000         0.0000           BLOC4         198505281154320000         TAPE_CHARGE         DEFAULT         0.000         5.00000000         0.0000           BLOC4         198505281328040000         CPU_CHARGE         DEFAULT         0.828         0.27777000         0.2300           BSRCH         198505281328040000         DISK_CHARGE         DEFAULT         0.007         9.0000000         0.0630           BSRCH         198505281328040000         PRINT_CHARGE         DEFAULT         0.007         9.0000000         0.0630           BSRCH         198505281328040000         PRINT_CHARGE         DEFAULT         0.000         2.00000000         0.0000                                                                                                    |           |                    |              |           |                                                          |                   |                |                  |
| BLOC4         198505281154320000         PRINT_CHARGE         DEFAULT         0.000         2.00000000         0.0000           BLOC4         198505281329520000         PRINT_CHARGE         DEFAULT         0.000         2.00000000         0.0000           BLOC4         198505281329520000         TAPE_CHARGE         DEFAULT         0.000         5.00000000         0.0000           BLOC4         198505281154320000         TAPE_CHARGE         DEFAULT         0.000         5.00000000         0.0000           BLOC4         198505281328040000         CPU_CHARGE         DEFAULT         0.828         0.27777000         0.2300           BSRCH         198505281328040000         DISK_CHARGE         DEFAULT         0.007         9.0000000         0.0630           BSRCH         198505281328040000         PRINT_CHARGE         DEFAULT         0.000         2.00000000         0.0630                                                                                                    |           |                    |              |           |                                                          |                   |                |                  |
| BLOC4 198505281329520000 PRINT_CHARGE DEFAULT 0.000 2.00000000 0.0000 BLOC4 198505281329520000 TAPE_CHARGE DEFAULT 0.000 5.00000000 0.0000 BLOC4 198505281154320000 TAPE_CHARGE DEFAULT 0.000 5.00000000 0.0000 BLOC4 198505281154320000 TAPE_CHARGE DEFAULT 0.000 5.00000000 0.0000 BLOC4 12.6480 BSRCH 198505281328040000 CPU_CHARGE DEFAULT 0.828 0.27777000 0.2300 BSRCH 198505281328040000 DISK_CHARGE DEFAULT 0.007 9.0000000 0.0630 BSRCH 198505281328040000 PRINT_CHARGE DEFAULT 0.000 2.00000000 0.0000                                                                                                    |           |                    |              |           |                                                          |                   |                |                  |
| BLOC4         198505281329520000 TAPE_CHARGE         DEFAULT         0.000         5.00000000         0.0000           BLOC4         198505281154320000 TAPE_CHARGE         DEFAULT         0.000         5.00000000         0.0000           BLOC4         12.6480           BSRCH         198505281328040000 CPU_CHARGE         DEFAULT         0.828         0.27777000         0.2300           BSRCH         198505281328040000 DISK_CHARGE         DEFAULT         0.007         9.00000000         0.0630           BSRCH         198505281328040000 PRINT_CHARGE         DEFAULT         0.000         2.00000000         0.0000                                                                                                    |           |                    |              |           |                                                          |                   |                |                  |
| BLOC4 198505281154320000 TAPE_CHARGE DEFAULT 0.000 5.00000000 0.0000  BLOC4 198505281328040000 CPU_CHARGE DEFAULT 0.828 0.27777000 0.2300 BSRCH 198505281328040000 DISK_CHARGE DEFAULT 0.007 9.00000000 0.0630 BSRCH 198505281328040000 PRINT_CHARGE DEFAULT 0.000 2.00000000 0.0000                                                                                                    |           |                    |              |           |                                                          |                   |                |                  |
| BLOC4 12.6480  BSRCH 198505281328040000 CPU_CHARGE DEFAULT 0.828 0.27777000 0.2300 BSRCH 198505281328040000 DISK_CHARGE DEFAULT 0.007 9.00000000 0.0630 BSRCH 198505281328040000 PRINT_CHARGE DEFAULT 0.000 2.00000000 0.0000                                                                                                    |           |                    |              |           |                                                          |                   | 5.00000000     | 0.0000           |
| BSRCH         198505281328040000         DISK_CHARGE         DEFAULT         0.007         9.0000000         0.0630           BSRCH         198505281328040000         PRINT_CHARGE         DEFAULT         0.000         2.0000000         0.000                                                                                                    | BL0C4     |                    |              |           |                                                          |                   |                |                  |
| BSRCH         198505281328040000         DISK_CHARGE         DEFAULT         0.007         9.0000000         0.0630           BSRCH         198505281328040000         PRINT_CHARGE         DEFAULT         0.000         2.0000000         0.000                                                                                                    | RSRCH     | 108505281328040000 | CDII CHADGE  | DEEAL!! T |                                                          | ይ 828             | <br>0 27777000 | U 2300           |
| BSRCH 198505281328040000 PRINT_CHARGE DEFAULT 0.000 2.00000000 0.0000                                                                                                    |           |                    |              |           |                                                          |                   |                |                  |
|                                                                                                    |           |                    |              |           |                                                          |                   |                |                  |
|                                                                                                    |           |                    |              |           |                                                          |                   |                |                  |
| BSRCH 0.2930                                                                                                    |           |                    | -            |           |                                                          |                   |                | 0.2020           |

Α

JOBNAME is obtained from the CA JARS history file used as input to CA JARS/OLF.

В

STARTSTAMP is obtained predefined via its ORD Header Record.

С

ELEMENT is the CA JARS/OLF Charge Element name defined using the CA JARS/OLF's online Cbdefs facility.

D

QUAL indicates if a qualified rate as defined using CA JARS/OLF's online Cbdefs facility is being applied in the charge calculation. In this case, the DEFAULT is used. The default rate is also defined using Cbdefs.

Ε

MODIFIER indicates if a modifier as defined using CA JARS/OLF's online Cbdefs facility is to be applied to the calculated charge. In this case, no modifier is being applied as indicated by the blank.

F

UNITS displays the calculated charge units (defined using Cbdefs) for each charge element.

G

RATE displays the charge rate (defined using Cbdefs) being applied in the charge calculation.

Н

CHARGE displays the calculated charge for the charge element.

I

Displays the total calculated charge for the Jobname: ACCUCHEK.

### Charges by STRUCT3, Period, Jobstep, Summed by Element (CAKRECN2)

This job illustrates the use of CA Earl to print records from the RECON file using the CAKRERL1 GET routine. This example sums all charges for each element, for each job step, for each period, for each STRUCT3.

| 19/02/91     |         | CA JARS/OLF RECON EXA<br>HARGES BY GROUP BY PE<br>GROUP = E DEN | RIOD, JOBNAME, ELEMENT |   | PAGE 30 |
|--------------|---------|-----------------------------------------------------------------|------------------------|---|---------|
|              |         | PERIOD =                                                        | 2                      |   |         |
|              | JOBNAME | ELEMENT                                                         | CHARGE                 |   |         |
|              | A       | В                                                               | С                      |   |         |
|              | UNLOAD  | PRINT-CHARGE                                                    | 0.0000                 |   |         |
|              | UNLOAD  | SPEC-CHARGE                                                     | 694.8000               |   |         |
|              | UNLOAD  | TAPE-CHARGE                                                     | 5.5250                 |   |         |
|              | UNLOAD  |                                                                 | 701.4356               |   |         |
|              |         |                                                                 |                        | D |         |
|              | VLTABLE | CPU-CHARGE                                                      | 0.1008                 |   |         |
|              | VLTABLE | DISK-CHARGE                                                     | 0.0630                 |   |         |
|              | VLTABLE | PRINT-CHARGE                                                    | 0.0000                 |   |         |
|              | VLTABLE | SPEC-CHARGE                                                     | 147.6000               |   |         |
|              | VLTABLE | TAPE-CHARGE                                                     | 0.0000                 |   |         |
|              | VLTABLE |                                                                 | 147.7638               | D |         |
|              | WENDYM  | CPU-CHARGE                                                      | 10.3320                |   |         |
|              | WENDYM  | DISK-CHARGE                                                     | 424.4490               |   |         |
|              | WENDYM  | PRINT-CHARGE                                                    | 0.0000                 |   |         |
|              | WENDYM  | SPEC-CHARGE                                                     | 37324.8000             |   |         |
|              | WENDYM  | TAPE-CHARGE                                                     | 0.0000                 |   |         |
|              | WENDYM  |                                                                 | 37759.5810             | D |         |
|              | ZAP73   | CPU-CHARGE                                                      | 0.0288                 |   |         |
|              | ZAP73   | DISK-CHARGE                                                     | 0.1530                 |   |         |
|              | ZAP73   | PRINT-CHARGE                                                    | 0.0000                 |   |         |
|              | ZAP73   | SPEC-CHARGE                                                     | 39.6000                | D |         |
|              | ZAP73   | TAPE-CHARGE                                                     | 0.0000                 |   |         |
|              | ZAP73   |                                                                 | 39.7818                |   |         |
|              | -       |                                                                 |                        | D |         |
|              |         |                                                                 |                        |   |         |
|              |         |                                                                 | 97945.0812             |   |         |
|              |         |                                                                 |                        | E |         |
| GRAND TOTAL  |         |                                                                 | 97945.0812             |   |         |
| OIVAND TOTAL |         |                                                                 | 97943.0612             | F |         |

Α

JOBNAME is obtained from the CA JARS history file used as input to CA JARS/OLF.

В

ELEMENT is the CA JARS/OLF Charge Element name defined using the CA JARS/OLF's online Cbdefs facility.

C

**CHARGE** displays the calculated charge for each charge element.

D

Displays the total calculated charge for the Johname.

Ε

Displays the total charges for period 2.

F

Displays the grand total of charges.

### **Generating CA JARS/OLF Invoices**

The CAKRINVC CAJRJCL member executes the CAKSEARL procedure in order to produce the following invoices:

- Example 1, <u>Invoice Example 1: Detail by ORD/Element/Qualifier/Modifier (Paged by Group)</u> (see page 480), uses CAJREARL member CAKRINV1 to generate a invoice using **only** data from the CCCTAB.
- Example 2, <u>Invoice Example 2: Summary Charges by Group</u> (see page 481), uses CAJREARL member CAKRINV2 to generate a summary invoice using data from the CCCTAB, BUDTAB and DBCRTAB.
- Example 3, <u>Invoice Example 3: Charges by Group and Person (Paged by Structure 2)</u> (see page 483), uses CAJREARL member CAKRINV3 to generate an invoice using data from the CCCTAB, BUDTAB and DBCRTAB.

The CA Earl source statements required for the generation of these reports reside in the CAJREARL library downloaded during installation.

**Note:** You **must** customize the sample invoices to reflect your accounting structure and create new members for each report.

You should execute this job stream **after** all data from the period has been processed (CAWFLOAD) and **after** completion of summary processing (CAKRSUM). When you have completed generating the invoice, you may want to close this periods' processing. Refer to CAKRPCLS for details.

#### **CAKRINVC JCL**

```
//CAKRINVC JOB (ACTINFO), 'PMGR', CLASS=A, MSGCLASS=X
//* JCL TO PRINT CA JARS/OLF INVOICES.
//* INSTRUCTIONS:
//* 1. THIS JCL USES THE CAKSEARL PROC PROVIDED IN
//*
    THE JCL. EITHER COPY THE PROC TO THIS JCL OR
//*
     ADD TO YOUR USER PROCLIB. CUSTOMIZE THE PROC TO
     REFLECT THE CORRECT HIGH LEVEL QUALIFERS.
//*
//* 2. MODIFY THE JOB CARD ACCORDING TO YOUR INSTALLATION
//*
    STANDARDS.
//* 3. ENSURE THAT THE SYSIN DD STATEMENT IS CHANGED TO
    REFLECT THE CORRECT HIGH LEVEL QUALIFIER.
//* 4. TO PROCESS EXAMPLE 1 - USE THE SYSIN DD WITH CAJREARL *
     (CAKRINV1).
//* 5. TO PROCESS EXAMPLE 2 - USE THE SYSIN DD WITH CAJREARL ^*
//*
    (CAKRINV2).
//* 6. TO PROCESS EXAMPLE 3 - USE THE SYSIN DD WITH CAJREARL ^{*}
     (CAKRINV3).
//* 7. IF CUSTOMIZATION IS REQUIRED, COPY THE PROVIDED
//*
      CAI.MACLIB MEMBERS TO NEW MEMBER(S). THEN CUSTOMIZE
//*
      THE NEW MACLIB MEMBER(S).
//*
//Earl EXEC CAKSEARL
//SYSEarl DD SYSOUT=*
//SYSIN DD DSN=&INDEX..CAJREARL(CAKRINV1),DISP=SHR <-- CUSTOMIZE
//*SYSIN DD DSN=&INDEX..CAJREARL(CAKRINV2), DISP=SHR <-- CUSTOMIZE
//*SYSIN DD DSN=&INDEX..CAJREARL(CAKRINV3),DISP=SHR <-- CUSTOMIZE
```

#### Sample CAJREARL (CAKRINV1) Member for Invoice Example 1

This example uses CAJREARL member CAKRINV1 to generate a detail invoice using **only** data from the CCCTAB.

```
INVOICE EXAMPLE #1
!
! THIS JOB ILLUSTRATES THE USE OF Earl TO PRINT RECORDS FROM
! THE CA JARS/OLF CCCTAB, DATABASE TO CREATE
  INVOICES USING THE CAKRERL2 GET ROUTINE.
! THIS IS A DETAIL INVOICE, SHOWING COUNT, UNITS, RATE AND CHARGE
! FOR EACH ORDID/ELEMENT/QUALIFIER/MODIFIER, FOR EACH STRUCT3.
! SORT ORDER IS VERSION, PERIOD, STRUCT1-STRUCT3, ORDID,
! ELEMENT, QUALIFIER, MODIFIER.
! PAGE BREAK IS BY STRUCT3, LINE BREAK IS BY ORD AND ELEMENT,
! AND EACH LINE IS AN ORDID/ELEMENT/QUALIFIER/MODIFIER COMBINATION.
USER 'CA JARS/OLF INVOICE EXAMPLE 1'
OPTION PRINTER = 132
                        NODUMP
          FILE CAKRERL2 RECORD=2000
CBREC:
COPY CBDEF2
1
COPY CBGSA
1
COPY CBSET
REPORT 'DETAIL BY ORD/ELEMENT/QUALIFER/MODIFIER, PAGE BY GROUP'
TITLE 'VERSION=' PVERSION
TITLE 'PERIOD=' PPERIOD
TITLE 'DIVISION=' PSTRUCT1
TITLE 'DEPARTMENT=' PSTRUCT2
TITLE 'GROUP=' PSTRUCT3
NOTE
NOTE
       SELECT ONLY TYPE 1 RECORDS AS THIS REPORT DOES NOT
NOTE
     LIST BUDGETS OR DEBITS/CREDITS
NOTE
SELECT PTYPE = 1
CONTROL SKIP
        (PVERSION)
        (PPERIOD)
        (PSTRUCT1)
        (PSTRUCT2)
        (PSTRUCT3 ) SKIP
        (PORDID)
```

```
(PELEMENT ) BREAK
         PQUAL
        PMODIFIER
        PRATE
        PFLAGS
        PTYPE
SET(D) PCNT= TCNT
SET(D) PUNITS=TUNITS
SET(D) PCHARGE = TCHARGE
NOTE
NOTE
      SUPPRESS PRINTING CNT AND UNITS TOTALS ABOVE ELEMENT
NOTE
      LEVEL AS THEY WOULD BE MEANINGLESS
NOTE
IF(T) &CTRLBREAK. = 1
  SET(T) PCNT = TCNT
  SET(T) PUNITS = TUNITS
ELSE
  SET(T) PCNT = 0
  SET(T) PUNITS = 0
  ENDIF
NOTE
      SUPPRESS PRINTING TOTALS ABOVE PAGE LEVEL
NOTE
NOTE
IF(T) &CTRLBREAK. <= 3 THEN SET(T) PCHARGE = TCHARGE
ELSE SET(T) PCHARGE = 0 ENDIF
PRINT
                      PORDID
                      PELEMENT
                      PQUAL
                      PMODIFIER
                     (PCNT)
                     (PUNITS)
                      PRATE
                     (PCHARGE)
END
```

All invoices have similar headings as described below.

```
CA JARS/OLF INVOICE EXAMPLE 1
                                     DETAIL BY ORD/ELEMENT/QUALIFER/MODIFIER, PAGE BY GROUP
22/01/91
                                                                                                                     PAGE
                                                                                                                              1
                                                                 VERSION=
                                                                               TESTCHAR
                                                                                                                             D
                                                       PERIOD=
                                          }
                                                                      C MICRO
                                                       DIVISION=
                                               DEPARTMENT=
                                                               FE ORDERING
                                                                                   G
                                                  GROUP=
                                                              A DALLAS
```

Α

Displays the invoice name.

В

Displays the date the invoice was printed.

C

Displays the invoice title.

D

Displays the page number.

Ε

Tells you the CA JARS/OLF **version** used to generate the invoice.

F

Tells you the **period** that the invoice covers.

G

Displays the accounting structure and entity within the structure to which the invoice applies. In this case, it is for the A Dallas Group within the E Ordering Department, that is part of the C Micro Division. Accounting structure information is defined using CA JARS/OLF's online Cbdefs facility. The structure and entity names are derived from the Accounting Structure, Accounting Sources and Accounting Sources Lookup tables.

**Note:** Information for each entity within the structure prints on a separate page.

### Invoice Example 1: Detail by ORD/Element/Qualifier/Modifier (Paged by Group)

This example uses CAJREARL member CAKRINV1 to generate a invoice using **only** data from the CCCTAB.

| 22/01/91 |              |                | CA JARS/OLF INVOICE E  ORD/ELEMENT/QUALIFER  VERSION= PERIOD=  DIVISION=  DEPARTMENT=  GROUP=  A DAL | /MODIFIER, PAGE BY<br>TESTCHAR<br>1<br>CRO<br>RDERING | GROUP             |                  | PAGE 1      |
|----------|--------------|----------------|----------------------------------------------------------------------------------------------------|-------------------------------------------------------|-------------------|------------------|-------------|
| A RDID   | ELEMENT<br>B | QUALIFIER<br>C | MODIFIER<br><b>D</b>                                                                                 | COUNT<br><b>E</b>                                     | UNITS<br><b>F</b> | RATE<br><b>G</b> | CHAR        |
| МВЈ      | @SPEC-CHARGE | @SHIFT1        | -                                                                                                    | 3                                                     | 654.16            | \$100.00         | \$65,415.60 |
| МВЈ      | @SPEC-CHARGE |                |                                                                                                    | 3                                                     | 654.16            |                  | \$65,415.60 |
|          |              | DEFAULT        | -                                                                                                    | 3                                                     | 498.96            | \$0.28           | \$138.60    |
| MBJ      | CPU-CHARGE   |                |                                                                                                    | 3                                                     | 498.96            |                  | \$138.60    |
|          |              | DEFAULT        | -                                                                                                    | 3                                                     | 9.38              | \$9.00           | \$84.43     |
| MBJ      | DISK-CHARGE  |                |                                                                                                    | 3                                                     | 9.38              |                  | \$84.43     |
|          |              | DEFAULT        | -                                                                                                    | 3                                                     |                   | \$2.00           |             |
| MBJ      | PRINT-CHARGE |                |                                                                                                    | 3                                                     |                   |                  |             |
|          |              | DEFAULT        | -                                                                                                    | 3                                                     |                   | \$5.00           |             |
| MBJ      | TAPE-CHARGE  |                |                                                                                                    | 3                                                     |                   |                  |             |
| MBJ      |              |                |                                                                                                    |                                                       |                   | I                | \$65,638.63 |
|          |              |                |                                                                                                    |                                                       |                   |                  | \$65,638.63 |

Α

ORDID:

The ORD type for which charges are calculated.

В

**ELEMENT:** 

The charge element used to calculate the charge.

C

QUALIFIER:

Tells you whether the default rate was used or if a rate qualifier was applied during the calculation of the charge element.

D

MODIFIER:

Tells you whether a modifier was applied to the charge element.

Ε

#### COUNT:

Displays the number of records that met the conditions in order to calculate the charge.

F

UNITS:

Displays the unit value used in the calculation.

G

RATE:

Displays the rate used to calculate the charge.

Н

CHARGE:

Displays the calculated charge for the ORD type and charge element listed in columns A and B.

ı

Total:

Displays the total charges. Charge element listed in columns A and B.

### **Invoice Example 2: Summary Charges by Group**

This example uses CAJREARL member CAKRINV2 to generate a summary invoice using data from the CCCTAB, BUDTAB and DBCRTAB.

| 22/01/91   |                    |             |                   |                             |                    | PAGE    | 1 |
|------------|--------------------|-------------|-------------------|-----------------------------|--------------------|---------|---|
| COUNT<br>A | CHARGE<br><b>B</b> | CREDIT<br>C | DEBIT<br><b>D</b> | ADJUSTED<br><b>E</b> CHARGE | BUDGET<br><b>F</b> | PERCENT |   |
| 5          | \$1,164.60         |             |                   | \$1,164.60                  |                    | ******  |   |
| 5          | \$1,164.60         |             |                   | \$1,164.60                  |                    | ******  |   |
| 5          | \$1,164.60         |             |                   | \$1,164.60                  |                    | ******  |   |

Α

COUNT:

Displays the number of records used in the calculation.

В

CHARGE:

Displays the charges for the accounting structures printed at the top of the invoice.

C

CREDIT:

When applicable, displays an amount that adjusts the final charge.

D

DEBIT:

When applicable, displays an amount that adjusts the final charge.

Ε

ADJUSTED CHARGE:

Displays the final charge after all debits and credits have been applied.

F

**BUDGET**:

Displays the allocated budget amount for the structures and period printed at the top of the invoice.

G

PERCENT BUDGET:

Displays the percentage of the entity's budget that has been spent.

### Invoice Example 3: Charges by Group and Person (Paged by Structure 2)

This example uses CAJREARL member CAKRINV3 to generate an invoice using data from the CCCTAB, BUDTAB, and DBCRTAB. Note that this invoice lists all structure3 entities (see A below) for the specified version that fall within Structure1 (Division) and Structure2 (Department) with the Invoice paged by Department. There is also a summary line for each structure3 entity.

| 22/01/91 |   |        | CH <i>A</i> | ARGE INVOICE BY GROUP<br>VERSION<br>DIVISION= | ⊨ TESTCHAR  |                   | 1ENT                        | PAGE 1       |
|----------|---|--------|-------------|-----------------------------------------------|-------------|-------------------|-----------------------------|--------------|
| STRUCT3  | В | PERIOD | COUNT<br>C  | CHARGE<br>D                                   | CREDIT<br>E | DEBIT<br><b>F</b> | ADJUSTED<br><b>G</b> CHARGE | BUDGET PERCE |
| C MIAMI  |   | 2      | 5           | \$3,975.95                                    |             |                   | \$3,975.95                  | ******       |
| C MIAMI  |   |        | 5           | \$3,975.95                                    |             |                   | \$3,975.95                  | *****        |
| E DENVER |   | 2      | 25          | \$7,297.51                                    |             |                   | \$7,297.51                  | *****        |
| E DENVER |   |        | 25          | \$7,297.51                                    |             |                   | \$7,297.51                  | *****        |
|          |   |        | 30          | \$11,273.46                                   | J           |                   | \$11,273.46                 | *****        |

Α

#### STRUCT3:

Displays the entities within the specified accounting level and their associated charges covered by the invoice.

В

#### PERIOD:

Shows the in which the charges were accrued.

C

#### COUNT:

Displays the number of records used in the calculation.

D

#### CHARGE:

Displays the charges for the accounting structures printed at the top of the invoice.

Ε

#### CREDIT:

When applicable, displays an amount that adjusts the final charge.

F

#### DEBIT:

When applicable, displays an amount that adjusts the final charge.

G

#### ADJUSTED CHARGE:

Displays the final charge after all debits and credits have been taken into consideration.

Н

#### **BUDGET:**

Displays the budget value for the entity and period printed in columns A and B.

ı

#### PERCENT BUDGET:

Displays the percentage of the entity's budget used, after adjustments are applied.

J

Total

Displays the totals for each column containing numeric information.

### Generating the General Ledger Interface File

Member CAKRGLIC in CAJRJCL executes the CAKSEAR2 procedure (in CAJRPROC) in order to produce the General Ledger interface file from the CCCTAB Table.

The CA Earl source statements and copy members required for the generation of the General Ledger file reside in the CAJREARL library downloaded during installation. The CAKRGLI program generates a file for input into the Masterpiece General Ledger system that can be easily modified to create records for other General Ledger systems.

**Note:** You must customize the CAKRGLI program to reflect your accounting structure and to decode CA JARS/OLF accounting structures to General Ledger format account codes.

You should execute this jobstream **after** all data from a period has been processed (CAWFLOAD) and **after** completion of summary processing (CAKRSUM).

#### **CAKRGLIC JCL**

```
//CAKRGLIC JOB (ACTINFO), 'PMGR', CLASS=A, MSGCLASS=X,
//* JCL TO CREATE CA JARS/OLF GENERAL LEDGER
//* INTERFACE FILE.
//* INSTRUCTIONS:
//* 1. THIS JCL USES THE CAKSEAR2 PROC PROVIDED IN
//* THE JCL. EITHER COPY THE PROC TO THIS JCL OR
//*
     ADD TO YOUR USER PROCLIB. CUSTOMIZE THE PROC TO
//* REFLECT THE CORRECT HIGH LEVEL QUALIFERS.
//* 2. MODIFY THE JOB CARD ACCORDING TO YOUR INSTALLATION
     STANDARDS.
//* 3. ENSURE THAT THE SYSIN DD STATEMENT IS CHANGED TO
   REFLECT THE CORRECT HIGH LEVEL QUALIFIER.
//*
//* 4. TO PROCESS EXAMPLE 1 - USE THE SYSIN DD WITH CAJREARL *
//* (CAKRGLI).
//* 7. IF CUSTOMIZATION IS REQUIRED, COPY THE PROVIDED
//* CAI.MACLIB MEMBERS TO NEW MEMBER(S). THEN CUSTOMIZE
     THE NEW MACLIB MEMBER(S).
//*
//Earl EXEC CAKSEAR2
//SYSEarl DD SYSOUT=*
//SYSIN DD DSN=&INDEX..CAJREARL(CAKRGLI),DISP=SHR
/*
```

#### The CAKSEAR2 Procedure

This example uses CAJRJCL member CAKRGLIC to generate a detail invoice using **only** data from the CCCTAB.

```
//*
//* PROCEDURE CAKSEAR2
//* USE FOR CREATING THE GENERAL LEDGER INTERFACE FILE.
//*
//* MODIFICATIONS:
//* 1. UPDATE THE INSTREAM PROCEDURE PER THE INSTALLATION WORSHEET.
//* 2. IF YOUR DATABASE IS DB2, REMOVE THE Datacom LIBRARIES AND
//*
        UNCOMMNET THE DB2 LIBRARY.
//* 3. BE SURE TO CUSTOMIZE THE PARM STATEMENT AS FOLLOWS
//*
//*
        PARM='SSID=DB23
//*
              JARS/OLF,
//*
              001,
//*
              01,
//*
              050191'
//*
//*
        WHERE SSID = DB23 FOR DB2 USERS OR THE OWNERS ID FOR Datacom
//*
              JARS/OLF = THE 6 CHARACTER JOURNAL ENTRY NAME
//*
                   = THE PERIOD FROM THE JARS/OLF DATABASE TO PROCESS
                    = THE PERIOD TO BE ASSIGNED TO JOURNAL ENTRIES
//*
//*
              050191 = THE DATE TO BE ASSIGNED TO JOURNAL ENTRIES
//*
//* NOTE: YOU MAY MOVE THIS PROCEDURE TO A PROCLIB, OR USE IT
//*
          INSTREAM.
//*
//CAKSEAR2 PROC INDEX='CAI', /* DATA SET HIGH LEVEL QUALIFIER
// DCIND''CAI', /* Datacom HIGH LEVEL QUALIFIER
// SYSOUT='*', /* SYSOUT CLASS
// DVOL='XXXXXX', /* OUTPUT FILE VOLUME
// WORK='SYSDA' /* UNIT NAME FOR TEMP DATA SETS
//Earl EXEC PGM=Earl,PARM='SSID=DB23
                                           ,JARS/OLF,001,01,050191'
//STEPLIB DD DISP=SHR,DSN=&INDEX..CAJRLOAD
//
          DD DISP=SHR,DSN=&INDEX..CAICICS
          DD DISP=SHR,DSN=&DCIND..USERLOAD <--- Datacom LIBRARY
//
          DD DISP=SHR,DSN=&DCIND..INFOCAI.LOAD <--- Datacom LIBRARY
//
          DD DISP=SHR,DSN=&DCIND..LOAD <--- Datacom LIBRARY
//
          DD DISP=SHR.DSN=SYS2.DSNLOAD <--- DB2 LIBRARY
//*
//EarlLIB DD DISP=SHR,DSN=&INDEX..CAJREARL
//*
//CAIKRGL1 DD DSN=&INDEX..GENERAL.LEDGER,
             UNIT=&WORK.,DISP=(NEW,CATLG,KEEP),
//
//
              SPACE=(CYL, (1,1)), VOL=SER=&DVOL.,
              DCB=(RECFM=FB, LRECL=100, BLKSIZE=4000)
//
```

```
//CAIKSPAR DD DISP=SHR, DSN=&INDEX..CAIKSPAR
//SYSPRINT DD SYSOUT=&SYSOUT.
//SYSOUT DD SYSOUT=&SYSOUT.
//SYSUDUMP DD SYSOUT=&SYSOUT.
//SORTMSG DD SYSOUT=&SYSOUT.
//SYSEarl DD SYSOUT=&SYSOUT.
//EarlOBJ DD UNIT=&WORK.,SPACE=(CYL,(10,5))
//WORK1 DD UNIT=&WORK., SPACE=(CYL, (1,1))
//SYSUT1 DD UNIT=&WORK., SPACE=(CYL, (1,1))
//SYSUT2 DD UNIT=&WORK., SPACE=(CYL, (1,1))
//SYSUT3 DD UNIT=&WORK., SPACE=(CYL, (1,1))
//SYSUT4 DD UNIT=&WORK., SPACE=(CYL, (9,1))
//SYSUT5 DD UNIT=&WORK.,SPACE=(CYL,(9,1))
//SYSUT6 DD UNIT=&WORK.,SPACE=(CYL,(9,1))
//SORTIN DD DSN=&.&TMPFL1.,UNIT=SYSSQ,DISP=(NEW,DELETE),
           SPACE=(CYL,(10,1))
//
//SORTOUT DD DSN=&.&TMPFL2.,UNIT=SYSSQ,DISP=(NEW,DELETE),
           SPACE=(CYL,(10,1))
//SORTWK01 DD UNIT=SYSSQ,SPACE=(TRK,(100))
//SORTWK02 DD UNIT=SYSSQ,SPACE=(TRK,(100))
//SORTWK03 DD UNIT=SYSSQ,SPACE=(TRK,(100))
```

### **Using CAKRINST as a Utility Program**

The CAKRINST program is more than an installation vehicle for CA JARS/OLF. It is a general purpose SQL execution program. This program gives experienced SQL users a way to modify tables very quickly. However, this program bypasses CA JARS/OLF normal verification and validation processes.

### **Setting Up Security Views on CCCTAB**

One example of CAKRINST usage is for the establishing of user security. The online query system can be used to access information from the CCCTAB and CCCMOD tables. These tables contain *live* charge information. It is likely that certain users will be required to have access to certain charges, perhaps based on the contents of an accounting structure. Such access can be implemented very easily using the CAKRINST program.

The original SQL statement used to give a user access to the CCCTAB table is:

#### CREATE SYNONYM CCCTAF FOR OWNER.CCCTAB

The online system accesses the table using the synonym CCCTAF. To implement a security rule allowing access to **only** the RESTON records we would use CAKRINST to execute the following:

DELETE SYNONYM CCCTAF:
CREATE VIEW CCCTAF AS SELECT \* FROM OWNER.CCCTAB
WHERE STRUCT1 = 'RESTON';

Thus, when the online system accesses the table via the name CCCTAB, only RESTON records are made available.

**Caution:** Great care should be taken when using CAKRINST in this way, since **no** validation/verification of the statements is made.

# Chapter 12: CA JARS/OLF Security and Audit

Security for CA JARS/OLF relies upon CA TOP SECRET, CA ACF2, or RACF external security package. Security for all CA JARS/OLF components must be defined with one of the above packages.

The security administrator is responsible for defining and implementing all security in CA JARS/OLF. Users cannot implement security from CA JARS/OLF.

This chapter provides system administrators with information for setting up security for CA TOP SECRET, CA ACF2, or RACF.

**Note:** Refer to the section that applies to the security used by your installation.

### **CA TOP SECRET Security**

Classes used by CA JARS/OLF must be defined to CA TOP SECRET. This allows CA TOP SECRET to process security calls from CA JARS/OLF.

New classes are defined to CA TOP SECRET by adding them to the Resource Definition Table (RDT) via the TSS command. Once added, they are immediately accessible. No restart, reinitialization, or IPL is required.

The new classes and their associated access levels for CA JARS/OLF are:

| CA JARS/OLF<br>Component | Security Class | Access Levels  |
|--------------------------|----------------|----------------|
| Dialog                   | ACDIALOG       | READ and WRITE |
| Panel                    | ACPANEL        | READ and WRITE |
| SQL                      | ACSQL          | READ and WRITE |

**Note:** Tables, views, indexes, etc., are controlled by the database security. If you *do* have a security package that controls database objects, you must set up security according to the rules of the security package.

You can list your current RDT via the TSS LIST(RDT) command to verify that these classes are not already defined. If they are defined, you may proceed with protecting and permitting these new resources.

To add these classes, you must select eight unused resource codes. These codes must be in the hexadecimal range from 01 to 3F.

The following sample commands show the exact TSS command syntax for defining these new classes. In these examples, the resource codes of 38 through 3F have been selected.

To add resource class:

ACDIALOG TSS ADDTO(RDT) RESCLASS(ACDIALOG) RESCODE(3A) ATTR(LONG) DEFACC(READ=20)

ACPANEL TSS ADDTO(RDT) RESCLASS(ACPANEL) RESCODE(3D) ACLST(READ=20,WRITE=40,ALL,NONE) ATTR(LONG) DEFACC(READ=20)

ACSQL TSS ADDTO(RDT) RESCLASS(ACSQL) RESCODE(3F) ACLST(READ=20,WRITE=40,ALL,NONE,) ATTR(LONG) DEFACC(READ=20)

### **CA ACF2 Security**

Resource types used by CA JARS/OLF must be defined to CA ACF2. This allows CA ACF2 to process security calls from CA JARS/OLF.

The new resources and their associated CA JARS/OLF components are:

| CA JARS/OLF Component | Resource |
|-----------------------|----------|
| Dialog                | ACD      |
| Panel                 | ACP      |
| SQL                   | ACS      |

**Note:** Tables, views, indexes, etc., are controlled by the database security. If you *do* have a security package that controls database objects, you must set up security according to the rules of the security package.

### **RACF Security**

Classes used by CA JARS/OLF must be defined to RACF. This allows RACF to process security calls from CA JARS/OLF.

New classes are defined to RACF by adding them to the RACF resource list.

The new classes and their associated access levels for CA JARS/OLF are:

| CA JARS/OLF Component | Security Class | Access Levels  |  |
|-----------------------|----------------|----------------|--|
| Dialog                | ACDIALOG       | READ and WRITE |  |
| Panel                 | ACPANEL        | READ and WRITE |  |
| SQL                   | ACSQL          | READ and WRITE |  |

**Note:** Tables, views, indexes, etc., are controlled by the database security. If you *do* have a security package that controls database objects, you must set up security according to the rules of the security package.

## Implementing Security for the CA JARS/OLF Query System

Some users may wish to limit access to the CCCTAB table to specific records. The following discussion tells you how to perform the implementation for this feature.

Access to the CCCTAB table is handled via a synonym called CCCTAF. This synonym is created during the process of granting a user access to the tables. To implement specific record security this synonym must be replaced with a view. The CAKRINST program may be used for this purpose.

#### **Example:**

You want user ABCD01 to have access only to records where DEPARTMENT is WEST. The DEPARTMENT is defined as the first level in the accounting structure.

We would change member CAKRCR84 from:

CREATE SYNONYM CCCTAF FOR OWNER.CCCTAB  $$\rm T0$$  CREATE VIEW CCCTAF AS SELECT \* FROM OWNER.CCCTAB WHERE STRUCT1 = 'WEST'

Then, user ABCD01 should run member CAKRSYN which included input member CAKRCR84.

This ensures when user ABCD01 accesses the CCCTAB table, only records for WEST are made available due to the view.

**Note:** If the synonym has already been created, then the statement "DROP SYNONYM CCCTAF;" must be executed before the creation of the view.

To use the CAKRINST program, simply add a PDS member with the required SQL statements and point the CAKRINST program to this PDS member as input.

# **Appendix A: Chargeback Tables**

The following table descriptions are presented in alphabetical order. Each table description consists of:

- the field-names which make up the table
- the data type for each field-name
- the length of each field-name

An asterisk is displayed preceding the field-names which together make up the key of the table. (The key uniquely identifies each record in the table.)

## **ACCSRTAB (Accounting Sources Table)**

The ACCSRTAB table contains the information required to define sources for each accounting structure level. For each type of record used by the CA JARS/OLF application, there exists an ACCSRTAB record, detailing the sources of each entry in the ACCSTTAB record and optional lookup table names.

| Key | Field-Name | Туре | Length |
|-----|------------|------|--------|
| *   | VERSION    | CHAR | 4      |
| *   | ORDID      | CHAR | 3      |
| *   | XSTRUCT    | CHAR | 16     |
|     | STRUCTL    | CHAR | 2      |
|     | SOURCE1    | CHAR | 16     |
|     | BEGIN1     | CHAR | 2      |
|     | LENGTH1    | CHAR | 2      |
|     | SOURCE2    | CHAR | 16     |
|     | BEGIN2     | CHAR | 2      |
|     | LENGTH2    | CHAR | 2      |
|     | SOURCE3    | CHAR | 16     |
|     | BEGIN3     | CHAR | 2      |
|     | LENGTH3    | CHAR | 2      |
|     | L00KUP     | CHAR | 8      |

# **ACCSTTAB (Accounting Structure Table)**

This table defines the organizational hierarchy to be maintained on the CA JARS/OLF database. This table along with the ACCSRTAB, ACCTLOOK, and PERTAB definition tables are used to create the CA JARS/OLF construct.

Another purpose is to allow the CA JARS/OLF application to report in *user* terms. The table simply contains the names, types, and lengths of up to 5 accounting levels such as DIVISION, DEPARTMENT, and GROUP-ID.

| Key | Field-Name | Туре | Length |
|-----|------------|------|--------|
| *   | VERSION    | CHAR | 4      |
|     | STRUCT1    | CHAR | 16     |
|     | STRUCT1L   | CHAR | 2      |
|     | STRUCT2    | CHAR | 16     |
|     | STRUCT2L   | CHAR | 2      |
|     | STRUCT3    | CHAR | 16     |
|     | STRUCT3L   | CHAR | 2      |
|     | STRUCT4    | CHAR | 16     |
|     | STRUCT4L   | CHAR | 2      |
|     | STRUCT5    | CHAR | 16     |
|     | STRUCT5L   | CHAR | 2      |

## **ACCTLOOK (Lookup Table)**

Associates raw accounting entity values with meaningful organizational names.

| Key | Field-Name | Туре | Length |
|-----|------------|------|--------|
|     | VERSION    | CHAR | 4      |
|     | L00KNAME   | CHAR | 8      |
|     | SEQNUM     | INT  | 4      |
|     | ACCTFROM   | CHAR | 25     |
|     | ACCTT0     | CHAR | 25     |
|     | ACCTRET    | CHAR | 16     |

### **BUDTAB** (Budget Table)

This table is used in conjunction with the CCCTAB table. It contains budget information that is entered online via the Budgets facility and is immediately available via the Query facility. This information is also used for invoice generation.

| Key | Field-Name | Туре | Length       |
|-----|------------|------|--------------|
|     |            |      |              |
| *   | VERSION    | CHAR | 8            |
| *   | ORDID      | CHAR | 3            |
| *   | PERIOD     | INT  | 4            |
| *   | PERIODB    | INT  | 4            |
|     | ELEMENT    | CHAR | 16           |
|     | QUAL       | CHAR | 16           |
|     | AMOUNT     | DEC  | 15 (scale 5) |
|     | FLAGS      | CHAR | 2            |
| *   | DESCRIPT   | CHAR | 20           |
| *   | STRUCT1    | CHAR | 16           |
| *   | STRUCT2    | CHAR | 16           |
| *   | STRUCT3    | CHAR | 16           |
| *   | STRUCT4    | CHAR | 16           |
| *   | STRUCT5    | CHAR | 16           |

# CCCMOD (The 'Scratchpad' Table)

This table mirrors the CCCTAB table in format. It is used by the Period functions to generate forecasts and to determinate rates and the Query function for displaying data. It exists so that these calculations are not applied directly to the *live* CCCTAB table. Thus, the integrity of the CCCTAB table is preserved. This table can be generated online through Period Processing or by the batch Forecast job stream.

### **CCCTAB (Consolidated Calculated Charges Table)**

This table contains the information used by **all** CA JARS/OLF functions. It is created and maintained by the **Detail** (batch) functions and is a summary table of the output records' processed data. Each item kept in the CCCTAB table is a line item on an invoice. The table is maintained with a unique key comprised of the Accounting Structure, Period, Charge Element, and Qualifier. Information contained is:

- Number of units,
- Rate
- Charge
- Number of ORD records that constitute each CCCTAB record

| The CCCTAB table is the p | orincipal CA JARS/ | OLF in | formation database. |
|---------------------------|--------------------|--------|---------------------|
|---------------------------|--------------------|--------|---------------------|

| Key | Field-Name | Type | Length       |
|-----|------------|------|--------------|
| *   | VERSION    | CHAR | 8            |
| *   | ORDID      | CHAR | 3            |
| *   | PERIOD     | INT  | 4            |
| *   | PERIODB    | INT  | 4            |
| *   | ELEMENT    | CHAR | 16           |
| *   | QUAL       | CHAR | 16           |
| *   | MODIFIER   | CHAR | 16           |
|     | CNT        | INT  | 4            |
|     | UNITS      | DEC  | 15 (scale 0) |
| *   | RATE       | DEC  | 15 (scale 0) |
|     | CHARGE     | DEC  | 15 (scale 0) |
| +   | FLAGS      | CHAR | 2            |
| *   | STRUCT1    | CHAR | 16           |
| *   | STRUCT2    | CHAR | 16           |
| *   | STRUCT3    | CHAR | 16           |
| *   | STRUCT4    | CHAR | 16           |
| *   | STRUCT5    | CHAR | 16           |
|     |            |      |              |

<sup>+</sup> Split or Mod

# **CHOPTAB (Shift Chopper Definition Table)**

Defines the times at which records associated with long running tasks are to be chopped and prorated.

#### **Examples:**

- When using algorithms to associate a rate with a charge unit for a charge element, it is quite normal to use a time in the qualification. When an ORD record spans a qualifying time, a condition arises that can lead to unfair allocation of charges.
- If a job starts in PRIME shift (the most expensive) but spends most of its time in NON PRIME (cheaper) and is charged PRIME--this could be considered as rather unfair.

The purpose of a Shift Chop is to, in the above case, create two prorated records: the first completely in PRIME, the second completely in NON PRIME. Thus, the charge generated is equitable.

| Key | Field-Name | Туре | Length |
|-----|------------|------|--------|
| *   | VERSION    | CHAR | 8      |
|     | SPLIT1     | CHAR | 4      |
|     | SPLIT2     | CHAR | 4      |
|     | SPLIT3     | CHAR | 4      |
|     | SPI TT4    | CHAR | 4      |

# **DBCRTAB (Credit and Debit Table)**

This table is used in conjunction with the CCCTAB table. It contains credit and debit manual adjustments that are entered online via the Data Entry facility and are immediately available via the Query facility. This information is also used for invoice generation.

| Key | Field-Name | Type | Length       |
|-----|------------|------|--------------|
| *   | VERSION    | CHAR | 8            |
| *   | ORDID      | CHAR | 3            |
| *   | PERIOD     | INT  | 4            |
| *   | PERIODB    | INT  | 4            |
|     | ELEMENT    | CHAR | 16           |
|     | QUAL       | CHAR | 16           |
|     | CRAMOUNT   | DEC  | 15 (scale 5) |
|     | DBAMOUNT   | DEC  | 15 (scale 5) |
|     | FLAGS      | CHAR | 2            |
| *   | DESCRIPT   | CHAR | 20           |
| *   | STRUCT1    | CHAR | 16           |
| *   | STRUCT2    | CHAR | 16           |
| *   | STRUCT3    | CHAR | 16           |
| *   | STRUCT4    | CHAR | 16           |
| *   | STRUCT5    | CHAR | 16           |

## **ELEMTAB (Charge Element Definition Table)**

Defines the elements used to calculate default charge element values.

#### **Example:**

A batch job ORD may have CPUCHARGE, DISKCHARGE, and TAPECHARGE charge elements.

The **default charge** calculation for each element is defined in this table. However, special handling routines, or **algorithms**, are defined elsewhere. A charge element may also have an associated *complex unit*, as well as a set of algorithms. If a charge element is defined, then a specific record is created during the Detail Function process. Conversely, if no definition exists, then no record is generated and the item is never created.

| Key | Field-Name       | Type | Length       |
|-----|------------------|------|--------------|
|     |                  |      |              |
| *   | VERSION          | CHAR | 8            |
| *   | ORDID            | CHAR | 3            |
| *   | ELEMENT          | CHAR | 16           |
|     | UNIT             | CHAR | 16           |
|     | NORMAL           | CHAR | 16           |
|     | DEFRATE          | DEC  | 15 (scale 0) |
|     | MINCHG           | DEC  | 15 (scale 0) |
|     | MAXCHG           | DEC  | 15 (scale 0) |
|     | COST: (See note) | DEC  | 15 (scale 0) |

Note: For Future Use.

### **IRDDESC Table**

This table is maintained by CA.

| Key | Field Name | Type | Length |
|-----|------------|------|--------|
| *   | VERSION    | CHAR | 4      |
|     | DATASET    | CHAR | 7      |
| *   | IRDID      | CHAR | 8      |
|     | DESCRIPT   | CHAR | 20     |
|     | ORIGIN     | CHAR | 1      |
|     | IDBEGP0S   | CHAR | 5      |
|     | IDLENGTH   | CHAR | 2      |
|     | IDHEXVAL   | CHAR | 20     |
|     | LENGTH     | CHAR | 5      |
|     |            |      |        |

<sup>\*</sup> in the Key column identifies fields used to select specific records.

### **IRDTAB Table**

This table is maintained by CA.

| Key | Field Name | Type | Length |
|-----|------------|------|--------|
| *   | VERSION    | CHAR | 4      |
|     | DATASET    | CHAR | 7      |
| *   | IRDID      | CHAR | 8      |
| *   | ELEMENT    | CHAR | 16     |
|     | FORMAT     | CHAR | 2      |
|     | ATTRIB     | CHAR | 2      |
|     | BEGINPOS   | CHAR | 5      |
|     | LENGTH     | CHAR | 2      |
|     | PREC       | CHAR | 2      |
|     | DESCRIPT   | CHAR | 20     |

<sup>\*</sup> in the Key column identifies fields used to select specific records.

# **MODTAB (Charge Modifier Table)**

Defines conditions that modify the calculated charges for reasons such as vacation discounts, priority weighting, class weighting and so forth.

A condition is specified, as well as a *modifier*. This takes the form of either an amount, or a percentage. If the condition is found to be true, then the modifier is applied to the calculated charge. This table contains modifier definitions.

| Key | Field-Name | Туре | Length    |    |
|-----|------------|------|-----------|----|
| *   | VERSION    | CHAR | 8         |    |
| *   | ORDID      | CHAR | 3         |    |
| *   | MODIFIER   | CHAR | 16        |    |
|     | ELEMCRIT   | CHAR | 16        |    |
|     | QUALCRIT   | CHAR | 16        |    |
|     | ST1CRIT    | CHAR | 16        |    |
|     | ST2CRIT    | CHAR | 16        |    |
|     | ST3CRIT    | CHAR | 16        |    |
|     | ST4CRIT    | CHAR | 16        |    |
|     | ST5CRIT    | CHAR | 16        |    |
|     | MODAMT     | DEC  | 15 (scale | 0) |
|     | MODFLAG    | CHAR | 1         |    |
|     | MODEOT     | CHAR | 1         |    |
|     | MODQUAL    | CHAR | 16        |    |
|     | SEONO      | INT  | 4         |    |

### **NORMTAB (Unit Normalization Table)**

Defines a normalization or weighting factors to be applied when calculating charge unit values. It may be the case, in a multiprocessing environment, that you require the ability to normalize certain data such as CPU timings. The NORMTAB is linked to the charge element, even though the Normalization Factor is applied to the calculated unit. You specify a field name to be tested, a condition to be checked, and a factor to be applied to the calculated charge unit.

| Key | Field-Name | Туре | Lengt | h         |
|-----|------------|------|-------|-----------|
| *   | VERSION    | CHAR | 8     |           |
| *   | ORDID      | CHAR | 3     |           |
| *   | NORMAL     | CHAR | 16    |           |
| *   | NORMQUAL   | CHAR | 16    |           |
|     | FACTOR     | DEC  | 15    | (scale 0) |
|     | NORMFLAG   | CHAR | 1     |           |
|     | SEONO      | INT  | 4     |           |

# **OPTTAB (Option Settings Definition Table)**

This table defines user options, by userid, so that each user's settings can be saved individually.

| Key | Field-Name | Туре | Length |
|-----|------------|------|--------|
| *   | USERID     | CHAR | 8      |
|     | MONIC      | CHAR | 3      |
|     | ACTBAR     | CHAR | 5      |
|     | MSGWRN     | CHAR | 3      |
|     | MSGINF     | CHAR | 3      |
|     | SOD        | CHAR | 4      |
|     | ALTPF      | CHAR | 3      |
|     | DBROWS     | CHAR | 6      |
|     | BASEVER    | CHAR | 4      |
|     | CBVER      | CHAR | 4      |

### **ORDDESC Table**

This table is maintained by CA.

| Key | Field Name | Type | Length |
|-----|------------|------|--------|
| *   | VERSION    | CHAR | 4      |
| *   | ORDID      | CHAR | 3      |
|     | DESCRIPT   | CHAR | 20     |
|     | LENGTH     | CHAR | 5      |
|     | FLAGS      | CHAR | 1      |
|     | RETAIN     | CHAR | 4      |

<sup>\*</sup> in the Key column identifies fields used to select specific records.

### **ORDTAB Table**

This table is maintained by CA.

| Key | Field Name | Type | Length |
|-----|------------|------|--------|
| *   | VERSION    | CHAR | 4      |
| *   | ORDID      | CHAR | 3      |
| *   | ELEMENT    | CHAR | 16     |
|     | TYPE       | CHAR | 1      |
|     | FORMAT     | CHAR | 1      |
|     | BEGINPOS   | CHAR | 5      |
|     | LENGTH     | CHAR | 2      |
|     | PREC       | CHAR | 2      |
|     | SRCNAME1   | CHAR | 16     |
|     | SRCNAME2   | CHAR | 16     |
|     | DESCRIPT   | CHAR | 20     |
|     | CONSTRUC   | CHAR | 8      |
|     | FLAGS      | CHAR | 2      |
|     | SRCIRDID   | CHAR | 8      |
|     |            |      |        |

<sup>\*</sup> in the Key column identifies fields used to select specific records.

### **PERTAB (Period Definition Table)**

Chargeback is, as a task, performed continuously. However, actual invoicing is normally done on a fixed period basis. There is a requirement to maintain the charges on a periodic basis across the whole system. The purpose of the PERTAB is to define these fixed periods.

| Key | Field-Name | Type | Length |
|-----|------------|------|--------|
| *   | VERSION    | CHAR | 4      |
| *   | PERIOD     | INT  | 4      |
|     | END_DATE   | CHAR | 8      |
|     | END TIME   | CHAR | 6      |

# **QUALTAB** (Algorithm Qualifier Definition Table)

Defines Qualifier definitions that associate a qualifier to an algorithm.

**Note:** Algorithms are *owned* by charge elements, qualifiers are *owned* by no one.

Qualifiers are normally associated with an ORD record. A qualifier is simply a logical test to establish truth or falsehood.

| Key | Field-Name | Туре | Length |
|-----|------------|------|--------|
|     | VERSION    | CHAR | 8      |
|     | ORDID      | CHAR | 3      |
|     | QUAL       | CHAR | 16     |
|     | QLINK      | CHAR | 3      |
|     | QFIELD     | CHAR | 16     |
|     | Q0PER      | CHAR | 2      |
|     | QCONS      | CHAR | 16     |
|     | SEQN0      | INT  | 4      |

# **QUERYTAB (Saved Query Definition Table)**

Defines queries which are stored by name, for later retrieval and use. This provides a way for nontechnicians to execute queries against the CCCTAB, CCCMOD, BUDTAB, and DBCRTAB tables for *on demand* reporting purposes.

| Key | Field-Name | Туре | Length |
|-----|------------|------|--------|
| *   | VERSION    | CHAR | 8      |
| *   | QNAME      | CHAR | 8      |
|     | SUMFLAG    | CHAR | 1      |
|     | BRFLAG     | CHAR | 1      |
|     | BDFLAG     | CHAR | 1      |
|     | ORDID      | CHAR | 3      |
|     | ORDID_B    | CHAR | 1      |
|     | ORDID_0    | CHAR | 1      |
|     | CNT        | CHAR | 16     |
|     | CNT_OP     | CHAR | 1      |
|     | CNT_S      | CHAR | 3      |
|     | ELEM       | CHAR | 16     |
|     | ELEM_B     | CHAR | 1      |
|     | ELEM_0     | CHAR | 1      |
|     | RATE       | CHAR | 16     |
|     | RATE_OP    | CHAR | 1      |
|     | RATE_S     | CHAR | 3      |
|     | QUAL       | CHAR | 16     |
|     | QUAL_B     | CHAR | 1      |
|     | QUAL_0     | CHAR | 1      |
|     | UNITS      | CHAR | 16     |
|     | UNITS_OP   | CHAR | 1      |
|     | UNITS_S    | CHAR | 3      |
|     | PER_FR     | CHAR | 4      |
|     | PER_T0     | CHAR | 4      |
|     | PER_B      | CHAR | 1      |
|     | PER_0      | CHAR | 1      |
|     | BUDAM      | CHAR | 16     |
|     | BUDAM_OP   | CHAR | 1      |
|     | BUDAM_S    | CHAR | 3      |
|     | ST1        | CHAR | 16     |
|     | ST1_B      | CHAR | 1      |
|     | ST1_0      | CHAR | 1      |
|     | BUDPC      | CHAR | 16     |
|     | BUDPC_OP   | CHAR | 1      |
|     | BUDPC_S    | CHAR | 3      |
|     | ST2        | CHAR | 16     |
|     | ST2_B      | CHAR | 1      |
|     | ST2_0      | CHAR | 1      |
|     | CHG        | CHAR | 16     |
|     | CHG_OP     | CHAR | 1      |

|     | CHG_S         | CHAR | 3      |
|-----|---------------|------|--------|
|     | ST3           | CHAR | 16     |
|     | ST3_B         | CHAR | 1      |
|     | ST3_0         | CHAR | 1      |
|     | DBAM          | CHAR | 16     |
|     | DBAM_OP       | CHAR | 1      |
|     | DBAM_S        | CHAR | 3      |
|     | ST4           | CHAR | 16     |
|     | ST4_B         | CHAR | 1      |
| Key | Field-Name    | Туре | Length |
|     | CT4 O         | CHAR | 1      |
|     | ST4_0<br>CRAM | CHAR | 16     |
|     |               | CHAR | 10     |
|     | CRAM_OP       |      |        |
|     | CRAM_S        | CHAR | 3      |
|     | ST5           | CHAR | 16     |
|     | ST5_B         | CHAR | 1      |
|     | ST5_0         | CHAR | 1      |
|     | T0T           | CHAR | 16     |
|     | TOT_OP        | CHAR | 1      |
|     | TOT_S         | CHAR | 3      |
|     | DESC          | CHAR | 20     |
|     | DESCRIPT      | CHAR | 20     |

# RATETAB (Charge Algorithm Definition Table)

An algorithm is a formula that associates a rate with a qualifier. This table contains the **qualified** (conditional) rates.

| Key | Field-Name       | Type | Length       |
|-----|------------------|------|--------------|
|     |                  |      |              |
| *   | VERSION          | CHAR | 8            |
| *   | ORDID            | CHAR | 3            |
| *   | ELEMENT          | CHAR | 16           |
|     | SEQN0            | INT  | 4            |
| *   | QUALNAME         | CHAR | 16           |
|     | RATE             | DEC  | 15 (scale 0) |
|     | COST: (See note) | DEC  | 15 (scale 0) |

Note: For Future Use

## **SPLITTAB (Split Resource Definition Table)**

Defines the conditions under which a charge associated with a given job or task executed on behalf of several users is split. The normal method is to allocate a fixed percentage of the charge to each user; the combined percentages total 100. This table maintains this information, and is used by the Detail functions to perform the split.

| Key | Field-Name | Type | Length       |
|-----|------------|------|--------------|
|     |            |      |              |
| *   | VERSION    | CHAR | 8            |
| *   | ORDID      | CHAR | 3            |
| *   | SPLIT      | CHAR | 16           |
| *   | ST1CRIT    | CHAR | 16           |
| *   | ST2CRIT    | CHAR | 16           |
| *   | ST3CRIT    | CHAR | 16           |
| *   | ST4CRIT    | CHAR | 16           |
| *   | ST5CRIT    | CHAR | 16           |
|     | PERCENT    | DEC  | 15 (scale 0) |

### **SUMTAB (Summary Function Definition Table)**

Defines what records are to be selected at the end of a period. Summary functions are concerned with calculations that can only be made at the end of a period. These fall into two categories: Cost Recovery and Overhead Allocation. In each case, a given set of records (which may be ALL records) from the CCCTAB file are selected. New records are added to the CCCTAB file detailing the modified charges, in both cases.

| Key | Field-Name  | Type | Length |
|-----|-------------|------|--------|
| *   | VERSION     | CHAR | 8      |
| *   | RULENAME    | CHAR | 16     |
| *   | ORDID       | CHAR | 3      |
|     | STRUCT1     | CHAR | 16     |
|     | STRUCT2     | CHAR | 16     |
|     | STRUCT3     | CHAR | 16     |
|     | STRUCT4     | CHAR | 16     |
|     | STRUCT5     | CHAR | 16     |
|     | ELEMENT     | CHAR | 16     |
|     | QUAL        | CHAR | 16     |
| *   | PERIOD      | INT  | 4      |
|     | SRC_ORDID   | CHAR | 3      |
|     | SRC_ELEMENT | CHAR | 16     |
|     | SRC_AMOUNT  | DEC  | 15     |

## **UNITTAB (Charge Unit Definition Table)**

Defines the formula to be used when calculating charge unit values. A *charge unit* can be calculated via any mathematical formula based on the contents of an ORD element or a combination of two or more existing ORD elements.

| Key | Field-Name | Туре | Length |
|-----|------------|------|--------|
|     | VERSION    | CHAR | 8      |
|     | ORDID      | CHAR | 3      |
|     | UNIT       | CHAR | 16     |
|     | ULINK      | CHAR | 1      |
|     | UFIELD     | CHAR | 16     |
|     | U0PER      | CHAR | 1      |
|     | UCONS      | CHAR | 16     |
|     | SEQN0      | INT  | 4      |

**Note:** For information on how to get a hard copy of these tables, see your Database Administrator.

# Appendix B: CA JARS/OLF Panel Displays: Monochrome vs. Color

The following table summarizes the colors and intensities, by panel element, used by CA JARS/OLF when displaying panels on non-programmable color and monochrome terminals.

### **Action Bar and Pull-Down**

| Background Black Black          |  |
|---------------------------------|--|
| Choices White White             |  |
| Mnemonics Underscore Underscore |  |

# Panel Body

| Panel Element                    | ColorTerminal | Monochrome Terminal             |
|----------------------------------|---------------|---------------------------------|
| Background Protected Information | Black         | Black                           |
| Panel Titles                     | V-11          | 112 ali - 2 ali ali ali 2 ali . |
|                                  | Yellow        | High intensity                  |
| Panel ID                         | Blue          | Normal intensity                |
| Instructions                     | Turquoise     | Normal intensity                |
| Field Prompts                    | Turquoise     | Normal intensity                |
| Brackets                         | Turquoise     | Normal intensity                |
| Column Headings                  | Turquoise     | High intensity                  |
| Group Headings                   | Turquoise     | Normal intensity                |
| Normal Text                      | Turquoise     | Normal intensity                |
| Emphasized Text                  | Yellow        | High intensity                  |
| Entry Field Underscore           | •             |                                 |
| Normal Input                     | Green         | Normal intensity                |
| Emphasized Input                 | Yellow        | High intensity                  |
| Panel Element                    | ColorTerminal | Monochrome Terminal             |
| Choices                          | White         | Normal intensity                |
| Unavailable Choices              | Blue          | Asterisk (*)                    |
| Mnemonics                        | Underscore    | Underscore                      |
| Entry Field Content              |               |                                 |
| Normal Input                     | Green         | Normal intensity                |
| Emphasized Input                 | Yellow        | High intensity                  |
| Scrolling Information            | Blue          | Normal intensity                |
| Separator Line                   | Turquoise     | Normal intensity                |
| Pop-up Window Border             | Turquoise     | Normal intensity                |
|                                  | •             | ,                               |

# **Function Key Area**

| Panel Element | ColorTerminal | Monochrome Terminal |
|---------------|---------------|---------------------|
| Background    | Black         | Black               |
| Choices       | Blue          | Normal              |

# **Selection Emphasis**

| ColorTerminal      | Monochrome Terminal                  |
|--------------------|--------------------------------------|
|                    |                                      |
| Text cursor        | Text cursor                          |
| Text cursor        | Text cursor in field                 |
| Yellow             | Reverse color                        |
| Yellow/Text cursor | Reverse color                        |
|                    | Text cursor<br>Text cursor<br>Yellow |

## **Error Emphasis**

| Panel Element  | ColorTerminal | Monochrome Terminal |
|----------------|---------------|---------------------|
| Error Emphasis | Red           | Reverse             |

## Messages

| Panel Element | ColorTerminal | Monochrome Terminal |
|---------------|---------------|---------------------|
| Notification  |               |                     |
| Background    | Black         | Black               |
| Foreground    | White         | High intensity      |
| Warning       |               |                     |
| Background    | Black         | Black               |
| Foreground    | Yellow        | High intensity      |
| Critical      |               |                     |
| Background    | Black         | Reverse/Highlight   |
| Foreground    | Red           | Reverse/Highlight   |

# **Appendix C: Predefined CA JARS History Records**

| Output from<br>Related Proc<br>CA JARS Inte<br>Processed by | ducts and<br>erfaces as     | JCL<br>DDNAME | Internal<br>DDNAME | IRD<br>and<br>ORD<br>Name | EXTDATA<br>Type          | CAJRSQL<br>Member |
|-------------------------------------------------------------|-----------------------------|---------------|--------------------|---------------------------|--------------------------|-------------------|
| ADABAS                                                      |                             | CAIKSJR       | JARS               | MAB                       | n/a                      | DBASES            |
| CA Datacom/[                                                | )B                          | CAIKSJR       | JARS               | MDB                       | n/a                      | DBASES            |
| CA DYNAM/TLN                                                | 1S debits<br>credits        | CAIKSJR       | JARS               | MVD<br>MVC                | n/a<br>n/a               | TVA               |
| CA IDMS/DB                                                  |                             | CAIKSJR       | JARS               | MIB                       | n/a                      | DBASES            |
| CA MAZDAMON                                                 | debits<br>credits           | CAIKSJR       | JARS               | MND<br>MNC                | n/a<br>n/a               | NETVIEW           |
| CA Roscoe                                                   |                             | CAIKSJR       | JARS               | MRB                       | n/a                      | ROSCOE            |
| CA 1 debits credits                                         | 5                           | CAIKSJR       | JARS               | MVD<br>MVC                | n/a<br>n/a               | TVA               |
| CICS program                                                |                             | CAIKSJR       | JARS               | MCP<br>MCT                | n/a<br>n/a               | MVSCICS           |
| DB2 debits credits                                          |                             | CAIKSJR       | JARS               | M2D<br>M2C                | n/a<br>n/a               | DBASES            |
| CA JARS/DSA                                                 | debits<br>credits           | CAIKSJR       | JARS               | MSD<br>MSC                | n/a<br>n/a               | JARSDSA           |
| CA JARS/DSA<br>Feed Fil                                     |                             | CAIKSJR       | JARS               | DSA                       | SDSA                     | JARSDSA           |
| IMS                                                         |                             | CAIKSJR       | JARS               | MMB                       | n/a                      | DBASES            |
| MVS - Batch                                                 | step<br>job<br>I/O<br>print | CAIKSJR       | JARS               | MBS<br>MBJ<br>MBI<br>MBP  | n/a<br>n/a<br>n/a<br>n/a | MVSBAT            |
|                                                             | debit<br>credit             |               |                    | M-D<br>M-C                | n/a<br>n/a               | MVSDBCR           |
| MVS RJE                                                     |                             | CAIKSJR       | JARS               | МЈВ                       | n/a                      | MVSRJE            |
| MVS TSO I/O<br>job<br>prim                                  | nt                          |               |                    | MTI<br>MTJ<br>MTP         | n/a<br>n/a<br>n/a        | MVSTS0            |

| step                      |             |      | MTS     | n/a     |         |
|---------------------------|-------------|------|---------|---------|---------|
| NETVIEW debit             |             |      | MND     | n/a     | NETVIEW |
| credit                    |             |      | MNC     | n/a     |         |
| TVA debits                | <br>CAIKSJR | JARS | MVD     | <br>n/a | TVA     |
| credits                   |             |      | MVC     | n/a     |         |
| \MA A +                   |             |      |         |         |         |
| VM Accounting             | CAIKSJR     | JARS | IEZ     | IEZ     | JARINT  |
| VSE (converted from TOPS) |             |      |         |         |         |
| BATCH step                | CAIKSJR     | JARS | DBS     | n/a     | VSEBAT  |
| job                       |             |      | DBJ     | n/a     |         |
| I/O                       |             |      | DBI     | n/a     |         |
| print                     |             |      | DBP     | n/a     |         |
| CICS program              | CAIKSJR     | JARS | DCP     | n/a     | VSECICS |
| transaction               |             |      | DCT     | n/a     |         |
| ICCF                      | CAIKSJR     | JARS | DFB     | n/a     | VSEICCF |
| IDMS                      | CAIKSJR     | JARS | DIB     | n/a     | VSEIDMS |
| POWER RJE                 | CAIKSJR     | JARS | DJR     | n/a     | VSERJE  |
| MVS Address Space Task    | CAIKSJR     | JARS | J30     | S30     | EXTTASK |
| Step                      |             |      | X30     | S30X    | EXTSTEP |
| Interval                  |             |      | I30     | S30I    | EXTINT  |
| I/0 Task                  |             |      | JI0     | SI0     | EXTTASK |
| Step                      |             |      | XI0     | SI0X    | EXTSTEP |
| Interval                  |             |      | IIO     | SIOI    | EXTINT  |
| RJE BSC                   |             |      | BSC     | SBSC    | EXTRJE  |
| RJE SNA                   |             |      | SNA     | SSNA    | EXTRJE  |
| SYS0UT                    |             |      | S06     | S06     | EXTWTR  |
| DB2                       |             |      | DB2     | S101    | EXTDB2  |
| TSO COMMAND               |             |      | S32     | S32     | EXTTS0C |
| Data in Virtual           |             |      | S41     | S41     | EXTDIV  |
| APPC Inbound Conversation | l           |      | I33     | S33I    | EXTAPPC |
| Outbound Conversation     | l           |      | 033     | S330    | EXTAPPC |
| Transaction               |             |      | T33     | S33T    | EXTAPPC |
| JES2 Network Transmit     | CAIKSJR     | JARS | <br>J57 | S572    | EXTNJE  |
| SMS Dataset Internal      |             |      | I42     | S42I    | EXTSMS  |
| Dataset Close             |             |      | D42     | S42D    |         |
| Measured Usage            |             |      |         |         | EXTMU   |
| System-Wide               |             |      | R89     | R89     |         |
| Address Space Task        |             |      | JMU     | U30     |         |
| Step                      |             |      | XMU     | U30X    |         |
| Interval                  |             |      | IMU     | U30I    |         |

| OpenEdition<br>HFS File Usage<br>Address Space Task |                    |              | HFS<br>J0E | 0HFS<br>030  | EXT0E            |
|-----------------------------------------------------|--------------------|--------------|------------|--------------|------------------|
| Step                                                |                    |              | X0E        | 030X         |                  |
| Interval                                            |                    |              | IOE        | 030I         |                  |
| TCP/IP                                              |                    |              |            |              | EXTTCP           |
| TELNET                                              |                    |              | TEL        | STEL         |                  |
| SOCKET API                                          |                    |              | SOC        | SAPI         |                  |
| FTP                                                 |                    |              | FTP        | SFTP         |                  |
| CMF                                                 |                    |              |            |              |                  |
| (CICS Monitoring Facility                           | ')                 |              |            |              | EXTCMF           |
| Tasks                                               |                    |              | CMF        | CMCC         |                  |
| EXTDATA CICS File                                   | CAIKSJR            | JARS         | CFL        | CFIL         | MVSECIC          |
| EXTDATA CICS Root                                   | CAIKSJR            | JARS         | CRT        | CRT          |                  |
| EXTDATA CICS Prog                                   | CAIKSJR            | JARS         | CPR        | CPRG         |                  |
| EXTDATA CICS Term                                   | CAIKSJR            | JARS         | CTE        | CTRM         |                  |
| LI-LMO A                                            | CATICAD            |              |            | CMOA         |                  |
| WebMQ Accounting<br>data                            | CAIKSJR            | JARS         | MQS        | SMQA         | EXTMQR           |
| WebMQ Queue Info                                    | CAIKSJR            | JARS         | MQQ        | SMQQ         | EXTMQQ           |
| WebMQ Task Data                                     | CAIKSJR            | JARS         | MQR        | SMQR         | EXTMQR           |
|                                                     |                    |              |            |              |                  |
| WebSphere                                           |                    |              |            |              |                  |
| WebSphere Server                                    | CAIKSJR            | JARS         | WSA        | SWSA         | EXTWSA           |
| WebSphere WebContainer                              | •                  |              | WWA        | SWWA         |                  |
| TCP/IP 119                                          |                    |              |            |              |                  |
| Telnet Termination                                  | CAIKSJR            | JARS         | TCT        | STCT         | EXT119           |
| FTP Client Completion                               |                    |              | CTC        | SCTC         |                  |
| Sockets                                             |                    |              | UDP        | SUDP         |                  |
| TN3270 Server SNA                                   |                    |              | SST        | SSST         |                  |
| Telnet Client term                                  |                    |              | TCC        | STCC         |                  |
| FTP Server Completion                               |                    |              | FST        | SFST         |                  |
| JARS Interface Data                                 |                    |              |            |              |                  |
| ADABAS Activity                                     | CAIKSJR            | JARS         | IEA        | SIEA         | JARINT           |
| Summary                                             |                    |              |            |              |                  |
| Datacom Activity                                    | CAIKSJR            | JARS         | IED        | SIED         | JARINT           |
| Summary                                             |                    |              |            |              |                  |
| IMS LOGDATA                                         | CAIKSJR            | JARS         | IEI        | SIEI         | JARINT           |
| Accounting                                          |                    |              |            |              |                  |
| NetView Session                                     | CAIKSJR            | JARS         | IEN        | SIEN         | JARINT           |
| Summary                                             |                    |              |            |              |                  |
| Roscoe Session                                      | CAIKSJR            | JARS         | IER        | SIER         | JARINT           |
| Summary<br>Tape Volume Activity                     | CATECID            | 1ADC         | TET        | CTET         | JADTAIT          |
| VM Session Summary                                  | CAIKSJR<br>CAIKSJR | JARS<br>JARS | IET<br>IEZ | SIET<br>SIEZ | JARINT<br>JARINT |
| ALI DESCENII OMINIMI À                              | CHTI/JJI/          | JANS         | ILL        | SIEL         | JANTINI          |

514 User Guide

| - ГО Л | essad | - |
|--------|-------|---|
|        |       |   |
|        |       |   |

# **Glossary**

#### accounting structure

The accounting hierarchy of your organization.

#### action

One of a set of defined tasks a computer performs. You can request an application to perform an action by:

- typing a command
- pressing a function key
- selecting an action from a menu or action bar

#### action bar

Appears at the top of a panel; it gives you access to a group of actions that CA JARS/OLF supports. The action bar contains a list of keyword choices.

#### action bar pull-down

An extension of the action bar that displays a list of options available for the selected action bar choice. The pull-down appears after you make an action bar selection. Additional pop-up windows may appear from pull-down choices to further extend the actions available to you.

#### action codes

Numbers and mnemonics assigned to actions in a list panel.

#### algorithm

A series of steps that yield a result (usually a repetitive process). In this case, the formula for calculating charges for resource usage using CA JARS/OLF.

#### application

A collection of software components that you purchase and install to perform specific types of work on a computer. In other words, the reason programs are written. For example, a payroll application or a chargeback application.

#### audit facility

An operating system service which reviews and examines the activities of the system.Its purpose is to test data security and data integrity procedures.

#### batch processing.

A method of processing large amounts of data at one time for jobs too large to execute immediately online. Such jobs do not involve user interaction.

#### block.

Any kind of grouped data (a string of records, a string of words, a character string) treated as a single unit.

**CA ACTIVATOR** 

The *CA ACTIVATOR* is an interactive program that offers one central source for the management of CA products.

**CA EARL** 

The *CA EARL* is Easy Access Report Language. An optional facility which can be used to generate reports.

cancel

An action that removes the current panel without processing it and returns you to the previous panel.

catalog

A file the computer system maintains as a directory index to the system's files, similar to the card catalog of a standard library.

centralized database

A systemized collection of data for access by a variety of applications that is centrally located.

character string.

One or more alphabetic, numeric, or special characters, usually enclosed in delimiters.

charge element

A user-defined element that holds the result of a chargeback algorithm (the charge).

charge unit

Defines a chargeable resource. A charge unit can be either:

- **Simple**: A numeric field from the incoming ORD record that is used in the chargeback algorithm. Any numeric field in the incoming ORD record can be designated as a charge unit, and thus charged for.
- **Complex**: a user-defined name calculated from two or more existing ORD fields or other complex units.

chargeback

The process of measuring, recording, charging for, and reporting resource usage by cost center.

column

A vertical list of values in a table that correspond to one field. Not a row.

command input area

Preceded by the screens ===> indicator on an online data entry panel. Used to enter commands, link, transfers, prompts.

commit

An indication in an application program that a section of work is done and that the data it has modified or created is consistent and complete.

conditional execution

Only some of the steps in a procedure are executed depending on the conditions at the

time of the execution.

conditional expansion

Only some of the steps in a procedure are retrieved and expanded depending on the

conditions at the time of the expansion.

construct

An identifier that is added by an application.

control field

A portion of records you designate, which are used by the program to sort or merge

records into a specific sequence.

control parameters

Parameters which are generally governed by their installation defaults amd will only

need to be specified in special cases.

control statement

A list of keywords that determine what a batch job will do.Defaults are usually defined

during installation.

cost recovery

A method for recovering a specified dollar amount for a designated resource from the

accounting entities that used the resource.

data center

A computer room and its support facilities.

data definition table

See definition tables.

data dictionary

A definition of the database files and fields and their attributes.

data management

Controlling the access, storage, and retrieval of data; and the monitoring of input and

output devices.

data normalization

The process of removing any potential problems from the design of a relational

database.

data reduction

The transformation of raw data into a more useful and compressed form.

data set

A group of logically related records stored together and given a unique name.

data table

Database tables that contain data used or produced by an application.

database

(See also relational database)

A systemized collection of data stored for immediate access.

A set of data consisting of at least one file, sufficient for a given purpose or for a given

data processing system.

#### Database Administrator(DBA)

A person who is responsible for a database system, particularly for the rules by which data is accessed and stored. The DBA is usually responsible also for database integrity, security, performance, and recovery.

database archival

Periodic backups of the database as protection against media failure or for future

reference.

database load

Transferring data to the database for processing.

default

A value or action automatically supplied by the computer system unless you specify

some other alternative.

default option

An option which has already been set for the system according to the way it is assumed

to be most generally used. You may change any default option to your own

specifications.

definition tables

Tables that contain primarily user-defined input which defines the actual CA JARS/OLF

processing environment and controls the logic of the system.

delimiter

A special character that precedes and follows a character string.

development version

The version you can edit. See commit processing.

diagnostic message

A message displayed and/or printed by CA JARS/OLF when it detects an error during

execution.

display keys

A common dialog action that lets you choose the way function key area will be

displayed. Options include: long form, short form, or not at all.

**DSG** 

The  $\mathit{DSG}$  is Data Set Group. Data sets grouped together because their names begin with

the same high-level qualifier(s).

**DSN** 

The DSN is Data Set Name. A term or phrase that is the entire, fully-qualified name of a

file.

dump

A printout of the data which is currently stored in memory.

element

The space reserved for a data value on a panel. Where CA JARS/OLF displays data or

accepts input. Also see charge element.

enter

A user action that:

Submits panel information to the computer for processing

Tells the computer to perform selected actions on specific objects

Implies selection of an item

entry panel

A specific panel type containing one or more entry fields (and optionally selection fields

and protected information such as headings, prompts, and explanatory text).

exit

An action that terminates the current panel and returns you to a higher level panel.

Repeated exit requests return to the highest level in the panel hierarchy.

facility

An operational capability provided to accomplish a particular task.

fast path

An interaction technique that is faster than the usual interaction for moving through

panels. This can include typing the number of a choice or using mnemonics.

field

What input and output record layouts consist of. The definition of data values aligned in

a column within a table.

fixed length records

These records have the same length as all other records with which they are associated.

function key

A key that causes a specified sequence of operations to be performed when it is

pressed. Function keys are usually labeled Fn.

**GDG** 

The *GDG* is Generation Data Group. A collection of data sets kept in chronological order. Each time you make an addition, you create a new "generation."

generic selection

Allows you to display, list or analyze a group of records, tables, or jobs whose names begin with the same characters by coding the common characters with a special character (usually the percent sign).

global parameters

A variable that can be set to an arithmetic, binary, or character value and used as a predecessor condition.

input ID

The unique code that occurs in the same place on all records of the same type.

inquiry/update program

A system application used to interrogate and update one or more tables the system maintains at the same time.

installation option

A value specified on the installation macro when the product is installed.

**IRD** 

An acronym for Input Record Definition.

key

A data item that identifies a data record. For example, product key or customer key.

keyword

Choices within the action bar. Tab to a keyword and press **Enter** to perform that particular action.

list panel

A panel that displays a list of items from which you can select one or more items (choices) and then specify one or more actions to work on those choices.

lookup table

A CA JARS/OLF option used to identify the specific entities within an accounting structure. The lookup name is stored within the database in a lookup table and is available for display when you do queries and print invoices and reports.

maximum charge

The maximum charge that can be assessed for a **charge element**. If the computed charge is greater than or equal to the maximum charge, the maximum charge will be applied.

minimum charge

The minimum charge that can be assessed for a **charge element**. If the computed charge is less than or equal to the minimum charge, the minimum charge will be applied.

modifier

A modifier is used to make special changes to a charge, such as discounts and so forth. A modifier takes the form of either an amount or a percentage. When a conditional test is applied and found to be true, the modifier is applied to the calculated charge (the charge element).

normalizer

Normalizers give you the ability to weight the value of a charge unit. Normalizer are numeric and frequently have qualifiers associated with them.

offset

Where the first character in a element is located within the record (the nth character position).

online

An interactive computer session run from a computer terminal. As opposed to batch and *offline*.

**ORD** 

An acronym for Output Record Definition.

output record header

Since CA JARS/OLF outputs records for Performance Management and Accounting applications, duration of services is of primary importance. For this reason, every output record definition includes a header that specifies the ORD, a start stamp, stop stamp and duration.

overhead allocation

Distribution of charges for a shared or common resource.

panel ID

A set of numbers and letters that identify an online product panel.

period number

Each database record is associated with a different time frame. Period number is the identifier used for each of these time frames.

**PMA** 

An acronym meaning Performance, Measurement and Accounting.

pop-up window

A portion of a screen in which a small panel is displayed.

**Note:** You must finish interacting with a set of related pop-up windows before continuing with the base panel.

precision

The number of digits to the right of the decimal point.

primary panel

The first panel that appears when you run CA JARS/OLF.

**PROC** 

A job control statement used in cataloged or in-stream procedures.

production (PROD) version

The data used to produce real invoices. As opposed to *test version* or *development version*.

A word on a screen that reminds you to supply a value.

protection

prompt

 $\label{eq:Amethod for restricting access to programs, tasks, storage files, and so forth. \ Does \ not$ 

allow modification.

pull-down

See action bar pull-down.

qualified rate

The rate that is selected for application to a unit based on a user-defined test (qualifier). A true or false condition based on the contents or range of a field.

qualifier

The name of a user-defined conditional test that is used in rate selection, as well as with normalizers and modifiers.

record

A group of logically related fields treated as a unit.

reduction

See data reduction.

relational database

A database that is organized and accessed according to relationships between data items. These relationships are expressed by means of tables of records and columns. Interdependencies among these tables are expressed by data values (rather than by pointers). Data items are accessed by matching values and not by following predefined paths—the paths are established at the time of access. This allows a high degree of data independence.

row

A horizontal line of values in a table that correspond to one data record. Not a column.

screen ID

See panel ID.

scroll bar

A line on some CA JARS/OLF panels which gives you several ways to scroll records. For an explanation of how the scroll bar works, see <u>Sample List Panel</u> (see page 46).

shift chop

A CA JARS/OLF option that allows equitable allocation and calculation of charges to ORD records that span shifts. This function creates multiple records from a single input. The interval chop routines are performed before creation of the CCC detail record, at ORD reception.

**SMF** 

The acronym for IBM's System Management Facilities. You can adapt CA JARS/OLF to process SMF data using customization.

source record

The record of origin.

split charge

CA JARS/OLF enables you to split charges calculated for a specific accounting level across its entities. Split processing occurs **after** charges are calculated for a given Consolidated Calculated Charge (CCC). If the record is associated with a split, then the charge is prorated and new records are created.

start and stop stamps

The date and time fields stored on the ORD. This information specifies when the process described by this record began and ended.

structure

See accounting structure.

suspend

Stops processing a panel but leaves it on the terminal screen for easy reference. Then resumes running the preceding panel.

#### table maintenance functions

Acctdefs or Cbdefs options that allow you to update/modify definition tables.

**TEST version** 

Allows you to experiment with CA JARS/OLF without impacting your daily production processing.

user exits.

Computer instructions that allow you to modify the software package's code to meet your data center's needs.

variable length records.

Records that are not uniform in length.

# **Index**

| A                                              | Algorithms                                    |
|------------------------------------------------|-----------------------------------------------|
|                                                | calculating • 101                             |
| Accounting sources                             | cost recovery • 206                           |
| creating a lookup table • 90, 91               | examples • 114, 115, 121, 122, 128, 129, 163, |
| defining • 84, 85                              | 164, 166, 171, 172, 173, 187, 188, 190, 206,  |
| examples • 84, 85, 90, 91                      | 214, 215                                      |
| panels • 74, 78, 80, 86                        | cost recovery • 206, 214, 215                 |
| Entry list (CBASRCE) • 80                      | defining a complex unit • 121, 122            |
| Expanded list (CBASRCX) • 80                   | defining a conditional rate • 128, 129        |
| List (CBASRCL) • 78                            | defining a modifier • 187, 188, 190           |
| Lookup insert pop-up (CBASRCI) • 86            | defining a normalizer • 166, 171              |
| Lookup panel (CBASRCU) • 86                    | defining a qualifier • 163, 164               |
| Primary (CBASRCP) • 74                         | defining flat rates • 172                     |
| table (ACCSRTAB) • 63, 493                     | normalization of charge units • 115           |
| detail • 493                                   | overhead distribution • 215                   |
| overview • 63                                  | preexisting charges • 173                     |
| Accounting structure                           | simple charge format • 114                    |
| defining • 69                                  | logic used in calculations • 101              |
| panel (CBASTRE) • 71                           | overview • 100                                |
| table (ACCSTTAB) • 63, 494                     | Overview - 100                                |
| detail • 494                                   | В                                             |
| overview • 63                                  |                                               |
| ACCSRTAB (Accounting sources table)            | Batch Forecasting                             |
| detail • 493                                   | CAKRFCST control statements • 446             |
| overview • 63                                  | control report • 453                          |
| ACCSTTAB (Accounting structure table)          | Batch processing                              |
| detail • 494                                   | invoicing • 475, 484                          |
| overview • 63                                  | overview • 401                                |
| Acctdefs                                       | period close • 457                            |
| detail • 69                                    | period open • 460                             |
| overview • 17                                  | reconciliation reports • 468                  |
| ACCTLOOK (Lookup table)                        | summary functions • 454                       |
| detail • 494                                   | Batch reporting                               |
| overview • 63                                  | Forecasting control report • 453              |
| Action bar                                     | Invoices • 475, 477, 480, 481, 483            |
| function key • 31, 60                          | overview • 463                                |
|                                                | Reconciliation reports • 468                  |
| overview • 31                                  | using CA Earl • 463                           |
| pull-downs • 35, 36, 37, 38                    | Budget browse criteria                        |
| Exit pull-down • 37                            | examples • 292, 293                           |
| Help pull-down • 38                            | browsing by qualifier • 293                   |
| overview • 35                                  | specifying ORD type & period • 292            |
| Panel pull-down • 36                           | panel (CBDBGTB) • 289                         |
| Algorithm qualifier definition table (QUALTAB) | Budget list                                   |
| detail • 502                                   | examples • 297, 298                           |
| overview • 63                                  | panel (CBDBGTL) • 294                         |
|                                                | . , ,                                         |

| Budget panels                        | CAKRECN2 • 468                              |
|--------------------------------------|---------------------------------------------|
| browse criteria (CBDBGTB) • 289      | CAJRSAMP                                    |
| entry (CBDBGTE) • 299                | CA\$KRLD exit • 438                         |
| expanded list (CBDBGTX) • 296        | CAJREARL members • 470, 477, 486            |
| list (CBDBGTL) • 294                 | CAKRECN1 • 470                              |
| primary (CBDBGTP) • 287              | CAKRGLIC • 486                              |
| Budget query panels • 266            | CAKRINV1 • 477                              |
| results (CBQBGTB) • 266              | CAKRARCH member • 412                       |
| results (CBQBGTD) • 266              | CAKRCOMT member • 421                       |
| Budget table (BUDTAB)                | CAKRCPY member • 425                        |
| detail • 495                         | CAKRECON member • 469                       |
| overview • 64                        | CAKREST member • 416                        |
| Budgets, examples                    | CAKRFCST member • 446, 452                  |
| Budget list • 297, 298               | CAKRINV1 example • 480                      |
| defining a budget • 303, 304         | CAKRINV2 example • 481                      |
| deleting a record • 308              | CAKRINV3 example • 483                      |
| updating a record • 305              | CAKRINVC MACLIB member • 476, 485           |
| BUDTAB (Budget table)                | CAKRPCLS member • 457                       |
| detail • 495                         | CAKRPOPN member • 460, 462                  |
| overview • 64                        | CAKRSUM member • 455                        |
|                                      | CAKSARES PROC • 410                         |
| C                                    | CAKSEAR2 PROC ◆ 484                         |
| CA Earl                              | CAKSEARL PROC • 464, 468, 475               |
| batch reporting • 463, 468, 475, 484 | Invoicing, CAJREARL members • 475           |
| CAJREARL members • 468, 475, 484     | overview • 464                              |
| General Ledger interface file • 484  | Reconciliation file, CAJREARL members • 468 |
| Invoices • 475                       | CAKSORDS report job • 465                   |
| overview • 463                       | CAWFLOAD member • 427                       |
| Reconciliation reports • 468         | membername summary • 401                    |
| report control statements • 463      | CAKRARCH                                    |
| CAJREARL members • 470, 477, 486     | CAJRJCL • 412                               |
| CAKRECN1 • 470                       | member • 411                                |
| CAKRGLIC • 486                       | output • 414                                |
| CAKRINV1 • 477                       | CAKRCOMT option                             |
| CAIKRPAR parameter file              | CAJRJCL • 421                               |
| detail • 406, 407                    | control statement • 418                     |
| CAIKSPAR parameter file              | output • 422                                |
| detail • 404                         | CAKRCPY option                              |
| CAIPROCs                             | CAJRJCL • 425                               |
| summary table • 401                  | control statement • 422                     |
| CAJREARL library                     | copy table procedure • 422                  |
| General Ledger CAKRGLIC • 484        | output • 426                                |
| Invoice members • 475                | CAKRECON                                    |
| CAKRINV1 • 475                       | JCL • 469                                   |
| CAKRINV2 • 475                       | member for executing CAKSEARL • 468         |
| CAKRINV3 • 475                       | CAKREST option                              |
| Reconciliation report members • 468  | CAJRJCL • 416                               |
| CAKRECN1 • 468                       | member • 414                                |
| 5, 11112-112                         | output • 417                                |
|                                      |                                             |

| CAKRPCLS period close program                      | qualifiers • 163, 164                             |
|----------------------------------------------------|---------------------------------------------------|
| control parameters • 457                           | simple charge format • 114                        |
| JCL • 459                                          | surcharge • 172                                   |
| overview • 457                                     | qualifying normalizers • 166                      |
| setup checklist • 458                              | Charge elements panels                            |
| CAKRPCLS, period close program                     | entry (CBCELME) • 110                             |
| overview • 457                                     | expanded list (CBCELMX) • 109                     |
| CAKRPOPN, period open program                      | list (CBCELML) • 107                              |
| control parameters • 460                           | primary (CBCELMP) • 105                           |
| JCL • 462                                          | Charge modifier table (MODTAB) • 64, 499          |
| overview • 460                                     | detail • 499                                      |
| CAKRSUM job stream                                 | overview • 64                                     |
| control parameters • 454                           | Charge query • 230, 233, 235, 242, 253, 259       |
| JCL • 455                                          | detail report (NN) • 242                          |
| overview • 454                                     | entry field options • 253, 259                    |
| reports • 455                                      | panels • 230, 233, 235, 242                       |
| CAKSARCH archive/restore program                   | expanded list (CBQQRYX) • 235                     |
| BACKUP option • 411                                | list (CBQQRYL) • 233                              |
| COMMIT option • 418                                | primary (CBQQRYP) • 230                           |
| COPY option ◆ 422                                  | results (CBQQRYB) • 242                           |
| RESTORE option • 414                               | results (CBQQRYD) • 242                           |
| CAWFLOAD job stream                                | results (CBQQRYZ) • 242                           |
| JCL • 436                                          | specifications (CBQQRYS) • 235                    |
| overview • 427                                     | summary report (YN) • 242                         |
| processing • 429, 444                              | summary with breaks report (YY) • 242             |
| setup checklist • 435                              | Charge unit definition table (UNITTAB) • 63, 506  |
| CCCMOD (Scratchpad table)                          | detail • 506                                      |
| detail • 495                                       | overview • 63                                     |
| overview • 64                                      | Charge units • 117, 130, 131, 133, 135, 136, 163, |
| CCCTAB (Consolidated calculated charges table)     | 164, 166, 171, 187, 188, 190                      |
| detail • 495                                       | defining • 130                                    |
| overview • 64                                      | defining a modifier • 187, 188, 190               |
| Charge algorithm definition table (RATETAB)        | defining a normalizer • 171                       |
| detail • 504                                       | defining a qualifier • 163, 164                   |
| overview • 63                                      | entry panel (CBCELMU) via charge elements •       |
| Charge element definition table (ELEMTAB)          | 117                                               |
| detail • 498                                       | insert window (CBCUNII) via charge elements •     |
| overview • 63                                      | 117                                               |
| Charge elements                                    | normalizers • 166                                 |
| defining • 114, 115, 121, 122, 128, 129, 163, 164, | defining • 166                                    |
| 171, 172, 173, 187, 188, 190                       | qualifying • 166                                  |
| a complex unit • 121, 122                          | panels • 117, 131, 133, 135, 136                  |
| conditional rates • 128, 129                       | entry panel (UNIE) • 136                          |
| flat rate • 172                                    | entry via charge elements • 117                   |
| modifiers • 187, 188, 190                          | expanded list (CBCUNIX) • 135                     |
| normalized complex unit with a conditional         | insert panel (CBCUNII) • 136                      |
| rate • 115                                         | insert window (CBCUNII) via charge elements       |
| normalizers • 171                                  | • 117                                             |
| preexisting charges • 173                          | list panel (CBCUNIL) • 133                        |

| primary (CBCUNIP) • 131                          | detail • 499                                     |
|--------------------------------------------------|--------------------------------------------------|
| Charge units panels • 131, 133, 135, 136         | MODTAB (Charge modifier) • 64, 499               |
| entry panel (UNIE) • 136                         | detail • 499                                     |
| expanded list (CBCUNIX) • 135                    | NORMTAB (Unit normalization) • 63, 500           |
| insert panel (CBCUNII) • 136                     | detail • 500                                     |
| list (CBCUNIL) • 133                             | OPTTAB (Option settings definition table) • 500  |
| list panel (CBCUNIL) • 133                       | detail • 500                                     |
| primary (CBCUNIP) • 131                          | OPTTAB (Option settings definition) • 64         |
| Chargeback                                       | ORDDESC ◆ 501                                    |
| algorithms • 63                                  | detail • 501                                     |
| relational characteristics • 61                  | ORDTAB • 501                                     |
| system flowchart • 15                            | detail • 501                                     |
| Chargeback algorithms, examples                  | PERTAB (Period definition) • 63, 502             |
| defining a complex unit • 121, 122               | detail • 502                                     |
| defining conditional rates • 128, 129            | QUALTAB (Algorithm qualifier definition) • 63,   |
| defining flat rates • 172                        | 502                                              |
| defining modifiers • 187, 188, 190               | detail • 502                                     |
| defining normalizers • 171                       | QUERYTAB (Saved query definition) • 64, 503      |
| defining qualifiers • 163, 164                   | detail • 503                                     |
| defining qualifiers for normalizers • 166        | RATETAB (Charge algorithm definition) • 63, 504  |
| normalized complex unit with conditional rates • | detail • 504                                     |
| 115                                              | SPLITTAB (Split resource definition) • 64, 505   |
| simple charge format • 114                       | detail • 505                                     |
| Chargeback tables                                | SUMTAB (Summary function definition) • 64, 505   |
| ACCSRTAB (Accounting sources) • 63, 493          | detail • 505                                     |
| detail • 493                                     | UNITTAB (Charge unit definition) • 63, 506       |
| ACCSTTAB (Accounting structure) • 63, 494        | detail • 506                                     |
| detail • 494                                     | Checklists                                       |
| ACCTLOOK (Lookup) • 63, 494                      | for CAKRPCLS close period • 458                  |
| detail • 494                                     | for CAWFLOAD daily processing • 435              |
| BUDTAB (Budget) • 64, 495                        | CHOPTAB (Shift chopper definition table)         |
| detail • 495                                     | detail • 496                                     |
| CCCMOD (Scratchpad) • 64, 495                    | overview • 64                                    |
| detail • 495                                     | Color terminal display                           |
| CCCTAB (Consolidated calculated charges) • 64,   | action bar and pull-down • 507, 508              |
| 495                                              | error emphasis • 509                             |
| detail • 495                                     | function key area • 508                          |
| CHOPTAB (Shift chopper definition) • 64, 496     | messages • 509                                   |
| detail • 496                                     | panel body • 508                                 |
| Consolidated calculated charges table (CCCTAB) • | selection emphasis • 509                         |
| 64, 495                                          | Commit processing                                |
| detail • 495                                     | detail • 418                                     |
| DBCRTAB (Debit and credit) • 64, 497             | overview • 68                                    |
| detail • 497                                     | Concepts                                         |
| ELEMTAB (Charge element definition) • 63, 498    | CA JARS/OLF version • 22                         |
| detail • 498                                     | CAJANS/OLI VEISION • 22  CAJANS/OLI VEISION • 22 |
| IRDDESC • 498                                    | CAIKSPAR parameter • 25                          |
| detail • 498                                     | commit process • 25                              |
| IRDTAB • 499                                     | Consolidated calculated charges table (CCCTAB)   |

| detail • 495                                                    | Debits/Credits panels • 312, 314, 319, 321, 324  |
|-----------------------------------------------------------------|--------------------------------------------------|
| overview • 64                                                   | DB/CR browse criteria (CBDCRDB) • 314            |
| construct version                                               | entry (CBDCRDE) • 324                            |
| creating constructs • 382                                       | expanded list (CBDCRDX) • 321                    |
| viewing committed versions • 383                                | list (CBDCRDL) • 319                             |
| Control parameters                                              | primary (CBDCRDP) • 312                          |
| CAIKRINP DD statement • 460                                     | Examples • 292, 293, 297, 298, 303, 304, 305,    |
| CAKRPCLS job stream • 457                                       | 308, 317, 318, 322, 323, 328, 330, 331, 334,     |
| CAKRPOPN job stream • 460                                       | 338                                              |
| Control statements                                              | Budget list, selecting an entry • 297            |
| BACKUP • 411                                                    | Budgets list, selecting an item • 298            |
| CA Earl batch reporting • 463                                   | Budgets, browsing by qualifier • 293             |
| CAKRCPY • 422                                                   | Budgets, defining a budget • 303, 304            |
| CAKRFCST (forecasting) • 446                                    | Budgets, deleting a record • 308                 |
| COMMIT • 418                                                    | Budgets, specifying ORD type & period • 292      |
| continuation character • 430                                    | Budgets, updating a record • 305                 |
| INPUT • 431                                                     | Debits/Credits list, selecting an entry • 322    |
| LINES • 432                                                     | Debits/Credits list, selecting an item • 323     |
| RECYCLE OUTPUT ◆ 434                                            | Debits/Credits, browsing by qualifier • 318      |
| RESTORE ◆ 414                                                   | Debits/Credits, changing a debit to a credit •   |
| Conventions                                                     | 334                                              |
| entering data • 104                                             | Debits/Credits, creating a credit • 328          |
| entering qualifiers • 104                                       | Debits/Credits, creating a debit • 330           |
| specifying search strings • 190                                 | Debits/Credits, deleting an entry • 338          |
| Cost recovery panels                                            | Debits/Credits, specifying by ORD type &         |
| entry (CBCRECE) • 211                                           | period • 317                                     |
| expanded list (CBCRECX) • 211                                   | Debits/Credits, updating a credit • 331          |
| list (CBCRECL) • 209                                            | Panels • 287, 289, 294, 296, 299, 312, 314, 319, |
| primary (CBCRECP) • 207                                         | 321, 324                                         |
|                                                                 | CBDBGTB, Budget browse criteria • 289            |
| D                                                               | CBDBGTE, Budget entry • 299                      |
| Daily processing (CAWFLOAD)                                     | CBDBGTL, Budget list • 294                       |
| JCL • 436                                                       | CBDBGTP, Budget primary • 287                    |
|                                                                 | CBDBGTX, Budget expanded list • 296              |
| overview • 427                                                  | CBDCRDB, DB/CR browse criteria • 314             |
| requirements • 429                                              | CBDCRDE, Debits/Credits entry • 324              |
| setup • 435                                                     | CBDCRDL, Debits/Credits list • 319               |
| Data functions                                                  | CBDCRDP, Debits/Credits primary • 312            |
| Budget • 289, 296, 299<br>browse criteria panel (CBDBGTB) • 289 | CBDCRDX, Debits/Credits expanded list • 321      |
| entry panel (CBDBGTE) • 299                                     | DB/CR browse criteria (CBDCRDB) • 314            |
| expanded list panel (CBDBGTX) • 296                             | Debits/Credits primary (CBDCRDP) • 312           |
| Budget panels • 287, 289, 296, 299                              | DB/CR query                                      |
|                                                                 | detail report (NN) • 278                         |
| browse criteria (CBDBGTB) • 289                                 | entry field options • 282                        |
| entry (CBDBGTE) • 299                                           | selecting fields • 282                           |
| expanded list (CBDBGTX) • 296                                   | selecting tables • 282                           |
| primary (CBDBGTP) • 287                                         | specifying selection criteria • 282              |
| CBDCRDP, Debits/Credits primary panel • 312                     | panels • 278                                     |
| DB/CR browse criteria panel (CBDCRDB) • 314                     | results (CBQCRDB) • 278                          |
|                                                                 | (                                                |

| results (CBQCRDD) • 278                             | preexisting charges • 173                          |
|-----------------------------------------------------|----------------------------------------------------|
| summary report (YN) • 278                           | qualifiers • 163, 164, 166                         |
| summary with breaks report (YY) • 278               | shift chop • 203                                   |
| DBCRTAB (Debit and credit table)                    | Displaying                                         |
| detail • 497                                        | choices for prompts • 39                           |
| overview • 64                                       | genlevel • 387                                     |
| Debit and credit table (DBCRTAB)                    | product genlevel • 39, 387                         |
| detail • 497                                        | prompts • 39                                       |
| overview • 64                                       | E                                                  |
| Debits/Credits                                      | _                                                  |
| entry panel (CBDCRDE) • 324                         | ELEMTAB (Charge element definition table)          |
| examples • 322, 328, 330, 331, 334, 338             | detail • 498                                       |
| changing a debit to a credit • 334                  | overview • 63                                      |
| creating a credit • 328                             | Examples                                           |
| creating a debit • 330                              | Accounting sources • 85, 90, 91                    |
| deleting an entry • 338                             | creating a lookup table • 90, 91                   |
| selecting an entry • 322                            | defining sources for a structure with Lookup       |
| updating a credit • 331                             | Table • 85                                         |
| updating a debit • 334                              | Batch processing • 408, 411, 415, 419              |
| expanded list panel (CBDCRDX) • 321                 | BACKUP control statement • 411                     |
| list panel (CBDCRDL) • 319                          | CAKREST control statement ◆ 415                    |
| panels • 319, 321                                   | Committing a Development version • 419             |
| expanded list (CBDCRDX) • 321                       | Daily processing (CAWFLOAD) • 408                  |
| list (CBDCRDL) • 319                                | Budget Query, specifying selection criteria within |
| primary panel (CBDCRDP) • 312                       | the ORD type field • 272                           |
| Defining                                            | Budgets • 292, 293, 297, 298, 303, 304, 305, 308   |
| a complex unit • 121, 122                           | browsing by qualifier • 293                        |
| accounting sources • 84, 85, 90, 91                 | Budget list • 297, 298                             |
| accounting structures • 69                          | defining a budget • 303, 304                       |
| adjustments, overview • 205                         | deleting a record • 308                            |
| charge elements • 99, 114, 115, 121, 122, 128,      | specifying by ORD type & period • 292              |
| 129, 173                                            | updating a record • 305                            |
| a complex unit • 121, 122                           | Charge elements • 114, 115, 121, 122, 128, 129,    |
| conditional rates • 128, 129                        | 163, 164, 165, 166, 171, 172, 173, 187, 188,       |
| flowchart • 99                                      | 190                                                |
| normalized complex unit with a conditional          | *ONE* usage • 172                                  |
| rate • 115                                          | bringing in preexisting charges • 173              |
| preexisting charges • 173                           | charging a flat rate • 172                         |
| simple charge format • 114                          | conditional rates, defining • 129                  |
| charge units, normalizers and qualifiers directly • | defining a complex unit • 121, 122                 |
| 130                                                 | defining conditional rates • 128                   |
| charges, overview • 97                              | modifiers, defining • 187, 188, 190                |
| conditional rates • 128, 129                        | normalized complex unit with a conditional         |
| flat rates • 172                                    | rate • 115                                         |
| lookup tables • 84                                  | normalizers, defining • 166, 171                   |
| modifiers • 187, 188, 190                           | preexisting charges, bringing in • 173             |
| normalized complex unit with a conditional rate     | qualifiers, defining • 163, 164, 165, 166          |
| • 115                                               | simple charge format • 114                         |
| normalizers • 166, 171                              |                                                    |

| charge query • 252, 255, 256, 258, 260            | record processing • 427                        |
|---------------------------------------------------|------------------------------------------------|
| committing a Development version • 418            | Forecast                                       |
| Cost recovery • 214, 215                          | control statement • 450                        |
| Creating a lookup table • 90, 91                  | methods • 449                                  |
| DB/CR Query, specifying selection criteria within | panels • 345, 352, 355, 357, 360               |
| the charge element field • 283                    | element (CBOFCTD) • 355                        |
| Debits/Credits • 317, 318, 322, 328, 330, 331,    | elements list (CBOFCTE) • 352                  |
| 334, 338                                          | overall results (CBOFCTO) • 345                |
| browsing by qualifier • 318                       | qualifier (CBOFCTG) • 360                      |
|                                                   |                                                |
| changing a debit to a credit • 334                | qualifiers list (CBOFCTQ) • 357                |
| creating a credit • 328                           | Forecasting, batch                             |
| creating a debit • 330                            | CAKRFCSB program • 446                         |
| deleting an entry • 338                           | CAKRFCST • 446                                 |
| selecting an entry • 322                          | control report • 453                           |
| specifying by ORD type & period • 317             | reporting • 453                                |
| updating a credit • 331                           | Function key settings                          |
| Forecast • 349, 350, 361                          | for Help • 389                                 |
| adjusting qualifier amounts • 361                 | global • 60                                    |
| forecasting using the line algorithm • 349        | global settings • 31                           |
| forecasting using the smooth algorithm • 350      | Local settings • 61                            |
| Lookup table • 85, 90, 91                         | summary • 60                                   |
| creating entities • 90, 91                        | •                                              |
| defining sources for a structure with Lookup      | H                                              |
| Table • 85                                        |                                                |
| Modifiers, defining • 187, 188, 190               | Help facility                                  |
| Normalizers • 166                                 | displaying genlevel • 387                      |
|                                                   | exiting Help • 390                             |
| defining • 166                                    | field help • 392                               |
| qualifying • 166                                  | for action bar choices • 385                   |
| Overhead distribution • 223, 225                  | function key (F1) • 31                         |
| Period, performing a manual adjustment • 348      | function key settings • 389                    |
| Qualifiers, defining • 163, 164, 165, 166         | function key settings • 389                    |
| Rate determination, recovering charges • 369      | help for help • 399                            |
| Split charge • 198, 200                           | Index • 398                                    |
| Versions • 382, 383, 384                          | overview • 385                                 |
| Exit                                              | panel help • 391                               |
| CA\$KRLD • 438                                    | panels, overview • 41                          |
| from CAWFLOAD job (CA\$KREX) • 438                | pull-down • 38                                 |
| function key (F3) • 31                            | table of contents panel • 394                  |
| pull-down • 37                                    |                                                |
| Expanded                                          | topic • 396                                    |
| charge units entry panel • 120, 139               | I                                              |
| normalizer entry panel • 148, 170                 | _                                              |
| qualified rates entry panel • 127                 | Insert pop-up windows                          |
| qualified rates entry parier • 127                | Accounting sources lookup insert, CBASRCI • 86 |
| F                                                 | Normalizer (CBCELNI) via charge elements • 168 |
| -                                                 | Normalizer (CBCNRMI) • 145                     |
| Flowcharts                                        | Qualified rate insert, CBCQLRI • 123           |
| application system • 15                           | Qualifier (CBCQALI) • 155, 158                 |
| defining charge elements • 99                     | Units (CBCUNII) • 136                          |
| = =                                               | 511163 (CDCO1411) 130                          |

| Units insert, CBCUNII • 117                    | CAKSEARL • 464, 468, 475                         |
|------------------------------------------------|--------------------------------------------------|
| Interrelationship between CA JARS/OLF versions | summary processing, CAKRSUM job stream • 455     |
| COMMIT • 68                                    | I/                                               |
| overview • 67                                  | K                                                |
| Invoice reports                                | Keywords                                         |
| example 1 (CAKRINV1) • 480                     | CA JARS/OLF related • 405                        |
| example 2 (CAKRINV2) • 481                     | CAIKRPAR used by all CA JARS/OLF batch           |
| example 3 (CAKRINV3) • 483                     | processes • 407                                  |
| headings • 477                                 | CAIWFPAR used by CAWFLOAD • 408                  |
| overview • 475                                 | database related • 404                           |
| I.                                             | reporting related • 405                          |
| J                                              |                                                  |
| JCL                                            | L                                                |
| CA\$KRLD exit • 438                            | Lookup table                                     |
| CAJREARL members • 470, 477, 486               | creating • 86                                    |
| CAKRECN1 • 470                                 | detail • 494                                     |
| CAKRGLIC • 486                                 | examples • 85, 90, 91                            |
| CAKRINV1 • 477                                 | overview • 63                                    |
| CAKARES PROC • 401                             | overview os                                      |
| CAKRARCH member • 411, 412                     | M                                                |
| CAKRCOMT member • 421                          | NA a difficure                                   |
| CAKRCPY member • 425                           | Modifiers                                        |
| CAKRECON member • 469                          | defining • 187, 188, 190                         |
| CAKRECON member for executing CAKSEARL •       | examples • 187, 188, 190                         |
| 468                                            | MODTAB (Charge modifier table)                   |
| CAKREST member • 414, 416                      | detail • 499                                     |
| CAKRFCST member • 452                          | overview • 64                                    |
| CAKRGLIC MACLIB member • 485                   | Monochrome terminal display                      |
| CAKRINVC MACLIB member • 476                   | action bar and pull-down • 507, 508              |
| CAKRINVn examples • 480                        | error emphasis • 509                             |
| CAKRPCLS • 457, 459                            | function key area • 508                          |
| job stream • 459                               | messages • 509                                   |
| member • 457                                   | panel body • 508                                 |
| CAKRPOPN • 460, 462                            | selection emphasis • 509                         |
| job stream • 462                               | N                                                |
| member • 460                                   | · ·                                              |
| CAKRSUM member • 455                           | Normalizer                                       |
| CAKSARES PROC • 410                            | entry panel (CBCNRME) • 145                      |
| CAKSEARL PROC • 464, 468, 475                  | entry panel, via charge elements (CBCELMN) •     |
| Invoice, CAJREARL members • 475                | 168                                              |
| Reconciliation report, CAJREARL members •      | factor decimal precision • 145, 168              |
| 468                                            | insert panel (CBCELNI) via charge elements • 168 |
| CAKSORDS member • 466                          | insert panel (CBCNRMI) • 145                     |
| CAWFLOAD member • 427                          | list panel (CBCNRML) • 142                       |
| Period close, CAKRPCLS job stream • 459        | panels • 140, 142, 144, 145, 168                 |
| PROCs • 410, 464, 468, 475, 486                | entry (CBCNRME) • 145                            |
| CAKSARES • 410                                 | entry via charge elements (CBCELMN) • 168        |
| CAKSEAR2 • 486                                 | expanded list (CBCNRMX) • 144                    |
|                                                | insert (CBCELNI) via charge elements • 168       |

| insert panel (CBCNRMI) • 145              | messages • 509                                                           |
|-------------------------------------------|--------------------------------------------------------------------------|
| list (CBCNRML) • 142                      | panel body • 508                                                         |
| primary (CBCNRMP) • 140                   | selection emphasis • 509                                                 |
| Normalizers                               | Panels                                                                   |
| defining • 130, 166                       | Accounting periods entry (CBAPERE) • 92                                  |
| examples • 171                            | Accounting sources • 74, 78, 80, 86                                      |
| qualifying • 166                          | entry (CBASRCE) • 80                                                     |
| NORMTAB (Unit normalization table)        | expanded list (CBASRCX) • 80                                             |
| detail • 500                              | list (CBASRCL) • 78                                                      |
| overview • 63                             | lookup (CBASRCU) • 86                                                    |
| 0                                         | primary (CBASRCP) • 74                                                   |
| 0                                         | Accounting structure (CBASTRE) • 71                                      |
| OPTION settings definition table (OPTTAB) | Budget • 287, 289, 294, 296, 299                                         |
| detail • 500                              | browse criteria (CBDBGTB) • 289                                          |
| overview • 64                             | entry (CBDBGTE) • 299                                                    |
| Options                                   | expanded list (CBDBGTX) • 296                                            |
| panels • 376, 379                         | list (CBDBGTL) • 294                                                     |
| User options, CBOPTNS • 376               | query specifications (CBDBGTP) • 287                                     |
| Versions, CBOPTVE • 379                   | Budget query • 261, 266                                                  |
| pull-down • 375                           | CBQBGTB ◆ 266                                                            |
| setting • 375                             | CBQBGTD • 266                                                            |
| OPTTAB (Option settings definition table) | CBQBGTS • 261                                                            |
| detail • 500                              | CBAPERE, Accounting periods entry • 92                                   |
| overview • 64                             | CBASRCE, Accounting sources • 80                                         |
| OUTPUT                                    | entry • 80                                                               |
| RECYCLE control statement • 434           | CBASRCI, Accounting sources lookup insert • 86                           |
| Overhead distribution                     | CBASRCL, Accounting sources list • 78                                    |
| algorithm • 215                           | CBASRCP, Accounting sources primary • 74                                 |
| examples • 223, 225                       | CBASRCU, Accounting sources lookup • 86                                  |
| Overhead distribution panels              | CBASTRE Accounting sources expanded list • 80                            |
| entry (CBCOVHE) • 220                     | CBASTRE, Accounting structure • 71                                       |
| expanded list (CBCOVHX) • 220             | CBCCHPE, Shift chop entry • 201                                          |
| list (CBCOVHL) • 218                      | CBCELME, Charge elements entry • 110 CBCELML, Charge elements list • 107 |
| primary (CBCOVHP) • 216                   | CBCELMN, Normalizer entry • 168                                          |
| P                                         | CBCELMO, Expanded normalizer entry • 170                                 |
|                                           | CBCELMP, Charge elements primary • 105                                   |
| Panel displays                            | CBCELMQ, Qualifier entry • 158                                           |
| color terminals • 507, 508, 509           | CBCELMR, Qualified rates entry • 123                                     |
| action bar and pull-down • 507, 508       | CBCELMS, Expanded qualified rates entry • 123                            |
| error emphasis • 509                      | CBCELMT, Qualifier expanded entry via Charge                             |
| function key area • 508                   | elements • 162                                                           |
| messages • 509                            | CBCELMU, Charge units entry • 117                                        |
| panel body • 508                          | CBCELMV, Expanded charge units entry • 120                               |
| selection emphasis • 509                  | CBCELMX, Charge elements expanded list • 109                             |
| monochrome terminals • 507, 508, 509      | CBCELNI Normalizer insert via charge elements •                          |
| action bar and pull-down • 507, 508       | 168                                                                      |
| error emphasis • 509                      | CBCNRME, Normalizer entry • 145                                          |
| function key area • 508                   | CBCNRMI, Normalizer insert • 145                                         |
|                                           |                                                                          |

| CBCNRML, Normalizer list • 142                 | CBORTEQ, Rate Determination qualifiers entry    |
|------------------------------------------------|-------------------------------------------------|
| CBCNRMP, Normalizers primary • 140             | 366                                             |
| CBCNRMV, Expanded normalizer entry • 148       | CBQBGTB, Budget query results • 266             |
| CBCNRMX, Normalizer expanded list • 144        | CBQBGTD, Budget query results • 266             |
| CBCOVHE, Overhead distribution entry • 220     | CBQBGTS, Budget query specifications • 261      |
| CBCOVHL, Overhead distribution list • 218      | CBQCRDB, DB/CR query results • 278              |
| CBCOVHP, Overhead distribution primary • 216   | CBQCRDD, DB/CR query results • 278              |
| CBCOVHX, Overhead distribution expanded list • | CBQCRDS, DB/CR query specifications • 273       |
| 220                                            | CBQQRYB, Charge query results • 242             |
| CBCQALE, Qualifier entry • 155                 | CBQQRYD, Charge query results • 242             |
| CBCQALI, Qualifier insert • 155                | CBQQRYL, Charge query list • 233                |
| CBCQALL, Qualifier list • 135, 152             | CBQQRYP, Charge query primary • 230             |
| CBCQALV, Qualifier expanded entry • 158        | CBQQRYS, Charge query specifications • 235      |
| CBCQLRI, Qualified rate insert • 123           | CBQQRYX, Charge query expanded list • 235       |
| CBCRECE, Cost recovery entry • 211             | CBQQRYZ, Charge query results • 242             |
| CBCRECL, Cost recovery list • 209              | Charge elements • 105, 107, 109, 110            |
| CBCRECP, Cost recovery primary • 207           | entry (CBCELME) • 110                           |
| CBCRECX, Cost recovery expanded list • 211     | expanded list (CBCELMX) • 109                   |
| CBCSPLE, Split charges entry • 195             | list (CBCELML) • 107                            |
| CBCSPLL, Split charges list • 193              | primary (CBCELMP) • 105                         |
| CBCSPLP, Split charges primary • 191           | Charge query • 230, 233, 235, 242               |
| CBCSPLX Split charges expanded list • 195      | expanded list (CBQQRYX) • 235                   |
| CBCUNIE, Charge units entry • 136              | list (CBQQRYL) • 233                            |
| CBCUNII, Units insert • 136                    | primary (CBQQRYP) • 230                         |
| CBCUNIL, Charge units list • 133               | results (CBQQRYB) • 242                         |
| CBCUNIP, Charge units primary • 131            | results (CBQQRYD) • 242                         |
| CBCUNIV, Expanded charge units entry • 120,    | results (CBQQRYZ) • 242                         |
| 139                                            | specifications (CBQQRYS) • 235                  |
| CBDBGTB, Budget browse criteria • 289          | Charge units • 117, 131, 133, 135, 136          |
| CBDBGTE, Budget entry • 299                    | entry • 136                                     |
| CBDBGTL, Budget list • 294                     | entry via charge elements • 117                 |
| CBDBGTP, Budget primary • 287                  | expanded list (CBCUNIX) • 135                   |
| CBDBGTX, Budget expanded list • 296            | list (CBCUNIL) • 133                            |
| CBDCRDB, DB/CR browse criteria • 314           | primary (CBCUNIP) • 131                         |
| CBDCRDE, Debits/Credits entry • 324            | Copy mod -> tab (CBOCOPE) • 372                 |
| CBDCRDL, Debits/Credits list • 319             | Cost recovery • 207, 209, 211                   |
| CBDCRDP, Debits/Credits primary • 312          | entry (CBCRECE) • 211                           |
| CBDCRDX, Debits/Credits expanded list • 321    | expanded list (CBCRECX) • 211                   |
| CBOCOPE, Copy mod -> tab copy • 372            | list (CBCRECL) • 209                            |
| CBOFCTD, Forecast • 355, 360                   | primary (CBCRECP) • 207                         |
| CBOFCTE, Forecast elements list • 352          | Data entry • 287, 289, 294, 296, 299, 312, 314, |
| CBOFCTO, Forecast overall results • 345        | 319, 321, 324                                   |
| CBOFCTP, Forecast primary • 344                | Budget browse criteria (CBDBGTB) • 289          |
| CBOFCTQ, Forecast qualifiers list • 357        | Budget expanded list (CBDBGTX) • 296            |
| CBOFCTS, Period specifications • 344           | Budget list (CBDBGTL) • 294                     |
| CBOPTNS, User options • 376                    | Budget primary (CBDBGTP) • 287                  |
| CBOPTVE, Versions • 379                        | Budgets entry (CBDBGTE) • 299                   |
| CBORTEE, Rate Determination elements entry •   | DB/CR browse criteria (CBDCRDB) • 314           |
| 363                                            | Debits/Credits entry (CBDCRDE) • 324            |

| Debits/Credits expanded list (CBDCRDX) • 321      | User options, (CBOPTNS) • 376                |
|---------------------------------------------------|----------------------------------------------|
| Debits/Credits list (CBDCRDL) • 319               | Versions, (CBOPTVE) • 379                    |
| Debits/Credits primary (CBDCRDP) • 312            | Overhead distribution • 216, 218, 220        |
| DB/CR query • 273, 278                            | entry (CBCOVHE) • 220                        |
| results (CBQCRDB) • 278                           | expanded list (CBCOVHX) • 220                |
| results (CBQCRDD) • 278                           | list (CBCOVHL) • 218                         |
| Specifications (CBQCRDS) • 273                    | primary (CBCOVHP) • 216                      |
| Debits/Credits • 312, 314, 319, 321, 324          | Period specifications (CBOFCTS) • 344        |
| DB/CR browse criteria (CBDCRDB) • 314             | Qualified rate insert • 123                  |
| entry (CBDCRDE) • 324                             | Qualified rates entry (CBCELMR) • 123        |
| expanded list (CBDCRDX) • 321                     | Qualifiers • 152, 155, 158, 162              |
| list (CBDCRDL) • 319                              | entry (CBCQALE) • 155                        |
| primary (CBDCRDP) • 312                           | expanded entry (CBCELMT) via Charge          |
| Expanded charge units entry • 120, 139            | elements • 162                               |
| Expanded normalizer entry • 148, 170              | expanded entry (CBCQALV) • 158               |
| Expanded qualified rates entry • 127              | insert (CBCQALI) • 155                       |
| Forecast • 345, 352, 355, 357, 360                | list (CBCQALL) • 152                         |
| element (CBOFCTD) • 355                           | Rate Determination • 363, 366                |
| elements list (CBOFCTE) • 352                     | elements entry (CBORTEE) • 363               |
| overall results (CBOFCTO) • 345                   | qualifiers entry (CBORTEQ) • 366             |
| qualifier (CBOFCTG) • 360                         | Sample • 51, 57, 58                          |
| qualifiers list (CBOFCTQ) • 357                   | entry insert • 58                            |
| Forecast primary (CBOFCTP) • 344                  | expanded entry • 57                          |
| Help • 41, 391, 392, 394, 396, 398, 399           | expanded list • 51                           |
| Help for help • 399                               | Shift chop entry (CBCCHPE) • 201             |
| Help with a field • 392                           | Split charges • 191, 193, 195                |
| Help with a panel • 391                           | entry (CBCSPLE) • 195                        |
| Index • 398                                       | expanded list (CBCSPLX) • 195                |
| overview • 41                                     | list (CBCSPLL) • 193                         |
| Table of contents • 394                           | primary (CBCSPLP) • 191                      |
| topic panel • 396                                 | Unit insert window via charge elements • 117 |
| Insert windows • 86, 123, 136, 145, 155, 158, 168 | Units insert (CBCUNII) • 136                 |
| Accounting sources lookup insert, CBASRCI •       | User settings, (CBOPTNS) • 376               |
| 86                                                | Versions, (CBOPTVE) • 379                    |
| Normalizer (CBCELNI) via charge elements •        | Parameter files                              |
| 168                                               | CAIKRPAR • 27, 406, 407                      |
| Normalizer (CBCNRMI) • 145                        | detail • 406, 407                            |
| Qualified rate insert, CBCQLRI • 123              | overview • 27                                |
| Qualifier (CBCQALI) • 155, 158                    | CAIKSPAR • 25, 404                           |
| Units (CBCUNII) • 136                             | detail • 404                                 |
| Normalizer • 140, 142, 144, 145, 168              | overview • 25                                |
| entry (CBCNRME) • 145                             | Period close                                 |
| entry via charge elements (CBCELMN) • 168         | CAKRPCLS job stream • 457, 458, 459          |
| expanded list (CBCNRMX) • 144                     | control parameters • 457                     |
| insert (CBCELNI) via charge elements • 168        | JCL • 459                                    |
| insert (CBCNRMI) • 145                            | setup • 458                                  |
| list (CBCNRML) • 142                              | processing summary report • 460              |
| primary (CBCNRMP) • 140                           | Period definition table (PERTAB)             |
| Options • 376, 379                                | detail • 502                                 |

| COPY option • 422                              |
|------------------------------------------------|
| overview • 409                                 |
| RESTORE option ● 414                           |
| Earl • 463                                     |
| SQUL execution (CAKRINST) • 487                |
| summary table • 401                            |
|                                                |
| Q                                              |
| Qualifier entry                                |
| panels • 155, 158                              |
| (CBCQALE) • 155                                |
| via Charge elements (CBCELMQ) • 158            |
| Qualifier expanded                             |
| entry panels • 158, 162                        |
| (CBCELMT) via Charge elements • 162            |
| (CBCQALV) • 158                                |
| Qualifiers panels                              |
| entry (CBCELMQ) via charge elements • 158      |
| entry (CBCQALE) • 155                          |
| expanded entry (CBCELMT) via Charge elements   |
| • 162                                          |
| expanded entry (CBCQALV) • 158                 |
| insert (CBCQALI) • 155                         |
| insert window (CBCQALI) • 155                  |
| list (CBCQALL) • 152                           |
| QUALTAB (Algorithm qualifier definition table) |
| detail • 502                                   |
| overview • 63                                  |
| Query functions                                |
| Budget query specifications panel (CBQBGTS) •  |
| 261                                            |
| budget, debit, and credit information • 242    |
| Charge query list panel (CBQQRYL) • 233        |
| Charge query primary panel (CBQQRYP) • 230     |
| Charge query primary panel (CBQQRYS) • 235     |
| DB/CR query specifications panel (CBQCRDS) •   |
| 273                                            |
| Examples • 252, 255, 256, 258, 260, 272, 283   |
| Budget, specifying the selection criteria      |
| within the ORD type field • 272                |
| Charge, entering multiple selection criteria • |
| 258                                            |
| Charge, entering selection criteria within the |
| Charge element field • 255                     |
| Charge, entering selection criteria within the |
| Period number field • 256                      |
| Charge, grouping CCCTAB or CCCMOD fields •     |
| 252                                            |
|                                                |
|                                                |

| Charge, using the Srt option • 260              | overview • 468                               |
|-------------------------------------------------|----------------------------------------------|
| DB/CR, specifying the selection criteria within | Rules                                        |
| the Charge element field • 283                  | for archiving/backing up tables • 411        |
| QUERYTAB (Saved query definition table)         | for restoring tables • 415                   |
| detail • 503                                    | how information is displayed • 28            |
| overview • 64                                   | S                                            |
| R                                               |                                              |
|                                                 | Sample product panels                        |
| Rate Determination panels                       | entry insert • 58                            |
| elements entry (CBORTEE) • 363                  | expanded entry • 57                          |
| qualifiers entry (CBORTEQ) • 366                | expanded list • 51                           |
| RATETAB (Charge algorithm definition table)     | Sample reports                               |
| detail • 504                                    | Forecasting control • 453                    |
| overview • 63                                   | Invoices • 477, 480, 481, 483                |
| Reconciliation reports                          | CAKRINV1 • 480                               |
| Detail report (CAKRECN1) • 472                  | CAKRINV2 • 481                               |
| Detail report (CAKRECN2) • 474                  | CAKRINV3 • 483                               |
| overview • 468                                  | headings • 477                               |
| RECYCLE                                         | Reconciliation • 472, 474                    |
| OUTPUT control statement • 434                  | CAKRECN1 • 472                               |
| Reporting                                       | CAKRECN2 • 474                               |
| batch • 453, 468, 472, 474, 475, 477, 480, 481, | Saved query definition table (QUERYTAB)      |
| 483                                             | detail • 503                                 |
| examples • 480, 481, 483                        | overview • 64                                |
| Forecasting • 453                               | Scratchpad table (CCCMOD)                    |
| invoices • 475, 477                             | detail • 495                                 |
| reconciliation • 468, 472, 474                  | overview • 64                                |
| CA Earl • 463, 468, 475                         | Security                                     |
| batch processing overview • 463                 | CA ACF2 • 490                                |
| Invoices • 475                                  | CA JARS/OLF query system • 491               |
| Reconciliation reports • 468                    | CA TOP SECRET • 489                          |
| General Ledger interface file • 484             | for query system • 488                       |
| Reports                                         | overview • 489                               |
| CAKRARCH output • 414                           | RACF • 491                                   |
| CAKRCOMT output • 422                           | rule • 488                                   |
| CAKRCPY output • 426                            | see=Chargeunits Units, charge • 136          |
| CAKREST output • 417                            | see=Datafunctions Data entry functions • 287 |
| CAKRSUM with cost recovery rule • 455           | see=Functionkeysettings PF keys • 60         |
| CAWFLOAD processing • 441, 444                  | Setup checklists                             |
| Forecasting, control • 453                      | CAKRPCLS close period • 458                  |
| Invoice example 1, CAKRINV1 • 477, 480          | CAWFLOAD daily processing • 435              |
| Invoice example 2, CAKRINV2 • 481               | Shift chopper definition table (CHOPTAB)     |
| Invoice example 3, CAKRINV3 • 483               | detail • 496                                 |
| Period close processing summary • 460           | overview • 64                                |
| Period open processing summary • 463            | Split charge                                 |
| Reconciliation • 468, 472, 474                  | examples • 198, 200                          |
| Detail report (CAKRECN1) • 472                  | splitting a charge among four levels • 200   |
| Detail report (CAKRECN2) • 474                  | splitting a charge between two levels • 198  |

```
panels • 191, 193, 195
      entry (CBCSPLE) • 195
      expanded list (CBCSPLX) • 195
      list (CBCSPLL) • 193
      primary (CBCSPLP) • 191
Split resource definition table (SPLITTAB)
   detail • 505
   overview • 64
SPLITTAB (Split resource definition table)
   detail • 505
   overview • 64
Summary
   CAKRSUM • 454
   control statement • 450
   forecast methods • 449
   processing (CAKRBREC) • 454
   processing (CAKRSUM) • 454, 455
      control parameters • 454
      JCL • 455
SUMTAB (Summary function definition table)
   detail • 505
   overview • 64
T
Table maintenance functions
   defining adjustments • 205
   defining charges • 97
U
Unit normalization table (NORMTAB)
   detail • 500
   overview • 63
UNITTAB (Charge unit definition table)
   detail • 506
   overview • 63
W
Windows
   About (displays genlevel) • 31, 39, 387
   Are you sure? • 378
   Data not saved • 41
   Entry panel insert pop-up • 40
   Panel pull-down • 36
   Prompt pop-up • 39
```